# citrix.

# **Citrix Secure Private Access**

**Machine translated content**

# **Disclaimer**

La version officielle de ce document est en anglais. Certains contenus de la documentation Cloud Software Group ont été traduits de façon automatique à des fins pratiques uniquement. Cloud Software Group n'exerce aucun contrôle sur le contenu traduit de façon automatique, qui peut contenir des erreurs, des imprécisions ou un langage inapproprié. Aucune garantie, explicite ou implicite, n'est fournie quant à l'exactitude, la fiabilité, la pertinence ou la justesse de toute traduction effectuée depuis l'anglais d'origine vers une autre langue, ou quant à la con‑ formité de votre produit ou service Cloud Software Group à tout contenu traduit de façon automatique, et toute garantie fournie en vertu du contrat de licence de l'utilisateur final ou des conditions d'utilisation des services applicables, ou de tout autre accord avec Cloud Software Group, quant à la conformité du produit ou service à toute documentation ne s'applique pas dans la mesure où cette documentation a été traduite de façon automatique. Cloud Software Group ne pourra être tenu responsable de tout dommage ou problème dû à l'utilisation de contenu traduit de façon automatique.

# **Contents**

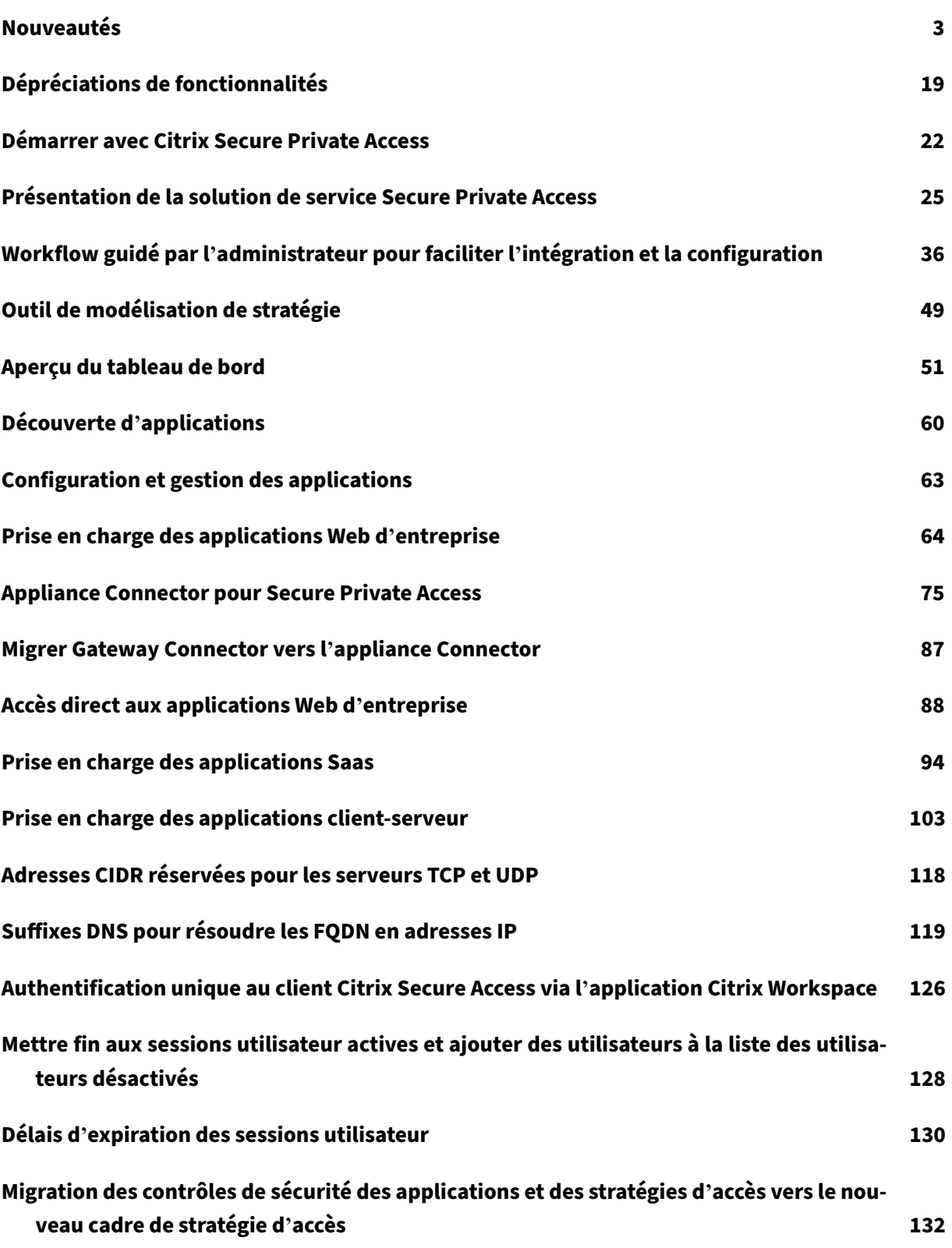

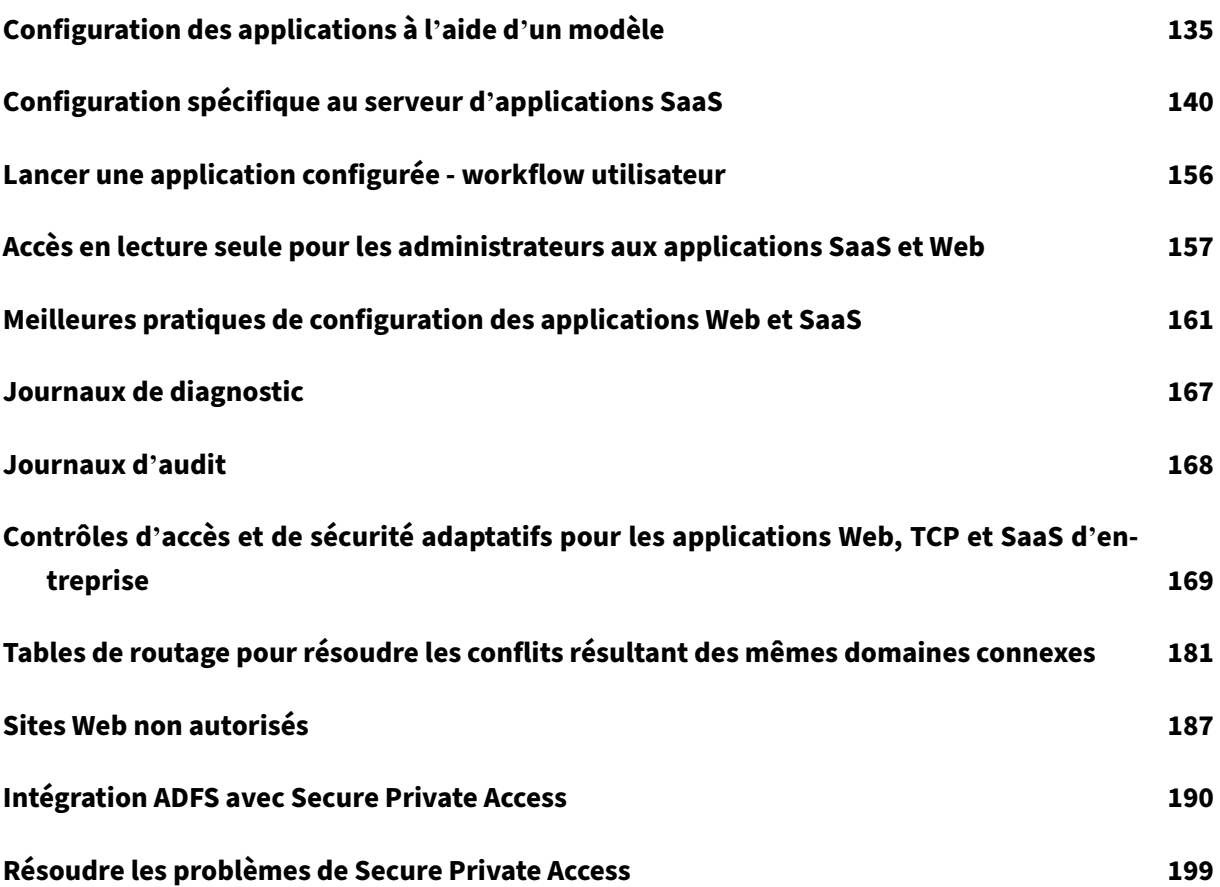

# **Nouveautés**

<span id="page-3-0"></span>June 19, 2024

#### **11 juin 2024**

#### • **Outil de modélisation de stratégie**

L'outil de modélisation de stratégie (**Stratégies d'accès > Modélisation de stratégie**) permet aux administrateurs d'analyser et de résoudre les problèmes de configuration depuis la console d'administration. Pour plus de détails, consultez la section Outil de modélisation de stratégie.

#### • **Prise en charge des filtres dans le graphique des journaux de diagnostic**

L'option de filtre du tableau **Journaux de diagnostic** per[met aux administrateurs d](https://docs.citrix.com/fr-fr/citrix-secure-private-access/service/spa-policy-modeling-tool.html)'affiner la recherche en fonction de différents critères tels que le type, la catégorie et la description de l' application, afin de faciliter l'analyse des journaux et la résolution des problèmes. Pour plus de détails, consultez la section Journaux de diagnostic.

#### **13 mars 2024**

#### • **Prise en charge de l'interruption des sessions utilisateur actives et ajout des utilisateurs à la liste des utilisateurs désactivés**

Les administrateurs peuvent désormais mettre fin immédiatement à toutes les sessions actives des utilisateurs et ajouter les utilisateurs à la liste des utilisateurs désactivés. L'ajout d'un util‑ isateur à cette liste d'utilisateurs désactivés met fin à toutes les sessions actives de l'application Secure Private Access et bloque l'accès futur à l'application. Pour plus de détails, voir Mettre fin aux sessions utilisateur actives et ajouter des utilisateurs à la liste des utilisateurs désactivés.

#### **12 fé[vrier 2024](https://docs.citrix.com/fr-fr/citrix-secure-private-access/service/add-and-manage-apps/terminate-active-user-sessions-block-users.html)**

#### • **Disponibilité générale du navigateur et des analyses antivirus**

Les analyses du navigateur et de l'antivirus prises en charge par le service Device Posture sont désormais disponibles pour tous. Pour plus de détails, consultez la section Analyses prises en charge par le service Device Posture.

#### **23 janvier 2024**

#### • **Disponibilité générale de la vérification du certificat de l'appareil par le service Device Posture**

La vérification du certificat de l'appareil à l'aide du service Device Posture est désormais disponible pour tous. Pour plus de détails, consultez la section Vérification du certificat de l' appareil avec le service Posture de l'appareil.

#### **20 d[écembre 2023](https://docs.citrix.com/fr-fr/device-posture/device-posture-certificate-check.html)**

#### • **Disponibilité générale de Secure Private Access**

Citrix Secure Private Access pour les applications locales est désormais disponible pour tous. Pour de plus amples informations, consultez la section Nouveautés.

#### **16 octobre 2023**

#### • **Fonctionnalités préliminaires de la solution Secure Private Access sur site**

La solution Secure Private Access sur site propose désormais les fonctionnalités suivantes :

- **–** Interface utilisateur d'administration pour la première configuration.
- **–** Interface utilisateur d'administration pour configurer les applications et les stratégies d' accès.
- **–** Tableau de bord des journaux.

Pour plus de détails, consultez la section Secure Private Access pour déploiement sur site.

#### • **Caractéristiques préliminaires du service Posture de l'appareil**

Le service Posture de l'appareil prend dé[sormais en charge les contrôles suivants :](https://docs.citrix.com/fr-fr/citrix-secure-private-access/current-release.html)

- **–** Le service Posture de l'appareil est désormais pris en charge sur les plateformes IGEL.
- **–** Le service Posture de l'appareil prend désormais en charge les vérifications de géolocali‑ sation et de localisation réseau.

Pour plus de détails, consultez la section Posture de l'appareil.

#### **11 septembre 2023**

• **Disponibilité générale de l'intégration de Posture de l'appareil avec Microsoft Intune**

L'intégration de la posture des appareils à Microsoft Intune est désormais disponible pour tous. Pour plus de détails, consultez la section Intégration de Microsoft Intune à Posture de l'appareil.

#### **30 août 2023**

#### • **Gérer le client Citrix Endpoint Analysis pour le service Posture de l'appareil**

Le client EPA peut être utilisé conjointement avec NetScaler et Posture de l'appareil. Certaines modifications de configuration sont nécessaires pour gérer le client EPA lorsqu'il est utilisé avec NetScaler et Posture de l'appareil. Pour plus de détails, consultez la section Gérer le client Citrix Endpoint Analysis pour le service Posture de l'appareil.

#### **28 a[oût 2023](https://docs.citrix.com/fr-fr/device-posture/device-posture-manage-epa-client-for-device-posture.html)**

#### • **Support du service Posture de l'appareil sur les plateformes iOS**

Le service Device Posture est désormais pris en charge sur les plateformes iOS. Pour plus de détails, consultez la section Posture de l'appareil.

Cette fonctionnalité est disponible dans la Tech Preview.

#### **22 août 2023**

#### • **Vérification du certificat de l'appareil avec le service Citrix Posture de l'appareil**

Le service Citrix Posture de l'appareil peut désormais activer l'accès contextuel (Smart Access) aux ressources Citrix DaaS et Secure Private Access en vérifiant le certificat de l'appareil final par rapport à une autorité de certification d'entreprise afin de déterminer si l'appareil final est fiable. Pour plus de détails, consultez la section Vérification du certificat de l'appareil avec le service Posture de l'appareil.

Cette fonctionnalité est disponible dans la Tech [Preview.](https://docs.citrix.com/fr-fr/device-posture/device-posture-certificate-check.html)

#### **17 a[oût 2023](https://docs.citrix.com/fr-fr/device-posture/device-posture-certificate-check.html)**

#### • **Événements relatifs à la posture des appareils sur Citrix DaaS Monitor**

Les événements du service Posture de l'appareil et les journaux de surveillance sont désormais consultables sur DaaS Monitor. Pour plus de détails, consultez la section Événements relatifs à la posture des appareils sur Citrix DaaS Monitor.

#### **07 ju[in 2023](https://docs.citrix.com/fr-fr/device-posture#device-posture-events-on-citrix-daas-monitor)**

• **Outil de configuration de Secure Private Access pour une utilisation sur site**

Une interface utilisateur simplifiée est désormais disponible pour configurer la solution Secure Private Access pour site. L'outil de configuration peut être exécuté sur un contrôleur de mise à disposition Citrix Virtual Apps and Desktops pour créer rapidement une application SaaS ou Web. En outre, vous pouvez utiliser cet outil pour définir les restrictions des applications, le routage du trafic et les paramètres de NetScaler Gateway. Pour plus de détails, consultez le fichier /en-us/citrix-secure-private-access/service/secure-private-access-for-on-premisesconfig-tool.html.

#### **29 M[ay 2023](https://docs.citrix.com/fr-fr/citrix-secure-private-access/legacy/spaop-config-tool.html)**

#### • **Possibilité générale de créer des stratégies d'accès avec plusieurs règles**

Vous pouvez créer plusieurs règles d'accès et configurer différentes conditions d'accès pour dif‑ férents utilisateurs ou groupes d'utilisateurs au sein d'une même stratégie. Ces règles peuvent être appliquées séparément aux applications HTTP/HTTPS et TCP/UDP, le tout dans le cadre d' une stratégie unique. Pour plus de détails, consultez la section Configurer une stratégie d'accès avec plusieurs règles.

[SPA‑746]

#### **10 a[vril 2023](https://docs.citrix.com/fr-fr/citrix-secure-private-access/service/admin-guided-workflow-for-easy-onboarding-and-setup.html#step-3-configure-an-access-policy-with-multiple-rules)**

#### • **Découverte d'applications**

La fonctionnalité de découverte d'applications permet à un administrateur d'obtenir une visibilité sur les applications privées internes, telles que les applications Web et les applications client‑serveur (applications basées sur TCP et UDP) de son organisation, ainsi que sur les util‑ isateurs accédant à ces applications. Les administrateurs peuvent découvrir les applications en spécifiant l'étendue des domaines (domaines génériques) ou des sous-réseaux IP. Pour plus de détails, consultez la section Découverte d'applications.

[ACS‑2325]

#### **29 mars 2023**

#### • **Solution Secure Private Access pour les déploiements sur site**

En tant que client de Citrix StoreFront et NetScaler Gateway, vous pouvez désormais accéder facilement au Web et aux applications SaaS ainsi qu'aux Citrix Virtual Apps et aux bureaux virtuels à l'aide de la solution Citrix Secure Private Access pour les déploiements sur site. Pour plus de détails, consultez la section Secure Private Access pour déploiement sur site.

[SPAOP-1]

#### **07 mars 2023**

#### • **Configurer les suffixes DNS**

La fonctionnalité de suffixe DNS du service Citrix Secure Private Access peut être utilisée dans les cas d'utilisation suivants :

- **–** Permettez au client Citrix Secure Access de remplacer un nom de domaine non complet (nom d'hôte) par un nom de domaine complet (FQDN) en ajoutant le domaine de suffixe DNS pour les serveurs principaux.
- **–** Permettez aux administrateurs de configurer des applications à l'aide d'adresses IP (CIDR/plage IP), afin que les utilisateurs finaux puissent accéder aux applications à l'aide du nom de domaine complet correspondant sous le domaine du suffixe DNS.

Pour plus de détails, consultez la section Suffixes DNS pour convertir les FQDN en adresses IP.

[ACS‑2490]

#### **23 janvier 2023**

#### • **Service de posture de l'appareil**

Le service Citrix Posture de l'appareil est une solution basée sur le cloud qui aide les administrateurs à appliquer certaines exigences auxquelles les appareils finaux doivent satisfaire pour accéder aux Citrix DaaS (applications et bureaux virtuels) ou aux ressources Citrix Secure Pri‑ vate Access (SaaS, applications Web, applications TCP et UDP). Pour plus de détails, consultez la section Posture de l'appareil.

[AAUTH‑90]

#### • **Intégrati[on de Microsoft Endp](https://docs.citrix.com/fr-fr/device-posture.html)oint Manager à Posture de l'appareil**

Outre les scans natifs proposés par le service Posture de l'appareil, le service Posture de l'ap‑ pareil peut également être intégré à d'autres solutions tierces. Posture de l'appareil est intégré à Microsoft Endpoint Manager (MEM) sous Windows et macOS. Pour plus de détails, consultez la section Intégration de Microsoft Endpoint Manager à Posture de l'appareil.

[ACS-1399]

#### **22 décembre [2022](https://docs.citrix.com/fr-fr/device-posture/mem-integration-with-device-posture.html)**

• **Prise en charge de l'authentification unique pour l'URL Workspace pour les utilisateurs connectés via l'application Citrix Workspace**

Le client Citrix Secure Access prend désormais en charge l'authentification unique pour l'URL de l'espace de travail lorsque vous êtes déjà connecté via l'application Citrix Workspace. Cette fonctionnalité SSO améliore l'expérience utilisateur en évitant les authentifications multiples. Pour plus de détails, consultez la section Prise en charge de l'authentification unique pour l' URL de l'espace de travail.

[ACS-1888]

#### • **[Permettre l](https://docs.citrix.com/fr-fr/citrix-secure-private-access/service/add-and-manage-apps/single-sign-on-support-for-the-workspace-url.html)'accès aux applications à l'aide de st[ratégies d](https://docs.citrix.com/fr-fr/citrix-secure-private-access/service/add-and-manage-apps/single-sign-on-support-for-the-workspace-url.html)'accès**

Pour accorder l'accès aux applications aux utilisateurs, les administrateurs sont désormais tenus de créer des stratégies d'accès avec une liste d'abonnés correspondante pour que les applications soient disponibles pour les utilisateurs finaux. Auparavant, les administrateurs devaient ajouter des utilisateurs en tant qu'abonnés pour permettre l'accès. Pour plus de détails, voir Création de stratégies d'accès.

[ACS‑3018]

#### **03 octobre 202[2](https://docs.citrix.com/fr-fr/citrix-secure-private-access/service/admin-guided-workflow-for-easy-onboarding-and-setup.html#step-3-configure-an-access-policy-with-multiple-rules)**

#### • **Stratégies d'accès pour accorder l'accès aux applications**

L'option de configuration des abonnés à l'application est supprimée de la section Applications de l'assistant de configuration. Pour accorder l'accès aux applications aux utilisateurs, les administrateurs doivent créer des stratégies d'accès. Dans les stratégies d'accès, les administrateurs ajoutent des abonnés à l'application et configurent des contrôles de sécurité. Pour plus de détails, voir Création de stratégies d'accès.

[ACS‑3018]

#### • **Support pour [les applications UDP](https://docs.citrix.com/fr-fr/citrix-secure-private-access/service/admin-guided-workflow-for-easy-onboarding-and-setup.html#step-3-configure-an-access-policy-with-multiple-rules)**

Le service Secure Private Access prend désormais en charge l'accès aux applications UDP. Pour plus de détails, voir Fonctionnalités d'aperçu.

 $[ACS-1430]$ 

#### **09 septembre 2022**

#### • **Accès adaptatif basé sur le score de risque utilisateur**

Les administrateurs peuvent désormais configurer une stratégie d'accès adaptative à l'aide du score de risque utilisateur fourni par Citrix Analytics for Security (CAS). Pour plus de détails, voir Accès adaptatif en fonction du score de risque de l'utilisateur.

[ACS‑877]

#### • **[Accès adaptatif basé sur la localisation réseau de l](https://docs.citrix.com/fr-fr/citrix-secure-private-access/service/adaptive-access-to-web-and-saas-apps.html#adaptive-access-based-on-user-risk-score)'utilisateur**

Les administrateurs peuvent désormais configurer la stratégie d'accès adaptative en fonction de l'emplacement à partir duquel l'utilisateur accède à l'application. L'emplacement peut être le pays depuis lequel l'utilisateur accède à l'application ou l'emplacement réseau de l'utilisateur. Pour plus de détails, voir Accès adaptatif en fonction de l'emplacement.

[ACS‑99]

#### • **Générateur de stratégies d'a[ccès adaptatif amélioré](https://docs.citrix.com/fr-fr/citrix-secure-private-access/service/adaptive-access-to-web-and-saas-apps.html#adaptive-access-based-on-the-location)**

L'accès aux applications n'est désormais activé que lorsque les conditions configurées sont remplies. L'abonnement aux applications à lui seul ne permet pas à vos clients d'accéder aux applications. Les administrateurs doivent ajouter des stratégies d'accès pour fournir un accès aux applications en plus de l'abonnement aux applications. De plus, les utilisateurs ou les groupes constituent une condition obligatoire dans les stratégies d'accès qui doivent être respectées pour accéder aux applications. Pour plus de détails, voir Création de stratégies d' accès.

 $[ACS-1850]$ 

#### • **[Restr](https://docs.citrix.com/fr-fr/citrix-secure-private-access/service/admin-guided-workflow-for-easy-onboarding-and-setup.html#step-3-create-access-policies)eindre les téléchargements de fichiers dans les applications [SaaS/Web](https://docs.citrix.com/fr-fr/citrix-secure-private-access/service/admin-guided-workflow-for-easy-onboarding-and-setup.html#step-3-create-access-policies)**

Cettefonctionnalité permet aux administrateurs du client de contrôler (autoriser ou restreindre) les personnes autorisées à télécharger des fichiers dans leurs applications critiques. Ainsi, seuls les utilisateurs autorisés peuvent télécharger des fichiers dans les applications. Pour plus de détails, voir Création de stratégies d'accès.

 $[ACS-655]$ 

#### • **Tableau de [bord amélioré](https://docs.citrix.com/fr-fr/citrix-secure-private-access/service/admin-guided-workflow-for-easy-onboarding-and-setup.html#step-3-create-access-policies)**

Le tableau de bord Secure Private Access fournit désormais une visibilité détaillée sur plusieurs indicateurs des utilisateurs, tels que l'utilisation des applications, les principaux utilisateurs de l'application, les applications les plus consultées, les journaux de diagnostic, etc. Pour plus de détails, voir Tableau de bord.

[ACS‑2480]

#### • **Dépréciati[on de la bibliothè](https://docs.citrix.com/fr-fr/citrix-secure-private-access/service/secure-private-access-dashboard.html)que**

Les applications Secure Private Access ne sont désormais plus visibles dans la bibliothèque Citrix Cloud. Toutes les applications configurées de Secure Private Access se trouvent dans la sec‑ tion des applications de la vignette du service Secure Private Access. Cela permet aux administrateurs de naviguer, de modifier et de configurer facilement les applications.

 $[ACS-1546]$ 

#### • **Journaux d'audit de Secure Private Access**

Les événements liés au service Citrix Secure Private Access sont désormais capturés dans **Citrix Cloud > Journal système.** Pour plus de détails, voir Journaux d'audit.

[ACS‑876]

#### • **Journaux de diagnostic pour l'accès aux applications Web et SaaS d'entreprise**

Les événements Citrix Secure Private Access sont désormais intégrés à Citrix Analytics. Citrix Analytics fournit un point de terminaison public qui permet aux administrateurs d'accéder aux événements et de les télécharger. Ces événements sont accessibles via un script PowerShell. Pour plus de détails, consultez Journaux de diagnostic pour l'accès aux applications Web et SaaS d'entreprise.

[ACS‑805]

#### • **[Guide de dépann](https://docs.citrix.com/fr-fr/citrix-secure-private-access/service/diagnostic-logs-for-enterprise-web-and-saas-apps-access-failures.html)age**

Les administrateurs peuvent utiliser le guide de dépannage pour résoudre les problèmes liés à la configuration. Pour plus de détails, voir Résoudre les problèmes liés aux applications.

[ACS‑2719]

#### **15 juillet 2022**

#### • **Activer l'accès à une application uniquement si une stratégie d'accès est configurée**

L'accès aux applications n'est désormais activé qu'après que l'administrateur a ajouté une stratégie d'accès en plus de l'abonnement à l'application. L'abonnement aux applications seul ne permet pas d'accéder aux applications. Grâce à ce changement, les administrateurs peuvent appliquer une sécurité adaptative en fonction du contexte tel que les utilisateurs, l'emplacement, l'appareil et le risque. Les administrateurs doivent migrer les contrôles de sécurité des applications et les stratégies d'accès existants vers le nouveau cadre de stratégie d'accès. Pour plus de détails, consultez Migration des contrôles de sécurité des applications et des stratégies d'accès.

 $[ACS-1850]$ 

#### **1erj[uin 2022](https://docs.citrix.com/fr-fr/citrix-secure-private-access/service/add-and-manage-apps/migrate-security-controls-access-policies-to-new-policy-framework.html)**

#### • **Service d'authentification adaptative**

L'authentification adaptative est désormais globalement disponible (GA). Pour plus d'informations sur l'authentification adaptative, consultez la section Service d'authentification adapta‑ tive.

[CGS‑6510]

#### **04 avril 2022**

#### • **Changements liés au rebranding**

Le service Citrix Secure Workspace Access est désormais renommé en service Citrix Secure Private Access.

[ACS‑2322]

#### • **Workflow guidé par l'administrateur pour faciliter l'intégration et la configuration**

Secure Private Access propose désormais une nouvelle expérience d'administration rational‑ isée avec un processus étape par étape pour configurer l'accès réseau Zero Trust aux applications SaaS, aux applications Web internes et aux applications TCP. Elle inclut la configuration de l'authentification adaptative, des applications telles que l'abonnement utilisateur, des stratégies d'accès adaptatives et d'autres fonctionnalités au sein d'une console d'administra‑ tion unique Pour plus de détails, consultez Workflow guidé par l'administrateur pour faciliter l' intégration et la configuration.

Cette fonctionnalité est désormais globale[ment disponible \(GA\).](https://docs.citrix.com/fr-fr/citrix-secure-private-access/service/admin-guided-workflow-for-easy-onboarding-and-setup.html)

[\[ACS‑1102\]](https://docs.citrix.com/fr-fr/citrix-secure-private-access/service/admin-guided-workflow-for-easy-onboarding-and-setup.html)

#### • **Tableau de bord de Secure Private Access**

Le tableau de bord de Secure Private Access offre aux administrateurs une visibilité complète sur leurs principales applications, leurs meilleurs utilisateurs, l'état de santé des connecteurs, l' utilisation de la bande passante et en un seul endroit pour la consommation. Ces données sont récupérées auprès de Citrix Analytics. Pour plus de détails, consultez Tableau de bord Secure Private Access.

Cette fonctionnalité est désormais globalement disponible (GA).

 $[ACS-1169]$ 

#### • **Accès direct aux applications Web d'entreprise**

Les clients peuvent désormais activer l'accès réseau Zero Trust (ZTNA) aux applications Web internes, directement à partir de navigateurs Web natifs tels que Chrome, Firefox, Safari et Mi‑ crosoft Edge. Pour plus de détails, voir Accès direct aux applications Web d'entreprise.

Cette fonctionnalité est désormais globalement disponible (GA).

#### • **Accès basé sur l'agent ZTNA aux app[lications TCP/HTTPS](https://docs.citrix.com/fr-fr/citrix-secure-private-access/service/add-and-manage-apps/swa-direct-access-to-enterprise-web-apps.html)**

Les clients Citrix peuvent désormais activer l'accès réseau Zero Trust (ZTNA) à toutes les applications client-serveur et aux ressources basées sur IP/port, en plus des applications Web internes. Pour plus de détails, consultez la section Prise en charge des applications client-serveur.

Cette fonctionnalité est désormais globalement disponible (GA).

[ACS‑970]

## • **Contrôles d'accès et de sécurité adaptatifs pour les applications Web, TCP et SaaS d'en‑ treprise**

La fonction d'accès adaptatif du service Citrix Secure Private Access offre une approche complète d'accès réseau Zero Trust (ZTNA) qui fournit un accès sécurisé aux applications. L'ac‑ cès adaptatif permet aux administrateurs de fournir un accès de niveau granulaire aux applica‑ tions auxquelles les utilisateurs peuvent accéder en fonction du contexte. Le terme « contexte » désigne ici :

- **–** Utilisateurs et groupes (utilisateurs et groupes d'utilisateurs)
- **–** Appareils (ordinateurs de bureau ou appareils mobiles)
- **–** Localisation (géolocalisation ou localisation réseau)
- **–** État de sécurité de l'appareil (vérification de l'état de sécurité de l'appareil)
- **–** Risque (indice de risque utilisateur)

Pour plus de détails, consultez la section Contrôles d'accès et de sécurité adaptatifs pour les applications Web, TCP et SaaS d'entreprise.

Cette fonctionnalité est désormais global[ement disponible \(GA\).](https://docs.citrix.com/fr-fr/citrix-secure-private-access/service/adaptive-access-to-web-and-saas-apps.html)

[\[ACS‑878, ACS‑879, ACS‑882\]](https://docs.citrix.com/fr-fr/citrix-secure-private-access/service/adaptive-access-to-web-and-saas-apps.html)

#### • **Journaux d'audit de Secure Private Access**

Les événements liés au service Citrix Secure Private Access sont désormais capturés dans **Citrix Cloud > Journal système.** Pour plus de détails, voir Journaux d'audit.

Cette fonctionnalité est désormais globalement disponible (GA).

 $[ACS-876]$ 

#### • **Journaux de diagnostic pour l'accès aux applications Web et SaaS d'entreprise**

Les événements Citrix Secure Private Access sont désormais intégrés à Citrix Analytics. Citrix Analytics fournit un point de terminaison public qui permet aux administrateurs d'accéder aux événements et de les télécharger. Ces événements sont accessibles via un script PowerShell. Pour plus de détails, consultez Journaux de diagnostic pour l'accès aux applications Web et SaaS d'entreprise.

Cette fonctionnalité est désorm[ais globalement disponible \(GA\).](https://docs.citrix.com/fr-fr/citrix-secure-private-access/service/diagnostic-logs-for-enterprise-web-and-saas-apps-access-failures.html)

[\[ACS‑805\]](https://docs.citrix.com/fr-fr/citrix-secure-private-access/service/diagnostic-logs-for-enterprise-web-and-saas-apps-access-failures.html)

#### • **Service d'authentification adaptatif**

Les clients Citrix Cloud peuvent désormais utiliser Citrix Workspace pour fournir une authentification adaptative à Citrix Virtual Apps and Desktops. Authentification adaptative est un service Citrix Cloud qui permet une authentification avancée pour les clients et les utilisateurs qui se

connectent à Citrix Workspace. Le service Adaptive Authentication est un ADC géré par Citrix et hébergé par Citrix Cloud. Pour plus de détails, voir Service d'authentification adaptative.

Cette fonctionnalité est disponible dans la Tech Preview.

[CGS‑6510]

#### **16 février 2022**

• **Prise en charge des applications client‑serveur**Avec la prise en charge des applications client‑ serveur dans Citrix Secure Private Access, vous pouvez désormais éliminer la dépendance à une solution VPN traditionnelle pour fournir un accès à toutes les applications privées pour les utilisateurs distants.

Pour plus de détails, voir Prise en charge des applications client-serveur - Aperçu

[ACS‑870]

#### **11 octobre 2021**

• **Fusion de la vignette de service Citrix Gateway dans un seul Secure Private Access dans Citrix Cloud**

La vignette du service Citrix Gateway est désormais fusionnée en un seul Secure Private Access dans Citrix Cloud.

- **–** Tous les clients Secure Private Access, y compris Citrix Workspace Essentials et Citrix Work‑ space Standard, peuvent désormais utiliser une seule vignette Secure Private Access pour configurer des applications Web SaaS et Enterprise, des contrôles de sécurité améliorés, des stratégies contextuelles, en plus des stratégies de filtrage Web.
- **–** Tous les clients Citrix DaaS peuvent toujours activer le service Citrix Gateway en tant que proxy HDX à partir de Workspace Configuration. Toutefois, le raccourci permettant d'ac‑ tiver le Citrix Gateway Service à partir de la vignette du service de passerelle est supprimé. Vous pouvez activer le Citrix Gateway Service dans **Configuration de l'espace de travail > Accès > Connectivité externe**. Pour plus de détails, consultez Connectivité externe. Sinon, aucune autre modification n'a été apportée à la fonctionnalité.

[NGSWS‑16761]

#### **30 juillet 2021**

• **Contrôles d'accès et de sécurité contextuels pour les applications Web d'entreprise et SaaS en fonction de l'emplacement géographique de l'utilisateur**

Le service Citrix Secure Private Access prend désormais en charge l'accès contextuel au Web d' entreprise et aux applications SaaS en fonction de la position géographique de l'utilisateur.

[ACS‑833]

• **Possibilité de masquer une application Web ou SaaS spécifique du portail Citrix Work‑ space**

Les administrateurs peuvent désormais masquer une application Web ou SaaS spécifique à partir du portail Citrix Workspace. Lorsqu'une application est masquée sur le portail Citrix Work‑ space, le Citrix Gateway Service ne renvoie pas cette application pendant l'énumération. Toutefois, les utilisateurs peuvent toujours accéder à l'application masquée.

[ACS‑944]

#### **9 juin 2021**

#### • **Table de routage pour définir les règles d'acheminement du trafic de l'application**

Les administrateurs peuvent désormais utiliser la table de routage pour définir les règles permettant d'acheminer le trafic des applications directement vers Internet ou via Citrix Gateway Connector. Les administrateurs peuvent définir le type d'itinéraire des applications comme ex‑ terne, interne, proxy de contournement interne ou externe via Gateway Connector en fonction de la manière dont ils souhaitent définir le flux de trafic.

 $[ACS-243]$ 

#### **22 mai 2021**

#### • **Accès contextuel aux applications Web et SaaS d'entreprise**

La fonctionnalité d'accès contextuel du service Citrix Secure Private Access offre une approche d'accès zero‑trust complète qui fournit un accès sécurisé aux applications. L'accès contextuel permet aux administrateurs de fournir un accès de niveau granulaire aux applications auxquelles les utilisateurs peuvent accéder en fonction du contexte. Le terme « contexte » désigne ici les utilisateurs, les groupes d'utilisateurs et la plate‑forme (appareil mobile ou ordinateur de bureau) à partir de laquelle l'utilisateur accède à l'application.

[ACS‑222]

#### • **Rebranding de l'interface utilisateur Citrix Gateway Connector**

L'interface utilisateur Citrix Cloud Gateway Connector est rebaptisée conformément aux direc‑ tives de marque Citrix.

[NGSWS‑17100]

#### **1er mai 2021**

# • **Suppression des données client de la banque de données du service Citrix Secure Private Access**

Les données client, y compris les sauvegardes, sont supprimées de la banque de données du service Citrix Secure Private Access après 90 jours après l'expiration des droits de service.

[ACS‑388]

#### • **Étapes simplifiées pour fédérer un domaine d'Azure AD vers Citrix Workspace**

Les étapes de fédération d'un domaine d'Azure AD vers l'application Citrix Workspace sont désormais simplifiées pour accélérer l'intégration dans Citrix Workspace. La fédération de domaine peut désormais être effectuée dans l'interface utilisateur du Citrix Gateway Service, à partir de la page d'authentification unique.

[ACS‑351]

#### • **Amélioration de l'outil de test de connectivité**

L'outil de test de connectivité de Citrix Gateway Connector est amélioré pour gérer les erreurs de délai d'expiration et générer les journaux nécessaires.

[NGSWS‑17212]

#### **15 mars 2021**

#### • **Améliorations de la plateforme**

Diverses améliorations de la plate‑forme sont apportées pour accroître la fiabilité de la propa‑ gation des configurations d'administration du client vers les connecteurs Citrix Gateway.

[ACS‑85]

#### • **Performances améliorées des applications Web**

Les performances des applications Web lorsque les applications Web sont accessibles depuis le navigateur système à l'aide d'un VPN sans client ont été améliorées.

[NGSWS‑16469]

#### • **Activation de Citrix Gateway Connector pour utiliser les suites de chiffrement TLS1.2 Grade A ou supérieur**

Citrix Gateway Connector utilise désormais TLS1.2 avec des suites de chiffrement de niveau A ou supérieur pour se connecter au service Citrix Cloud et à d'autres serveurs dorsaux.

[NGSWS-16068]

#### **11 novembre 2020**

#### • **Changement de nom du service Citrix Access Control**

Le service Access Control est désormais renommé Secure Private Access.

[NGSWS‑14934]

#### **15 octobre 2020**

• **Option de sécurité renforcée pourlancer des applications SaaS et Web d'entreprise au sein du service Remote Browser Isolation**

Les administrateurs peuvent désormais utiliser l'option de sécurité renforcée, **sélectionnez Lancer l'application toujours dans le service Citrix Remote Browser Isolation pour tou‑ jours lancer une application dans le service** Remote Browser Isolation, quels que soient les autres paramètres de sécurité renforcés.

[ACS‑123]

#### **08 octobre 2020**

• **Configurer les délais d'expiration de session pour l'extension de navigateur Citrix Secure Private Access**

Les administrateurs peuvent désormais configurer des délais d'expiration de session pour l'extension de navigateur Citrix Secure Private Access. Les administrateurs peuvent configurer ce paramètre à partir de l'onglet **Gérer** de l'interface utilisateur du Citrix Gateway Service.

[NGSWS‑13754]

# • **Contrôle RBAC sur les paramètres d'administration de l'extension de navigateur Citrix Se‑ cure Private Access**

Le contrôle RBAC est désormais appliqué aux paramètres d'administration de l'extension de navigateur Citrix Secure Private Access.

[NGSWS‑14427]

#### **24 septembre 2020**

• **Activer l'accès sans VPN aux applications Web d'entreprise via un navigateur local**

Vous pouvez désormais utiliser l'extension de navigateur **Citrix Secure Private Access** pour activer un accès sans VPN aux applications Web d'entreprise via un navigateur local. L'extension de navigateur **Citrix Secure Private Access** est prise en charge sur les navigateurs Google Chrome et Microsoft Edge.

[ACS‑286]

#### **07 juillet 2020**

• **Validation de la configuration Kerberos sur Citrix Gateway Connector**

Vous pouvez maintenant utiliser le bouton **Test** de la section **Connexion unique** pour valider la configuration Kerberos.

[NGSWS‑8581]

#### **19 juin 2020**

• **Accès en lecture seule aux administrateurs du service Citrix Gateway et du service Citrix Secure Private Access**

Les équipes d'administrateurs de sécurité utilisant le service Citrix Gateway peuvent désormais fournir des contrôles granulaires, tels qu'un accès en lecture seule aux administrateurs du service Citrix Gateway et du service Citrix Secure Private Access.

- **–** Les administrateurs disposant d'un accès en lecture seule au Citrix Gateway Service peu‑ vent uniquement afficher les détails de l'application.
- **–** Les administrateurs disposant d'un accès en lecture seule au service Citrix Secure Private Access peuvent uniquement afficher les paramètres d'accès au contenu.

 $[ACS-205]$ 

#### **8 mai 2020**

- **Nouveaux outils de dépannage dans Citrix Gateway Connector 13.0**
	- **– Suivi du réseau :** vous pouvez désormais utiliser la fonctionnalité **Trace** pour résoudre les problèmes d'enregistrement de Citrix Gateway Connector. Vous pouvez télécharger le fichier de trace et le partager avec les administrateurs à des fins de dépannage. Pour plus d'informations, consultez la section Dépannage des problèmes d'enregistrement de Citrix Gateway Connector.

[NGSWS‑10799]

**– Tests de connectivité :** vous pouvez désormais utiliser la fonctionnalité de **test de con‑ nectivité** pour confirmer qu'il n'y a pas d'erreur dans la configuration du connecteur de passerelle et que le connecteur de passerelle est en mesure de se connecter aux URL. Pour plus d'informations, consultez la section Ouvrir une session et configurer Citrix Gateway Connector.

[NGSWS‑8580]

#### **V2019.04[.02](https://docs.citrix.com/fr-fr/citrix-gateway-service/gateway-connector.html#ways-to-install-citrix-gateway-connector)**

• Prise en**charge de l'authentification Kerberos pour Citrix Gateway Connector vers le proxy sortant** [NGSWS‑6410]

L'authentification Kerberos est désormais prise en charge pour le trafic entre Citrix Gateway Connector et le proxy sortant. Gateway Connector utilise les informations d'identification du proxy configurées pour s'authentifier auprès du proxy sortant.

#### **V2019.04.01**

• **Le trafic des applications Web/SaaS peut désormais être acheminé via un connecteur Gateway hébergé par le réseau d'entreprise, évitant ainsi l'authentification à deux fac‑ teurs.** Si un client a publié une application SaaS hébergée en dehors du réseau d'entreprise, la prise en charge est désormais ajoutée pour authentifier le trafic pour que cette application passe par un connecteur de passerelle local.

Par exemple, imaginons qu'un client dispose d'une application SaaS protégée par Okta (comme Workday). Le client peut souhaiter que même si le trafic de données Workday réel n'est pas acheminé via le Citrix Gateway Service, le trafic d'authentification vers le serveur Okta soit acheminé via le Citrix Gateway Service via un connecteur de passerelle local. Cela permet au client d'éviter une authentification à second facteur depuis le serveur Okta lorsque l'utilisateur se connecte au serveur Okta depuis le réseau de l'entreprise.

[NGSWS-6445]

• **Désactivation du filtrage des listes de sites Web et de la catégorisation des**sites Web. Le filtrage des listes de sites Web et la catégorisation des sites Web peuvent être désactivés si l' administrateur choisit de ne pas appliquer ces fonctionnalités à un client spécifique.

[NGSWS‑6532]

• **Routage géographique automatique pour les redirections du service Remote Browser Iso‑ lation.** Le routage géographique automatique est désormais activé pour les redirections du service Remote Browser Isolation.

[ NGSWS‑6926]

#### **V2019.03.01**

• **Le bouton « Détecter » est ajouté dans la page « Ajouter un connecteur de passerelle ».** Le bouton **Détecter** permet d'actualiser la liste des connecteurs, ce qui permet au connecteur nouvellement ajouté de se refléter dans la section Connectivité de l'application Web.

[CGOP‑6358]

• **Une nouvelle catégorie « Malicieux et dangereux » est ajoutée dansles catégories « Filtrage Web de contrôle d'accès ».** Une nouvelle catégorie nommée **Malicious and Dangerous** dans les catégories **Filtrage Web du contrôle d'accès** est ajoutée sous le groupe **Malware et Spam**

[CGOP‑6205]

# **Dépréciations de fonctionnalités**

#### <span id="page-19-0"></span>June 19, 2024

.

Cet article vous informe à l'avance des fonctionnalités du service Secure Private Access qui sont progressivement supprimées, afin que vous puissiez prendre des décisions commerciales en temps opportun. Citrix surveille l'utilisation des clients et leurs commentaires pour déterminer quand retirer les fonctionnalités. Les annonces peuvent être modifiées dans les versions ultérieures et peuvent ne pas contenir chaque fonctionnalité amenée à disparaître. Pour plus d'informations sur la prise en charge du cycle de vie des produits, consultez la stratégie de prise en charge du cycle de vie d'un produit.

Le tableau suivant répertorie les fonctionnalités d[u service Secure Private Access qui sont obsolètes](https://www.citrix.com/support/product-lifecycle/) [ou dont](https://www.citrix.com/support/product-lifecycle/) l'obsolescence est prévue.

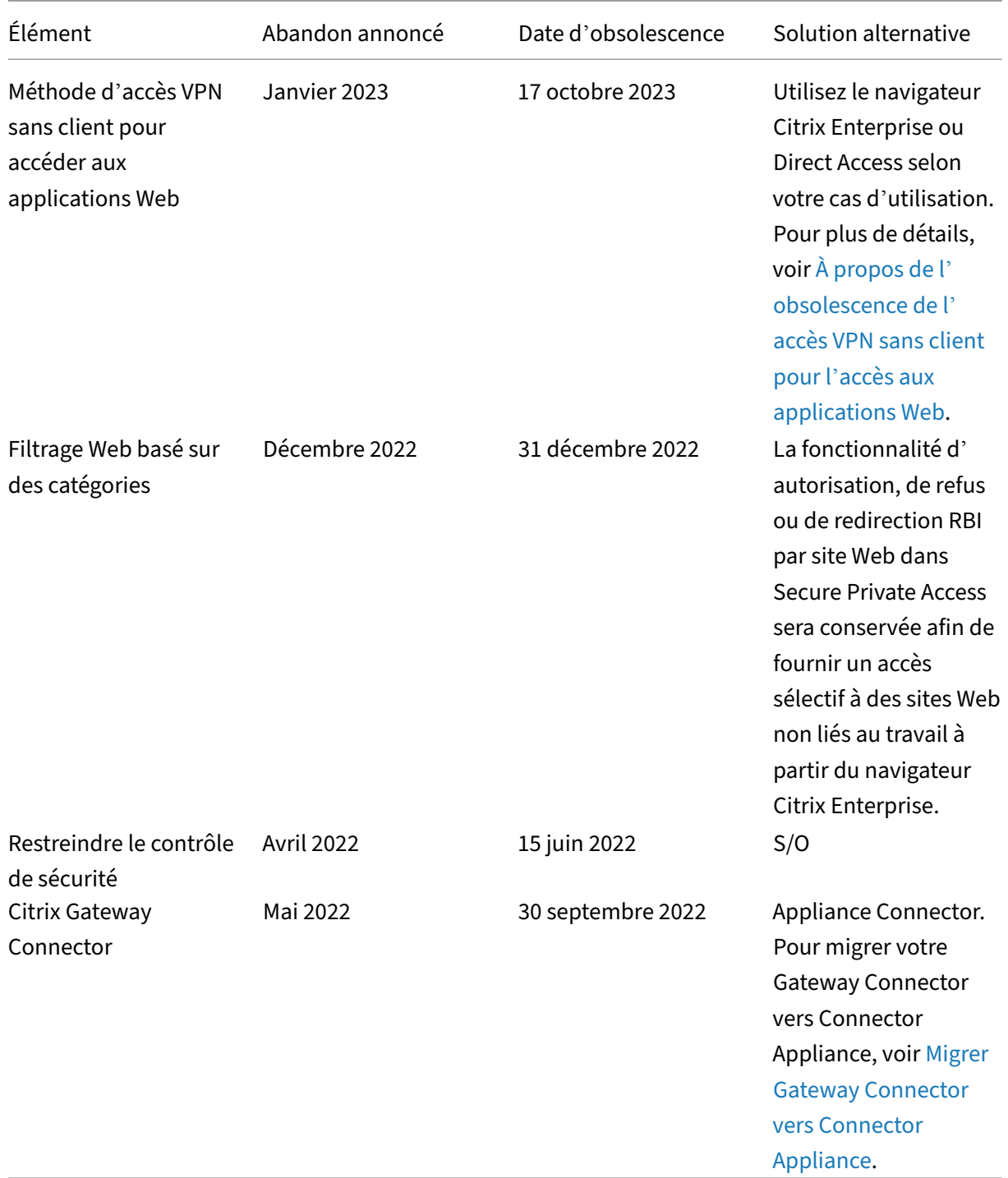

# **À propos de l'obsolescence de l'accès VPN sans client pour l'accès [aux applicatio](https://docs.citrix.com/fr-fr/citrix-secure-private-access/service/add-and-manage-apps/migrate-gateway-connector-to-gateway-appliance.html)ns Web**

• Qu'est‑ce que la méthode d'accès au VPN sans client (VPN sans client) ?

Citrix Secure Private Access utilise la méthode d'accès basée sur le CVVPN lorsqu'une applica‑ tion Web interne, configurée sans aucune restriction de sécurité renforcée, est accessible via Workspace for Web (application Citrix Workspace pour HTML5).

#### **Remarque :**

La méthode d'accès VPN sans client n'est utilisée que lorsqu'une application interne est accessible via Workspace for Web (application Citrix Workspace pour HTML5). Seules les applications pour lesquelles des restrictions de sécurité renforcées ne sont pas configurées sont bloquées.

• Pourquoi désapprouvons‑nous cette fonctionnalité ?

La méthode VPN sans client utilise des réécritures d'URL côté client, ce qui présente certaines limites technologiques à l'échelle du secteur. Dans plusieurs cas, cela peut entraîner des échecs d'accès aux applications lorsque certains liens des applications Web sont réécrits. Cela entraîne une mauvaise expérience pour l'utilisateur final. Pour offrir la meilleure expérience d'accès aux applications à nos clients, nous désapprouvons cette fonctionnalité et recommandons de passer à l'une des alternatives mentionnées ci‑dessous.

• Quel en sera l'impact sur les utilisateurs finaux qui accèderont aux applications configurées avec Secure Private Access ?

Si une application Web configurée sans restrictions de sécurité renforcées est accessible via Workspace for Web, l'accès à cette application sera bloqué.

Cela n'aura aucune incidence sur l'accès des utilisateurs finaux aux applications via l'appli‑ cation Workspace, Direct Access, le service Remote Browser Isolation (RBI) ou l'agent d'accès sécurisé.

• Quelles sont les alternatives et que doivent faire les administrateurs ?

**Navigateur Citrix Enterprise :** utilisez l'application Citrix Workspace pour accéder à ces appli‑ cations via le navigateur Citrix Enterprise. Cette méthode offre la meilleure expérience à l'utilisateur final grâce à des paramètres de sécurité améliorés (tels que la restriction des téléchargements, des restrictions d'impression, le filigrane, la restriction de l'accès au presse‑papiers) et à la gestion du navigateur. Secure Private Access pour Citrix Workspace.

**Accès direct :** si vous souhaitez une méthode sans client pour accéder aux applications Web, utilisez la méthode Direct Access, qui permet d'accéder directement aux applications depuis n' importe quel navigateur n[atif tel que Chrome. Cette méthode peut être](https://docs.citrix.com/fr-fr/citrix-enterprise-browser/secure-private-access.html) utilisée dans les cas d' utilisation où l'application Citrix Workspace ne peut pas être installée sur le terminal ou pour les appareils non gérés. Pour plus de détails, voir Accès direct aux applications Web d'entreprise.

• Cela a-t-il un impact sur les applications existantes accessibles via l'application Citrix Workspace ou le Secure Access Agent ?

Non, nous bloquons uniquement l'accès aux applications Web accessibles via Workspace for Web. Cette désapprobation n'aura aucune incidence sur les applications accessibles via l'application Citrix Workspace ou les clients Secure Access installés sur les appareils finaux. Si une application Web configurée avec des restrictions de sécurité renforcées est accessible via Work‑ space for Web ou la variante HTML5 de l'application Citrix Workspace, l'accès à ces applications sera bloqué.

• Vous avez d'autres questions ?

Contactez le support Citrix.

# **Démarrer av[ec Citrix Se](https://www.citrix.com/support/)cure Private Access**

#### <span id="page-22-0"></span>December 27, 2023

Ce document vous explique comment démarrer l'intégration et la configuration de la diffusion des ap‑ plications SaaS pour la première fois. Ce document est destiné aux administrateurs d'applications.

#### **Configuration système requise**

**Prise en charge des systèmes d'exploitation :** l'application Citrix Workspace est prise en charge sur Windows 7, 8, 10 et Mac 10.11 et versions ultérieures.

**Prise en charge des navigateurs :** accédez aux espaces de travail à l'aide des dernières versions d' Edge, Chrome, Firefox ou Safari.

**Prise en charge de Citrix Workspace :** accédez aux espaces de travail à l'aide de Citrix Workspace pour n'importe quelle plate‑forme de bureau (Windows, Mac).

#### **Fonctionnement**

Citrix Secure Private Access aide les administrateurs informatiques et de sécurité à gérer l'accès au‑ torisé des utilisateurs finaux aux applications Web SaaS et hébergées par l'entreprise. Les identités et les attributs utilisateur sont utilisés pour déterminer les privilèges d'accès et les stratégies de con‑ trôle d'accès déterminent les privilèges requis pour effectuer des opérations. Une fois qu'un utilisateur est authentifié, le contrôle d'accès autorise le niveau d'accès approprié et les actions autorisées associées aux informations d'identification de cet utilisateur.

Citrix Secure Private Access combine des éléments de plusieurs services Citrix Cloud pour offrir une expérience intégrée aux utilisateurs finaux et aux administrateurs.

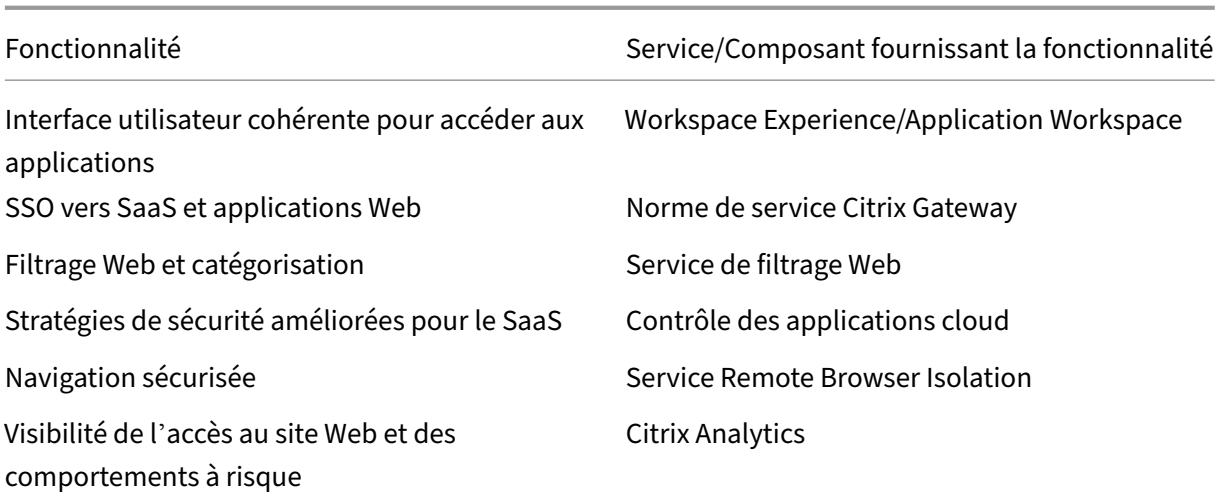

#### **Premiers pas avec le service Citrix Secure Private Access**

- 1. Inscrivez‑vous à Citrix Cloud.
- 2. Demande de droit au service Secure Private Access.
- 3. Après l'autorisation, Secure Private Access Service est fourni sous **Mes services**.
- 4. Accédez à l'interface utilisateur du service Secure Private Access.

#### Étape 1 : **Inscrivez‑vous à Citrix Cloud**

Pour commencer à utiliser le service Secure Private Access, vous devez d'abord créer un compte Citrix Cloud ou rejoindre un compte existant créé par un autre membre de votre entreprise. Pour des procédures détaillées et des instructions sur la marche à suivre, consultez la section Inscription à Citrix Cloud .

#### Étape 2 : **Demande de droit au service Secure Private Access**

[Pour dem](http://docs.citrix.com/fr-fr/citrix-cloud/overview/get-started/signing-up-for-citrix-cloud.html)ander le droit d'accès au service Secure Private Access, sur l'écran **Citrix Cloud**, so[us la](http://docs.citrix.com/fr-fr/citrix-cloud/overview/get-started/signing-up-for-citrix-cloud.html) section **Services disponibles**, cliquez sur l'onglet **Request Trial** présent dans la vignette du service Secure Private Access.

Pour plus de détails sur la licence, consultez https://www.citrix.com/buy/licensing/product.html.

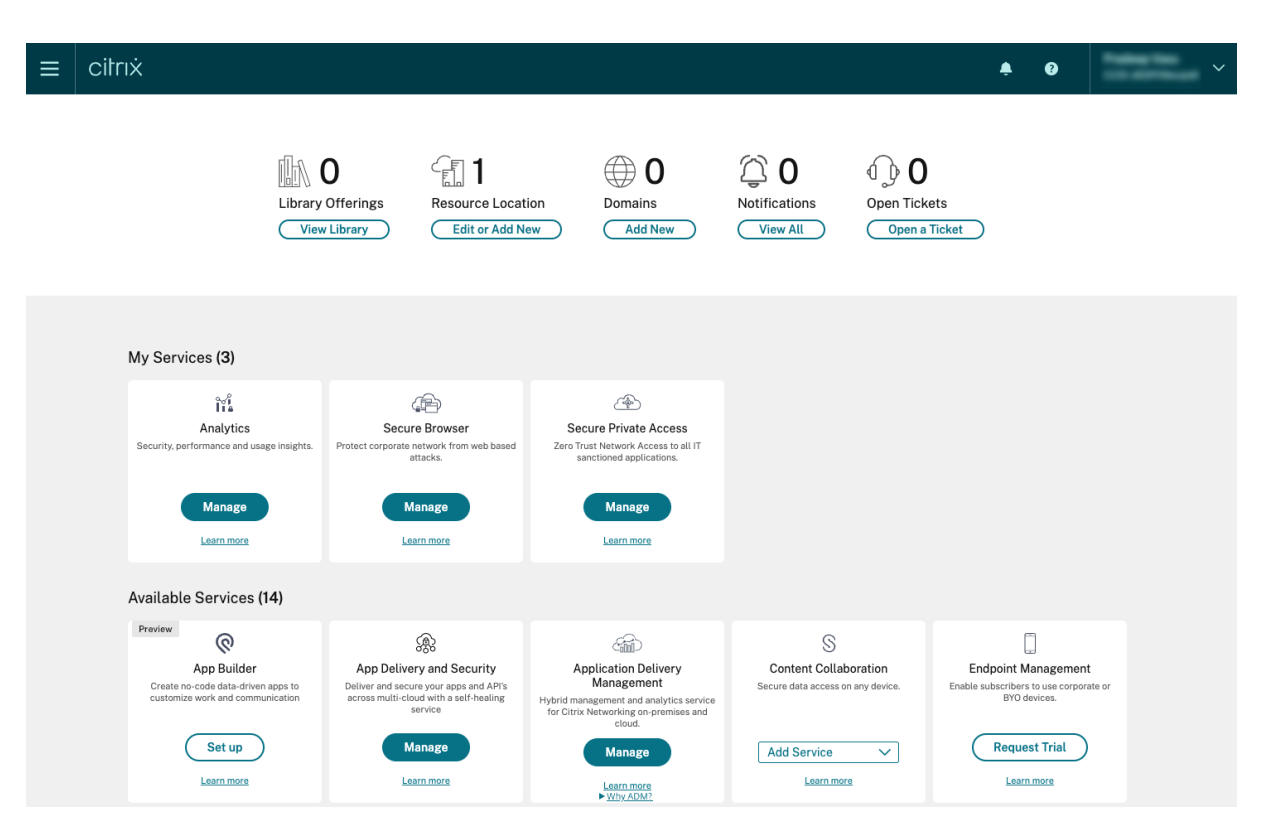

#### Étape 3 : **Après l'autorisation, Secure Private Access Service est fourni sous Mes services**

Une fois que vous avez reçu le droit de service Secure Private Access, la vignette du service Secure Private Access passe à la section **Mes services** .

#### Étape 4 : **accéder à l'interface utilisateur du service Secure Private Access**

Cliquez sur l'onglet**Gérer** de la vignette pour accéder à l'interface utilisateur du service Secure Private Access.

#### **Remarque :**

- Pour que vos utilisateurs puissent utiliser l'espace de travail et accéder aux applications, ils doivent télécharger et utiliser l'application Citrix Workspace ou utiliser l'URL de l'espace de travail. Vous devez avoir publié quelques applications SaaS dans votre espace de travail pour tester la solution Citrix Secure Private Access. L'application Workspace peut être téléchargée depuis https://www.citrix.com/downloads. Dans la liste **Rechercher des téléchargements**, sélectionnez l'**application Citrix Workspace**.
- •Si un pare-feu sortant est configuré, assurez-vous que l'accès aux domaines suivants est autorisé.
	- **–** \*.cloud.com
	- **–** \*.nssvc.net
	- **–** \*.netscalergateway.net

Vous trouverez plus de détails dans Configuration du pare‑feu et du proxy d'un Cloud Connector et Exigences en terme de connexion Internet.

• Vous ne pouvez ajouter qu'un seul [compte Workspace.](https://docs.citrix.com/fr-fr/citrix-cloud/citrix-cloud-resource-locations/citrix-cloud-connector/proxy-firewall-configuration.html)

# **Présentation de la solution de service Secure Private Access**

<span id="page-25-0"></span>June 19, 2024

#### **Aperçu de la solution**

Les solutions VPN traditionnelles nécessitent que les appareils des utilisateurs finaux soient gérés, fournissent un accès au niveau du réseau et appliquent des stratégies de contrôle d'accès statiques. Citrix Secure Private Accessfournit au service informatique un ensemble de contrôles de sécurité pour se protéger contre les menaces provenant des appareils BYO, donnant ainsi aux utilisateurs le choix d' accéder à leurs applications approuvées par le service informatique depuis n'importe quel appareil, qu'il soit géré ou BYO.

Citrix Secure Private Access propose une authentification adaptative, une prise en charge de l'authentification unique et des contrôles de sécurité renforcés pour les applications. Secure Private Access permet également de scanner l'appareil de l'utilisateur final avant d'établir une session à l'aide du service Posture de l'appareil. Sur la base des résultats de l'authentification adaptative ou de la posture de l'appareil, les administrateurs peuvent définir les méthodes d'authentification pour les applications.

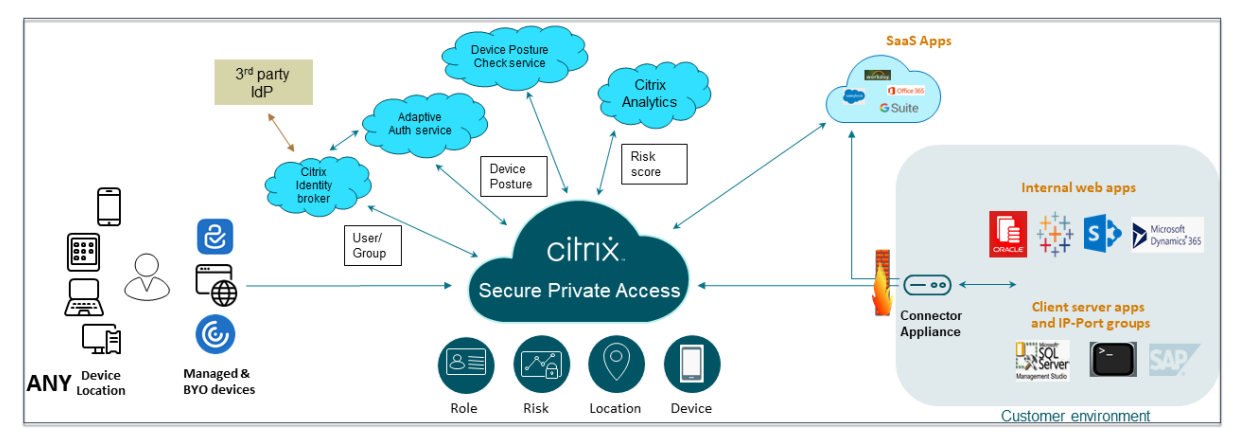

#### **Sécurité adaptative**

L'authentification adaptative détermine le flux d'authentification adapté à la demande en cours. L'authentification adaptative permet d'identifier la position de l'appareil, l'emplacement géographique, le segment du réseau, l'appartenance à l'organisation/au département de l'utilisateur. Sur la base des informations obtenues, un administrateur peut définir la manière dont il souhaite authentifier les utilisateurs auprès de leurs applications approuvées par le service informatique. Cela permet aux entreprises de mettre en œuvre le même cadre de stratégie d'authentification sur toutes les ressources, y compris les applications SaaS publiques, les applications Web privées, les applications client‑serveur privées et les ordinateurs de bureau en tant que service (DaaS). Pour plus de détails, consultez la section Sécurité adaptative.

#### **Accès aux applications**

Secure Private Access peut créer une connexion aux applications Web locales sans recourir à un VPN. Cette connexion sans VPN utilise une Appliance Connector déployée sur site. Le Connector Appliance crée un canal de contrôle sortant vers l'abonnement Citrix Cloud de l'organisation. De là, Secure Private Access peut tunneliser les connexions aux applications Web internes sans avoir besoin d'un VPN. Pour plus de détails, consultez la section Accès aux applications.

#### **Single Sign‑On**

Grâce à l'authentification adaptative, les entreprises peuvent mettre en place des stratégies d'authentification strictes afin de réduire le risque de compromission des comptes utilisateurs. Les fonction‑ nalités d'authentification unique de Secure Private Access utilisent les mêmes stratégies d'authentifi‑ cation adaptative pour toutes les applications SaaS, Web privé et client‑serveur. Pour plus de détails, voir Authentification unique.

#### **Séc[urité du navigateur](https://docs.citrix.com/fr-fr/tech-zone/learn/tech-briefs/secure-private-access#single-sign-on)**

Secure Private Access permet aux utilisateurs finaux de naviguer en toute sécurité sur Internet à l' aide d'un navigateur d'entreprise géré et sécurisé de manière centralisée. Lorsqu'un utilisateur final lance une application Web SaaS ou privée, plusieurs décisions sont prises de manière dynamique pour décider de lameilleurefaçon de servir cette application. Pour plus de détails, consultez la section Sécurité du navigateur.

#### **[Posture de l](https://docs.citrix.com/fr-fr/tech-zone/learn/tech-briefs/secure-private-access#browser-security)'appareil**

Le service Posture de l'appareil permet à un administrateur de définir des stratégies pour vérifier l' état des terminaux qui tentent d'accéder aux ressources de l'entreprise à distance. En fonction de l' état de conformité d'un terminal, le service Posture de l'appareil peut refuser l'accès ou fournir un accès restreint/complet aux applications et aux postes de travail de l'entreprise.

Lorsqu'un utilisateur final établit une connexion avec Citrix Workspace, le client Posture de l'appareil collecte des informations sur les paramètres du terminal et partage ces informations avec le service Posture de l'appareil afin de déterminer si la position du terminal répond aux exigences de la stratégie.

L'intégration du service Posture de l'appareil à Citrix Secure Private Access permet un accès sécurisé aux applications SaaS, Web, TCP et UDP où que vous soyez, grâce à la résilience et à l'évolutivité de Citrix Cloud. Pour plus de détails, consultez la section Posture de l'appareil.

#### **Prise en charge des applications TCP et UDP**

Parfois, les utilisateurs distants ont besoin d'accéder à des applications client‑serveur privées dont le front‑end est situé sur le terminal et le back‑end dans un centre de données. Les entreprises peuvent à juste titre appliquer des stratégies de sécurité strictes concernant ces applications internes et privées, ce qui complique l'accès des utilisateurs distants à ces applications sans compromettre les protocoles de sécurité.

Le service Secure Private Access corrige les failles de sécurité TCP et UDP en permettant à ZTNA de fournir un accès sécurisé à ces applications. Les utilisateurs peuvent désormais accéder à toutes les applications privées, y compris les applications TCP, UDP et HTTPS, à l'aide d'un navigateur natif ou d'une application cliente native via le client Citrix Secure Access exécuté sur leurs machines.

Les utilisateurs doivent installer le client Citrix Secure Access sur leurs appareils clients.

- Pour Windows, la version client (22.3.1.5 et versions ultérieures) peut être téléchargée à l' adresse https://www.citrix.com/downloads/citrix-gateway/plug-ins/citrix-secure-accessclient‑for‑windows.html.
- Pour macOS, la version client (22.02.3 et versions ultérieures) peut être téléchargée depuis l' App Sto[re.](https://www.citrix.com/downloads/citrix-gateway/plug-ins/citrix-secure-access-client-for-windows.html)

Pour [plus de détails, consultez](https://www.citrix.com/downloads/citrix-gateway/plug-ins/citrix-secure-access-client-for-windows.html) la section Prise en charge des applications client-serveur.

#### **Configuration de Citrix Secure Priv[ate Access](https://docs.citrix.com/fr-fr/citrix-secure-private-access/service/add-and-manage-apps/support-for-client-server-apps)**

Activez l'accès réseau Zero Trust aux applications SaaS, aux applications Web internes et aux applications TCP et UDP à l'aide de la console d'administration Secure Private Access. Cette console inclut la configuration de l'authentification adaptative, des applications telles que l'abonnement utilisateur et des stratégies d'accès adaptatives.

#### **Configuration de l'identité et de l'authentification**

Sélectionnez la méthode d'authentification permettant aux abonnés de se connecter à Citrix Workspace. Authentification adaptative est un service Citrix Cloud qui permet une authentification avancée pour les clients et les utilisateurs qui se connectent à Citrix Workspace.

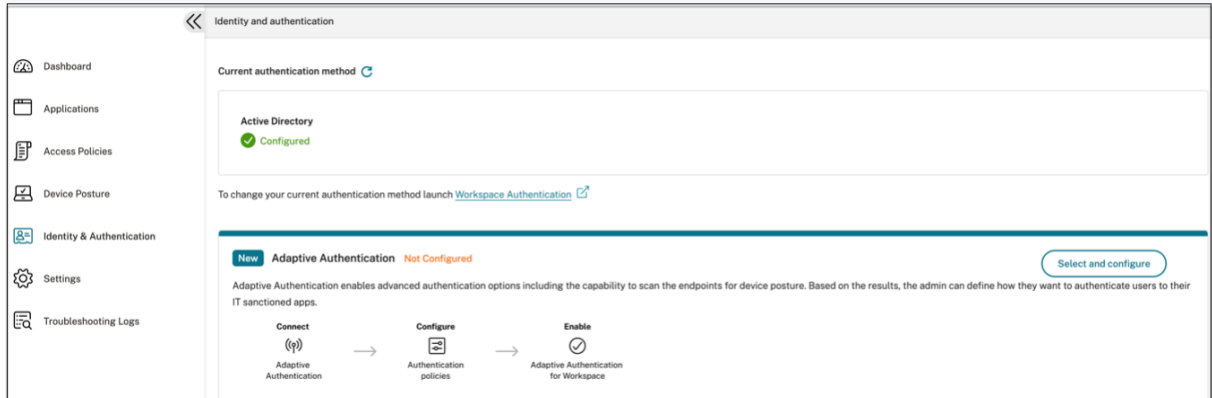

Pour plus de détails, voir Configuration de l'identité et de l'authentification.

#### **Énumérer et publier de[s applications](https://docs.citrix.com/fr-fr/citrix-secure-private-access/service/admin-guided-workflow-for-easy-onboarding-and-setup#step-1-set-up-identity-and-authentication)**

Après avoir sélectionné la méthode d'authentification, configurez les applications Web, SaaS ou TCP et UDP à l'aide de la console d'administration. Pour en savoir plus, consultez la section Ajouter et gérer des applications.

#### **[Activez des contrôles](https://docs.citrix.com/fr-fr/citrix-secure-private-access/service/add-and-manage-apps) de sécurité renforcés**

Pour protéger le contenu, les entreprises intègrent des stratégies de sécurité renforcées dans les ap‑ plications SaaS. Chaque stratégie impose une restriction sur le navigateur Citrix Enterprise lorsque vous utilisez l'application Workspace pour ordinateur ou sur Secure Browser lorsque vous utilisez l' application Workspace Web ou mobile.

- **Restreindre l'accès au presse‑papiers** : désactive les opérations couper/copier/coller entre l' application et le presse‑papiers du système.
- **Restreindre l'impression** : désactive la possibilité d'imprimer depuis le navigateur Citrix En‑ terprise.
- **Restreindre les téléchargements** : désactive la possibilité pour l'utilisateur de télécharger depuis l'application.
- **Restreindre les téléchargements** : désactive la capacité de l'utilisateur à télécharger dans l' application.
- **Afficher le filigrane** : affiche un filigrane sur l'écran de l'utilisateur indiquant le nom d'utilisa‑ teur et l'adresse IP de la machine de l'utilisateur.
- **Restreindre l'enregistrement des clés** : protège contre les enregistreurs de clés. Lorsqu'un utilisateur tente de se connecter à l'application à l'aide du nom d'utilisateur et du mot de passe, toutes les clés sont chiffrées sur les enregistreurs de frappe. De plus, toutes les activités que l' utilisateur effectue sur l'application sont protégées contre l'enregistrement des clés. Par exemple, si les stratégies de protection des applications sont activées pour Office 365 et que l' utilisateur modifie un document Word Office 365, toutes les touches sont chiffrées dans les en‑ registreurs de touches.
- **Restreindre la capture d'écran** : désactive la possibilité de capturer les écrans à l'aide de l'un des programmes ou applications de capture d'écran. Si un utilisateur tente de capturer l'écran, un écran vide est capturé.

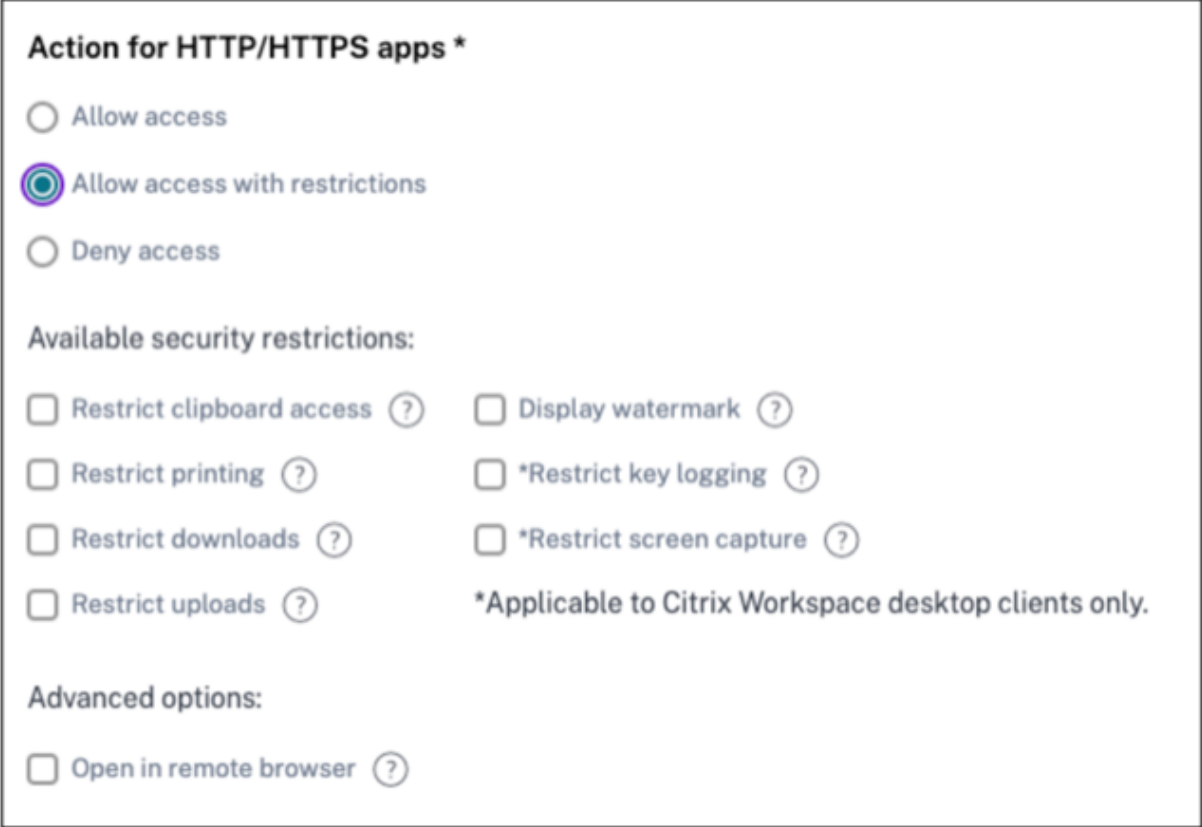

Pour plus de détails, voir Configuration d'une stratégie d'accès.

#### **Activer le navigateur Ci[trix Enterprise pour les lancements d](https://docs.citrix.com/fr-fr/citrix-secure-private-access/service/admin-guided-workflow-for-easy-onboarding-and-setup.html#step-3-configure-an-access-policy-with-multiple-rules)'applications**

Secure Private Access permet aux utilisateurs finaux de lancer leurs applications à l'aide du Citrix Enterprise Browser (CEB). CEB est un navigateur basé sur Chromium intégré à l'application Citrix Work‑ space qui permet une expérience d'accès fluide et sécurisée pour accéder aux applications Web et SaaS dans Citrix Enterprise Browser.

CEB peut être configuré comme navigateur préféré ou comme navigateur professionnel pour toutes les applications Web hébergées en interne ou les applications SaaS avec des stratégies de sécurité. CEB permet aux utilisateurs d'ouvrir tous les domaines d'applications SaaS/Web configurés dans un environnement sécurisé et contrôlé.

**Activer le navigateur Citrix Enterprise** Les administrateurs peuvent utiliser le service GACS (Global App Configuration Service) pour configurer Citrix Enterprise Browser comme navigateur par défaut afin de lancer des applications Web et SaaS depuis l'application Citrix Workspace.

#### **Configuration via l'API :**

Pour configurer, voici un exemple de fichier JSON permettant d'activer Citrix Enterprise Browser pour toutes les applications, par défaut :

```
1 "settings": [
2 \qquad \qquad \{3
4 "name": "open all apps in ceb",
5 "value": "true"
6 }
7
8 ]
9 <!--NeedCopy-->
```
La valeur par défaut est true.

#### **Configuration via l'interface graphique :**

Sélectionnez les appareils pour lesquels CEB doit être défini comme navigateur par défaut pour le lancement de l'application.

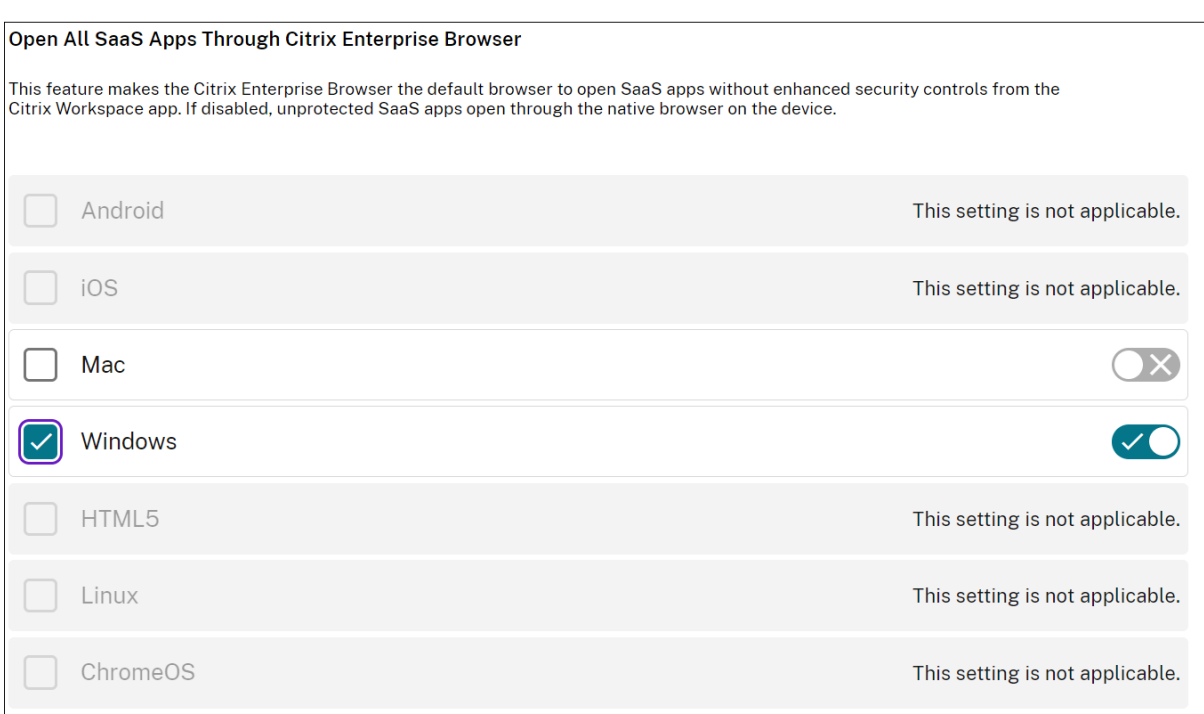

Pour plus de détails, consultez Gérer le navigateur Citrix Enterprise via GACS.

#### **Configurer les balises pour u[n accès contextuel à l](https://docs.citrix.com/fr-fr/citrix-enterprise-browser/gacs#enable-citrix-enterprise-browser-for-all-apps)'aide de Posture de l'appareil**

Après la vérification de la posture de l'appareil, celui‑ci est autorisé à se connecter et il est classé comme conforme ou non conforme. Cette classification est mise à disposition sous forme de balises pour le service Secure Private Access et est utilisée pour fournir un accès contextuel en fonction de la position de l'appareil.

- 1. Connectez‑vous à Citrix Cloud.
- 2. Dans la vignette Accès privé sécurisé, cliquez sur **Gérer** .
- 3. Cliquez sur **Stratégies d'accès** dans le volet de navigation de gauche, puis cliquez sur **Créer une stratégie**.
- 4. Entrez le nom et la description de la stratégie.
- 5. Dans **Applications**, sélectionnez l'application ou l'ensemble d'applications auxquelles cette stratégie doit être appliquée.
- 6. Cliquez sur **Créer une règle** pour créer des règles pour la stratégie.
- 7. Entrez le nom de la règle et une brève description de la règle, puis cliquez sur **Suivant**.
- 8. Sélectionnez les conditions des utilisateurs. La condition Utilisateurs est une condition obligatoire à remplir pour permettre aux utilisateurs d'accéder aux applications.
- 9. Cliquez sur **+** pour ajouter la condition de posture de l'appareil.
- 10. Sélectionnez **Contrôle de la posture de l'appareil** et l'expression logique dans le menu déroulant.
- 11. Entrez l'une des valeurs suivantes dans les balises personnalisées :

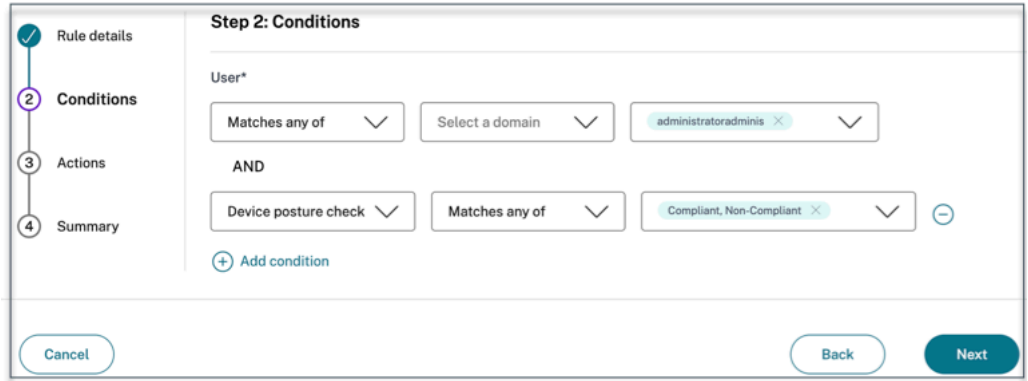

- **Conforme** : pour les appareils conformes
- **Non conforme** ‑ Pour les appareils non conformes

#### 12. Cliquez sur **Suivant**.

13. Sélectionnez les actions qui doivent être appliquées en fonction de l'évaluation de la condition, puis cliquez sur **Suivant**.

La page Résumé affiche les détails de la stratégie.

14. Vérifiez les détails et cliquez sur **Terminer** .

#### **Remarque :**

Toute application Secure Private Access qui n'est pas marquée comme conforme ou non conforme dans la stratégie d'accès est traitée comme l'application par défaut et est accessible sur tous les terminaux, quelle que soit la position de l'appareil.

#### **Expérience pour l'utilisateur final**

L'administrateur Citrix a le pouvoir d'étendre le contrôle de sécurité à l'aide de Citrix Secure Pri‑ vate Access. L'application Citrix Workspace est un point d'entrée permettant d'accéder à toutes les ressources en toute sécurité. Les utilisateurs finaux peuvent accéder à des applications virtuelles, à des bureaux, à des applications SaaS et à des fichiers via l'application Citrix Workspace. Avec Citrix Secure Private Access, les administrateurs peuvent contrôler la manière dont l'utilisateur final accède à une application SaaS via l'interface utilisateur Web de Citrix Workspace Experience ou le client de l' application Citrix Workspace native.

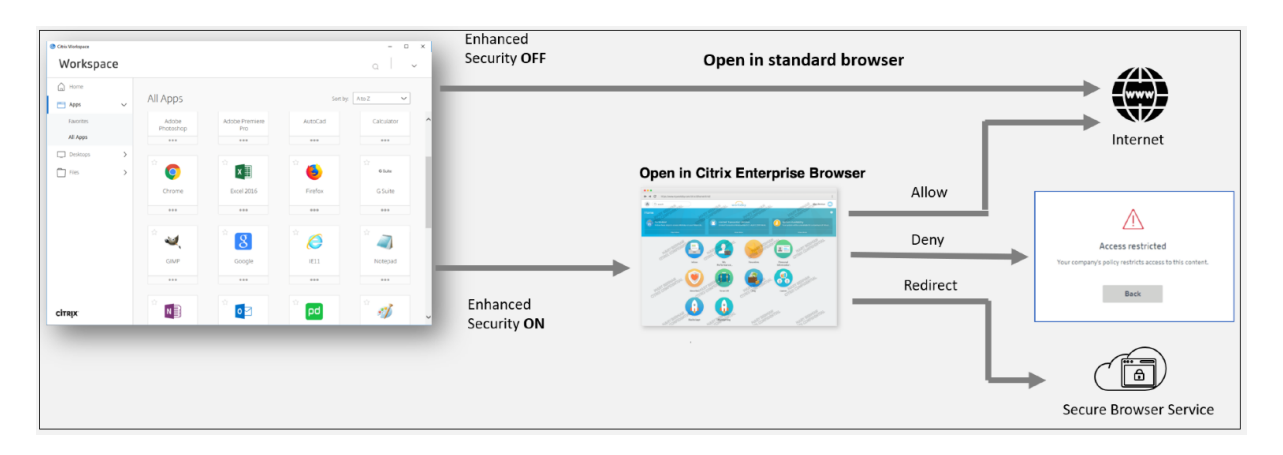

Lorsque l'utilisateur lance l'application Workspace sur le terminal, il voit ses applications, ses bureaux, ses fichiers et ses applications SaaS. Si un utilisateur clique sur l'application SaaS alors que la sécurité renforcée est désactivée, l'application s'ouvre dans un navigateur standard installé localement. Si l'administrateur a activé la sécurité renforcée, les applications SaaS s'ouvrent sur le CEB au sein de l'application Workspace. L'accessibilité aux hyperliens dans les applications SaaS et les applications Web est contrôlée sur la base des stratégies des sites Web non autorisés. Pour plus de détails sur les sites Web non autorisés, voir Sites Web nonautorisés.

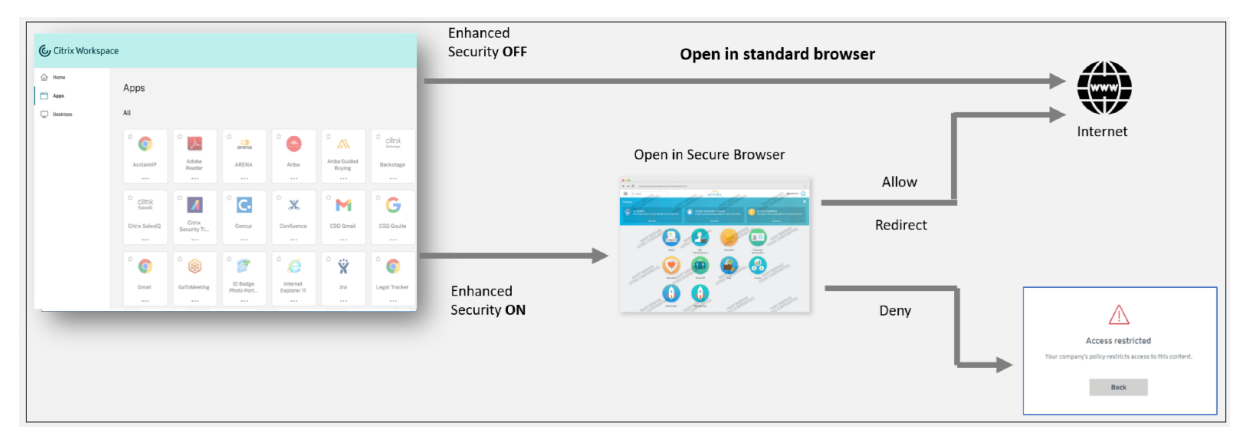

De même, avec le portail Web Workspace, lorsque la sécurité renforcée est désactivée, les applications SaaS sont ouvertes dans un navigateur standard installé en mode natif. Lorsque la sécurité renforcée est activée, les applications SaaS sont ouvertes dans le navigateur distant sécurisé. Les utilisateurs peuvent accéder aux sites Web dans les applications SaaS conformément aux stratégies des sites Web non autorisés. Pour plus de détails sur les sites Web non autorisés, voir Sites Web nonautorisés.

#### **Tableau d'analyse**

Le tableau de bord du service Secure Private Access affiche les diagnostics et les données d'utilisation des applications SaaS, Web, TCP et UDP. Le tableau de bord fournit aux administrateurs une visibilité complète sur leurs applications, leurs utilisateurs, l'état de santé de leurs connecteurs et l'utilisation de la bande passante en un seul endroit pour la consommation. Ces données sont récupérées auprès de Citrix Analytics. Les indicateurs sont généralement classés dans les catégories suivantes.

- Journalisation et résolution des problèmes
- Utilisateurs
- Applications
- Stratégies d'accès

Pour plus de détails, voir Tableau de bord.

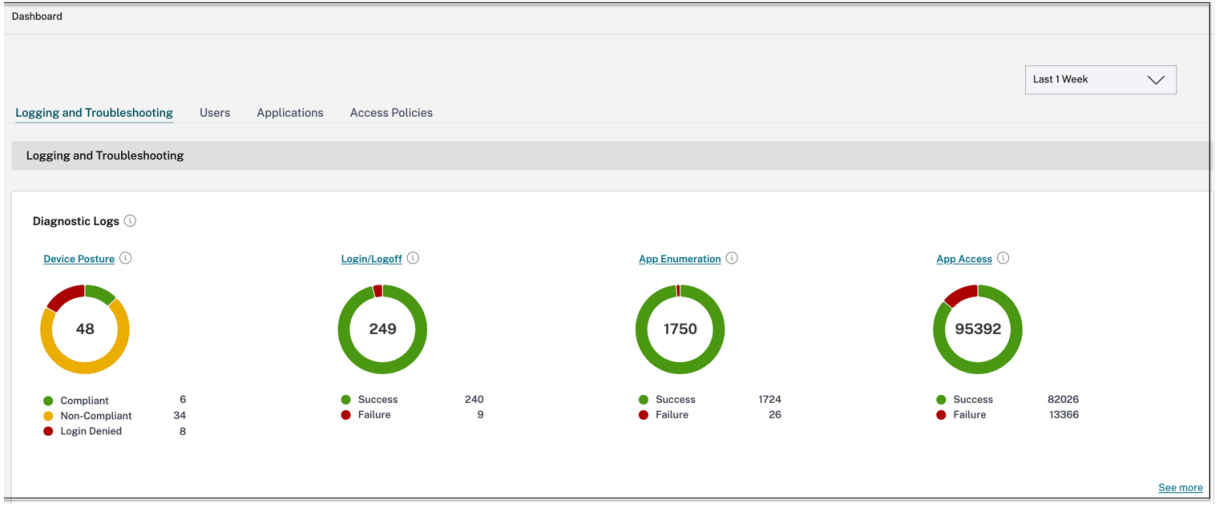

#### **Résoudre les problèmes liés aux applications**

Le graphique des journaux de diagnostic du tableau de bord Secure Private Access fournit une visibilité sur les journaux liés à l'authentification, au lancement des applications, à l'énumération des applications et aux journaux de position des appareils.

- **Code d'information** : un code d'information est associé à certains événements du journal, tels que les échecs. En cliquant sur le code d'information, les utilisateurs sont redirigés vers les étapes de résolution ou vers des informations supplémentaires sur cet événement.
- **ID de transaction** : les journaux de diagnostic affichent également un identifiant de transac‑ tion qui met en corrélation tous les journaux Secure Private Access pour une demande d'ac‑ cès. Plusieurs journaux peuvent être générés pour une demande d'accès à une application, en commençant par l'authentification, puis l'énumération des applications dans l'application Workspace, puis l'accès à l'application elle‑même. Tous ces événements génèrent leurs propres journaux. L'ID de transaction est utilisé pour corréler tous ces journaux. Vous pouvez filtrer les journaux de diagnostic à l'aide de l'ID de transaction pour rechercher tous les journaux liés à une demande d'accès à une application particulière.

Pour plus de détails, voir Résoudre les problèmes liés à Secure Private Access.

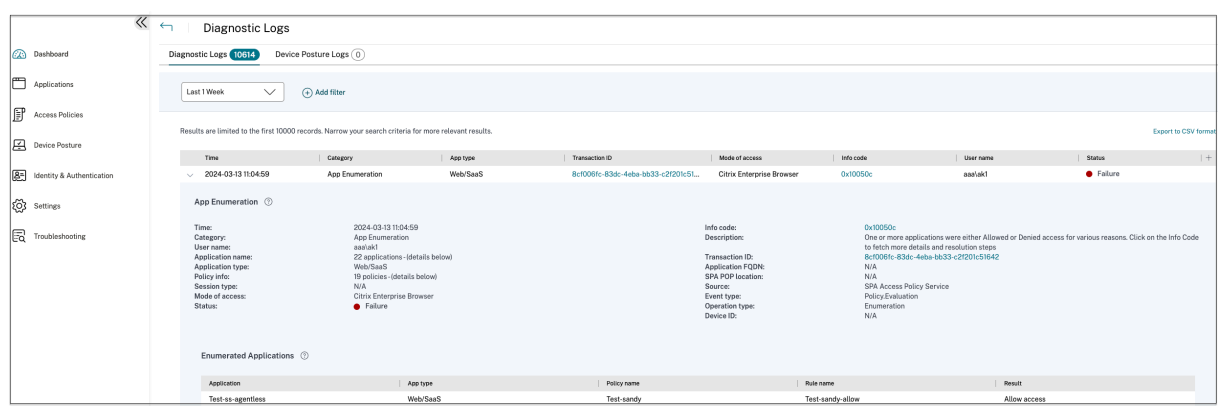

#### **Exemples de cas d'utilisation**

- Accédez aux applications internes (Web/TCP/UDP) en utilisant une approche Zero-Trust sans ouvrir le trafic entrant sur le pare‑feu
- Passez à une approche Zero-Trust en découvrant les applications auxquelles les utilisateurs ac[cèdent](https://docs.citrix.com/fr-fr/tech-zone/learn/tech-briefs/secure-private-access-use-cases#use-case-1--access-internal-applications-webtcpudp-using-a-zero-trust-approach-without-opening-incoming-traffic-on-the-firewall)
- Restreindre l'[accès aux applications S](https://docs.citrix.com/fr-fr/tech-zone/learn/tech-briefs/secure-private-access-use-cases#use-case-1--access-internal-applications-webtcpudp-using-a-zero-trust-approach-without-opening-incoming-traffic-on-the-firewall)aaS au Citrix Enterprise Browser
- Restreindre l'[accès aux applications SaaS aux adresses IP publiques appartenant à l](https://docs.citrix.com/fr-fr/tech-zone/learn/tech-briefs/secure-private-access-use-cases#use-case-2--move-to-a-zero-trust-approach-by-discovering-applications-accessed-by-users)'entreprise
- [Sécurit](https://docs.citrix.com/fr-fr/tech-zone/learn/tech-briefs/secure-private-access-use-cases#use-case-2--move-to-a-zero-trust-approach-by-discovering-applications-accessed-by-users)é renforcée pour les applications SaaS gérées par Azure
- [Sécurité renforcée pour Office 365](https://docs.citrix.com/fr-fr/tech-zone/learn/tech-briefs/secure-private-access-use-cases#use-case-3a--restrict-access-to-saas-applications-to-citrix-enterprise-browser)
- [Sécurité renforcée pour les applications Okta](https://docs.citrix.com/fr-fr/tech-zone/learn/tech-briefs/secure-private-access-use-cases#use-case-3b--restrict-access-to-saas-applications-to-company-owned-public-ip-addresses)

#### **Artic[les de référence](https://docs.citrix.com/fr-fr/tech-zone/learn/poc-guides/access-control-azuresso-o365)**

- Présentation de Secure Private Access
- Dossier technique
- Architecture de référence
- [Citrix Enterprise Browser](https://docs.citrix.com/fr-fr/tech-zone/toc/by-product/citrix-secure-private-access/intro)
- [Gérer Citrix Enterp](https://docs.citrix.com/fr-fr/tech-zone/learn/tech-briefs/secure-private-access)rise Browser via GACS
- [Workflow guidé par l](https://docs.citrix.com/fr-fr/tech-zone/design/reference-architectures/access-control.html)'administrateur pour faciliter l'intégration et la configuration

#### **Vidé[os de référence](https://docs.citrix.com/fr-fr/citrix-enterprise-browser/gacs#enable-citrix-enterprise-browser-for-all-apps)**

- Accès réseau Zero Trust (ZTNA) aux applications
- Accès privé aux applications Web avec Citrix Secure Private Access
- Accès public aux applications SaaS avec Citrix Secure Private Access
- [Accès privé aux applications client‑serveur avec](https://www.youtube.com/watch?v=GtNEs2U3UxQ) Citrix Secure Private Access
- [Protection des enregistreurs de frappe avec Citrix Secure Private Ac](https://www.youtube.com/watch?v=hjdh7ybjWW4)cess
- Protection contre le partage d'écran avec Citrix Secure Private Access
- Expérience utilisateur final avec Citrix Secure Private Access
- Expérience de connexion ZTNA ou VPN avec Citrix Secure Private Access
- [Scans des ports ZTNA par rapport aux ports VPN avec Citrix Secure Pri](https://www.youtube.com/watch?v=IRIo_cNVRyo)vate Access

#### **Nou[veautés en matière de produits connexes](https://www.youtube.com/watch?v=MStcA2sSeMo)**

- Citrix Enterprise Browser : à propos de cette version
- Citrix Workspace : nouveautés
- Citrix DaaS : nouveautés
- Client Citrix Secure Access Clients [NetScalerGateway](https://docs.citrix.com/fr-fr/citrix-enterprise-browser/whats-new)

# **Workflow guidé par l'admini[strateu](https://docs.netscaler.com/en-us/citrix-gateway/citrix-gateway-clients)r pour faciliter l'intégration et la configuration**

#### June 19, 2024

Une nouvelle expérience d'administration simplifiée avec un processus étape par étape pour configurer l'accès réseau Zero Trust aux applications SaaS, aux applications Web internes et aux applications TCP est disponible dans le service Secure Private Access. Elle inclut la configuration de l'authentification adaptative, des applications telles que l'abonnement utilisateur, des stratégies d'accès adaptatives et d'autres fonctionnalités au sein d'une console d'administration unique

Cet assistant aide les administrateurs à obtenir une configuration sans erreur, que ce soit lors de l' intégration ou lors d'une utilisation récurrente. Un nouveau tableau de bord est également disponible avec une visibilité complète sur les mesures d'utilisation globales et d'autres informations clés.

Les étapes de haut niveau sont les suivantes :

- 1. Choisissez la méthode d'authentification permettant aux abonnés de se connecter à Citrix Workspace.
- 2. Ajoutez des applications pour vos utilisateurs.
- 3. Attribue des autorisations pour l'accès aux applications en créant les stratégies d'accès requi‑ ses.
- 4. Vérifiez la configuration de l'application.

### **Accédez à l'assistant de workflow guidé par l'administrateur Secure Private Access**

Procédez comme suit pour accéder à l'assistant.

- 1. Dans la vignette du service **Secure Private Access**, cliquez sur **Gérer**.
- 2. Dans la page Aperçu, cliquez sur **Continuer**.

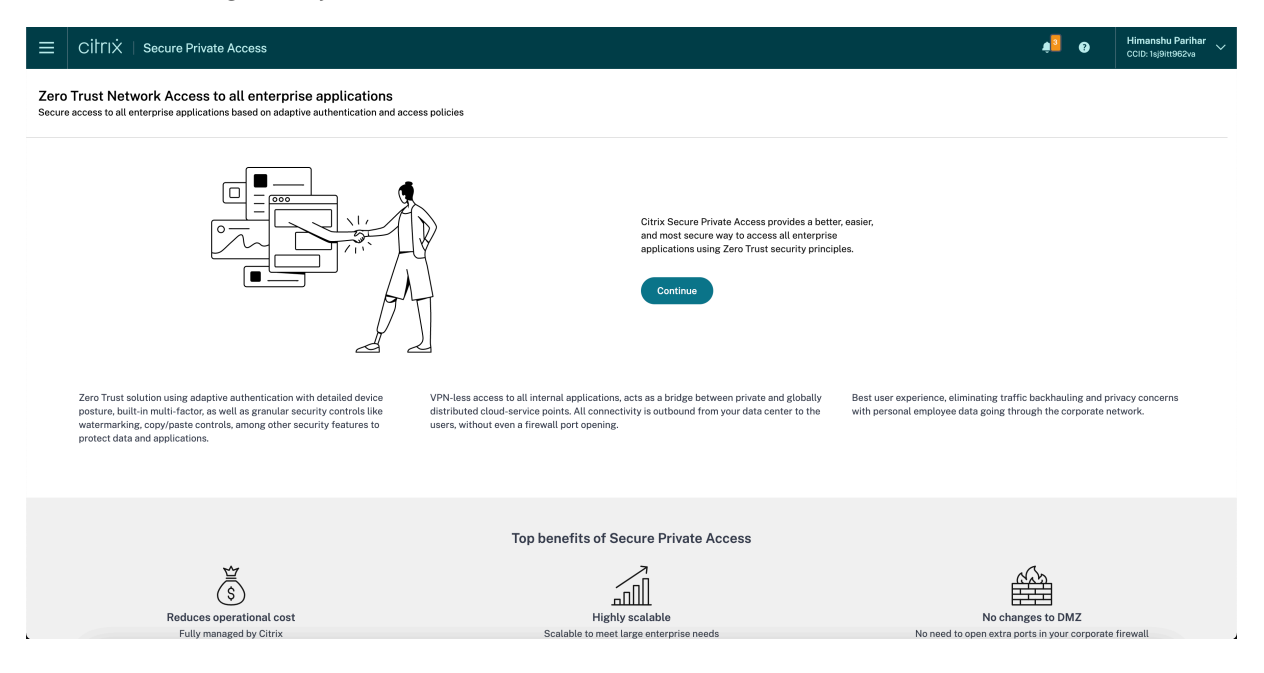

# **Étape 1 : Configuration de l'identité et de l'authentification**

Sélectionnez la méthode d'authentification permettant aux abonnés de se connecter à Citrix Workspace. Authentification adaptative est un service Citrix Cloud qui permet une authentification avancée pour les clients et les utilisateurs qui se connectent à Citrix Workspace. Le service Adaptive Authentication est un Citrix ADC hébergé par Citrix, géré par Citrix et hébergé dans le Cloud qui fournit toutes les fonctionnalités d'authentification avancées, telles que les suivantes.

- Authentification multifacteur
- Analyses de l'état de sécurité de l'appareil
- Authentification conditionnelle
- Accès adaptatif à Citrix Virtual Apps and Desktops
- Pour configurer l'authentification adaptative, sélectionnez **Configurer et utiliser Adaptive** Auth (Technical Preview), puis terminez la configuration. Pour plus de détails sur l'authentification adaptative, voir Service d'authentification adaptative. Après avoir configuré l' authentification adaptative, vous pouvez cliquer sur **Gérer** pour modifier la configuration, si nécessaire.

Zero Trust Network Access to all enterprise applications

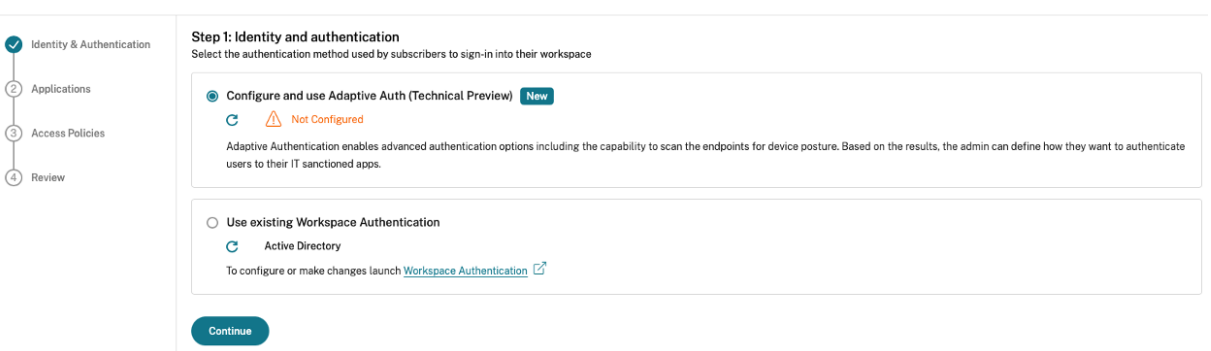

• Si vous avez initialement sélectionné une méthode d'authentification différente et que vous souhaitez passer à l'authentification adaptative, cliquez sur **Sélectionner et configurer**, puis terminez la configuration.

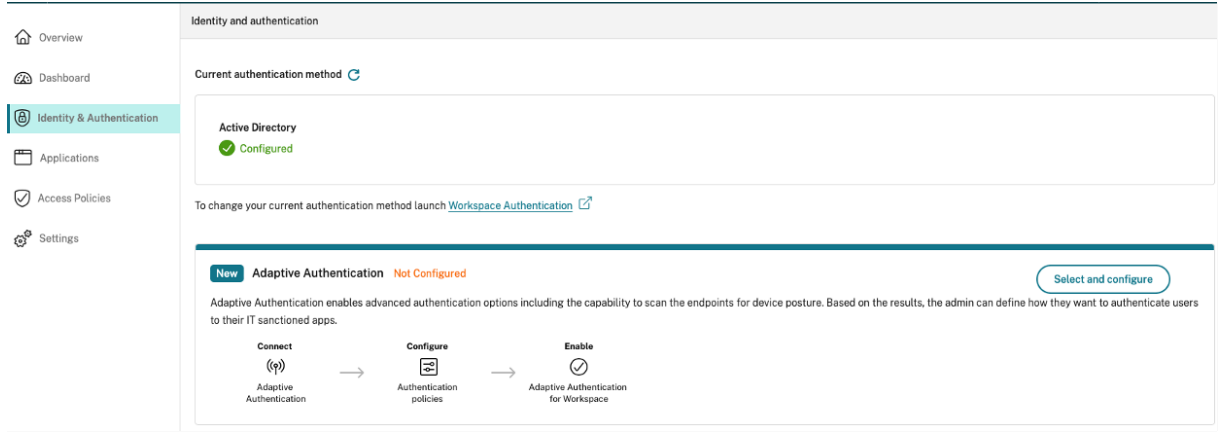

Pour modifier la méthode d'authentification existante ou la méthode d'authentification existante, cliquez sur Authentification de **l'espace**de travail.

# **Étape 2 : Ajouter et gérer des applications**

Après avoir sélectionné la méthode d'authentification, configurez les applications. Pour les nouveaux utilisateurs, la page d'accueil **Applications** n'affiche aucune application. Ajoutez une application en cliquant sur **Ajouter une application**. Vous pouvez ajouter des applications SaaS, des applications Web et des applications TCP/UDP depuis cette page. Pour ajouter une application, cliquez sur **Ajouter une application**.

Une fois que vous avez ajouté une application, vous pouvez la voir répertoriée ici.

### Citrix Secure Private Access

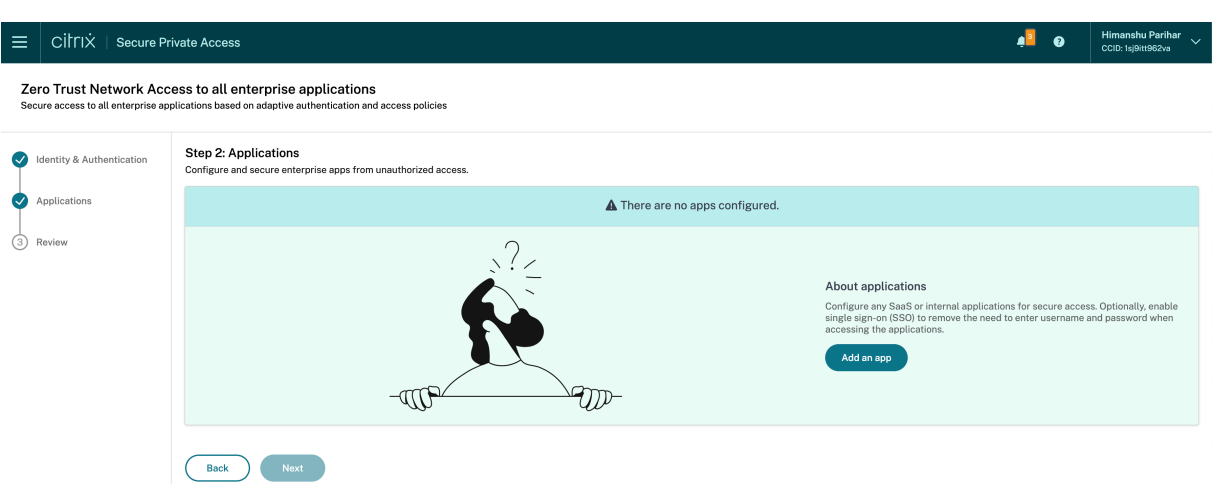

Suivez les étapes indiquées dans la figure suivante pour ajouter une application.

# Add an app

To add an app to the library, complete the steps below.

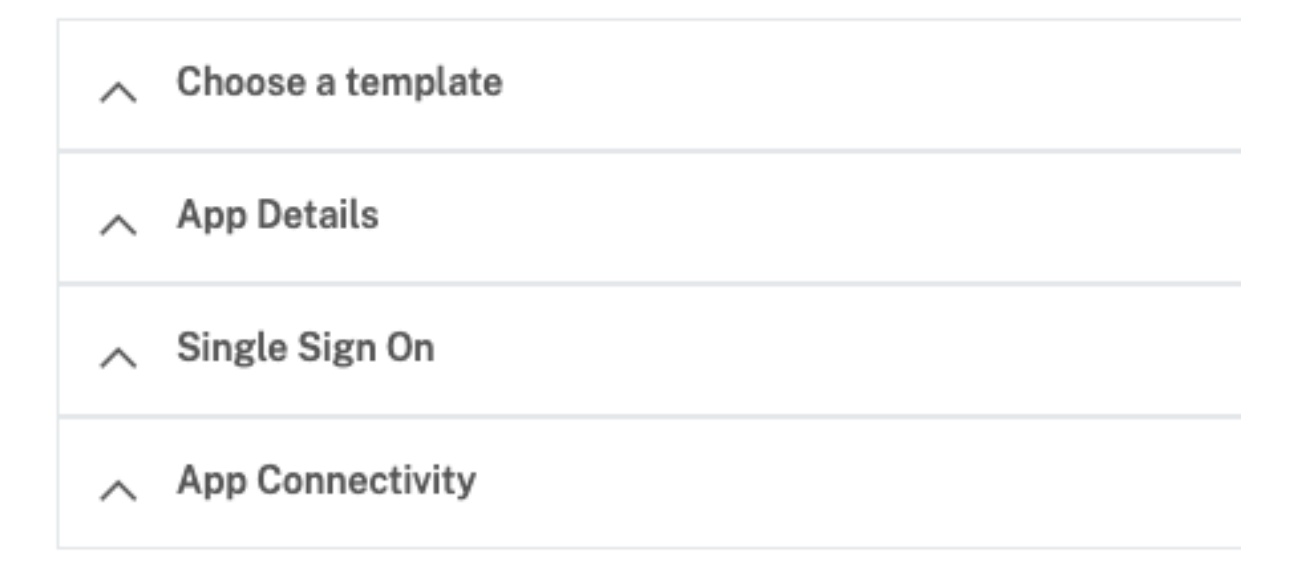

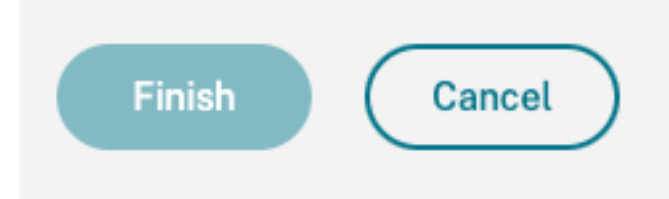

### • **Ajouter une application Web d'entreprise**

- **–** Prise en charge des applications Web d'entreprise
- **–** Configuration de l'accès direct aux applications Web
- **Ajou[ter une application SaaS](https://docs.citrix.com/fr-fr/citrix-secure-private-access/service/add-and-manage-apps/support-web-apps.html)**
	- **–** Prise en charge de l'[application Software as a Service](https://docs.citrix.com/fr-fr/citrix-secure-private-access/service/add-and-manage-apps/swa-direct-access-to-enterprise-web-apps.html)
	- **–** Configuration spécifique au serveur d'applications SaaS
- **Conf[iguration des applications client‑serveur](https://docs.citrix.com/fr-fr/citrix-secure-private-access/service/add-and-manage-apps/support-saas-apps.html)**
	- **–** [Prise en charge des applications client‑serveur](https://docs.citrix.com/fr-fr/citrix-secure-private-access/service/add-and-manage-apps/app-server-specific-configuration.html)
- **Lancer une application**
	- **–** Lancer une application configurée ‑ workflow utilisateur
- **Autoriser l'accès en lecture seule aux administrateurs**
	- **–** [Accès en lecture seule pour les administrateurs aux appli](https://docs.citrix.com/fr-fr/citrix-secure-private-access/service/launch-a-configured-app.html)cations SaaS et Web

# **Étape 3 : Configuration d'une stratégie d'[accès avec plusieurs règles](https://docs.citrix.com/fr-fr/citrix-secure-private-access/service/add-and-manage-apps/read-only-access-to-admins-to-saas-and-web-apps.html)**

Vous pouvez créer plusieurs règles d'accès et configurer différentes conditions d'accès pour dif‑ férents utilisateurs ou groupes d'utilisateurs au sein d'une même stratégie. Ces règles peuvent être appliquées séparément aux applications HTTP/HTTPS et TCP/UDP, le tout dans le cadre d'une stratégie unique.

Les stratégies d'accès au sein de Secure Private Access vous permettent d'activer ou de désactiver l'accès aux applications en fonction du contexte de l'utilisateur ou de son appareil. En outre, vous pouvez activer l'accès restreint aux applications en ajoutant les restrictions de sécurité suivantes :

- Restreindre l'accès au presse‑papiers
- Restreindre l'impression
- Restreindre les téléchargements
- Restreindre les chargements
- Afficher le filigrane
- Restreindre la capture de frappes
- Limiter la capture d'écran

Pour plus d'informations sur ces restrictions, consultez la section Options de restrictions d'accès disponibles.

1. Dans le volet de navigation, cliquez sur **Stratégies d'accès**, puis sur **[Créer une stratégie](https://docs.citrix.com/fr-fr/citrix-secure-private-access/service/admin-guided-workflow-for-easy-onboarding-and-setup.html#available-access-restrictions-options)**.

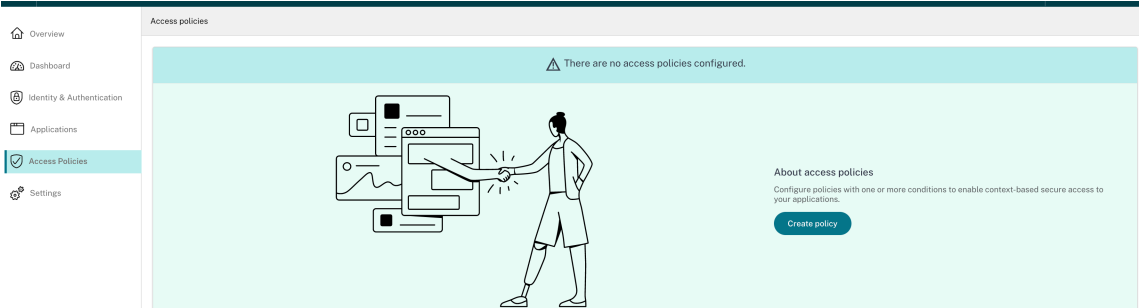

Pour les nouveaux utilisateurs, la page d'accueil **Stratégies d'accès** n'affiche aucune stratégie. Une fois que vous avez créé une stratégie, vous pouvez la voir répertoriée ici.

2. Entrez le nom et la description de la stratégie.

- 3. Dans **Applications**, sélectionnez l'application ou l'ensemble d'applications auxquelles cette stratégie doit être appliquée.
- 4. Cliquez sur **Créer une règle** pour créer des règles pour la stratégie.

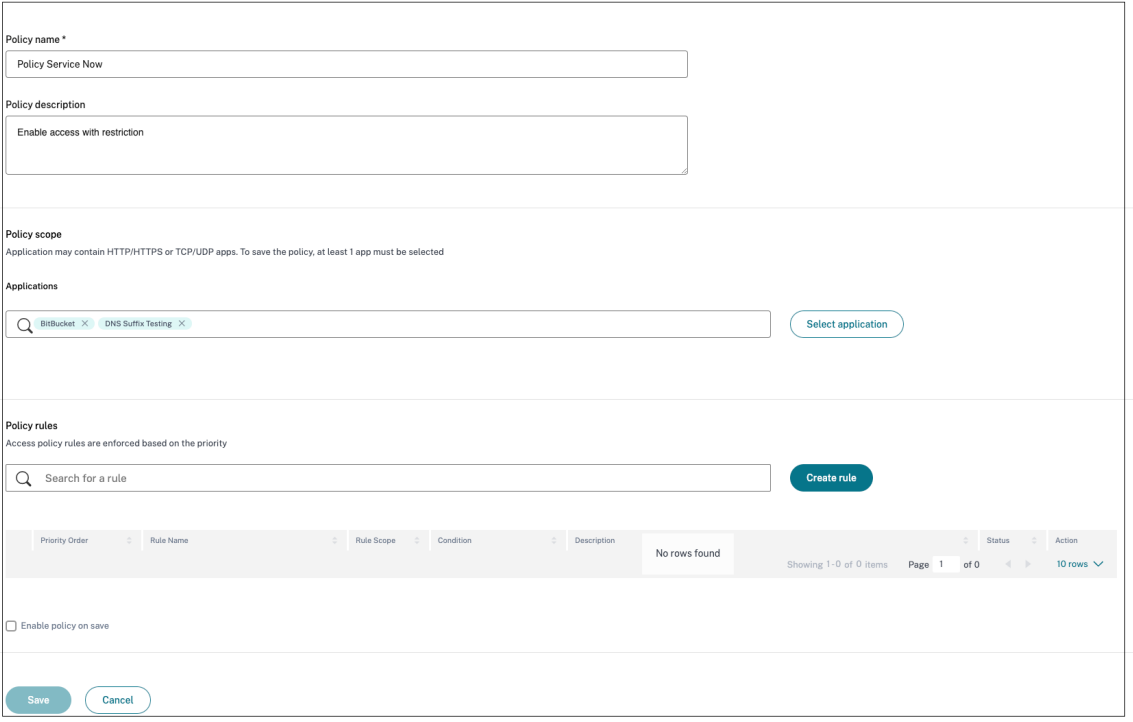

5. Entrez le nom de la règle et une brève description de la règle, puis cliquez sur **Suivant**.

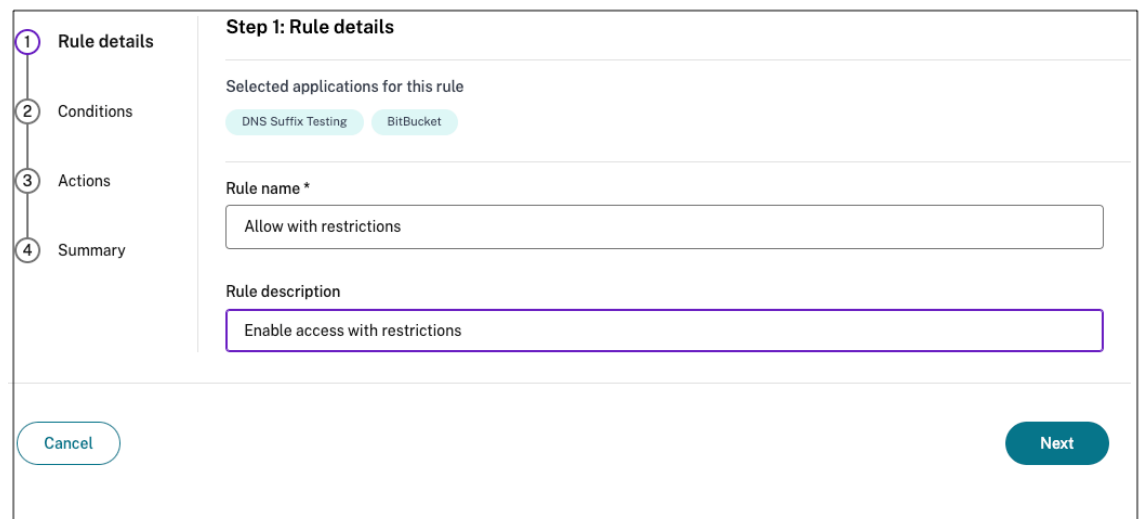

- 6. Sélectionnez les conditions des utilisateurs. La condition **Utilisateurs** est une condition oblig‑ atoire à remplir pour permettre aux utilisateurs d'accéder aux applications. Sélectionnez l'une des options suivantes :
	- **Correspond à l'un des** : seuls les utilisateurs ou groupes correspondant à l'un des noms

répertoriés dans le champ et appartenant au domaine sélectionné sont autorisés à ac‑ céder.

• **Ne correspond à aucun** : tous les utilisateurs ou groupes, à l'exception de ceux réper‑ toriés dans le champ et appartenant au domaine sélectionné, sont autorisés à y accéder.

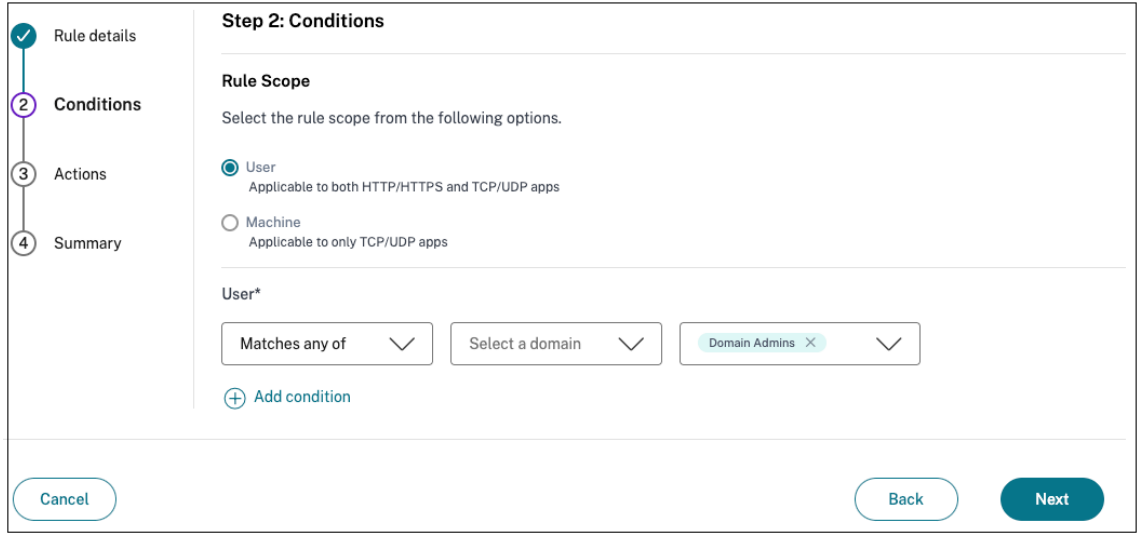

7. (Facultatif) Cliquez sur + pour ajouter plusieurs conditions en fonction du contexte.

Lorsque vous ajoutez des conditions en fonction d'un contexte, une opération AND est appliquée aux conditions dans lesquelles la stratégie est évaluée uniquement si les **utilisateurs et les** conditions contextuelles facultatives sont remplies. Vous pouvez appliquer les conditions suivantes en fonction du contexte.

- **Ordinateur de bureau** ou **appareil mobile** : sélectionnez l'appareil pour lequel vous souhaitez activer l'accès aux applications.
- **Géolocalisation** : sélectionnez la condition et l'emplacement géographique à partir desquels les utilisateurs accèdent aux applications.
	- **– Correspond à l'un des critères suivants :** seuls les utilisateurs ou groupes d'utilisa‑ teurs accédant aux applications depuis l'une des zones géographiques répertoriées sont autorisés à accéder aux applications.
	- **– Ne correspond à aucun :** tous les utilisateurs ou groupes d'utilisateurs autres que ceux des zones géographiques répertoriées sont autorisés à accéder.
- **Emplacement réseau** : sélectionnez la condition et le réseau via lesquels les utilisateurs accèdent aux applications.
	- **– Correspond à l'un des critères suivants :** seuls les utilisateurs ou groupes d'util‑ isateurs accédant aux applications depuis l'un des emplacements réseau répertoriés sont autorisés à accéder aux applications.
	- **– Ne correspond à aucun :** tous les utilisateurs ou groupes d'utilisateurs autres que ceux des emplacements réseau répertoriés sont autorisés à accéder.
- **Contrôle de la posture de l'appareil** : sélectionnez les conditions que la machine utilisa‑ teur doit respecter pour accéder à l'application.
- **Score de risque de l'utilisateur** : sélectionnez les catégories de score de risque en fonc‑ tion desquelles les utilisateurs doivent avoir accès à l'application.
- **URL**de l'espace de travail : les administrateurs peuvent spécifier des filtres en fonction du nom de domaine complet correspondant à l'espace de travail.
	- **– Correspond à l'une des**options suivantes : autorise l'accès uniquement lorsque la connexion utilisateur entrante correspond à l'une des URL de l'espace de travail con‑ figurées.
	- **– Correspond à tous : autorise l**'accès uniquement lorsque la connexion utilisateur entrante correspond à toutes les URL de l'espace de travail configurées.
- 8. Cliquez sur **Suivant**.
- 9. Sélectionnez les actions qui doivent être appliquées en fonction de l'évaluation des conditions.
	- Pour les applications HTTP/HTTPS, vous pouvez sélectionner les options suivantes :
		- **– Autoriser l'accès**
		- **– Autoriser l'accès avec restrictions**
		- **– Refuser l'accès**

### **Remarque :**

Si vous sélectionnez **Autoriser l'accès avec restrictions**, vous devez sélectionner les restrictions que vous souhaitez appliquer aux applications. Pour plus de détails sur les restrictions, consultez la section Options de restrictions d'accès disponibles. Vous pouvez également spécifier si vous souhaitez que l'application s'ouvre dans un navigateur distant ou dans Citrix Secure Browser.

- Pour l'accès TCP/UDP, vous pouvez sélectionner les options suivantes :
	- **– Autoriser l'accès**
	- **– Refuser l'accès**

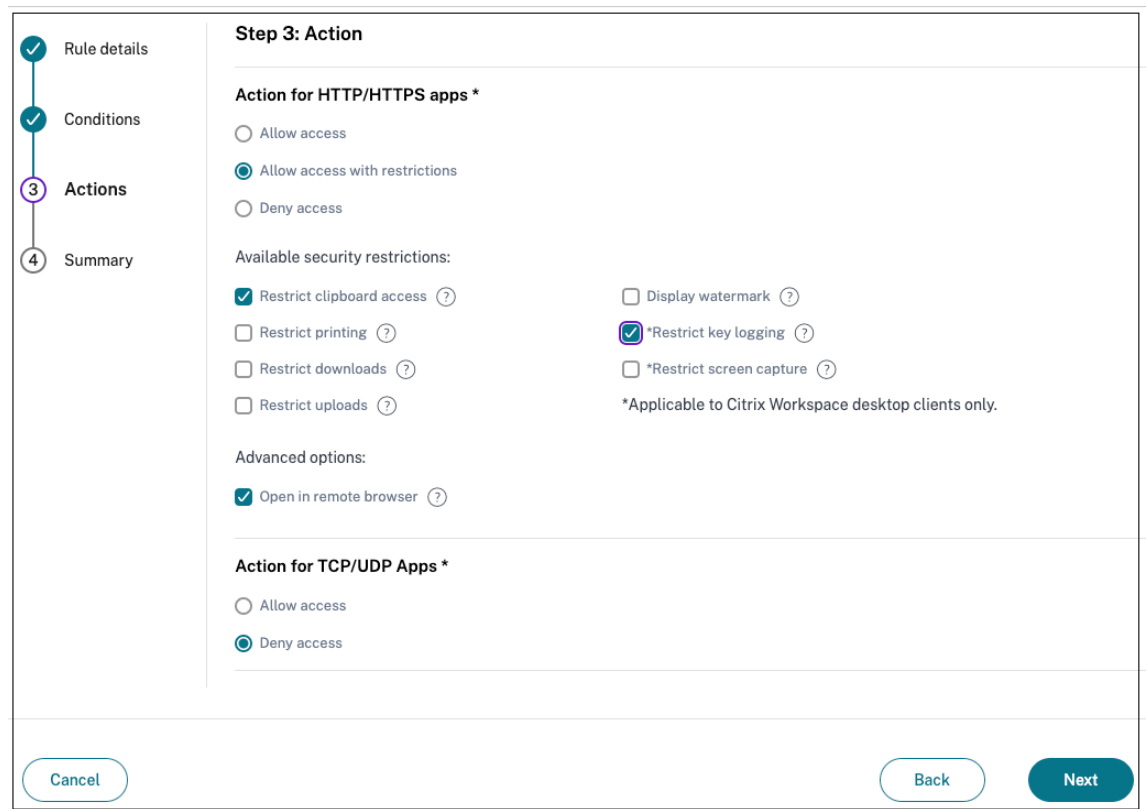

- 10. Cliquez sur **Suivant**. La page Résumé affiche les détails de la stratégie.
- 11. Vous pouvez vérifier les détails et cliquer sur **Terminer**.

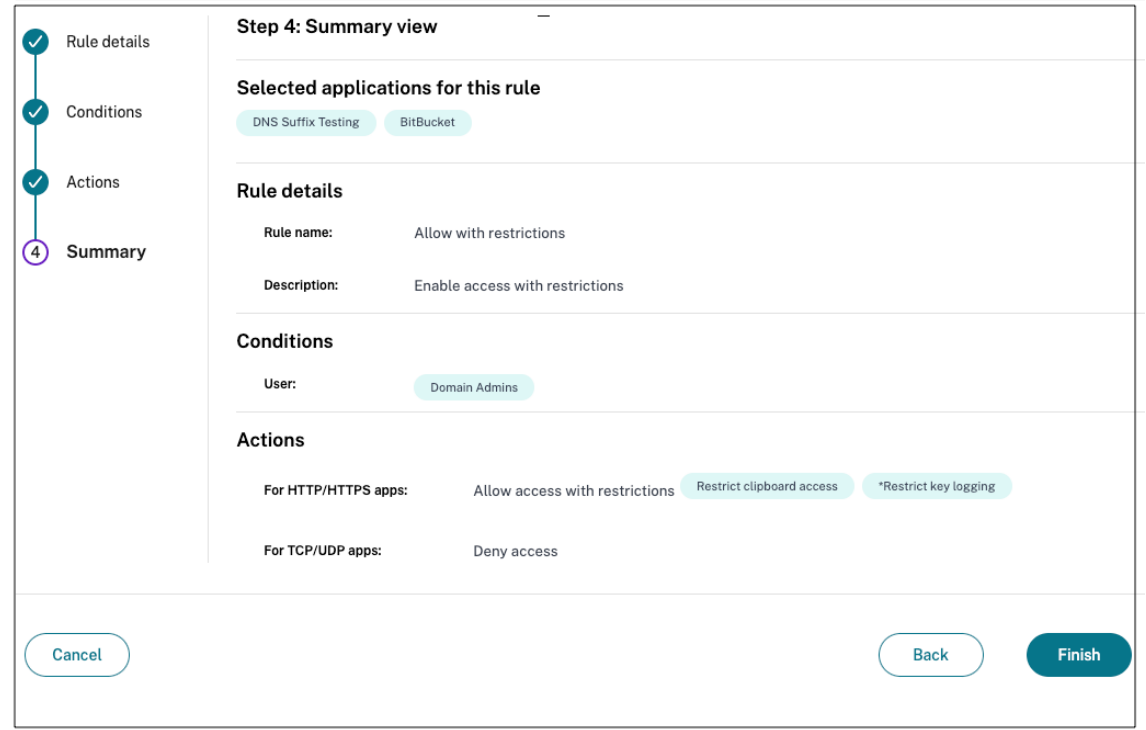

### **Points à retenir après la création d'une stratégie**

- La stratégie que vous avez créée apparaît dans la section Règles de stratégie et est activée par défaut. Vous pouvez désactiver les règles, si nécessaire. Assurez-vous toutefois qu'au moins une règle est activée pour que la stratégie soit active.
- Un ordre de priorité est attribué à la stratégie par défaut. La priorité dont la valeur est la plus faible a la préférence la plus élevée. La règle ayant le numéro de priorité le plusfaible est évaluée en premier. Si la règle (n) ne correspond pas aux conditions définies, la règle suivante (n+1) est évaluée et ainsi de suite.

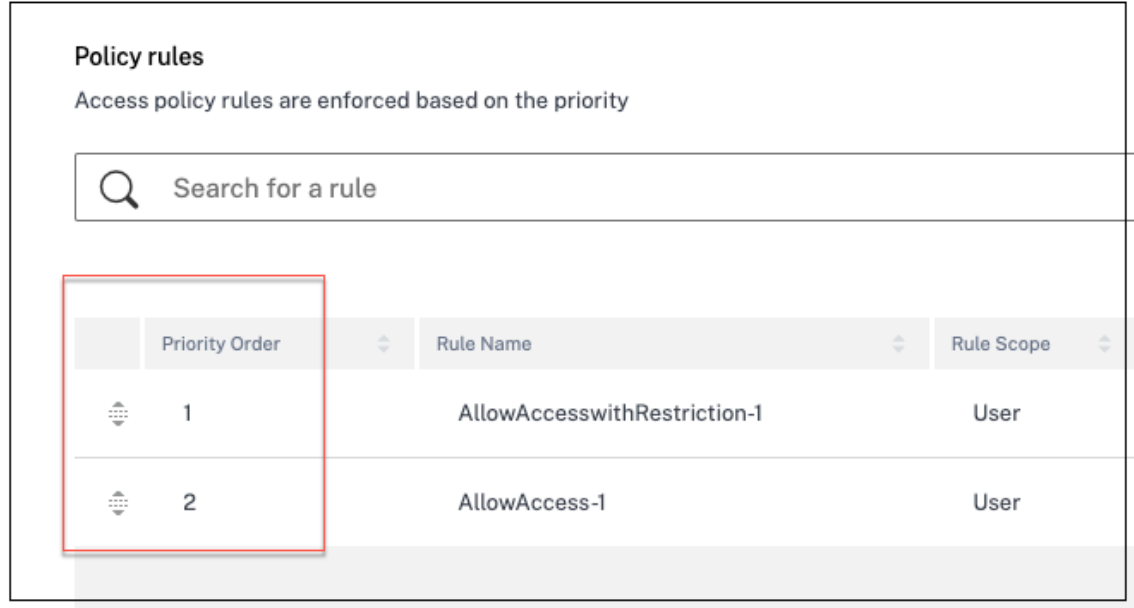

### **Exemple d'évaluation de règles avec ordre de priorité :**

Supposons que vous avez créé deux règles, la Règle 1 et la Règle 2.

La règle 1 est attribuée à l'utilisateur A et la règle 2 à l'utilisateur B, puis les deux règles sont évaluées. Supposons que les règles Règle 1 et Règle 2 sont attribuées à l'utilisateur A. Dans ce cas, la Règle 1 a la priorité la plus élevée. Si la condition de la Règle 1 est remplie, la Règle 1 est appliquée et la Règle 2 est ignorée. Sinon, si la condition de la Règle 1 n'est pas remplie, la Règle 2 est appliquée à l'utilisateur A.

#### **Remarque :**

Si aucune des règles n'est évaluée, l'application n'est pas répertoriée pour les utilisateurs.

### **Options de restrictions d'accès disponibles**

Lorsque vous sélectionnez l'action **Autoriser l'accès avec restrictions**, vous devez sélectionner au moins l'une des restrictions de sécurité. Ces restrictions de sécurité sont prédéfinies dans le système. Les administrateurs ne peuvent pas modifier ou ajouter d'autres combinaisons. Les restrictions de sécurité suivantes peuvent être activées pour l'application.

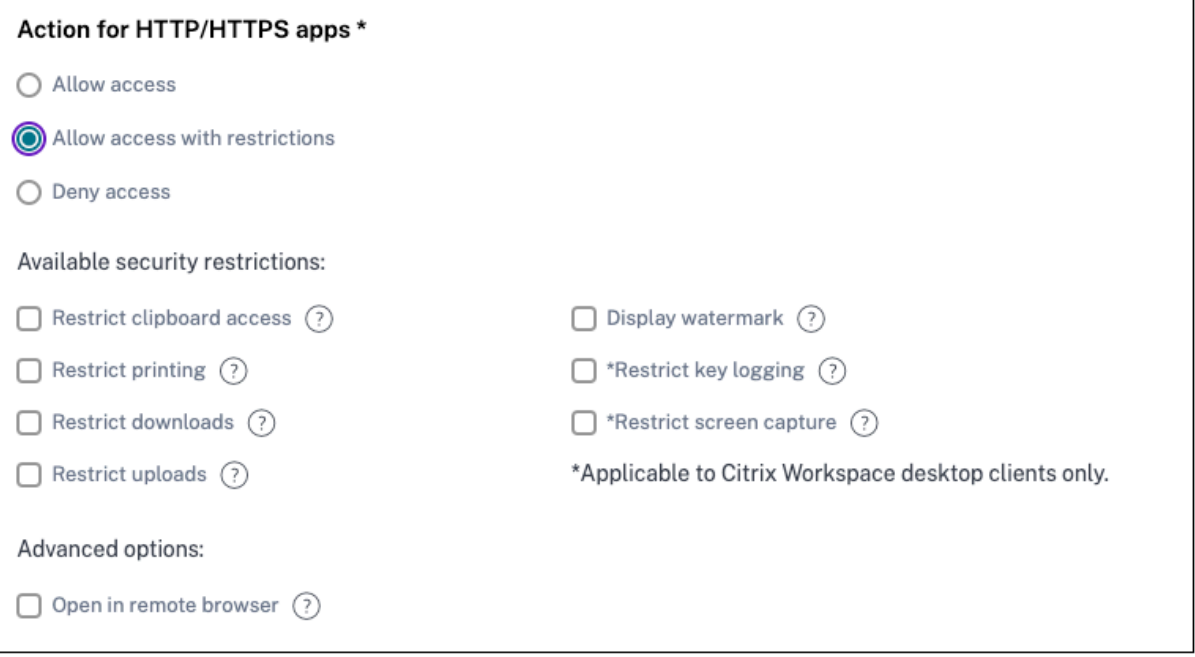

- **Restreindre l'accès au presse‑papiers :**désactive les opérations de couper/copier/coller entre l'application et le presse‑papiers du système.
- **Restreindre l'impression :**désactive la possibilité d'imprimer depuis le navigateur Citrix Enter‑ prise.
- **Restreindre les téléchargements :**désactive la possibilité pour l'utilisateur de télécharger depuis l'application.
- **Restreindre les téléchargements :**désactive la possibilité pour l'utilisateur de télécharger dans l'application.
- **Afficherle filigrane :**affiche unfiligrane sur l'écran de l'utilisateur affichant le nom d'utilisateur et l'adresse IP de la machine de l'utilisateur.
- **Restreindre l'enregistrement des clés :**protège contre les enregistreurs de touches. Lorsqu' un utilisateur tente de se connecter à l'application à l'aide du nom d'utilisateur et du mot de passe, toutes les clés sont chiffrées sur les enregistreurs de frappe. De plus, toutes les activités que l'utilisateur effectue sur l'application sont protégées contre l'enregistrement des clés. Par exemple, si les stratégies de protection des applications sont activées pour Office 365 et que l'utilisateur modifie un document Word Office 365, toutes les touches sont chiffrées dans les enregistreurs de touches.
- **Restreindre la capture d'écran :**désactive la possibilité de capturer les écrans à l'aide de l'un des programmes ou applications de capture d'écran. Si un utilisateur tente de capturer l'écran,

un écran vide est capturé.

- **Ouvrir dans un navigateur distant :**ouvre l'application dans le Citrix Remote Browser.
	- **–** Si vous sélectionnez**Ouvrir dans un navigateur distant** et si les catalogues du navigateur distant ne sont pas disponibles pour Secure Private Access, le message suivant apparaît :

*Aucun catalogue d'isolation à distance publié n'est disponible pour héberger cette applica‑ tion. Accédez à la console Remote Browser Isolation pour publier le catalogue.*

**–** De plus, lorsque vous essayez de lancer une application Web ou SaaS, le lancement de l' application échoue si les catalogues RBI sont manquants et le message suivant s'affiche :

*Aucun catalogue n'a été créé pour traiter cette demande. Veuillez contacter votre adminis‑ trateur.*

Pour plus d'informations sur Citrix Remote Browser Isolation, consultez la section Remote Browser Isolation.

# **Étap[e 4 : Révision du](https://docs.citrix.com/fr-fr/citrix-remote-browser-isolation) résumé de chaque configuration**

Sur la page Review, vous pouvez afficher la configuration complète de l'application, puis cliquer sur **Fermer**.

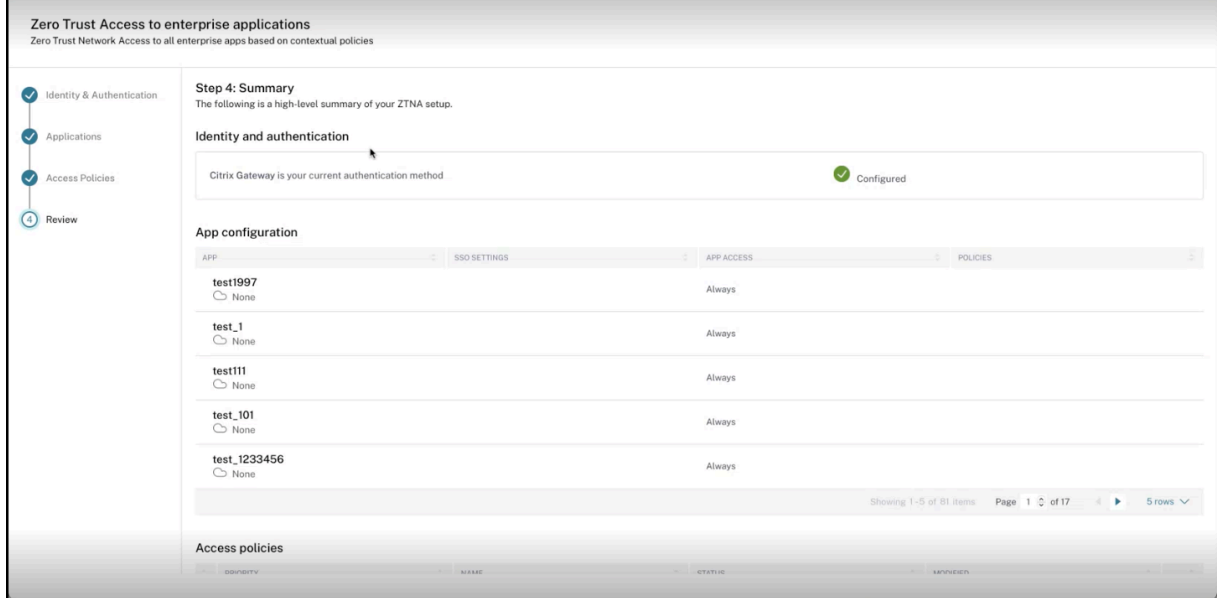

La figure suivante affiche la page une fois que vous avez terminé la configuration en 4 étapes.

#### Citrix Secure Private Access

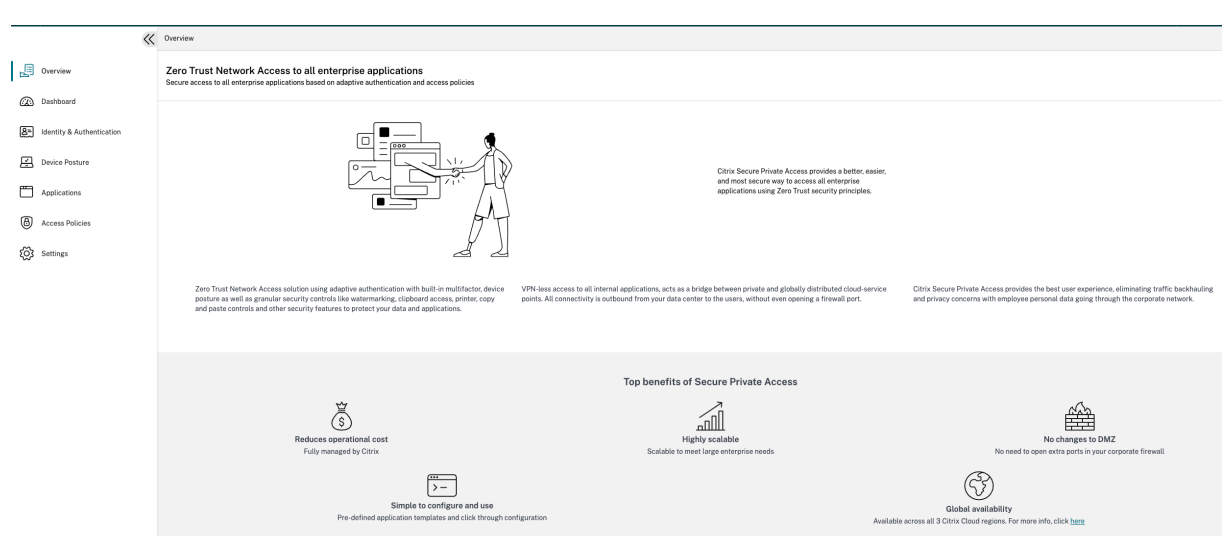

#### **Important :**

- Après avoir terminé la configuration à l'aide de l'assistant, vous pouvez modifier la configuration d'une section en accédant directement à cette section. Vous n'êtes pas obligé de suivre la séquence.
- Si vous supprimez toutes les applications configurées ou les stratégies, vous devez les ajouter à nouveau. Dans ce cas, l'écran suivant apparaît si vous avez supprimé toutes les stratégies.

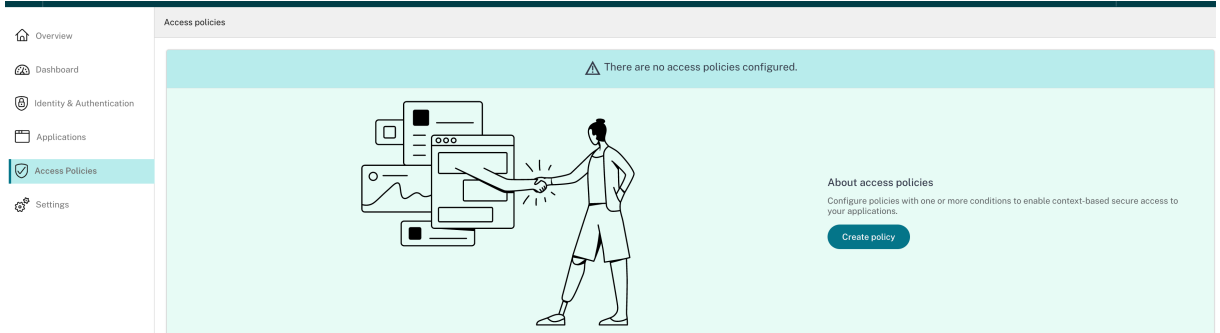

# **Outil de modélisation de stratégie**

#### June 19, 2024

Les administrateurs peuvent créer plusieurs stratégies et les attribuer à plusieurs applications. Par conséquent, les administrateurs peuvent rencontrer des difficultés pour comprendre les résultats d' accès aux applications des utilisateurs, c'est‑à‑dire si l'accès leur est autorisé ou refusé en fonction de la configuration de l'application et de la stratégie d'accès. L'outil de modélisation de stratégie (**Stratégies d'accès > Modélisation de stratégie**) permet de résoudre ces problèmes en donnant aux administrateurs une visibilité complète sur le résultat attendu de l'accès aux applications (autorisé/autorisé avec restriction/refusé). Les administrateurs peuvent vérifier les résultats d'accès pour des utilisateurs spécifiques et ajouter des conditions utilisateur telles que le type d'appareil, la posture de l'appareil, la géolocalisation, la localisation réseau, le score de risque utilisateur et l'URL de l'espace de travail. L'outil affiche également la liste des stratégies et des noms de règles associés aux applications.

Pour analyser la configuration de la stratégie d'accès, effectuez les étapes suivantes.

- 1. Dans la console Secure Private Access, cliquez sur **Stratégies d'accès**, puis sur l'onglet **Modéli‑ sation de stratégie**.
- 2. Ajoutez les informations suivantes :
	- **Type d'appareil** : sélectionnez le type d'appareil de l'utilisateur. (Le bureau est sélec‑ tionné par défaut.)
	- **Domaine** : sélectionnez le domaine associé à l'utilisateur.
	- **Utilisateur** : sélectionnez le nom d'utilisateur pour lequel vous souhaitez analyser les ap‑ plications et les stratégies associées.
- 3. Vous pouvez également simuler un ensemble de conditions/contraintes sur l'utilisateur et ses appareils.
- 4. Cliquez sur **Simuler les conditions**.
- 5. Sélectionnez la condition (posture de l'appareil, géolocalisation, localisation réseau, score de risque utilisateur et URL de l'espace de travail), puis sélectionnez la valeur associée.
- 6. Cliquez sur le signe **+** pour ajouter des conditions supplémentaires.
- 7. Cliquez sur **Appliquer**.

Les applications, les stratégies associées et les règles pour l'utilisateur sélectionné sont affichées sous forme de tableau.

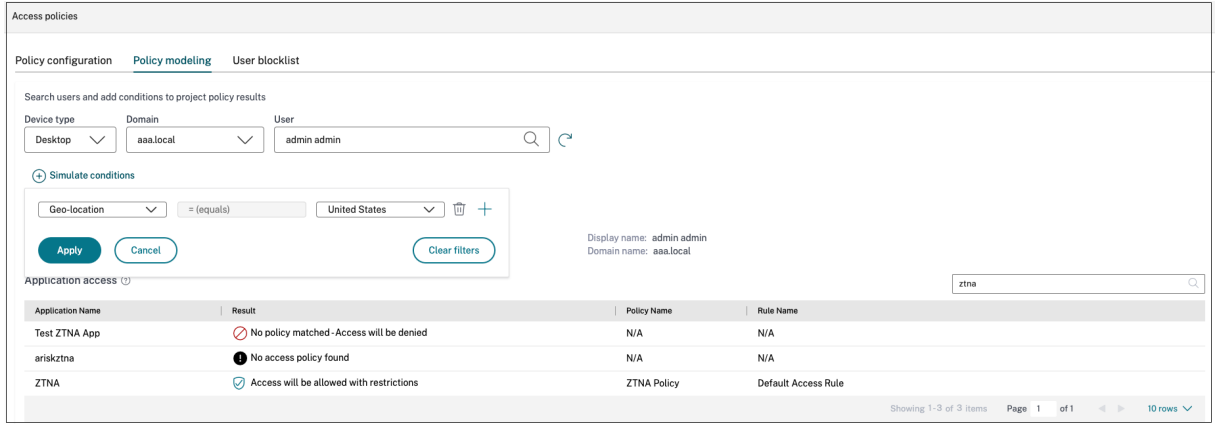

# **Aperçu du tableau de bord**

### June 19, 2024

Le tableau de bord du service Secure Private Access affiche les diagnostics et les données d'utilisation des applications SaaS, Web, TCP et UDP. Le tableau de bord fournit aux administrateurs une visibilité complète sur leurs applications, leurs utilisateurs, l'état de santé de leurs connecteurs et l'utilisation de la bande passante en un seul endroit pour la consommation. Ces données sont récupérées auprès de Citrix Analytics. Les données des différentes entités peuvent être visualisées pendant la durée prédéfinie ou pour une chronologie personnalisée. Pour certaines entités, vous pouvez effectuer une analyse détaillée vers le bas pour obtenir plus de détails.

Les indicateurs sont généralement classés dans les catégories suivantes.

## • **Journalisation et résolution des problèmes**

**–** Journaux de diagnostic : journaux relatifs à l'authentification, au lancement d'applica‑ tions, à l'énumération des applications et aux contrôles de position des appareils.

## • **Utilisateurs**

- **–** Utilisateurs actifs : nombre total d'utilisateurs uniques accédant aux applications (SaaS, Web et TCP) pendant l'intervalle de temps sélectionné.
- **–** Téléchargements : volume total de données téléchargées via le service Secure Private Ac‑ cess pendant l'intervalle de temps sélectionné.
- **–** Téléchargements : volume total de données téléchargées via le service Secure Private Ac‑ cess pendant l'intervalle de temps sélectionné.

# • **Applications :**

- **–** Applications : nombre total d'applications (indépendamment de l'intervalle de temps) configurées actuellement.
- **–** Nombre de lancements d'applications : nombre total d'applications (sessions d'applica‑ tions) lancées par chaque utilisateur pendant l'intervalle de temps sélectionné.
- **–** Domaines configurés : nombre total de domaines configurés pour l'intervalle de temps sélectionné.
- **–** Applications découvertes : nombre total de domaines individuels uniques auxquels on a accédé mais qui ne sont associés à aucune application

# • **Stratégies d'accès**

**–** Stratégies d'accès : nombre total de stratégies d'accès (indépendamment de l'intervalle de temps) actuellement configurées.

### **Journaux de diagnostic**

Utilisez le graphique **des journaux de diagnostic** pour afficher les journaux relatifs à l'authentifica‑ tion, au lancement de l'application, à l'énumération des applications, ainsi que les journaux relatifs à la posture de l'appareil. Vous pouvez cliquer sur le lien **Voir plus** pour afficher les détails des journaux. Les détails sont présentés sous forme de tableau. Vous pouvez afficher les journaux pour l'heure prédéfinie ou pour une chronologie personnalisée. Vous pouvez ajouter des colonnes au graphique en cliquant sur le signe + en fonction des informations que vous souhaitez voir dans le tableau de bord. Vous pouvez exporter les journaux des utilisateurs au format CSV.

• Vous pouvez utiliser l'option **Ajouter un filtre** pour affiner votre recherche en fonction de dif‑ férents critères tels que le type d'application, la catégorie, la description, etc. Par exemple, dans les champs de recherche, vous pouvez sélectionner Transaction ID, = (equals to some value) et entrer 7456c0fb-a60d-4bb9-a2a2-edab8340bb15 dans cette séquence pour rechercher tous les journaux associés à cet ID de transaction. Pour plus de dé‑ tails sur les opérateurs de recherche qui peuvent être utilisés avec l'option de filtre, voir Opérateurs de recherche.

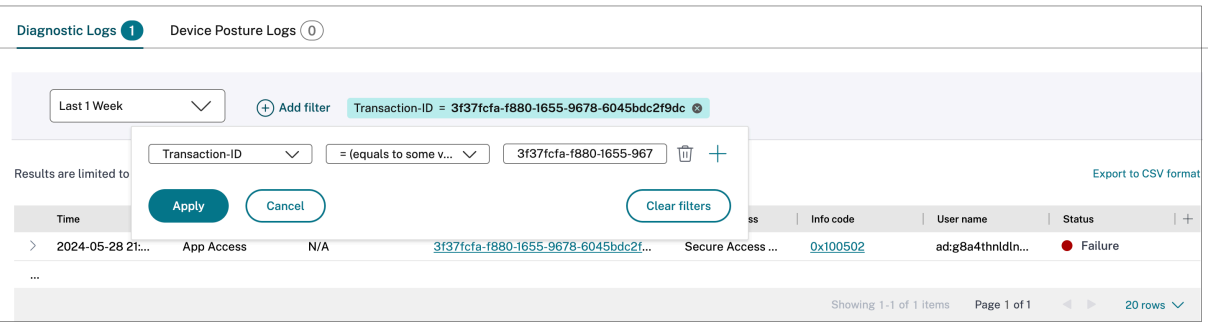

• **Journaux de position de l'appareil :** vous pouvez affiner votre recherche en fonction des ré‑ sultats de la stratégie (**conforme, non conforme et connexion refusée**). Pour plus de détails sur la posture de l'appareil, consultez la section Posture de l'appareil.

#### **Remarque :**

- Chaque événement de défaillance figurant d[ans le tableau de bord](https://docs.citrix.com/fr-fr/citrix-secure-private-access/service/device-posture.html) des journaux de diagnostic de Secure Private Access est associé à un code d'information. Pour plus de détails, voir Code d'information.
- L'ID de transaction met en corrélation tous les journaux de Secure Private Access pour une demande d'accès. Pour plus de détails, consultez la section ID de transaction.

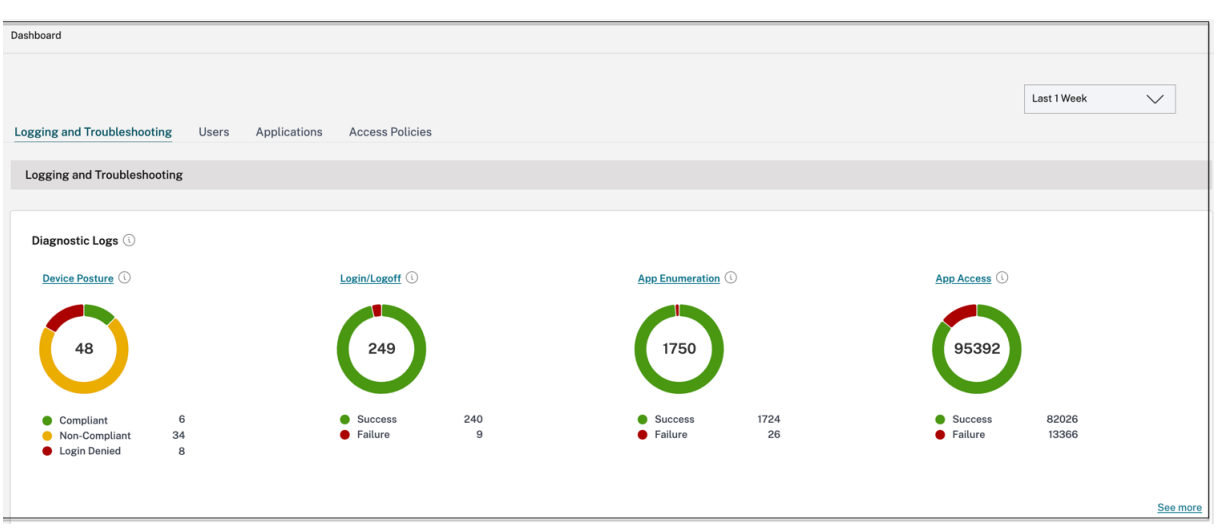

- Vous pouvez cliquer sur l'icône d'extension (>) pour afficher les détails complets des journaux.
- La page **Journaux de diagnostic** affiche les domaines intégrés pour chacune des principales URL accessibles. Les administrateurs peuvent consulter les domaines intégrés en cliquant sur l' icône d'agrandissement (>) depuis l'URL principale. Les administrateurs peuvent utiliser la liste des domaines intégrés pour résoudre les problèmes liés à l'accès ou au rendu des applications. Par exemple, si un domaine n'apparaît pas dans la configuration de l'application, l'utilisateur ne peut pas accéder à l'application en question. Dans ce cas, l'administrateur peut consulter la liste des domaines intégrés, identifier le domaine manquant, puis mettre à jour la configuration de l'application avec le domaine manquant.

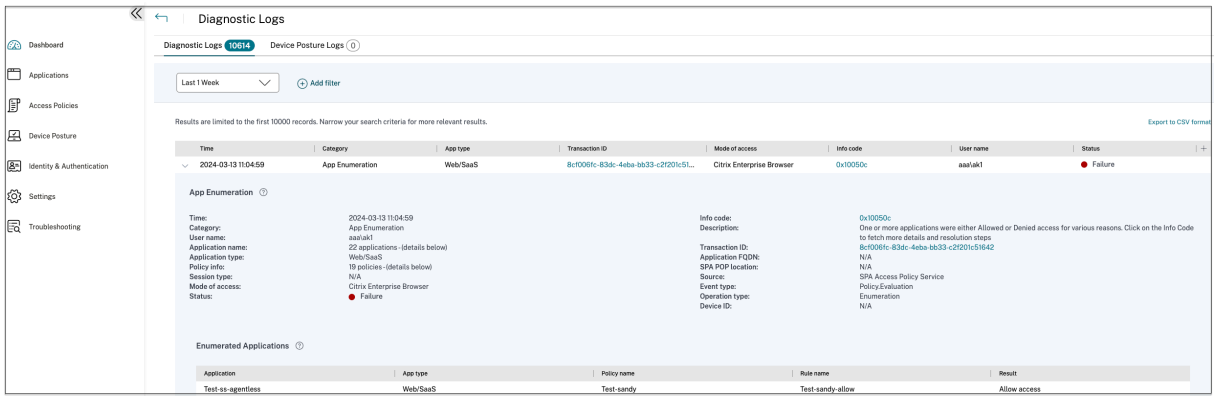

#### **Remarque :**

• Par défaut, la page **Journaux de diagnostic** affiche les données de la semaine en cours et uniquement les 10 000 derniers enregistrements. Utilisez la recherche par date personnalisée et les filtres pour affiner davantage vos résultats de recherche.

# **État du connecteur**

Utilisez le graphique d'**état des connecteurs** pour afficher l'état des connecteurs et les emplace‑ ments de ressources où les connecteurs sont déployés. Cliquez sur le lien **Voir plus** pour afficher les détails. Dans la page **Informations sur les connecteurs**, vous pouvez utiliser les filtres **Actif ou**Inactif*\*\** pour filtrer les connecteurs en fonction de leur statut.

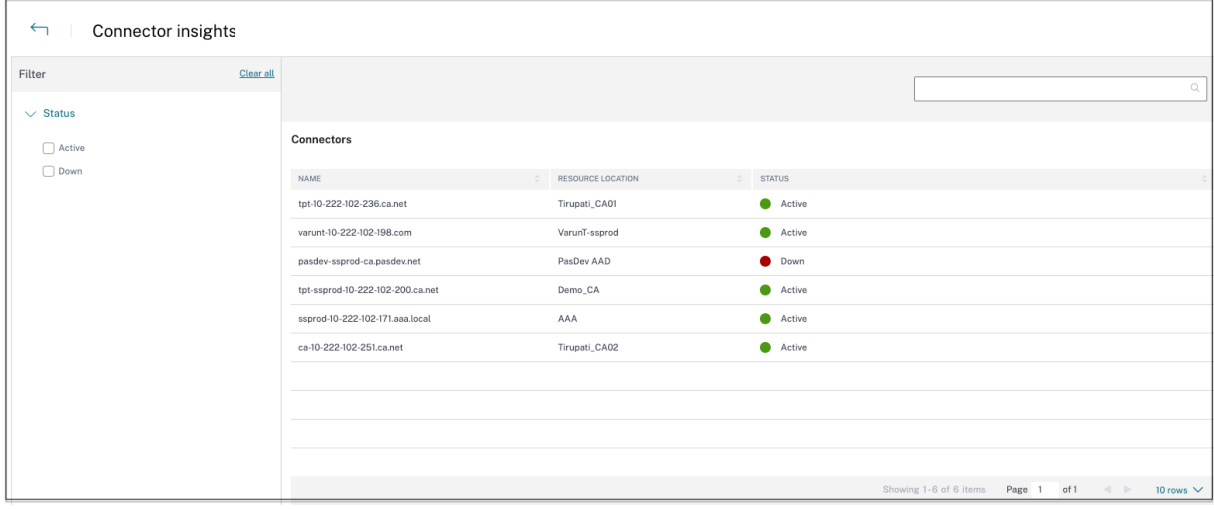

# **Meilleures applications par nombre de lancements**

Utilisez le graphique du **nombre d'applications les plus populaires par lancement** pour afficher la liste des applications les plus populaires en fonction du nombre de lancements de l'application, du volume total de données téléchargées sur le serveur d'applications et du volume total de données téléchargées depuis le serveur d'applications. Vous pouvez appliquer les filtres **Applications SaaS, Applications Web**ou Applications **TCP/UDP** pour affiner votre recherche à des applications spécifiques. Vous pouvez filtrer les données pour une chronologie prédéfinie ou pour une chronologie personnalisée.

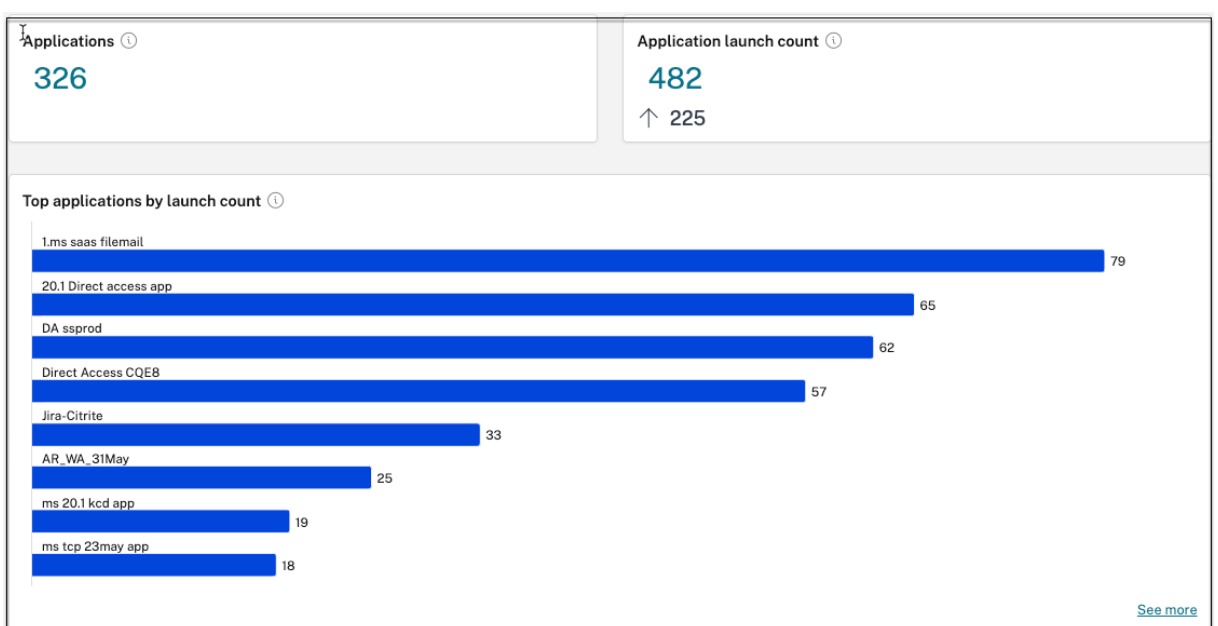

## **Principaux utilisateurs par nombre de lancements d'applications**

Utilisez le graphique du **nombre d'utilisateurs les plus lancés par application** pour afficher les don‑ nées par utilisateur. Par exemple, le nombre de fois qu'un utilisateur a lancé l'application TCP, le volume total de données téléchargées sur le serveur d'applications et le volume total de données téléchargées depuis le serveur d'applications. Vous pouvez filtrer les données pour une chronologie prédéfinie ou pour une chronologie personnalisée.

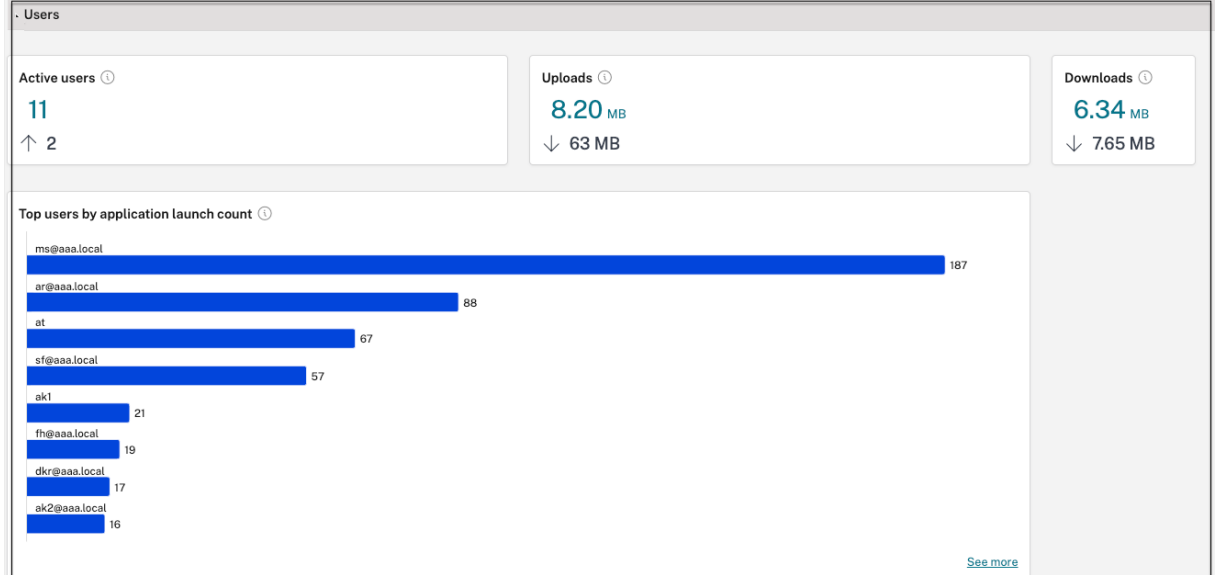

# **Principales stratégies d'accès par application**

Utilisez le graphique **Principales stratégies d'accès par application** pour afficher la liste des straté‑ gies d'accès appliquées aux applications. Cliquez sur le lien **Voir plus** pour afficher la liste des straté‑ gies associées aux applications et le nombre de fois où les stratégies sont appliquées. Vous pouvez également utiliser l'option **Rechercher** de la page Stratégies d'accès pour filtrer les stratégies en fonc‑ tion du nom de la stratégie. Vous pouvez également rechercher des stratégies spécifiques à l'aide des opérateurs de recherche pour affiner davantage votre recherche. Pour plus de détails, consultez la section Opérateurs de recherche.

# **Applic[ations les plus découv](https://docs.citrix.com/fr-fr/citrix-secure-private-access/service/secure-private-access-dashboard#search-operators)ertes**

Utilisez le **graphique des applications les plus découvertes par nombre total de visites** pour af‑ ficher la liste des domaines individuels uniques qui ont été consultés à un moment donné mais qui ne sont associés à aucune application. Ces domaines sont répertoriés en fonction du nombre total de visites sur ces domaines. Les administrateurs peuvent utiliser ce graphique pour voir si de nombreux utilisateurs accèdent à un domaine présentant un intérêt particulier. Dans ce cas, les administrateurs peuvent créer une application avec ce domaine pour en faciliter l'accès.

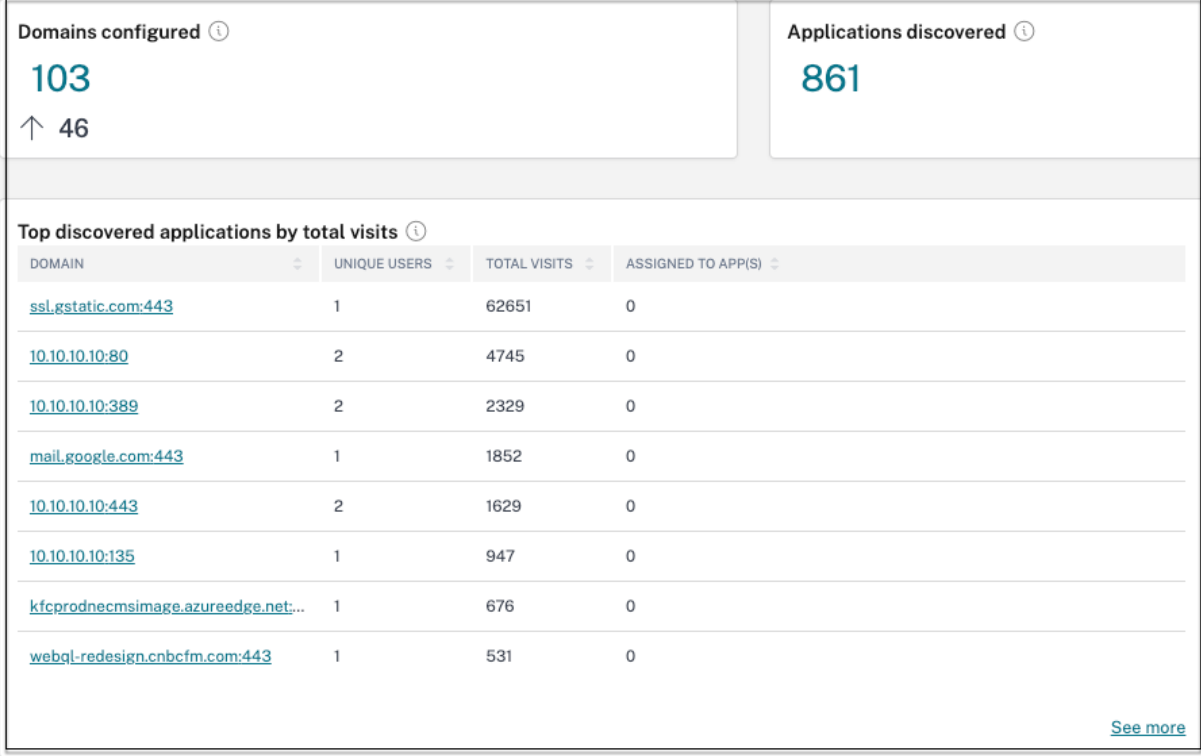

Dans le graphique, la colonne **ASSIGNED TO APPS** affiche le nombre total d'applications pour lesquelles ce domaine est configuré dans le cadre de leurs valeurs d'URL associées ou d'URL de destination. Cliquez sur le numéro pour afficher les applications attribuées à ce domaine.

Vous pouvez cliquer sur le lien **Voir plus** pour voir plus de détails sur tous les domaines.

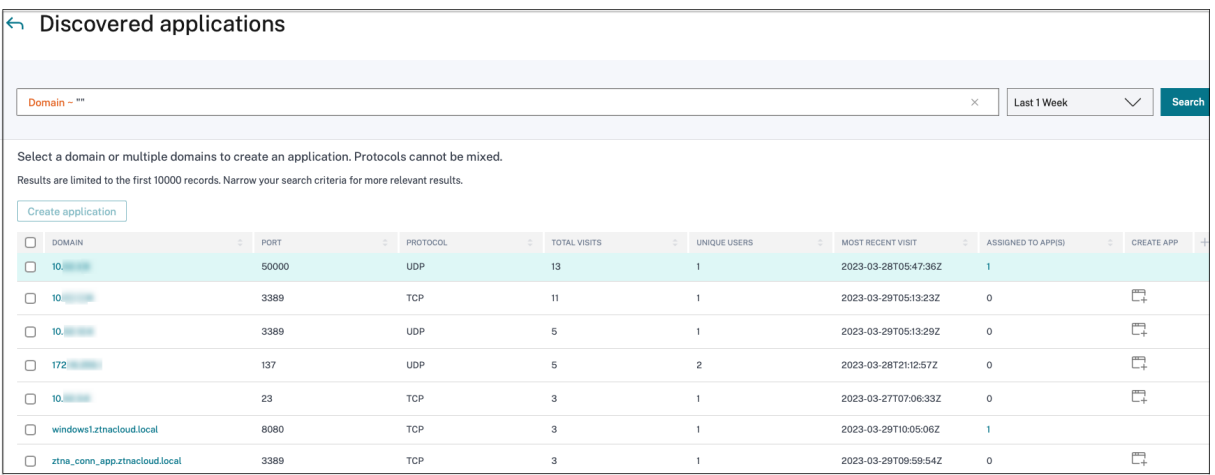

La page **Applications découvertes** affiche les détails des domaines tels que le nom de domaine, le port, le protocole, le nombre total de visites, les utilisateurs uniques et la date de la dernière visite. Toutes les colonnes du graphique peuvent être triées. Vous pouvez utiliser la barre de recherche pour effectuer une recherche par domaine.

#### **Remarque :**

- Les protocoles sont dérivés sur la base des ports standard utilisés par les clients.
- La liste des domaines découverts est limitée à 10 000 enregistrements.

### **Création d'une application à partir du graphique**

Cliquez sur l'icône **+** en ligne avec le domaine correspondant pour créer une application. L'assistant de configuration de l'application s'affiche. L'icône de création d'application ne s'affiche pas pour les lignes dans lesquelles une application a déjà été créée avec la même combinaison de domaine, de port et de protocole, et est en état complet.

- Le type d'application est automatiquement renseigné en fonction du protocole de l'application que vous avez sélectionné. Vous pouvez toutefois modifier le type si nécessaire.
- Les valeurs des champs **URL, Domaines associés, Destination, Port et Protocole** sont toutes renseignées automatiquement. Suivez les étapes pour ajouter une application. Pour plus de détails, consultez la section Flux de travail guidé par l'administrateur pour faciliter l'intégration etla configuration.

#### Citrix Secure Private Access

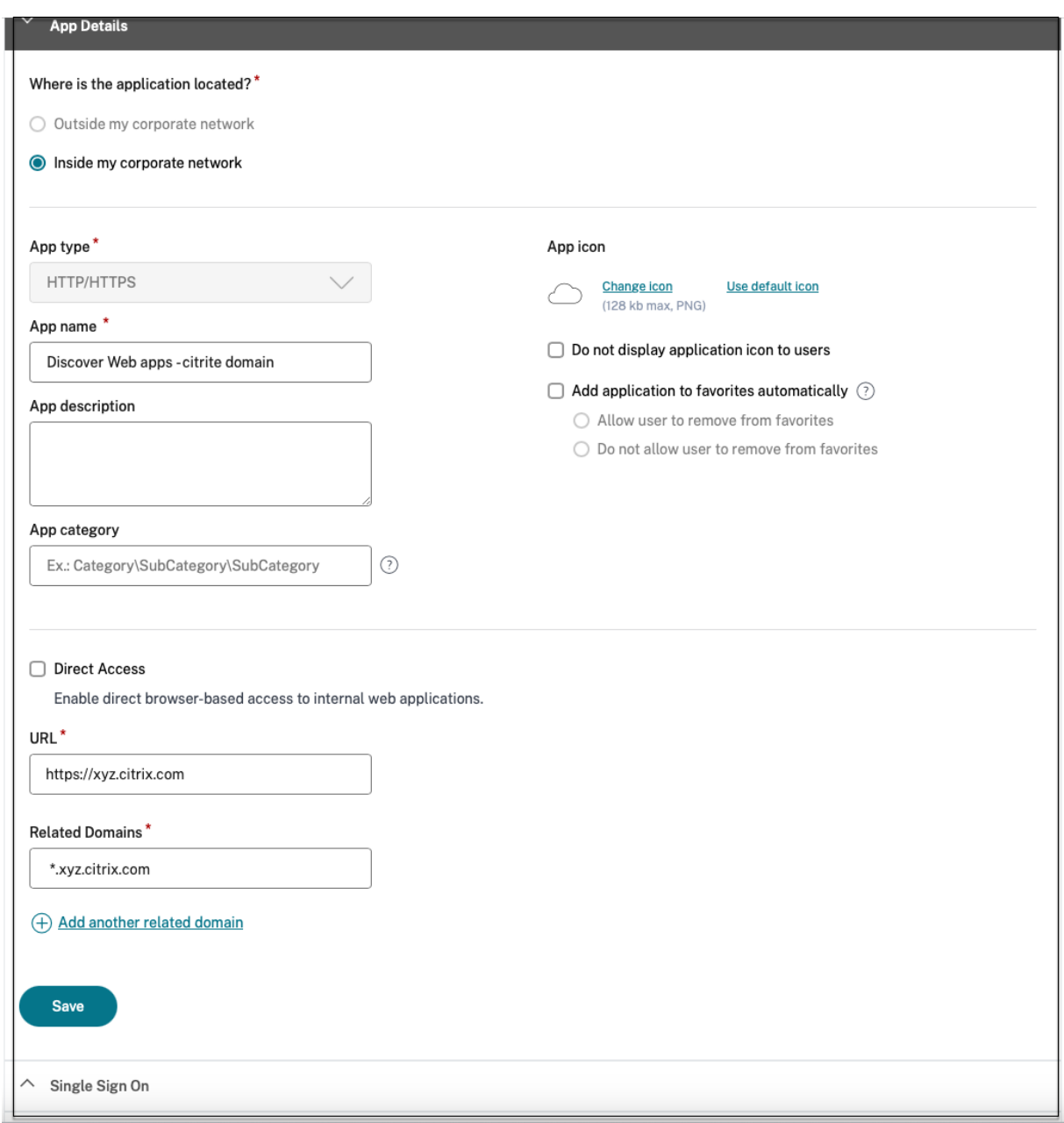

#### Citrix Secure Private Access

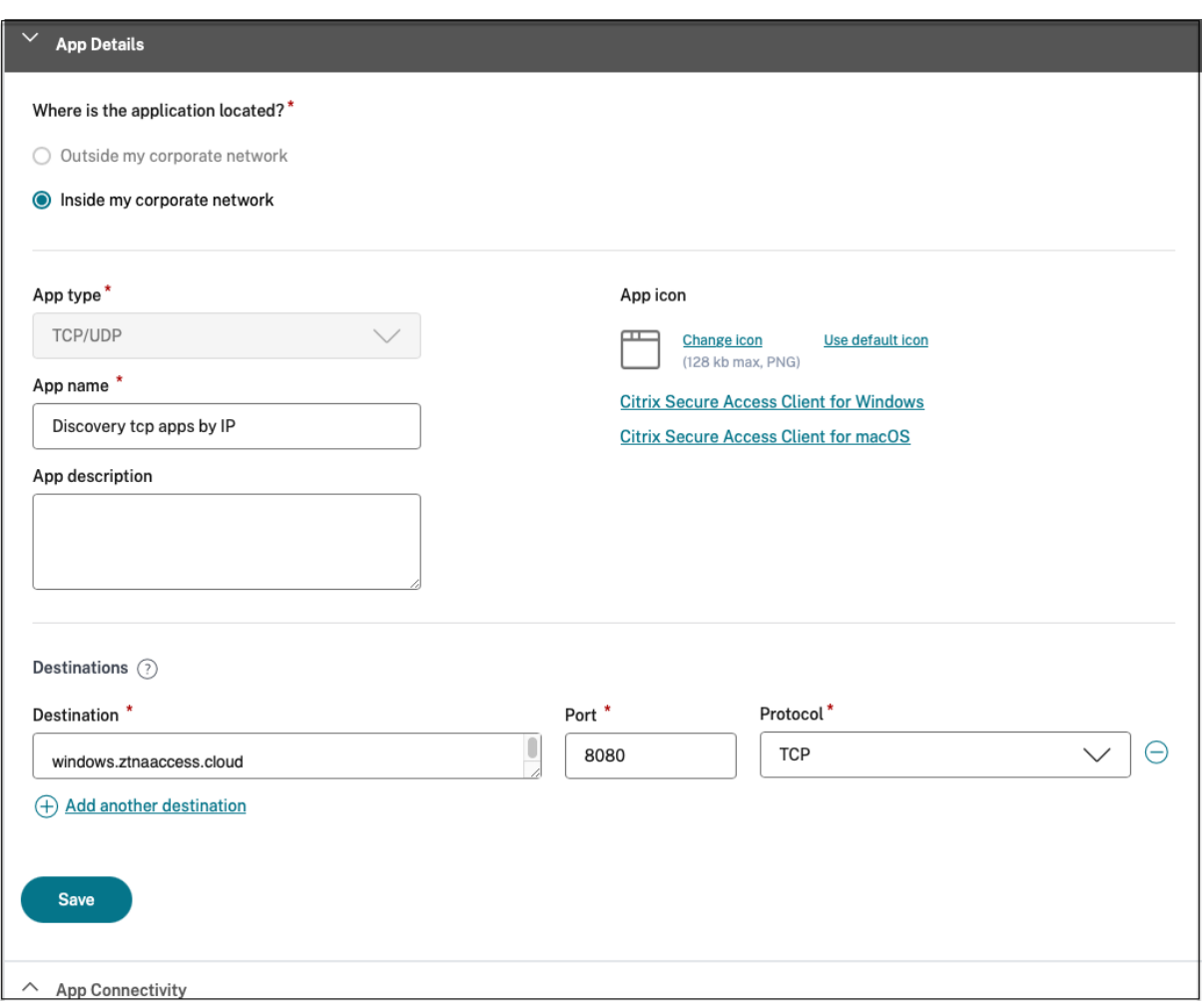

Vous pouvez également cliquer sur le lien du domaine unique pour voir plus de détails et créer une application pour ce domaine. Lorsque vous cliquez sur un lien de domaine, les journaux d'authentification des utilisateurs du domaine s'affichent. Cliquez sur le bouton **Créer une application** . Suivez les étapes pour ajouter une application.

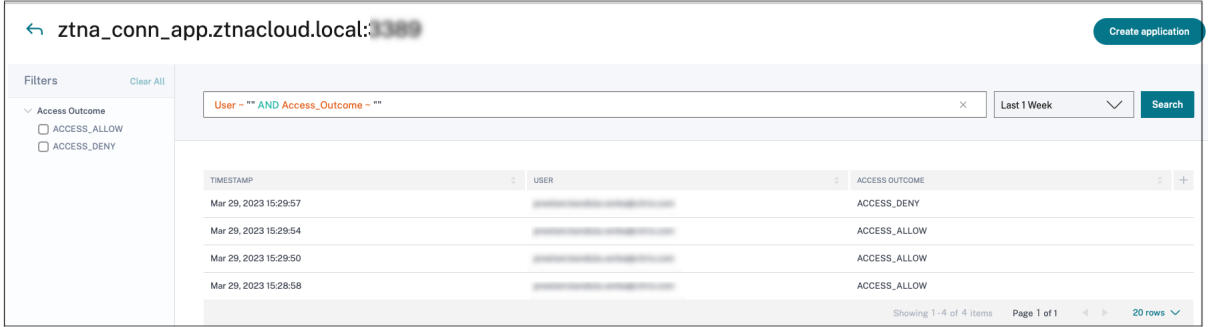

# **Opérateurs de recherche**

Les opérateurs de recherche que vous pouvez utiliser pour affiner votre recherche sont les suivants :

- **= (égal à une certaine valeur)** : pour rechercher les journaux/stratégies qui correspondent ex‑ actement aux critères de recherche.
- **! = (valeur différente)** : pour rechercher les journaux/stratégies qui ne contiennent pas les critères spécifiés.
- **~ (contient une certaine valeur)** : pour rechercher les journaux/stratégies qui correspondent partiellement aux critères de recherche.
- **! ~ (ne contient aucune valeur)** : pour rechercher les journaux/stratégies qui ne contiennent pas certains des critères spécifiés.

# **Découverte d'applications**

## December 27, 2023

La fonctionnalité de découverte d'applications permet à un administrateur d'obtenir une visibilité sur les applications privées internes, telles que les applications Web et les applications client-serveur (applications basées sur TCP et UDP) de son organisation, ainsi que sur les utilisateurs accédant à ces applications. Les administrateurs peuvent découvrir les applications en spécifiant l'étendue des domaines (domaines génériques) ou des sous‑réseaux IP. Pour activer la fonctionnalité de découverte d'applications dans le service Citrix Secure Private Access, les administrateurs doivent configurer les sous‑réseaux et/ou les domaines génériques dans lesquels les applications et l'accès des utilisateurs doivent être découverts et signalés. Les administrateurs utilisent leflux de travail de configuration des applications pour définir les sous-réseaux généraux et les domaines génériques, et exécuter le même flux de travail de politique d'accès aux applications que celui utilisé pour toutes les configurations de définition d'applications.

# **Configuration de la découverte d'applications**

La découverte d'applications peut être effectuée de l'une des manières suivantes :

• Configurez le système pour surveiller et signaler les destinations exactes des adresses IP et les ports basés sur TCP/UDP.

Spécifiez le sous-réseau ainsi que le protocole TCP/UDP et la plage de ports (saisissez\* pour inclure la plage complète). Cela permet de découvrir toutes les applications TCP et UDP à partir de l'agent d'accès sécurisé.

Exemple : 10.0.0.0/8 : TCP : Port (\*)

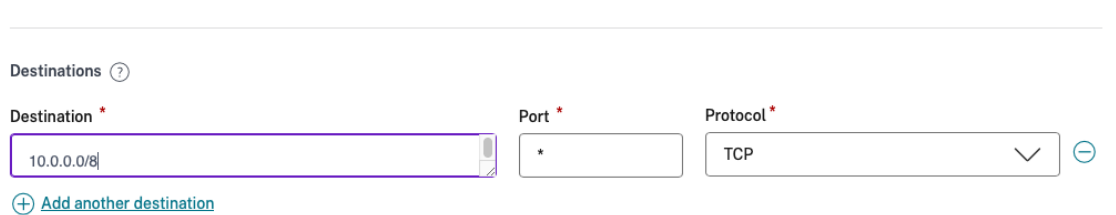

• Configurez le système pour surveiller et signaler les noms d'hôtes ou les domaines complets (FQDN) ou les deux pour les applications accessibles via le protocole TCP ou UDP.

Spécifiez le domaine générique appartenant aux applications Web qui doivent être surveillées et signalées.

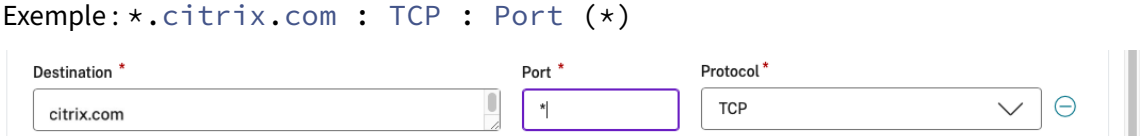

• Configurez le système pour surveiller et signaler les domaines complets (FQDN) auxquels vous pouvez accéder depuis le navigateur Citrix Enterprise Browser.

Spécifiez au moins un nom de domaine complet pour une application Web appartenant au domaine ou au sous‑domaine dans lequel vous souhaitez découvrir les applications Web internes. Configurez le domaine associé pour inclure le domaine générique auquel appartient cette application.

Exemple :

URL de l'application Web : https://test.citrix.com/

Domaine associé :\*.citrix.com

# $URL^*$

https://test.citrix.com

**Related Domains\*** 

\*.test.citrix.com

# **Related Domains\***

\*.citrix.com

# **Important :**

- Outre la création des applications, vous devez également définir les utilisateurs autorisés à accéder aux applications avec les domaines et les sous-réseaux IP configurés. Cela permet d'empêcher tout accès non autorisé ou involontaire de la part d'autres groupes d'utilisateurs qui ne font pas partie des groupes d'utilisateurs autorisés.
- Ajoutez le préfixe **Discover** dans le nom de l'application pour indiquer qu'il s'agit d'une configuration d'application spéciale permettant la surveillance des découvertes et la création de rapports. Cette dénomination vous permet d'identifier ou de supprimer les domaines génériques ou les sous‑réseaux IP, ou les deux. Vous pouvez ainsi réduire la zone d' accès globale à l'application aux seuls FQDN spécifiques et aux combinaisons IP/port plus tard dans des semaines ou un mois.

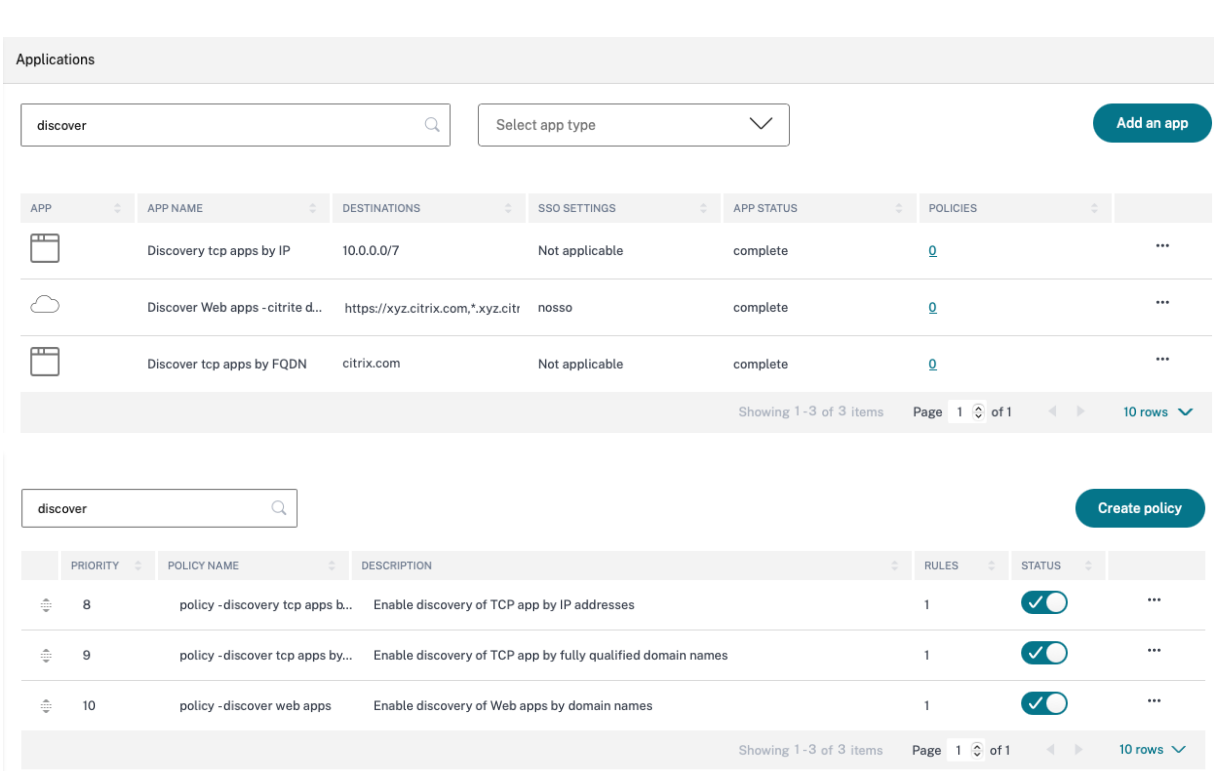

Après avoir créé les applications et les politiques d'accès correspondantes, les utilisateurs peuvent continuer à accéder aux applications depuis l'application Citrix Workspace et accéder à différents do‑ maines. Pour accéder aux applications TCP/UDP, les utilisateurs doivent utiliser l'agent Citrix Secure Access. L'accès aux applications à partir de différentes méthodes d'accès est surveillé en fonction des domaines et de la configuration des sous‑réseaux des applications et consigné dans les tableaux de bord.

# **Configuration et gestion des applications**

#### December 27, 2023

La mise à disposition d'applications à l'aide du service Citrix Secure Private Access vous fournit une solution simple, sécurisée, robuste et évolutive pour gérer les applications. Les applications livrées sur le cloud présentent les avantages suivants :

- Configuration simple : simplicité d'exploitation, de mise à jour et d'utilisation.
- Authentification unique —Ouverture de session sans tracas grâce à l'authentification unique.
- Modèle standard pour différentes applications SaaS Configuration basée sur un modèle d'applications populaires. Ces modèles préremplissent une grande partie des informations nécessaires à la configuration des applications. Seules les informations spécifiques au client doivent toujours être fournies.

# **Prise en charge des applications Web d'entreprise**

### June 19, 2024

La diffusion d'applications Web à l'aide du service Secure Private Access permet de fournir à distance des applications spécifiques à l'entreprise sous la forme d'un service Web. Les applications Web couramment utilisées incluent SharePoint, Confluence, OneBug, etc.

Les applications Web sont accessibles à l'aide de Citrix Workspace à l'aide du service Secure Private Access. Le service Secure Private Access associé à Citrix Workspace fournit une expérience utilisateur unifiée pour les applications Web configurées, les applications SaaS, les applications virtuelles con‑ figurées ou toute autre ressource de l'espace de travail.

La connexion SSO et l'accès à distance aux applications Web sont disponibles dans le cadre des packages de services suivants :

- Secure Private Access Standard
- Secure Private Access Advanced

# **Configuration système requise**

**Appliance Connector** : utilisez l'appliance Connector avec le service Citrix Secure Private Access pour prendre en charge l'accès sans VPN aux applications Web d'entreprise dans le centre de données des clients. Pour plus de détails, consultez la section Secure Workspace Access de travail avecle

# **Fonctionnement**

Le service Citrix Secure Private Access se connecte en toute sécurité au centre de données sur site à l' aide du connecteur, qui est déployé sur site. Ce connecteur agit comme un pont entre les applications Web d'entreprise déployées sur site et le service Citrix Secure Private Access. Ces connecteurs peuvent être déployés dans une paire HA et ne nécessitent qu'une connexion sortante.

Une connexion TLS entre l'Connector Appliance et le service Citrix Secure Private Access dans le cloud sécurise les applications locales qui sont énumérées dans le service cloud. Les applications Web sont accessibles et mises à disposition via Workspace à l'aide d'une connexion sans VPN.

La figure suivante illustre l'accès aux applications Web à l'aide de Citrix Workspace.

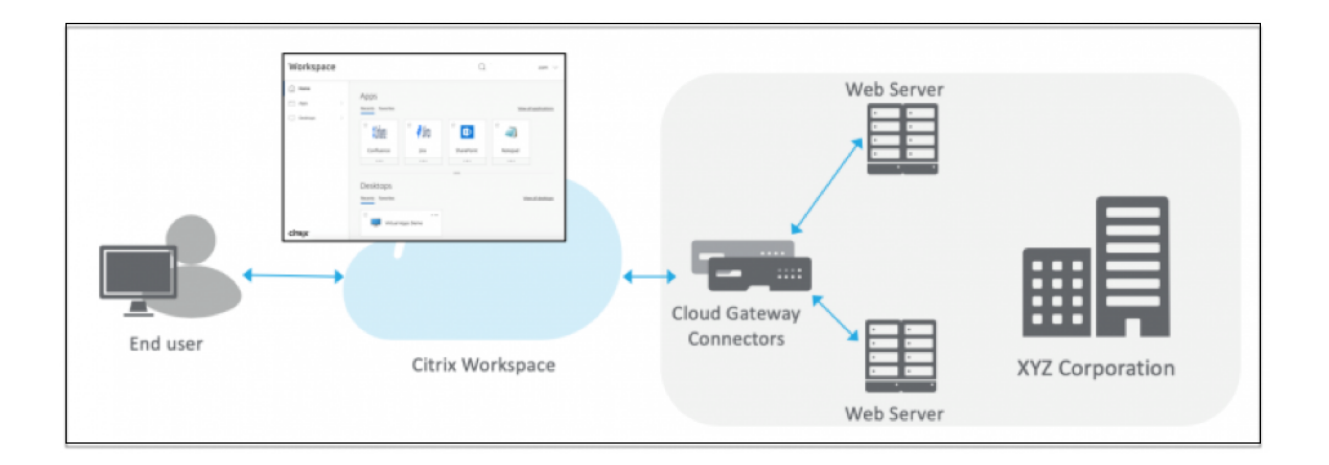

# **Configuration d'une application Web**

La configuration d'une application Web implique les étapes de haut niveau suivantes.

- 1. Configurer les détails de l'application
- 2. Définir la méthode de connexion préférée
- 3. Définir le routage des applications

#### **Confi[gurer les détails de l](https://docs.citrix.com/fr-fr/citrix-secure-private-access/service/add-and-manage-apps/support-web-apps.html#set-preferred-sign-on-method)'application**

- 1. Dans la vignette **Secure Private Access**, cliquez sur **Gérer.**
- 2. Sur la page d'accueil de Secure Private Access, cliquez sur **Continuer**, puis sur **Ajouter une application.**

**Remarque :**

Le bouton **Continuer** n'apparaît que la première fois que vous utilisez l'assistant. Dans les utilisations suivantes, vous pouvez accéder directement à la page **Applications**, puis cliquer sur **Ajouter une application.**

- 3. Sélectionnez l'application que vous souhaitez ajouter et cliquez sur **Ignorer.**
- 4. Dans **Où se trouve l'emplacement de l'application ?**, sélectionnez l'emplacement.
- 5. Entrez les informations suivantes dans la section **Détails de l'application** et cliquez sur **Suiv‑ ant.**

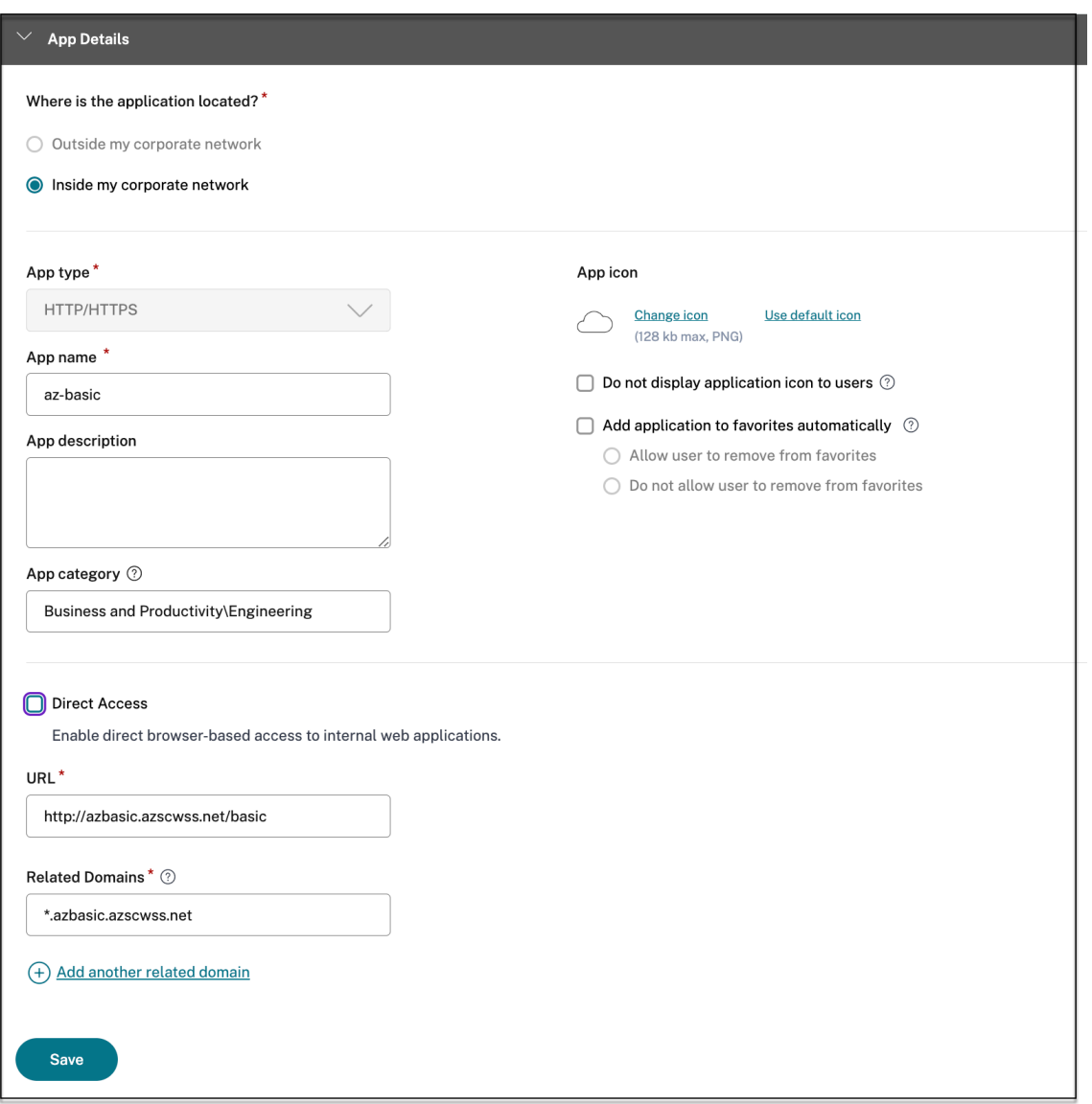

- **Type d'application** : sélectionnez le type d'application. Vous pouvez choisir parmi les applications **HTTP/HTTPS** ou **UDP/TCP** .
- **Nom de l'application** : nom de l'application.
- **Description de l'application** : brève description de l'application. La description que vous saisissez ici est présentée à vos utilisateurs dans l'espace de travail.
- **Catégorie d'application** : ajoutez la catégorie et le nom de la sous‑catégorie (le cas échéant) sous lesquels l'application que vous publiez doit apparaître dans l'interface utilisateur de Citrix Workspace. Vous pouvez ajouter une nouvelle catégorie pour chaque application ou utiliser les catégories existantes depuis l'interface utilisateur de Citrix Workspace. Une fois que vous avez spécifié une catégorie pour une application Web ou SaaS, l'application s'affiche dans l'interface utilisateur de Workspace sous la catégorie

spécifique.

- **–** Les catégories/sous‑catégories sont configurables par l'administrateur et les admin‑ istrateurs peuvent ajouter une nouvelle catégorie pour chaque application.
- **–** Le champ **Catégorie d'application** s'applique aux applications HTTP/HTTPS et est masqué pour les applications TCP/UDP.
- **–** Les noms des catégories/sous‑catégories doivent être séparés par une barre oblique inverse. Par exemple, **Business And Productivity \ Engineering** . De plus, ce champ distingue les majuscules et les minuscules. Les administrateurs doivent s'assurer de définir la bonne catégorie. En cas de divergence entre le nom dans l'interface utilisa‑ teur de Citrix Workspace et le nom de la catégorie saisi dans le champ **Catégorie de l' application**, la catégorie est répertoriée en tant que nouvelle catégorie.

Par exemple, si vous saisissez incorrectement la catégorie **Business and Productiv‑ ity** en tant que **Business and productivity** dans le champ **Catégorie App** , une nou‑ velle catégorie nommée **Business and productivity** est répertoriée dans l'interface utilisateur de Citrix Workspace en plus de la catégorie **Business and Productivity** .

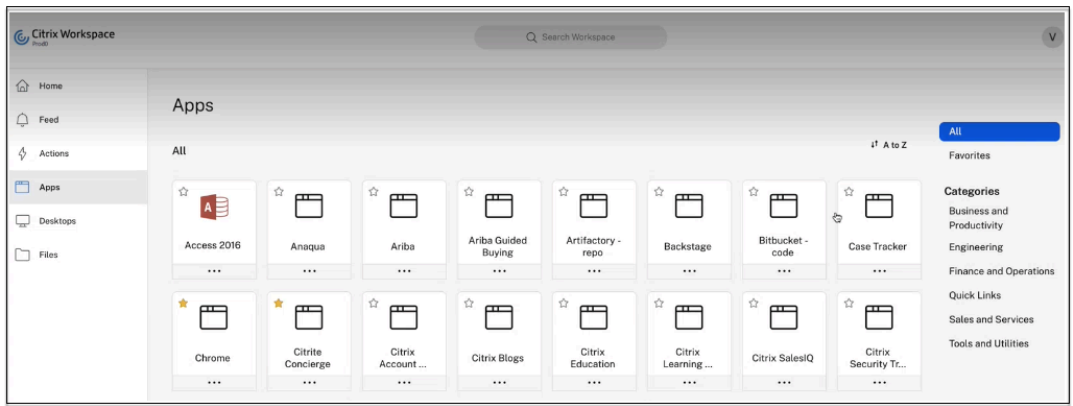

• **Icône de l'application** : cliquez sur **Modifier l'icône** pour modifier l'icône de l'applica‑ tion. La taille du fichier d'icônes doit être de 128 x 128 pixels. Si vous ne modifiez pas l' icône, l'icône par défaut est affichée.

Si vous ne souhaitez pas afficher l'icône de l'application, sélectionnez **Ne pas afficher l' icône de l'application aux utilisateurs.**

- Sélectionnez **Accès direct** pour permettre aux utilisateurs d'accéder à l'application di‑ rectement depuis un navigateur client. Pour plus de détails, voir Accès direct aux applications Web d'entreprise.
- **URL** : URL avec votre ID client. L'URL doit contenir votre ID client (ID client Citrix Cloud). Pour obtenir votre ID client, consultez la section S'inscrire à Citrix [Cloud. En cas d](https://docs.citrix.com/fr-fr/citrix-secure-private-access/service/add-and-manage-apps/swa-direct-access-to-enterprise-web-apps.html)'échec de l'[authentification uniq](https://docs.citrix.com/fr-fr/citrix-secure-private-access/service/add-and-manage-apps/swa-direct-access-to-enterprise-web-apps.html)ue ou si vous ne souhaitez pas utiliser l'authentification unique, l'utilisateur est redirigé vers cette URL.

**Nom de domaine duclient et ID de domaine** client : le nom et l'ID de domaine du client sont utilisés pour créer l'URL de l'application et les autres URL suivantes dans la page SSO SAML.

Par exemple, si vous ajoutez une application Salesforce, votre nom de domaine salesforceformyorg et votre identifiant sont 123754, alors l'URL de l'application est https://salesforceformyorg.my.salesforce.com/?so=123754.

Les champs Nom de domaine du client et ID client sont spécifiques à certaines applications.

- **Domaines associés** : le domaine associé est renseigné automatiquement en fonction de l'URL que vous avez fournie. Le domaine associé aide le service à identifier l'URL dans le cadre de l'application et à acheminer le trafic en conséquence. Vous pouvez ajouter plusieurs domaines associés.
- Cliquez sur **Ajouter automatiquement l'application aux favoris** pour ajouter cette ap‑ plication en tant qu'application favorite dans l'application Citrix Workspace.
	- **–** Cliquez sur **Autoriser l'utilisateur à supprimer des favoris** pour permettre aux abonnés de supprimer l'application de la liste des applications favorites de l'application Citrix Workspace. Lorsque vous sélectionnez cette option, une étoile jaune apparaît dans le coin supérieur gauche de l'application dans l'application Citrix Workspace.
	- **–** Cliquez sur **Ne pas autoriser l'utilisateur à supprimer des favoris** pour empêcher les abonnés de supprimer l'application de la liste des applications favorites de l'appli‑ cation Citrix Workspace. Lorsque vous sélectionnez cette option, une icône en forme d'étoile avec un cadenas apparaît dans le coin supérieur gauche de l'application dans l'application Citrix Workspace.

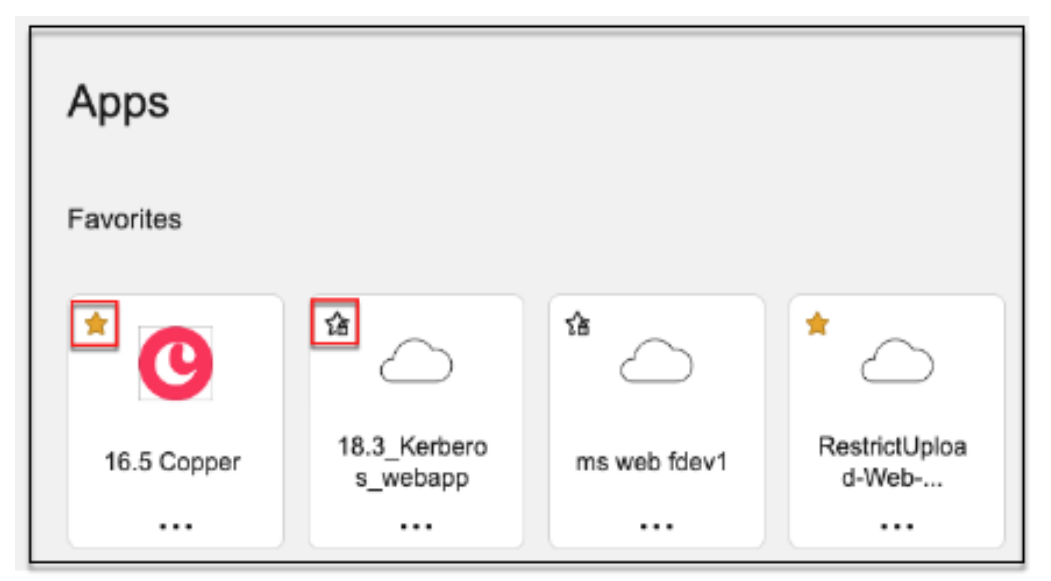

Si vous supprimez les applications marquées comme favorites dans la console de ser‑ vice Secure Private Access, ces applications doivent être supprimées manuellement de la liste des favoris dans Citrix Workspace. Les applications ne sont pas supprimées automatiquement de l'application Workspace si elles sont supprimées de la console du service Secure Private Access.

### 6. Cliquez sur **Suivant.**

#### **Important :**

- Pour activer l'accès aux applications basé sur le zéro confiance, l'accès aux applications est refusé par défaut. L'accès aux applications n'est activé que si une stratégie d'accès est associée à l'application. Pour plus de détails sur la création de stratégies d'accès, voir Créer des stratégies d'accès.
- Si plusieurs applications sont configurées avec le même nom de domaine complet ou une variantedu nom de domaine complet générique, cela peut entraîner un conflit de config[uration. Pour éviter le](https://docs.citrix.com/fr-fr/citrix-secure-private-access/service/admin-guided-workflow-for-easy-onboarding-and-setup#step-3-configure-an-access-policy-with-multiple-rules)s conflits de configuration, consultez la section Meilleures pratiques de configuration des applications Web et SaaS.

#### **Définir [la méthode de connexion préférée](https://docs.citrix.com/en-us/citrix-secure-private-access/service/best-practices-app-configurations)**

1. Dans la section Authentification **unique**, sélectionnez le type d'authentification unique que vous préférez utiliser pour votre application et cliquez sur **Enregistrer**. Les types d'authentifi‑ cation unique suivants sont disponibles.

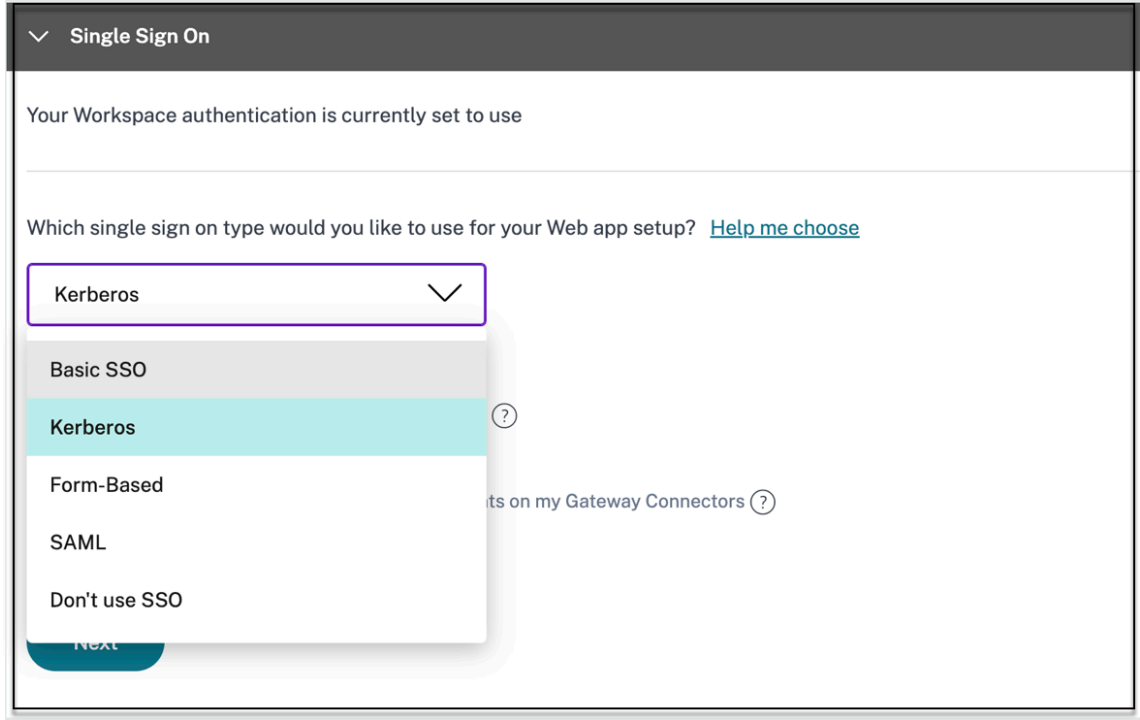

- **De base** : si votre serveur principal vous présente un défi de base 401, choisissez l'**authen‑ tification unique de base**. Il n'est pas nécessaire de fournir des détails de configuration pour le type d'**accès SSO de base** .
- **Kerberos** —Si votre serveur principal vous présente le défi Negotiate‑401, choisissez **Ker‑ beros**. Il n'est pas nécessaire de fournir des détails de configuration pour le type d'accès SSO **Kerberos** .
- **Basé sur un formulaire** : si votre serveur principal vous présente un formulaire HTML pour l'authentification, choisissez **Form Based**. Entrez les détails de configuration du type SSO **basé sur un formulaire** .
- **SAML** ‑ Choisissez **SAML** pour l'SSO basée sur SAML dans les applications Web. Entrez les détails de configuration pour le type SSO **SAML** .
- **Ne pas utiliser l'authentification** unique : utilisez l'option **Ne pas utiliser l'authentifi‑ cation** unique lorsque vous n'avez pas besoin d'authentifier un utilisateur sur le serveur principal. Lorsque l'option **Ne pas utiliser l'authentification** unique est sélectionnée, l' utilisateur est redirigé vers l'URL configurée dans la section **Détails de l'application** .

**Détails basés sur le formulaire : entrez les détails de configuration basés sur les formu‑ laires suivants dans la section Single Sign On et cliquez sur Enregistrer.**

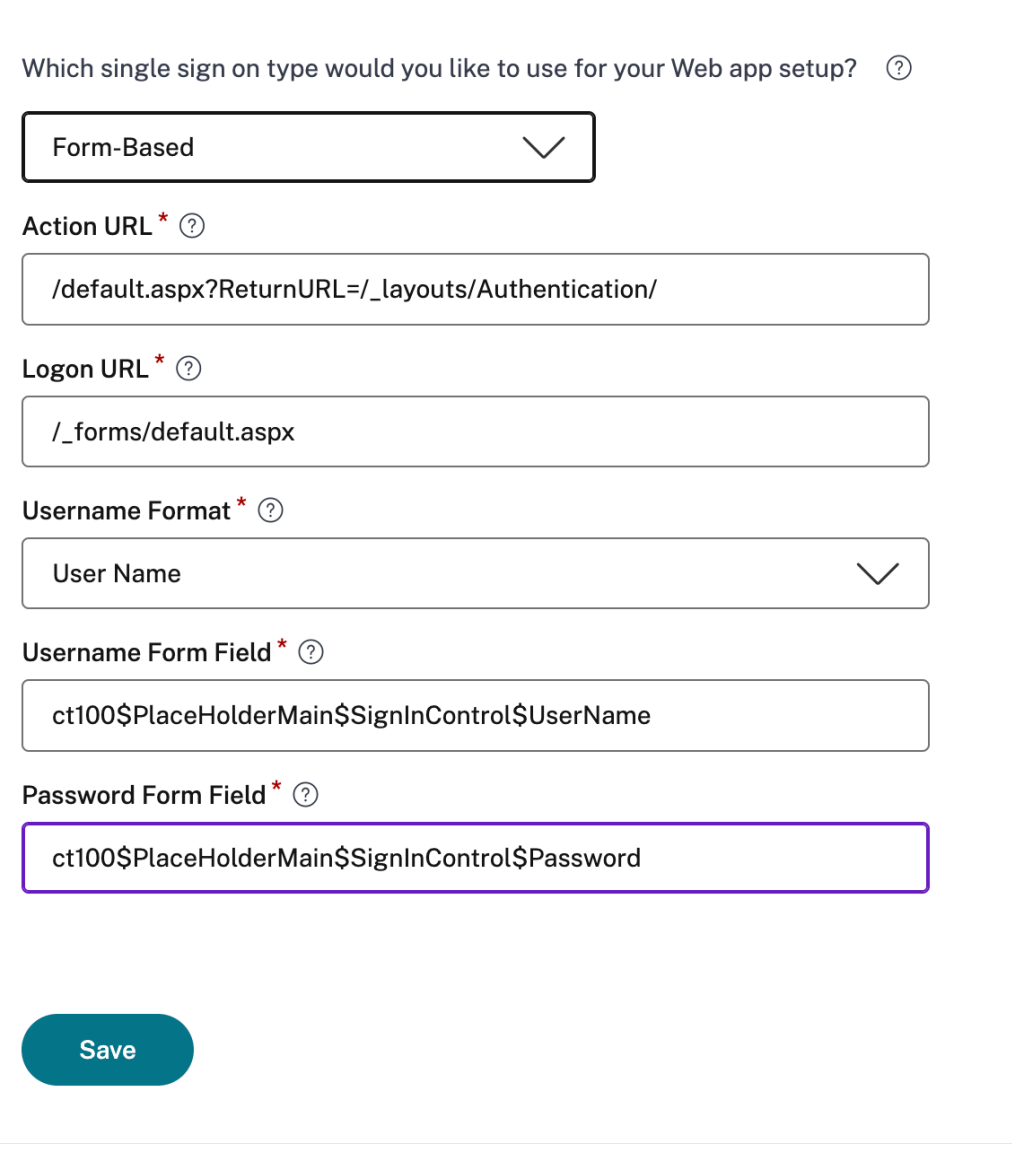

- **URL de l'action** : saisissez l'URL à laquelle le formulaire rempli est envoyé.
- **URL du formulaire de connexion** : saisissez l'URL sur laquelle le formulaire d'ouverture de session est présenté.
- **Format du nom d'utilisateur** : sélectionnez un format pour le nom d'utilisateur.
- **Champ de formulaire de nom** d'utilisateur : saisissez un attribut de nom d'utilisateur.
- **Champ de formulaire de mot de passe** : entrez un attribut de mot de passe.

**SAML : entrez les informations suivantes dans la section Connexion et cliquez sur Enreg‑ istrer.**
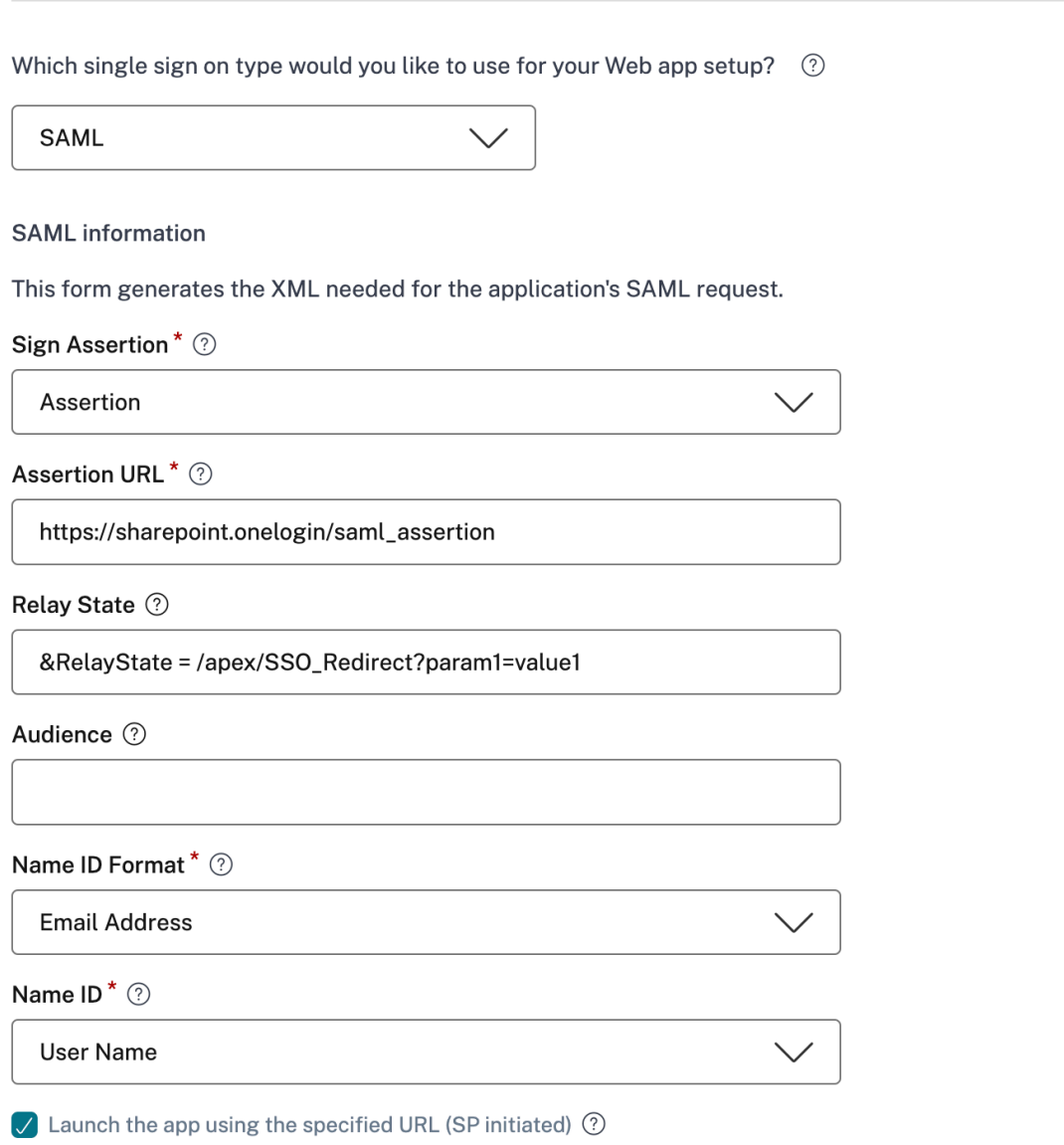

- **Assertion** de signature ‑ La signature de l'assertion ou de la réponse garantit l'intégrité du message lorsque la réponse ou l'assertion est remise à la partie de confiance (SP). Vous pouvez sélectionner **Assertion, Réponse, Les deux** ou **Aucun**.
- **URL d'assertion** : L'URL d'assertion est fournie par le fournisseur de l'application. L'as‑ sertion SAML est envoyée à cette URL.
- **État du relais** : le paramètre État du relais est utilisé pour identifier la ressource spécifique à laquelle les utilisateurs accèdent après s'être connectés et dirigés vers le serveur de fédération de la partie utilisatrice. État de relais génère une URL unique pour les utilisateurs. Les utilisateurs peuvent cliquer sur cette URL pour ouvrir une session sur l'application cible.
- **Audience** : l'audience est fournie par le fournisseur de l'application. Cette valeur con-

firme que l'assertion SAML est générée pour l'application appropriée.

- **Format d'ID de nom : sélectionnez le format** d'identificateur de nom pris en charge.
- **ID de nom** : sélectionnez l'ID de nom pris en charge.
- 2. Dans **Attributs avancés (facultatif)**, ajoutez des informations supplémentaires sur l'utilisateur qui est envoyé à l'application pour les décisions de contrôle d'accès.
- 3. Téléchargez le fichier de métadonnées en cliquant sur le lien sous **Métadonnées SAML.** Utilisez le fichier de métadonnées téléchargé pour configurer l'authentification SSO sur le serveur d' applications SaaS.

## **Remarque :**

- Vous pouvez copier l'URL de connexion SSO sous URL de **connexion** et utiliser cette URL lors de la configuration de l'authentification unique sur le serveur d'applications SaaS.
- Vous pouvez également télécharger le certificat à partir de la liste des **certificats** et utiliser le certificat lors de la configuration de l'authentification SSO sur le serveur d' applications SaaS.
- 4. Cliquez sur **Suivant.**

## **Définir le routage des applications**

1. Dans la section **App Connectivity**, vous définissez le routage pour les domaines d'applications connexes, si les domaines doivent être routés en externe ou en interne via Citrix Connector Ap‑ pliance. Pour plus de détails, consultez la section Tables de routage pour résoudre les conflits si les domaines associés dans les applications SaaS et Web sont identiques.

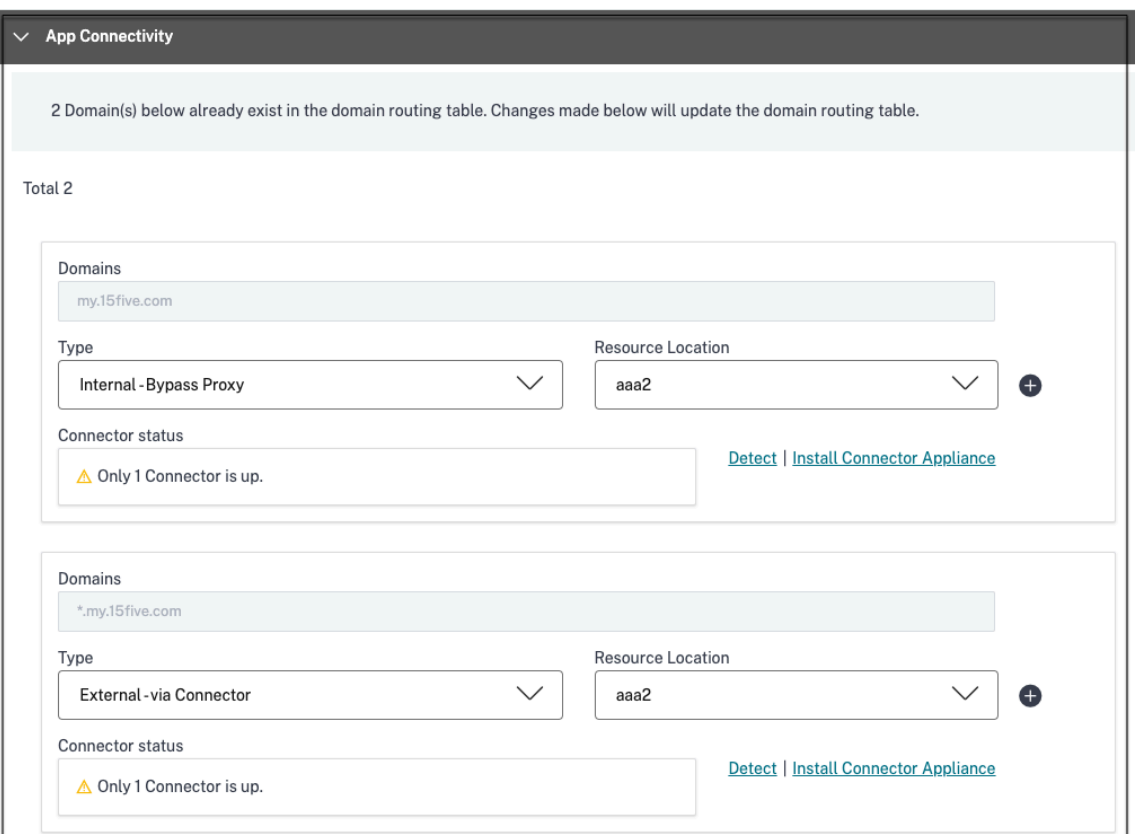

#### 2. Cliquez sur **Terminer.**

Après avoir cliqué sur **Terminer**, l'application est ajoutée à la page Applications. Vous pouvez modifier ou supprimer une application depuis la page Applications après l'avoir configurée. Pour ce faire, cliquez sur le bouton de sélection d'une application et sélectionnez les actions correspondantes.

- **Modifier l'application**
- **Supprimer**

Lorsque vous publiez une application Web ou SaaS à partir du service Secure Private Access et si cette application n'est pas masquée, l'application Citrix Enterprise Browser apparaît automatiquement dans l'interface utilisateur de Citrix Workspace. En outre, le Citrix Enterprise Browser est également ajouté en tant qu'application favorite, par défaut. Les utilisateurs finaux peuvent lancer le navigateur de l'espace de travail sans URL et accéder aux sites Web internes à l'aide des navigateurs de l'espace de travail.

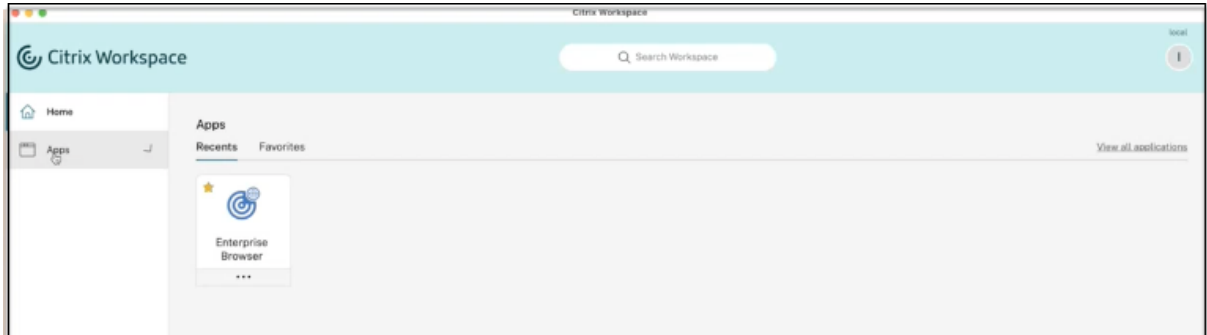

#### **Important :**

• Pour accorder l'accès aux applications aux utilisateurs, les administrateurs doivent créer des stratégies d'accès. Dans les stratégies d'accès, les administrateurs ajoutent des abonnés à l'application et configurent des contrôles de sécurité. Pour plus de détails, voir Création de stratégies d'accès.

## **Appli[ance Connector pou](https://docs.citrix.com/fr-fr/citrix-secure-private-access/service/admin-guided-workflow-for-easy-onboarding-and-setup.html#step-3-create-access-policies)r Secure Private Access**

#### June 21, 2024

L'appliance Connector est un composant Citrix hébergé dans votre hyperviseur. Elle sert de canal de communication entre Citrix Cloud et vos emplacements de ressources, ce qui permet d'administrer le cloud sans qu'il soit nécessaire d'effectuer des configurations réseau ou d'infrastructure complexes. L'appliance Connector vous permet de gérer et d'axer la priorité sur les ressources qui apportent de la valeur à vos utilisateurs.

Toutes les connexions sont établies depuis l'appliance Connector vers le cloud à l'aide du port HTTPS standard (443) et du protocole TCP. Aucune connexion entrante n'est acceptée. Le port TCP 443, avec les noms de domaines de compétence FQDN suivants, sont autorisés en sortie :

- \*.nssvc.net
- \*.netscalermgmt.net
- \*.citrixworkspacesapi.net
- \*.citrixnetworkapi.net
- \*.citrix.com
- \*.servicebus.windows.net
- \*.adm.cloud.com

## **Configuration de Secure Private Access avec Connector Appliance**

1. Installez deux appliances Connector ou plus dans votre emplacement de ressources.

Pour plus d'informations sur la configuration de vos appliances Connector, consultez Appliance Connector pour Cloud Services.

- 2. Pour configurer Secure Private Access afin de se connecter aux applications Web loca[les à l](https://docs.citrix.com/fr-fr/citrix-cloud/citrix-cloud-resource-locations/connector-appliance.html)'aide [de KCD, configurez KCD en effec](https://docs.citrix.com/fr-fr/citrix-cloud/citrix-cloud-resource-locations/connector-appliance.html)tuant les étapes suivantes :
	- a) Joignez votre appliance Connector à un domaine Active Directory.

Rejoindre une forêt Active Directory vous permet d'utiliser la délégation contrainte Ker‑ beros (KCD) lors de la configuration de Secure Private Access, mais cela n'active pas les demandes d'identité ou l'authentification pour utiliser l'appliance Connector.

- Connectez‑vous à la page Web d'administration de Connector Appliance dans votre navigateur à l'aide de l'adresse IP fournie dans la console de Connector Appliance.
- Dans la section**Domaines Active Directory**, cliquez sur **+ Ajouter un domaine Active Directory** .

Si votre page d'administration ne contient pas de section**Domaines Active Directory**, contactez Citrix pour demander votre inscription à l'aperçu.

- Entrez le nom de domaine dans le champ **Nom de domaine**. Cliquez sur **Ajouter**.
- Connector Appliance vérifie le domaine. Si la vérification réussit, la boîte de dialogue **Joindre Active Directory** s'ouvre.
- Entrez le nom d'utilisateur et le mot de passe d'un utilisateur Active Directory qui dispose d'une autorisation de connexion pour ce domaine.
- Connector Appliance suggère un nom de machine. Vous pouvez choisir de remplacer le nom suggéré et de fournir votre propre nom de machine, d'une longueur maximale de 15 caractères. Notez le nom du compte de la machine.

Ce nom de machine est créé dans le domaine Active Directory lorsque Connector Ap‑ pliance le rejoint.

- Cliquez sur **Joindre**.
- b) Configurez la délégation de contraintes Kerberos pour un serveur Web sans équilibreur de charge.

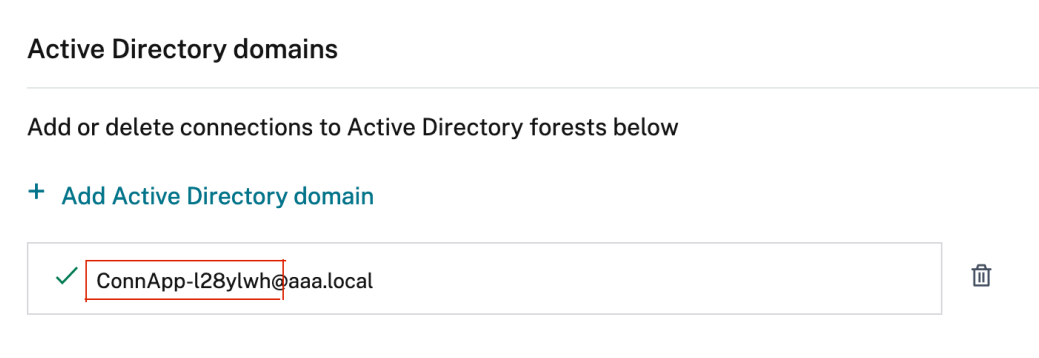

- Identifiez le nom de l'ordinateur du boîtier du connecteur Vous pouvez obtenir ce nom soit à partir de l'endroit où vous avez hébergé votre hébergement, soit simplement à partir de l'interface utilisateur du connecteur.
- Sur votre contrôleur Active Directory, recherchez l'ordinateur de l'appliance du connecteur.
- Accédez aux propriétés du compte d'ordinateur Connector Appliance, puis accédez à l'onglet **Délégation** .
- Choisissez **Faire confiance à l'ordinateur pour la délégation aux services spécifiés uniquement.** puis sélectionnez **Utiliser n'importe quel protocole d'authentifica‑ tion.**

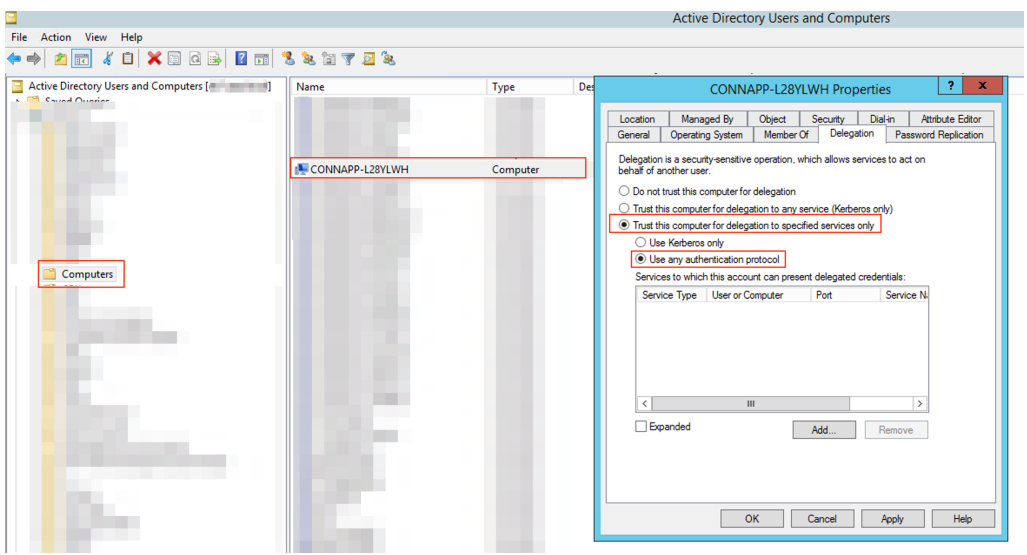

- Cliquez sur **Ajouter.**
- Cliquez sur **Utilisateurs ou Ordinateurs.**
- Entrez le nom de l'ordinateur du serveur Web cible, puis cliquez sur**Vérifierles noms.** Dans l'image précédente, **KCD2K8** est le serveur Web.

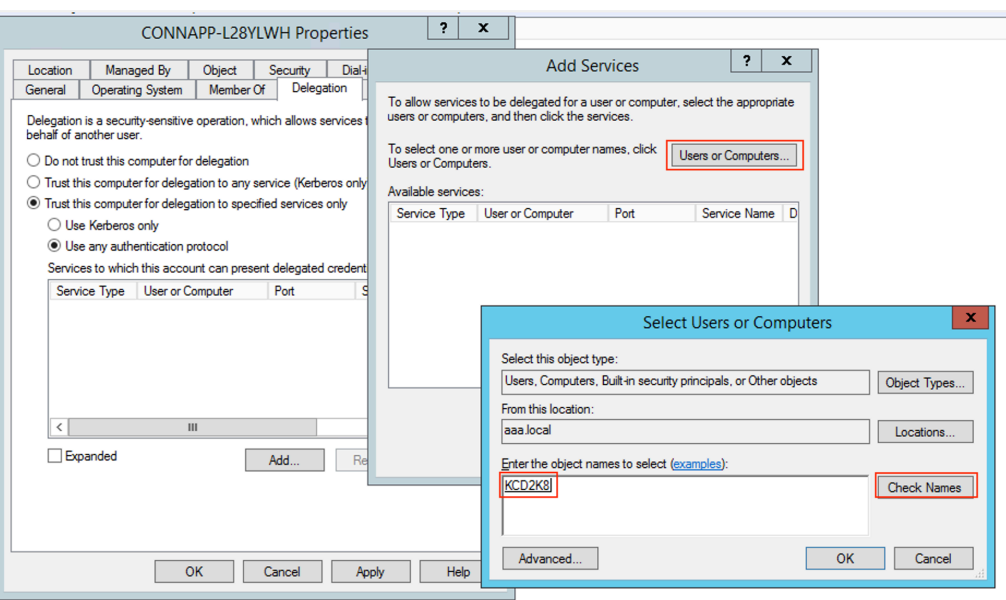

- cliquez sur **OK.**
- Sélectionnez le type de service **http.**

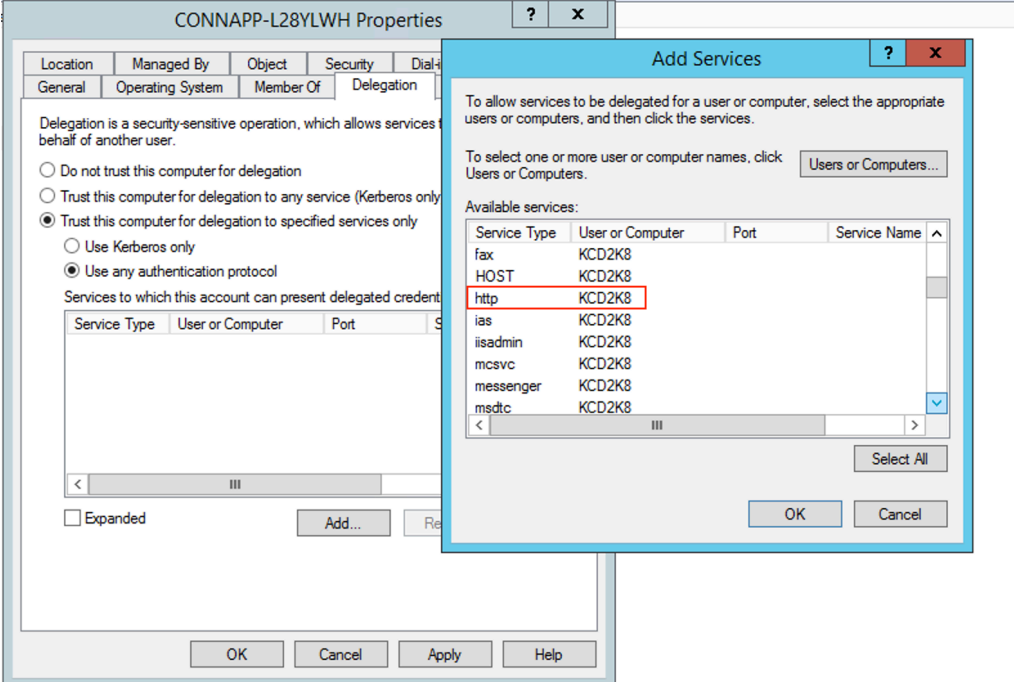

- Cliquez sur **OK**.
- Cliquez sur **Appliquer,** puis sur **OK**.

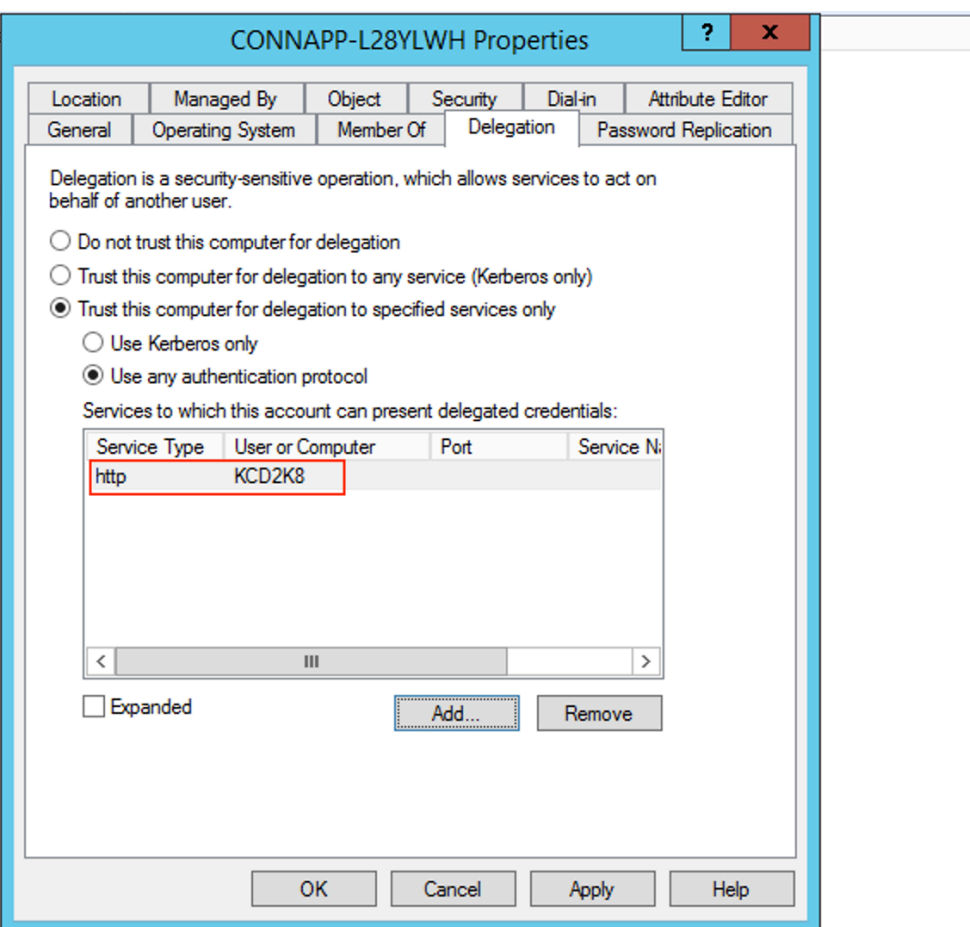

La procédure d'ajout de la délégation pour un serveur Web est ainsi terminée.

- c) Configurez la délégation de contraintes Kerberos (KCD) pour un serveur Web derrière un équilibreur de charge.
	- Ajoutez le SPN de l'équilibreur de charge au compte de service à l'aide de la setspn commande suivante.

setspn -S HTTP/<web\_server\_fqdn> <service\_account>

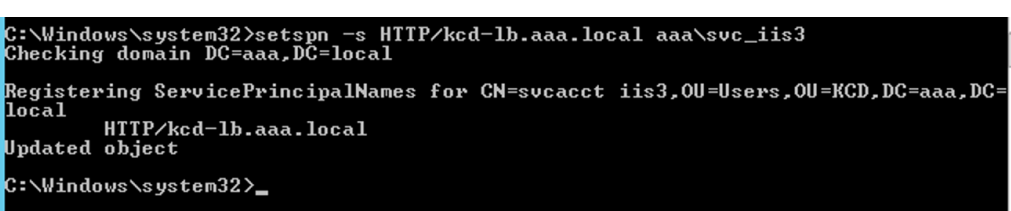

• Confirmez les SPN du compte de service à l'aide de la commande suivante. setspn -l <service\_account>

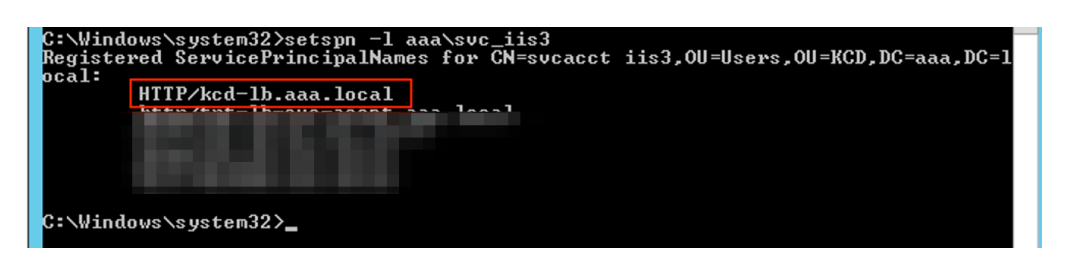

- Créez une délégation pour le compte d'ordinateur de l'appliance Connector.
	- **–** Suivez les étapes pour *configurer la délégation de contraintes Kerberos pour le serveur Web* sans équilibreur de charge afin d'identifier la machine de l'autorité de certification et d'accéder à l'interface utilisateur de délégation.
	- **–** Dans la **section Utilisateurs et ordinateurs**, sélectionnez le compte de service (par exemple, aaa \ svc\_iis3).

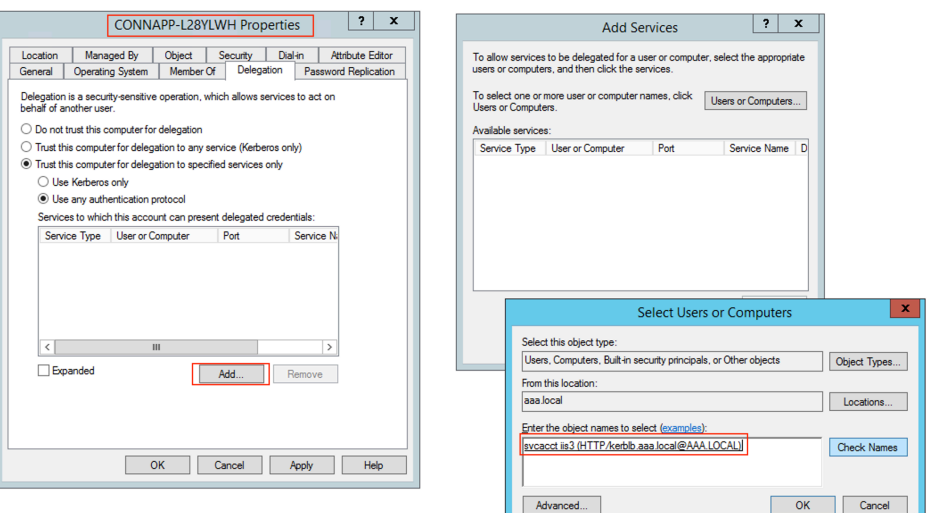

**–** Dans les services, sélectionnez l'entrée **ServiceType : HTTP** et Utilisateur ou Or‑ dinateur : serveur Web (par exemple, kcd-lb.aaa.local)

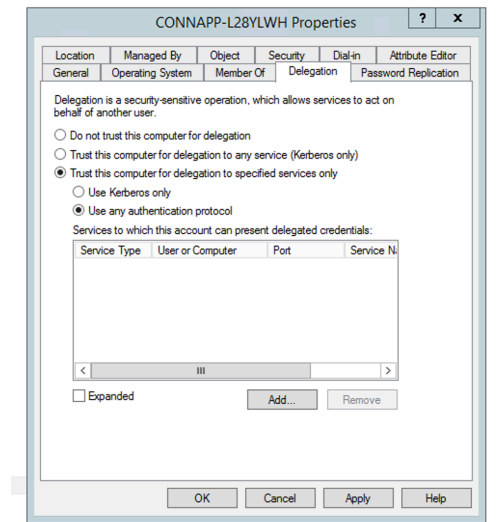

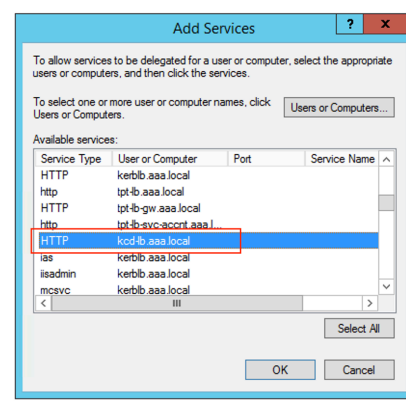

- **–** Cliquez sur **OK**.
- **–** Cliquez sur **Appliquer,** puis sur **OK**.

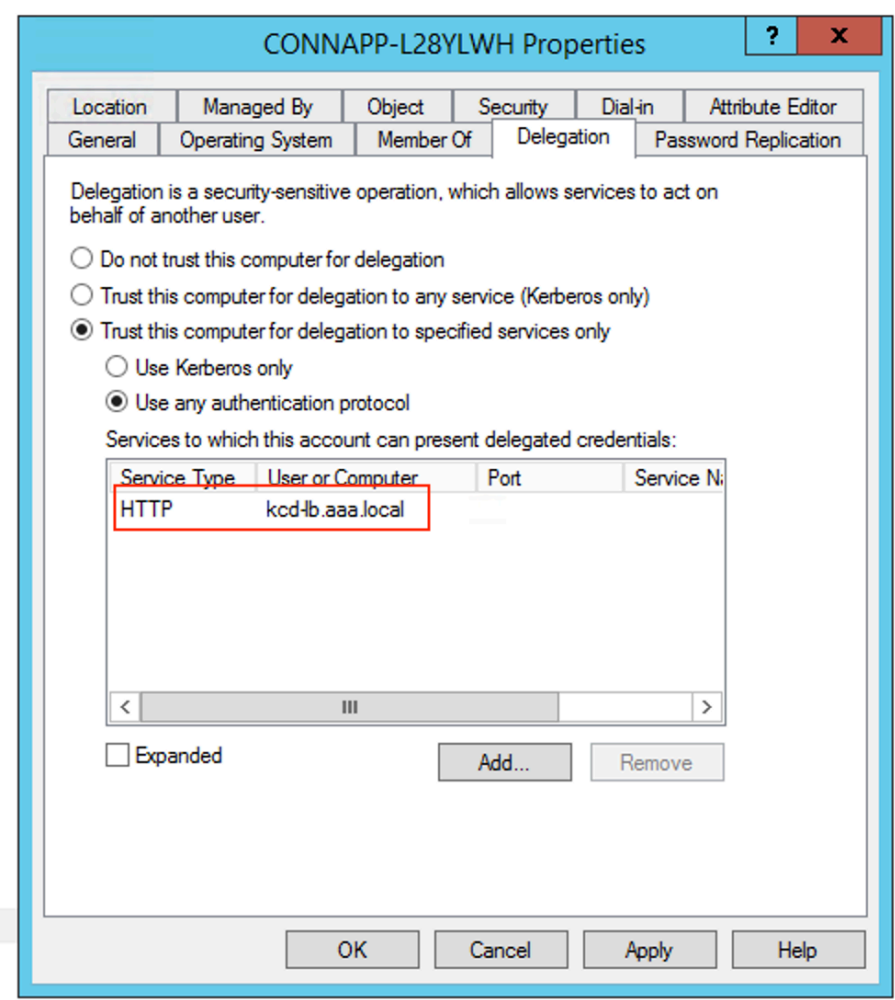

- d) Configurez Kerberos Constrained Delegation (KCD) pour un compte de service géré par groupe.
	- Ajoutez le SPN au compte de service géré par le groupe si ce n'est pas déjà fait. setspn -S HTTP/<web\_server\_fqdn> <group\_manged\_service\_account  $\geq$
	- Confirmez le SPN à l'aide de la commande suivante. setspn -l <group\_manged\_service\_account>

Comme le compte de service géré de groupe ne peut pas être affiché dans la Users and Computers recherche lors de l'ajout de l'entrée de délégation pour le compte d'ordinateur, vous ne pouvez pas ajouter la délégation pour un compte d'ordinateur en utilisant la méthode habituelle. Par conséquent, vous pouvez ajouter ce SPN en tant qu'entrée déléguée au compte d'ordinateur de l'autorité de certification en passant par l'éditeur d' attributs.

- Dans les propriétés de l'ordinateur Connector Appliance, accédez à l'onglet **Éditeur** d'attributs et recherchez l'msDA-AllowedToDeleteTo attribut.
- Modifiez le msDA-AllowedToDeleteTo attribute, puis ajoutez le SPN.

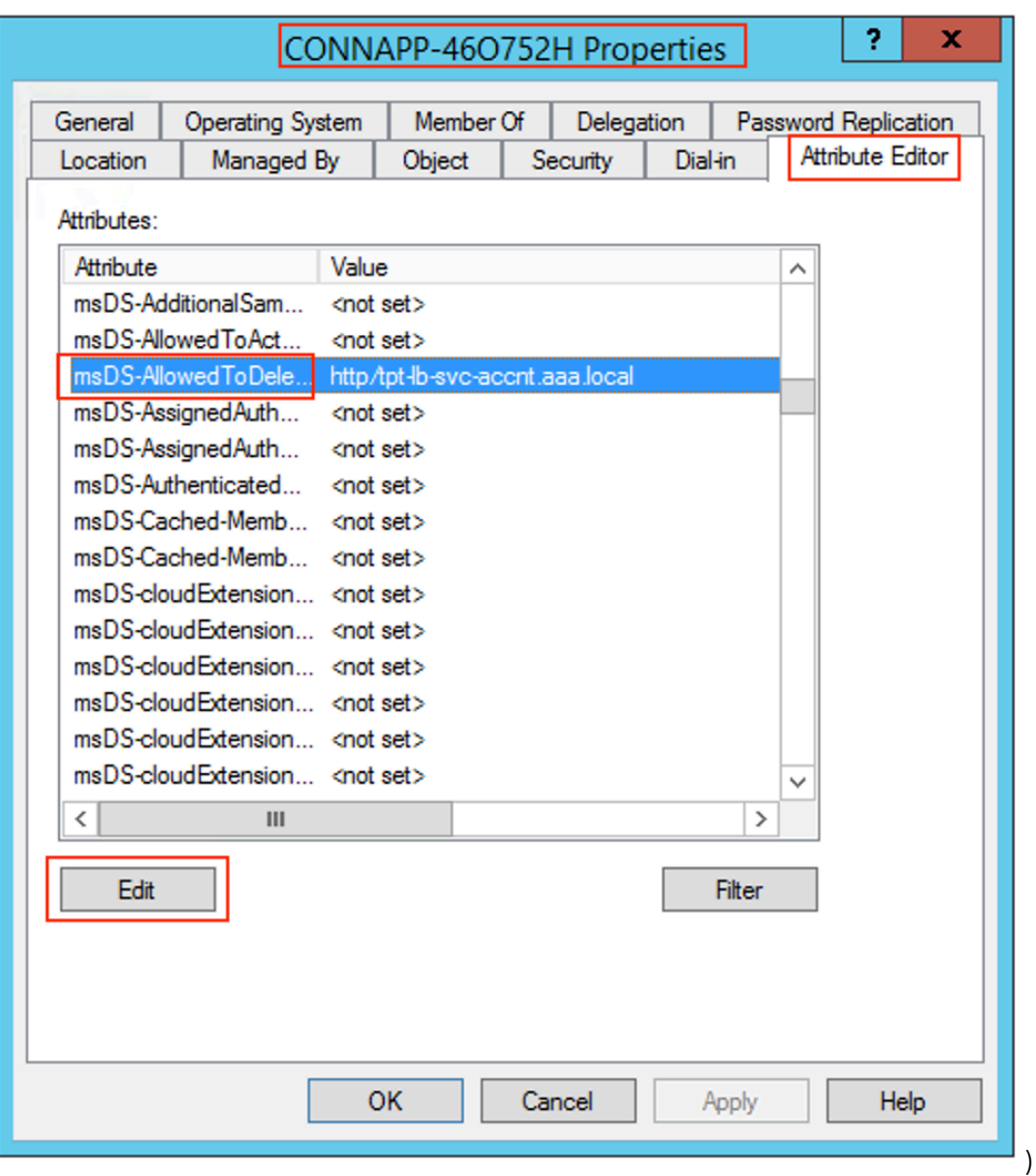

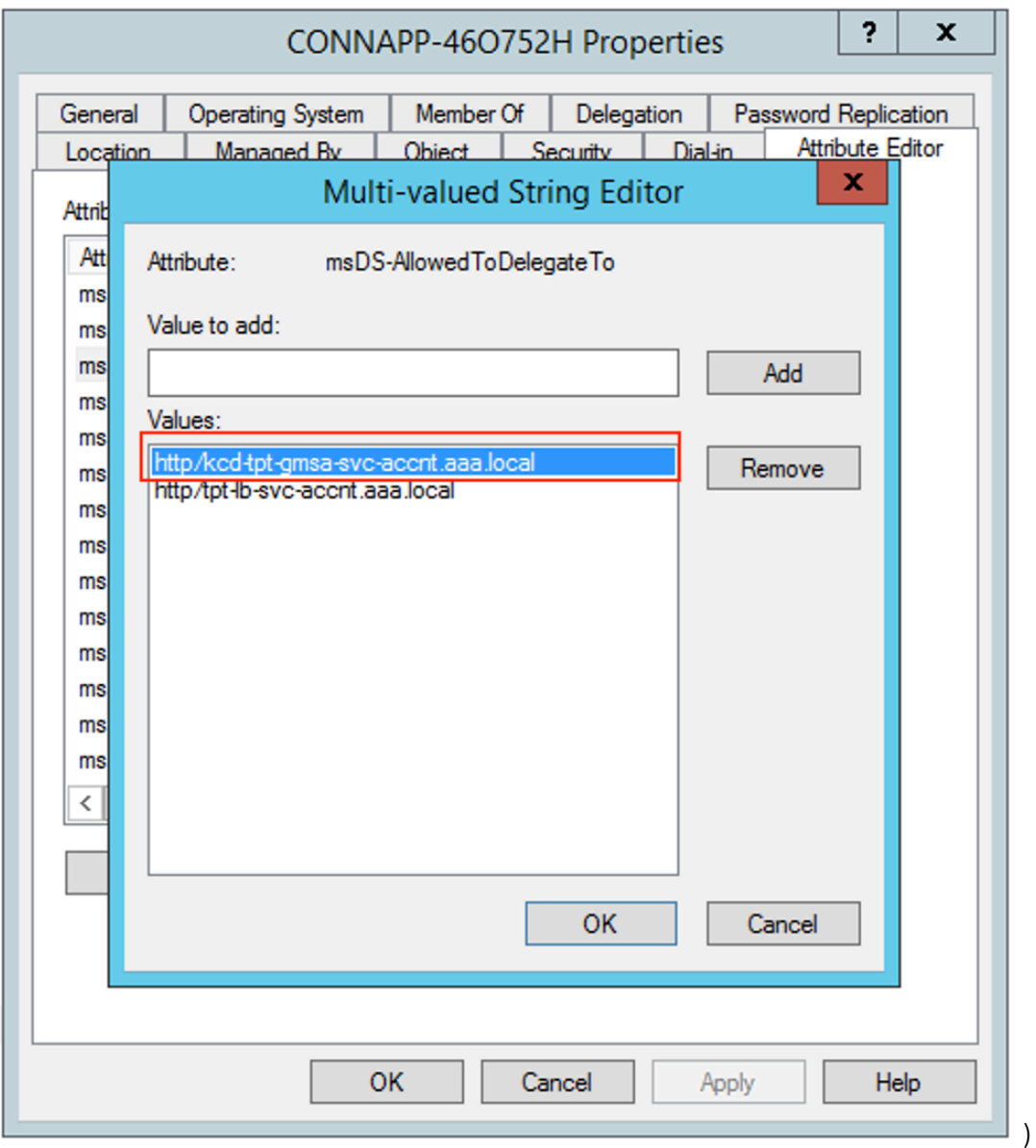

e) Migrez de NetScaler Gateway Connector vers Citrix Connector Appliance.

• Comme les SPN sont déjà définis sur compte de service lors de la configuration du connecteur de passerelle, vous n'avez pas besoin d'ajouter d'autres SPN pour le compte de service si aucune nouvelle application Kerberos n'est configurée. Vous pouvez afficher la liste de tous les SPN attribués au compte de service en suivant la commande et en les affectant en tant qu'entrées déléguées pour le compte d'ordinateur de l'autorité de certification.

```
setspn -l <service_account>
```
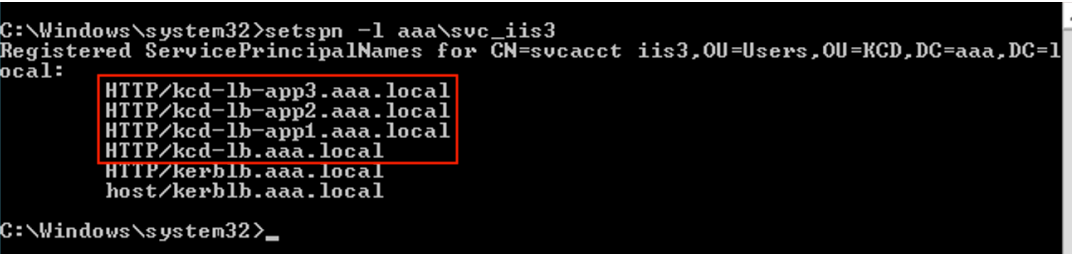

Dans cet exemple, les SPN (kcd-lb.aaa.local, kcd-lb-app1.aaa.local, kcd-lb-app2.aaa.local, kcd-lb-app3.aaa.local) sont configurés pour KCD.

• Ajoutez les SPN requis au compte d'ordinateur de l'appliance Connector en tant qu' entrée déléguée. Pour plus de détails, étape *Créer une délégation pour le compte d' ordinateur de l'appliance Connector*.

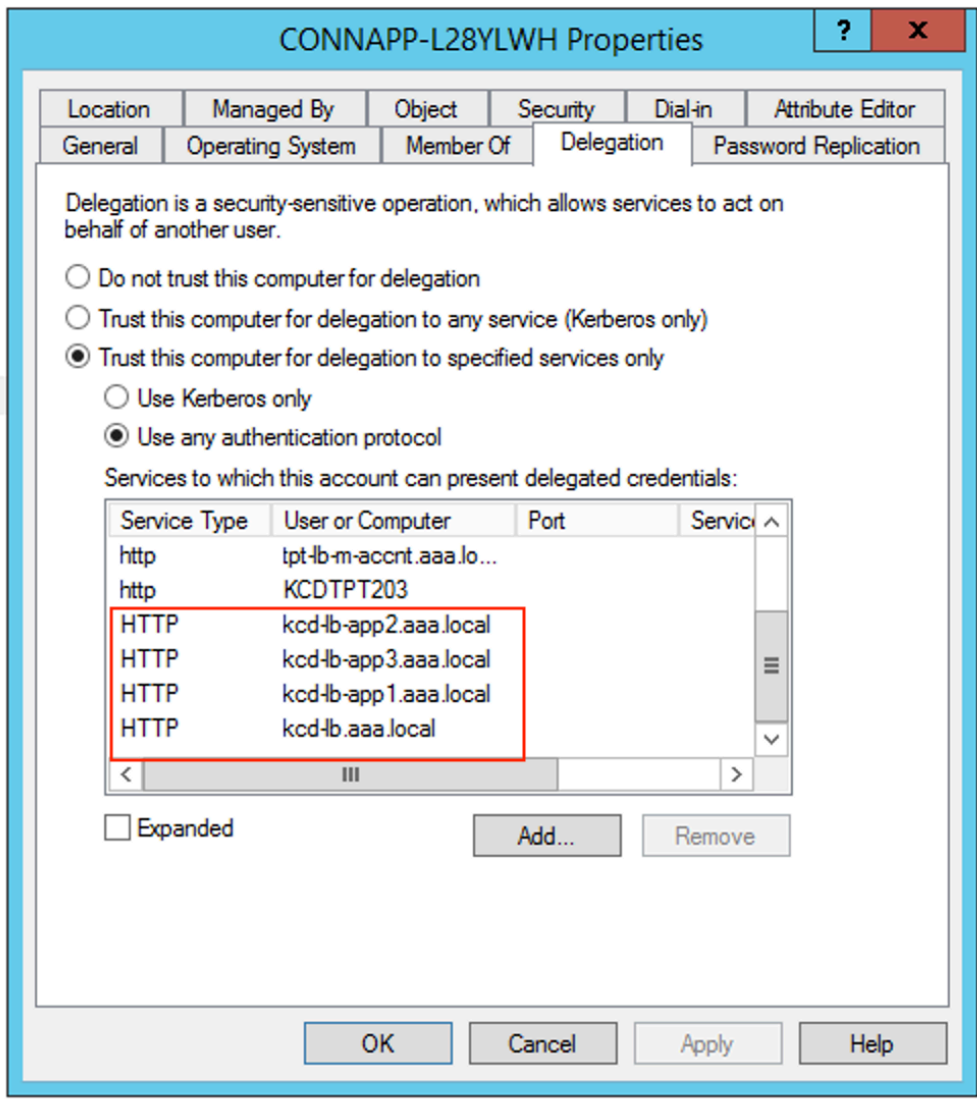

Dans cet exemple, le SPN requis est ajouté en tant qu'entrées déléguées pour le compte d'ordinateur de l'autorité de certification.

**Remarque :** Ces SPN ont été ajoutés au compte de service en tant qu'entrées déléguées lors de la configuration du connecteur de passerelle. Au fur et à mesure que vous quit‑ tez la délégation de compte de service, ces entrées peuvent être supprimées de l'onglet **Délégation** du compte de service.

- f) Consultez la documentation Citrix Secure Private Access pour configurer le service Citrix Secure Private Access. Lors de la configuration, Citrix Cloud reconnaît la présence de vos appliances Connector et les utilise pour se connecter à votre emplacement de ressources.
- Démarrer avec Citrix Secure Private Access
- Configuration de Citrix Secure Private Access
- Appliance Connector pour Cloud Services
- [Exigences en termes de connexion Internet](https://docs.citrix.com/fr-fr/citrix-secure-private-access/service/get-started-with-citrix-secure-private-access.html)
- [Prise en charge des applications Web d](https://docs.citrix.com/fr-fr/citrix-secure-private-access/service/admin-guided-workflow-for-easy-onboarding-and-setup.html)'entreprise

## **Validatio[n de votre configuration Kerberos](https://docs.citrix.com/fr-fr/citrix-cloud/overview/requirements/internet-connectivity-requirements.html#citrix-connector-appliance-for-cloud-services)**

Si vous utilisez Kerberos pour l'authentification unique, vous pouvez vérifier que la configuration de votre contrôleur Active Directory est correcte sur la **page d'administration de l'Appliance Connec‑ tor** . La fonctionnalité de **validation Kerberos** vous permet de valider une configuration en mode domaine uniquement Kerberos ou une configuration de délégation Kerberos contrainte (KCD).

#### 1. Accédez à la **page d'administration de l'Appliance Connector** .

- a) À partir de la console de Connector Appliance de votre hyperviseur, copiez l'adresse IP dans la barre d'adresse de votre navigateur.
- b) Entrez le mot de passe que vous avez défini lors de l'enregistrement de votre Connector Appliance.
- 2. Dans le menu Admin en haut à droite, sélectionnez **Validation Kerberos**.
- 3. Dans la boîte de dialogue **Validation Kerberos**, choisissez le **mode de validation Kerberos**.
- 4. Spécifiez ou sélectionnez le **domaine Active Directory**.
	- Si vous validez une configuration en mode domaine uniquement Kerberos, vous pouvez spécifier n'importe quel domaine Active Directory.
	- Si vous validez une configuration de délégation Kerberos contrainte, vous devez sélectionner un domaine dans la liste des domaines de la forêt jointe.
- 5. Spécifiez le **FQDN du service**. Le nom du service par défaut est supposé être http. Si vous spécifiez « ordinateur.exemple.com », il est considéré comme identique à  $http://computer.$ example.com.
- 6. Spécifiez le **nom d'utilisateur**.
- 7. Si vous validez une configuration en mode domaine Kerberos uniquement, spécifiez le **mot de passe** correspondant à ce nom d'utilisateur.
- 8. Cliquez sur **Tester Kerberos**.

Si la configuration Kerberos est correcte, le message s'affiche Successfully validated Kerberos setup. Si la configuration Kerberos n'est pas correcte, un message d'erreur contenant des informations sur l'échec de la validation s'affiche.

# **Migrer Gateway Connector vers l'appliance Connector**

## December 27, 2023

NetScaler Gateway Connector est obsolète. Citrix recommande à ses clients d'utiliser les connecteurs NetScaler Gateway dans leur environnement afin de commencer à déployer l'Connector Appliance pour tous les cas d'utilisation de Secure Private Access qui étaient auparavant pris en charge par le connecteur NetScaler Gateway. Cette rubrique fournit des instructions sur la migration de Gateway Connector vers Connector Appliance.

## **Étapes générales pour migrer Gateway Connector vers Connector Appliance**

- 1. Installez les dispositifs Connector en plus des connecteurs de passerelle dans le même emplace‑ ment de ressources.
- 2. Arrêtez les connecteurs de passerelle et testez la connectivité des applications Web existantes. Vérifiez si l'application Web hébergée sur le même emplacement de ressources est accessible.
- 3. Supprimez NetScaler Gateway Connector une fois les tests terminés.

## **Pour installer l'appliance Connector**

Procédez comme suit pour installer une appliance Connector.

- 1. Connectez‑vous à Citrix Cloud.
- 2. Dans le menu en haut à gauche de l'écran, sélectionnez **Emplacements des ressources**.
- 3. Cliquez sur l'icône plus en regard de Connector Appliance pour l'emplacement de ressources auquel vous souhaitez ajouter un dispositif Connector.
- 4. Sélectionnez l'hyperviseur et cliquez sur **Download Image (Télécharger l'image**).
- 5. Téléchargez et installez l'appliance Connector sur votre hyperviseur.
- 6. Connectez‑vous à l'interface utilisateur Web (adresse IP fournie sur la console de l'hyperviseur) et configurez un proxy si nécessaire.
- 7. Cliquez sur le bouton **Enregistrer** et obtenez le code court.
- 8. Collez le code court dans l'interface utilisateur Citrix Cloud utilisée lors du téléchargement de l' appliance Connector (étape 5).

L'appliance Connector est enregistrée.

Pour obtenir des instructions détaillées, consultez Appliance Connector pour les services cloud.

## **FAQ**

- Comment télécharger l'appliance Connector ? Téléchargez l'appliance Connector.
- Comment installer l'appliance Connector ?

Installation de l'[appliance Connect](https://docs.citrix.com/fr-fr/citrix-cloud/citrix-cloud-resource-locations/connector-appliance.html#obtain-the-connector-appliance)or.

• Comment enregistrer l'appliance Connector ?

[Enregistrement de l](https://docs.citrix.com/fr-fr/citrix-cloud/citrix-cloud-resource-locations/connector-appliance.html#install-connector-appliance-on-your-hypervisor)'appliance Connector.

- Quelles sont les exigences de connectivité pour l'appliance Connector ? [Exigences de connectivité Internet de l](https://docs.citrix.com/fr-fr/citrix-cloud/citrix-cloud-resource-locations/connector-appliance.html#register-your-connector-appliance-with-citrix-cloud)'appliance Connector.
- Quelle est la configuration système requise pour l'appliance Connector ? [Configuration système requise pour Connector Appliance](https://docs.citrix.com/fr-fr/citrix-cloud/citrix-cloud-resource-locations/connector-appliance.html#connector-appliance-communication)
- Comment l'appliance Connector est‑elle mise à jour ? [Mises à jour des appliances](https://docs.citrix.com/fr-fr/citrix-cloud/citrix-cloud-resource-locations/connector-appliance.html#system-requirements)

# **Acc[ès direct aux applica](https://docs.citrix.com/fr-fr/citrix-cloud/citrix-cloud-resource-locations/connector-appliance.html#connector-appliance-updates)tions Web d'entreprise**

#### June 19, 2024

Les applications Web d'entreprise telles que SharePoint, JIRA, Confluence et d'autres, qui sont hébergées par le client sur site ou sur des clouds publics, sont désormais accessibles directement à partir d'un navigateur client. Les utilisateurs finaux n'ont plus besoin d'initier l'accès à leurs applications Web d'entreprise à partir de l'expérience Citrix Workspace. Cette fonctionnalité permet également aux utilisateurs finaux d'accéder aux applications Web en cliquant sur les liens de leurs e-mails, outils de collaboration ou signets de navigateur. Provisionnant ainsi une véritable solution zéro empreinte pour les clients.

## **Fonctionnement**

- Ajoutez un nouvel enregistrement DNS ou modifiez un enregistrement DNS existant pour les applications Web d'entreprise configurées.
- L'administrateur informatique ajouterait un nouvel enregistrement DNS public ou modifierait un enregistrement DNS public existant pour le nom de domaine complet de l'application Web d'entreprise configurée afin de rediriger l'utilisateur vers le service Citrix Secure Private Access.
- Lorsque l'utilisateur final initie l'accès à l'application Web d'entreprise configurée, le trafic de l'application est dirigé vers le service Citrix Secure Private Access, qui transmet ensuite l'accès par proxy à l'application.
- Une fois que la demande arrive sur le service Citrix Secure Private Access, il vérifie l'authentifica‑ tion de l'utilisateur et l'autorisation des applications, y compris les vérifications des stratégies d'accès contextuelles.
- Une fois la validation réussie, le service Citrix Secure Private Access communique avec les appliances Citrix Cloud Connector, déployées dans l'environnement du client (sur site ou dans le cloud) pour permettre l'accès à l'application Web d'entreprise configurée.

## **Configurer Citrix Secure Private Access pour un accès direct aux applications Web d' entreprise**

## **Logiciels requis**

Avant de commencer, vous devez disposer des éléments suivants pour que l'application soit configurée.

- FQDN d'application
- Certificat SSL : certificat public pour l'application à configurer
- Emplacement des ressources : installez les appliances Citrix Cloud Connector
- Accès à l'enregistrement DNS public pour le mettre à jour avec le nom canonique (CNAME) fourni par Citrix lors de la configuration de l'application.

## **Procédure pour configurer l'accès direct aux applications Web d'entreprise :**

**Important :**

pour une configuration complète de bout en bout d'une application, consultez Workflow guidé par l'administrateur pour faciliter l'intégration et la configuration.

1. Sur la page d'accueil de Secure Private Access, cliquez sur **Continuer.**

## **[Remarque :](https://docs.citrix.com/fr-fr/citrix-secure-private-access/service/admin-guided-workflow-for-easy-onboarding-and-setup.html)**

Le bouton **Continuer** n'apparaît que la première fois que vous utilisez l'assistant. Dans les utilisations suivantes, vous pouvez accéder directement à la page **Applications**, puis cliquer sur **Ajouter une application**.

- 2. Configurez l'identité et l'authentification. Pour plus de détails, consultez Workflow guidé par l' administrateur pour faciliter l'intégration et la configuration.
- 3. Procédez à l'ajout d'une application. Pour plus de détails, consultez la section [Ajouter et gérer](https://docs.citrix.com/fr-fr/citrix-secure-private-access/service/admin-guided-workflow-for-easy-onboarding-and-setup.html#step-1-set-up-identity-and-authentication) des applications.
- 4. Sélectionnez l'[application que vous souhaitez ajouter et cliq](https://docs.citrix.com/fr-fr/citrix-secure-private-access/service/admin-guided-workflow-for-easy-onboarding-and-setup.html#step-1-set-up-identity-and-authentication)uez sur **Ignorer.**
- 5. Dans **[Où se trouv](https://docs.citrix.com/fr-fr/citrix-secure-private-access/service/admin-guided-workflow-for-easy-onboarding-and-setup.html#step-2-add-and-manage-applications)e l'emplacement de l'application ?**, sélectionnez l'emplace[ment.](https://docs.citrix.com/fr-fr/citrix-secure-private-access/service/admin-guided-workflow-for-easy-onboarding-and-setup.html#step-2-add-and-manage-applications)
- 6. Entrez les informations suivantes dans la section **Détails de l'application** et cliquez sur **Suiv‑ ant**.
	- **Type d'application** : sélectionnez le type d'application (HTTP ou HTTPS).
	- **Nom de l'application** : nom de l'application.
	- **Description de l'application** : brève description de l'application. La description que vous saisissez ici est présentée à vos utilisateurs dans l'espace de travail.
	- **Icône de l'application** : cliquez sur **Modifier l'icône** pour modifier l'icône de l'applica‑ tion. La taille du fichier d'icônes doit être de 128 x 128 pixels. Si vous ne modifiez pas l' icône, l'icône par défaut est affichée.

Si vous ne souhaitez pas afficher l'icône de l'application, sélectionnez **Ne pas afficher l' icône de l'application aux utilisateurs** .

- 7. Sélectionnez **Accès direct** pour permettre aux utilisateurs d'accéder à l'application directe‑ ment depuis un navigateur client. Entrez les détails suivants.
	- **URL** : URL de l'application principale. L'URL doit être au format HTTPS et une entrée DNS correspondante doit être ajoutée par l'administrateur.
	- **Certificat SSL** : sélectionnez un certificat SSL existant dans le menu déroulant ou ajoutez un nouveau certificat SSL en cliquant sur **Ajouter un nouveau certificat SSL**.

#### **Points à noter :**

- **–** Seul un certificat d'autorité de certification public ou approuvé est pris en charge. Les certificats autosignés ne sont pas pris en charge.
- **–** Une chaîne complète de certificats doit être téléchargée.
- **Domaines associés** : le domaine associé est renseigné automatiquement en fonction de l'URL que vous avez fournie. Le domaine associé aide le service à identifier l'URL dans le cadre de l'application et à acheminer le trafic en conséquence. Vous pouvez ajouter plusieurs domaines associés. Vous pouvez lier un certificat SSL à chaque domaine associé, c'est facultatif.
- **Enregistrement CName** : généré automatiquement par Secure Private Access. Il s'agit de la valeur qui doit être entrée dans le DNS pour permettre un accès direct à l'application.

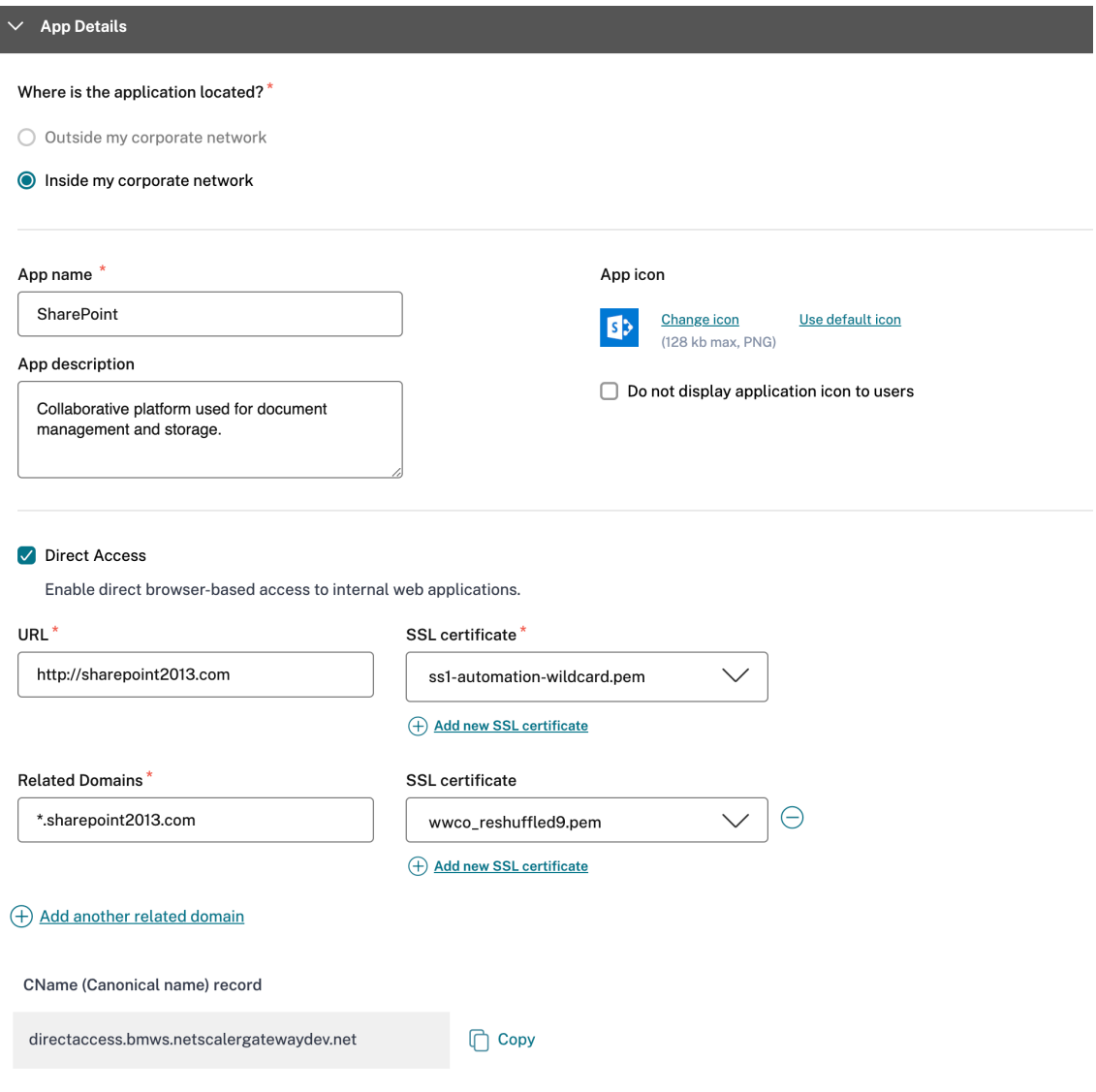

- 8. Cliquez sur **Suivant.**
- 9. Dans la section Authentification **unique, sélectionnez le** type d'authentification unique que

vous préférez utiliser pour votre application et cliquez sur**Suivant**.

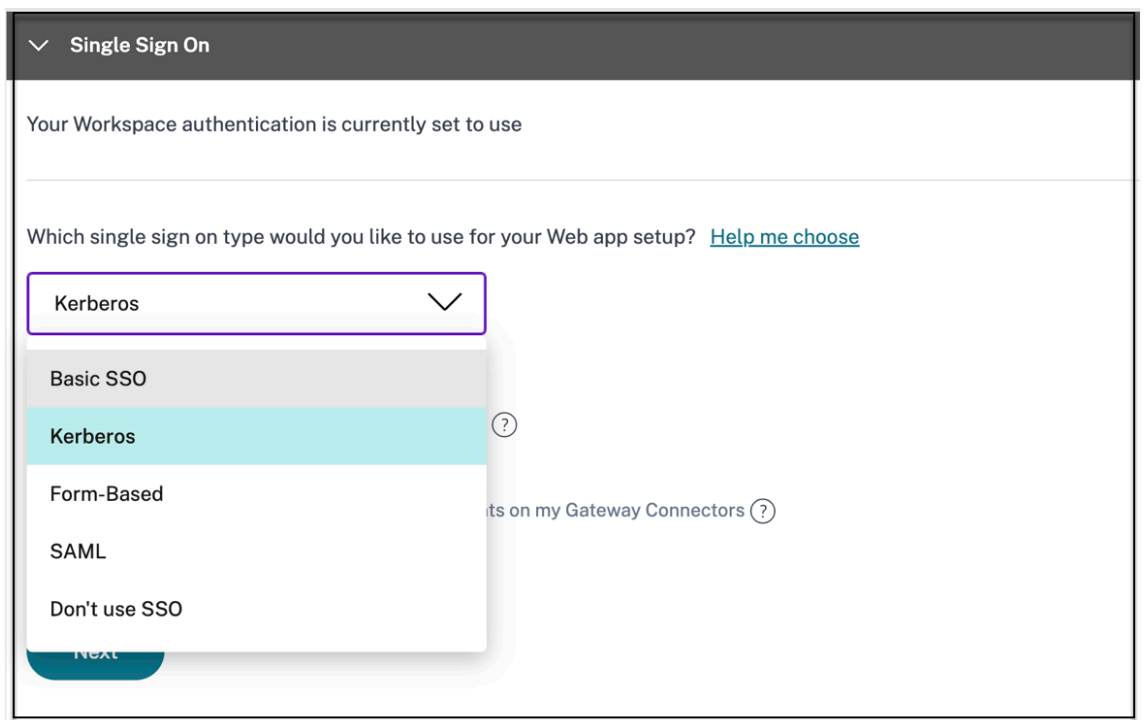

10. Dans la section **App Connectivity**, vous pouvez sélectionner un emplacement de ressources existant ou en créer un et déployer un nouveau Connector Appliance. Pour choisir un emplacement de ressources existant, cliquez sur l'un des emplacements de ressources dans la liste des emplacements de ressources, par exemple Mon emplacement de ressources, puis cliquez surSuivant. Pour plus de détails, consultez la section Tables de routage pour résoudre les conflits si les domaines associés dans les applications SaaS et Web sont identiques.

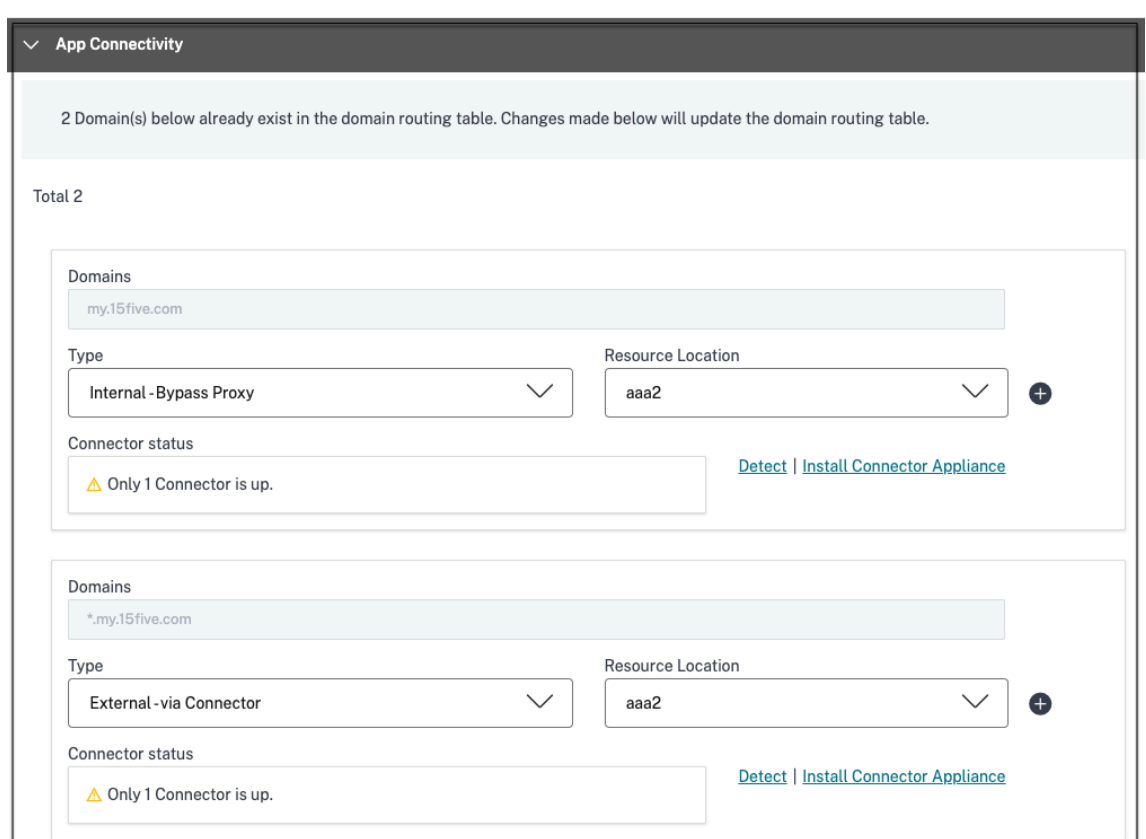

- 11. Cliquez sur **Terminer**. L'application est ajoutée à la page Applications . Vous pouvez modi‑ fier ou supprimer un depuis la page Applications après avoir configuré l'application. Pour ce faire, cliquez sur le bouton de sélection d'une application et sélectionnez les actions correspondantes.
	- **Modifier l'application**
	- **Supprimer**

#### **Important :**

- Pour activer l'accès aux applications basé sur le zéro confiance, l'accès aux applications est refusé par défaut. L'accès aux applications n'est activé que si une stratégie d'accès est associée à l'application. Pour plus de détails sur la création de stratégies d'accès, voir Créer des stratégies d'accès.
- Si plusieurs applications sont configurées avec le même nom de domaine complet ou une variantedu nom de domaine complet générique, cela peut entraîner un conflit de config[uration. Pour éviter le](https://docs.citrix.com/fr-fr/citrix-secure-private-access/service/admin-guided-workflow-for-easy-onboarding-and-setup#step-3-configure-an-access-policy-with-multiple-rules)s conflits de configuration, consultez la section Meilleures pratiques de configuration des applications Web et SaaS.

# **Prise en charge des applications Saas**

## June 19, 2024

Software as a Service (SaaS) est un modèle de distribution de logiciels permettant de fournir des logi‑ ciels à distance en tant que service Web. Les applications SaaS les plus utilisées incluent Salesforce, Workday, Concur, GoToMeeting, etc.

Les applications SaaS sont accessibles à l'aide de Citrix Workspace à l'aide du service Secure Private Access. Le service Secure Private Access associé à Citrix Workspace fournit une expérience utilisateur unifiée pour les applications SaaS configurées, les applications virtuelles configurées ou toute autre ressource de l'espace de travail.

La livraison d'applications SaaS à l'aide du service Secure Private Access vous fournit une solution simple, sécurisée, robuste et évolutive pour gérer les applications. Les applications SaaS fournies sur le cloud présentent les avantages suivants :

- **Configuration simple** Facile à utiliser, à mettre à jour et à utiliser.
- **Authentification unique —Connexion** sans tracas grâce à l'authentification unique.
- **Modèle standard pour différentes applications** : configuration basée sur des modèles d'ap‑ plications populaires.

## **Comment les applications SaaS sont prises en charge par le service Secure Private Access**

- 1. L'administrateur du client configure les applications SaaS à l'aide de l'interface utilisateur du service Secure Private Access.
- 2. L'administrateur fournit l'URL du service aux utilisateurs pour accéder à Citrix Workspace.
- 3. Pour lancer l'application, un utilisateur clique sur l'icône de l'application SaaS énumérée.
- 4. L'application SaaS fait confiance à l'assertion SAML fournie par le service Secure Private Access et l'application est lancée.

## **Remarque :**

- Pour accorder l'accès aux applications aux utilisateurs, les administrateurs doivent créer des stratégies d'accès. Dans les stratégies d'accès, les administrateurs ajoutent des abon‑ nés à l'application et configurent des contrôles de sécurité. Pour plus de détails, voir Création de stratégies d'accès.
- Les applications SaaS configurées sont regroupées avec les applications virtuelles et d' autres ressources dans Citrix Workspace pour une expérience utilisateur unifiée.

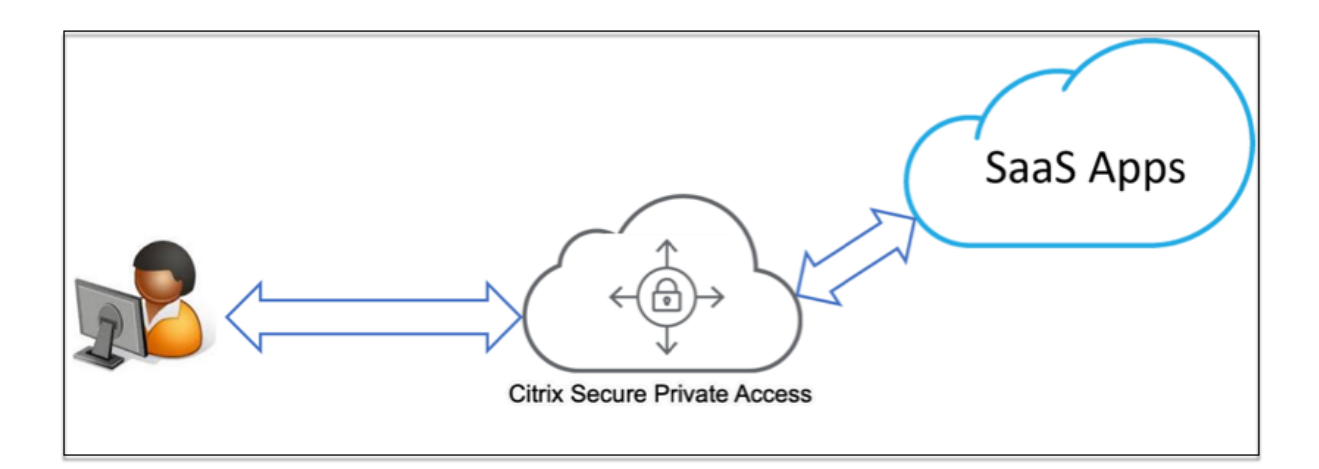

## **Configuration d'une application SaaS**

La configuration d'une application SaaS implique les étapes de haut niveau suivantes.

- 1. Configurer les détails de l'application
- 2. Définir la méthode de connexion préférée
- 3. Définir le routage des applications

## **Confi[gurer les détails de l](https://docs.citrix.com/fr-fr/citrix-secure-private-access/service/add-and-manage-apps/support-saas-apps.html#set-preferred-sign-on-method)'application**

- 1. Dans la vignette **Secure Private Access**, cliquez sur **Gérer.**
- 2. Cliquez sur **Continuer**, puis sur **Ajouter une application.**

#### **Remarque :**

- Le bouton **Continuer** apparaît uniquement lorsque vous utilisez l'assistant pour la première fois. Dans les utilisations suivantes, vous pouvez accéder directement à la page **Applications**, puis cliquer sur **Ajouter une application.**
- Vous pouvez ajouter une application SaaS manuellement en saisissant les détails de l'application ou en sélectionnant un modèle d'application disponible pour une liste d'applications SaaS populaires. Le modèle préremplit une grande partie des infor‑ mations nécessaires à la configuration des applications. Toutefois, les informations spécifiques au client doivent toujours être fournies. Pour plus de détails sur le modèle de configuration d'application SaaS, voir Configuration spécifique au serveurd'applications SaaS

## 3. Configurez l'application.

• Pour saisir les détails de l'application manuellement, cliquez sur **Ignorer.**

• Pour configurer l'application à l'aide d'un modèle, cliquez sur **Suivant.**

Le **réseau Outside my corporate** est activé par défaut pour une application SaaS.

4. Entrez les informations suivantes dans la section **Détails de l'application** et cliquez sur **Suiv‑**

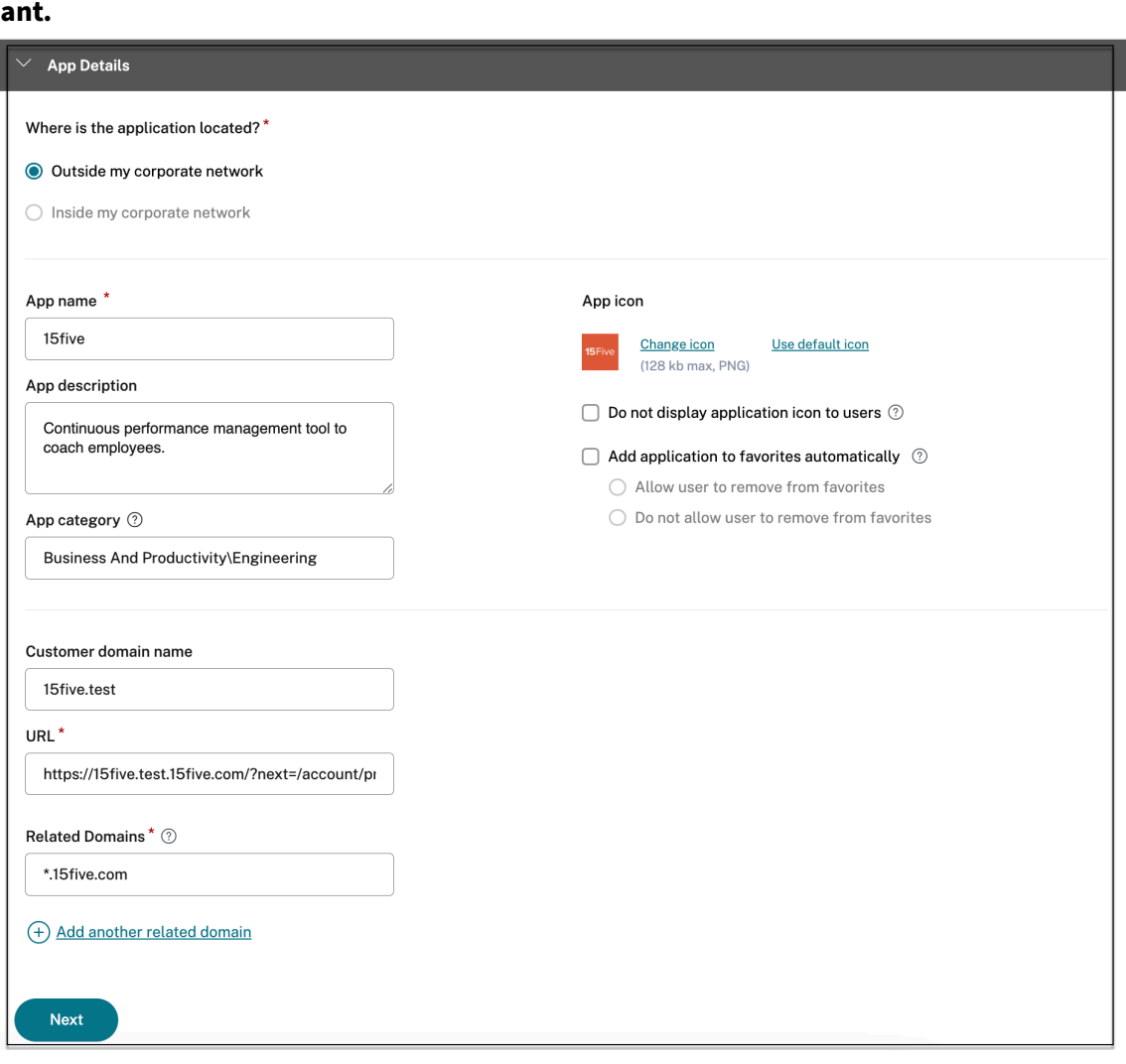

- **Nom de l'application** : nom de l'application.
- **Description de l'application** : brève description de l'application. La description que vous saisissez ici est présentée à vos utilisateurs dans l'espace de travail.
- **Catégorie d'application** : ajoutez la catégorie et le nom de la sous‑catégorie (le cas échéant) sous lesquels l'application que vous publiez doit apparaître dans l'interface utilisateur de Citrix Workspace. Vous pouvez ajouter une nouvelle catégorie pour chaque application ou utiliser les catégories existantes depuis l'interface utilisateur de Citrix Workspace. Une fois que vous avez spécifié une catégorie pour une application Web ou SaaS, l'application s'affiche dans l'interface utilisateur de Workspace sous la catégorie spécifique.
- **–** Les catégories/sous‑catégories sont configurables par l'administrateur et les admin‑ istrateurs peuvent ajouter une nouvelle catégorie pour chaque application.
- **–** Le champ **Catégorie d'application** s'applique aux applications HTTP/HTTPS et est masqué pour les applications TCP/UDP.
- **–** Les noms des catégories/sous‑catégories doivent être séparés par une barre oblique inverse. Par exemple, **Business And Productivity \ Engineering** . De plus, ce champ distingue les majuscules et les minuscules. Les administrateurs doivent s'assurer de définir la bonne catégorie. En cas de divergence entre le nom dans l'interface utilisateur de Citrix Workspace et le nom de la catégorie saisi dans le champ **Catégorie d' applications**, la catégorie est répertoriée en tant que nouvelle catégorie.

Par exemple, si vous saisissez incorrectement la catégorie **Business and Productiv‑ ity** en tant que **Business and productivity** dans le champ **Catégorie App** , une nou‑ velle catégorie nommée **Business and productivity** est répertoriée dans l'interface utilisateur de Citrix Workspace en plus de la catégorie **Business and Productivity** .

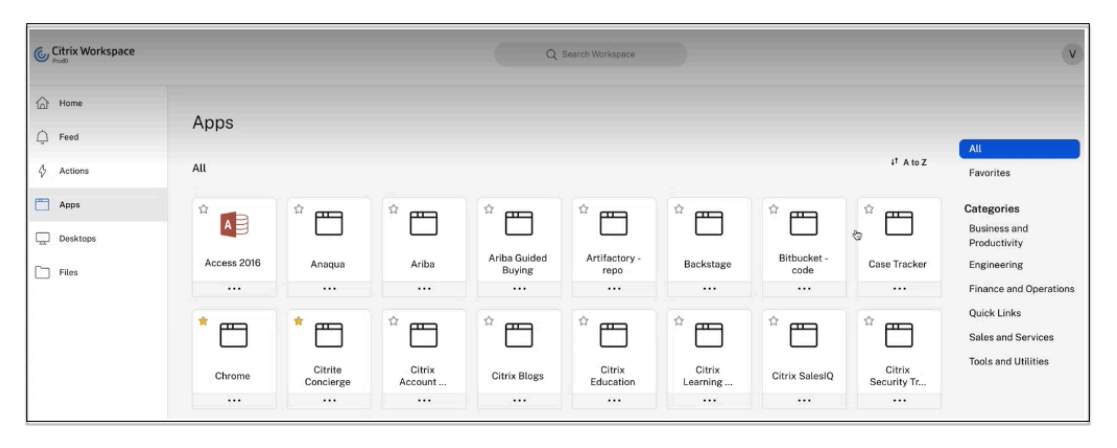

• **Icône de l'application** : cliquez sur **Modifier l'icône** pour modifier l'icône de l'applica‑ tion. La taille du fichier d'icônes doit être de 128 x 128 pixels. Si vous ne modifiez pas l' icône, l'icône par défaut est affichée.

Si vous ne souhaitez pas afficher l'icône de l'application, sélectionnez **Ne pas afficher l' icône de l'application aux utilisateurs** .

- **URL** : URL avec votre ID client. L'URL doit contenir votre ID client (ID client Citrix Cloud). Pour obtenir votre ID client, consultez la section S'inscrire à Citrix Cloud. En cas d'échec de l'authentification unique ou si vous ne souhaitez pas utiliser l'authentification unique, l'utilisateur est redirigé vers cette URL.
- **Nom de domaine duclient et ID de domaine** client : le nom et l'ID de domaine du client sont utilisés pour créer l'URL de l'application et les autres URL suivantes dans la page SSO SAML.

Par exemple, si vous ajoutez une application Salesforce, votre nom de domaine

salesforceformyorg et votre identifiant sont 123754, alors l'URL de l'application est https://salesforceformyorg.my.salesforce.com/?so=123754.

Les champs Nom de domaine du client et ID client sont spécifiques à certaines applications.

- **Domaines associés** : le domaine associé est renseigné automatiquement en fonction de l'URL que vous avez fournie. Le domaine associé aide le service à identifier l'URL dans le cadre de l'application et à acheminer le trafic en conséquence. Vous pouvez ajouter plusieurs domaines associés.
- Cliquez sur **Ajouter automatiquement l'application aux favoris** pour ajouter cette ap‑ plication en tant qu'application favorite dans l'application Citrix Workspace.
	- **–** Cliquez sur **Autoriser l'utilisateur à supprimer des favoris** pour permettre aux abonnés de supprimer l'application de la liste des applications favorites de l'appli‑ cation Citrix Workspace. Lorsque vous sélectionnez cette option, une étoile jaune apparaît dans le coin supérieur gauche de l'application dans l'application Citrix Workspace.
	- **–** Cliquez sur **Ne pas autoriser l'utilisateur à supprimer des favoris** pour empêcher les abonnés de supprimer l'application de la liste des applications favorites de l'application Citrix Workspace. Lorsque vous sélectionnez cette option, une icône en forme d'étoile avec un cadenas apparaît dans le coin supérieur gauche de l'application dans l'application Citrix Workspace.

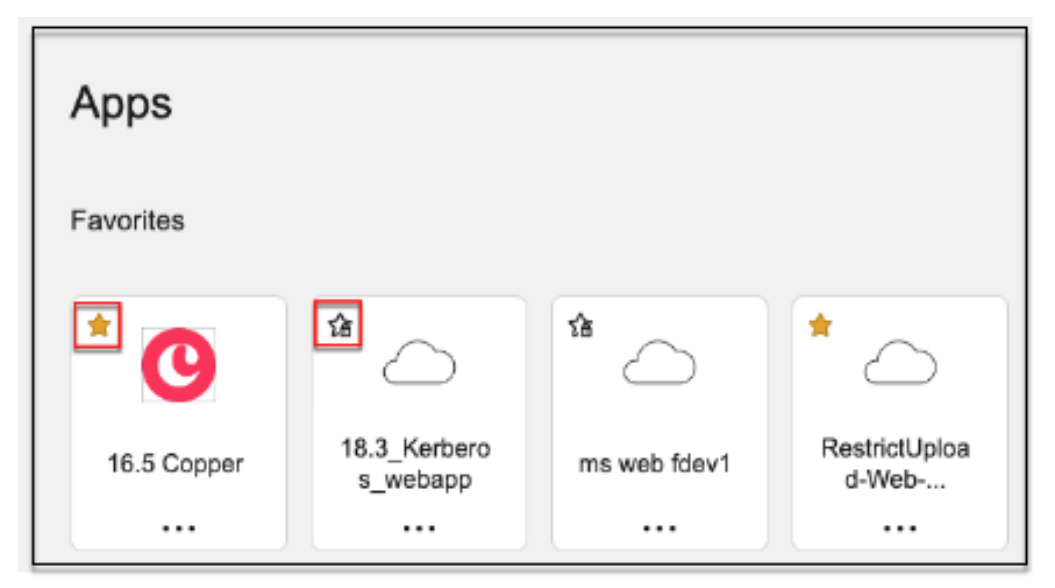

Si vous supprimez les applications marquées comme favorites dans la console de service Secure Private Access, ces applications doivent être supprimées manuellement de la liste des favoris dans Citrix Workspace. Les applications ne sont pas supprimées automatique‑ ment de l'application Workspace si elles sont supprimées de la console du service Secure

#### Private Access.

### 5. Cliquez sur **Suivant.**

#### **Important :**

- Pour activer l'accès aux applications basé sur le zéro confiance, l'accès aux applications est refusé par défaut. L'accès aux applications n'est activé que si une stratégie d'accès est associée à l'application. Pour plus de détails sur la création de stratégies d'accès, voir Créer des stratégies d'accès.
- Si plusieurs applications sont configurées avec le même nom de domaine complet ou une variantedu nom de domaine complet générique, cela peut entraîner un conflit de config[uration. Pour éviter le](https://docs.citrix.com/fr-fr/citrix-secure-private-access/service/admin-guided-workflow-for-easy-onboarding-and-setup#step-3-configure-an-access-policy-with-multiple-rules)s conflits de configuration, consultez la section Meilleures pratiques de configuration des applications Web et SaaS.

## **Définis[sez une méthode de connexion préférée](https://docs.citrix.com/en-us/citrix-secure-private-access/service/best-practices-app-configurations)**

1. Dans la section Authentification **unique**, sélectionnez le type d'authentification unique que vous préférez utiliser pour votre application et cliquez sur **Enregistrer**. Les types d'authentifi‑ cation unique suivants sont disponibles.

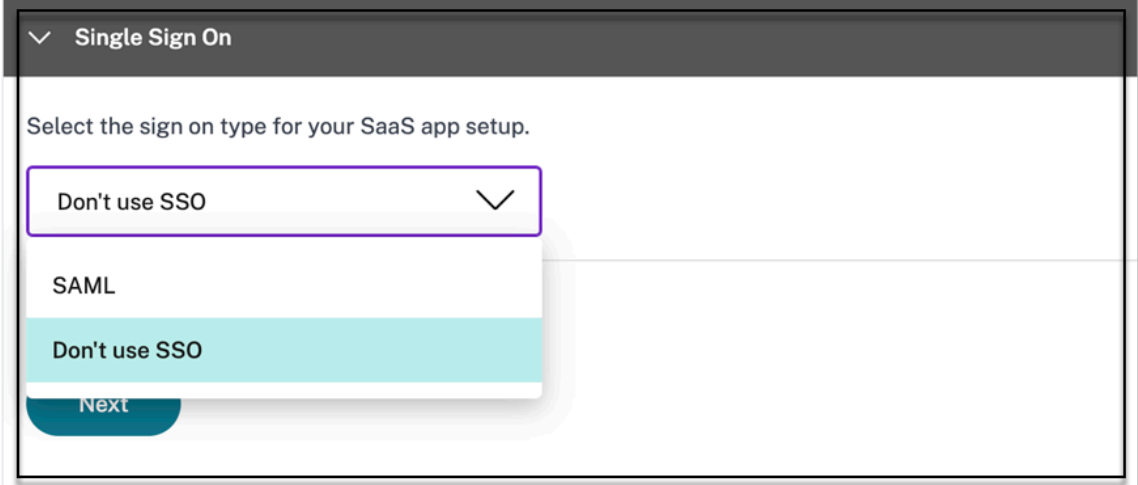

- **Ne pas utiliser l'authentification** unique : utilisez l'option **Ne pas utiliser l'authentifi‑ cation** unique lorsque vous n'avez pas besoin d'authentifier un utilisateur sur le serveur principal. Lorsque l'option **Ne pas utiliser l'authentification** unique est sélectionnée, l' utilisateur est redirigé vers l'URL configurée dans la section **Détails de l'application** .
- **SAML** ‑ Choisissez **SAML** pour l'SSO basée sur SAML dans les applications Web. Entrez les détails de configuration pour le type SSO **SAML** .

Entrez les informations suivantes dans la section Connexion et cliquez sur **Enregistrer**.

- **– Assertion** de signature ‑ La signature de l'assertion ou de la réponse garantit l'in‑ tégrité du message lorsque la réponse ou l'assertion est remise à la partie de confi‑ ance (SP). Vous pouvez sélectionner **Assertion, Réponse, Les deux** ou **Aucun**.
- **– URL d'assertion** : L'URL d'assertion est fournie par le fournisseur de l'application. L' assertion SAML est envoyée à cette URL.
- **– État du relais** : le paramètre État du relais est utilisé pour identifier la ressource spé‑ cifique à laquelle les utilisateurs accèdent après s'être connectés et dirigés vers le serveur de fédération de la partie utilisatrice. État de relais génère une URL unique pour les utilisateurs. Les utilisateurs peuvent cliquer sur cette URL pour ouvrir une session sur l'application cible.
- **– Audience** : l'audience est fournie par le fournisseur de l'application. Cette valeur confirme que l'assertion SAML est générée pour l'application appropriée.
- **– Format d'ID de nom : sélectionnez le format** d'identificateur de nom pris en charge.
- **– ID de nom** : sélectionnez l'ID de nom pris en charge.
- **–** Sélectionnez **Lancer l'application à l'aide de l'URL spécifique (initiée par le SP) pour remplacer le flux initié** par le fournisseur d'identité et utiliser uniquement le flux initié par le fournisseur de services.
- 2. Dans **Attributs avancés (facultatif)**, ajoutez des informations supplémentaires sur l'utilisateur qui est envoyé à l'application pour les décisions de contrôle d'accès.

#### Citrix Secure Private Access

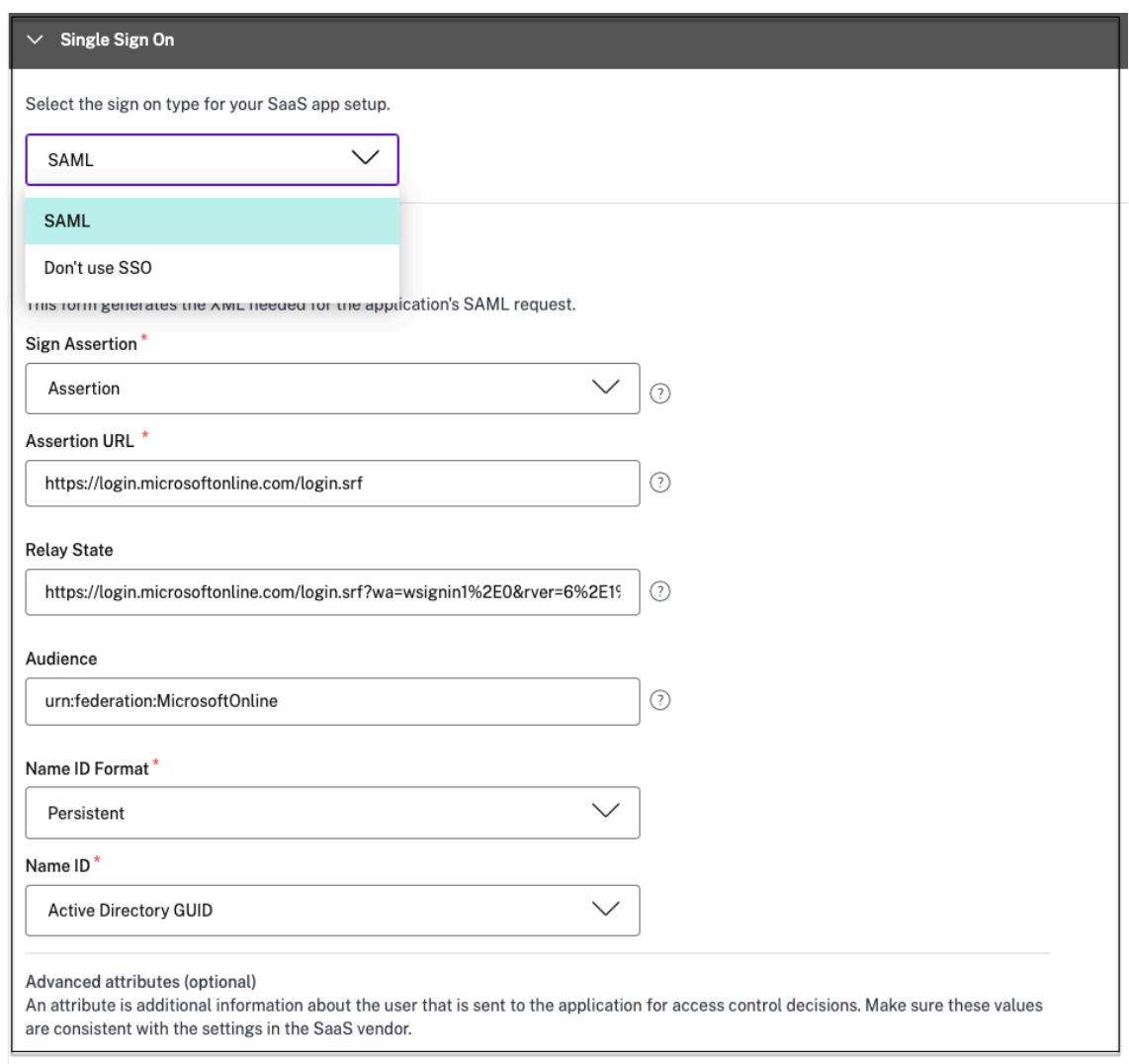

3. Téléchargez le fichier de métadonnées en cliquant sur le lien sous **Métadonnées SAML**. Utilisez le fichier de métadonnées téléchargé pour configurer l'authentification SSO sur le serveur d' applications SaaS.

#### **Remarque :**

- Vous pouvez copier l'URL de connexion SSO sous URL de **connexion** et utiliser cette URL lors de la configuration de l'authentification unique sur le serveur d'applications SaaS.
- Vous pouvez également télécharger le certificat à partir de la liste des **certificats** et utiliser le certificat lors de la configuration de l'authentification SSO sur le serveur d' applications SaaS.

## 4. Cliquez sur **Suivant.**

#### **Définir le routage des applications**

1. Dans la section**Connectivité des applications**, définissez le routage pour les domaines d'appli‑ cations associés, si les domaines doivent être routés en externe ou en interne via les appliances Citrix Connector. Pour plus de détails, consultez la section Tables de routage pour résoudre les conflits si les domaines associés dans les applications SaaS et Web sont identiques.

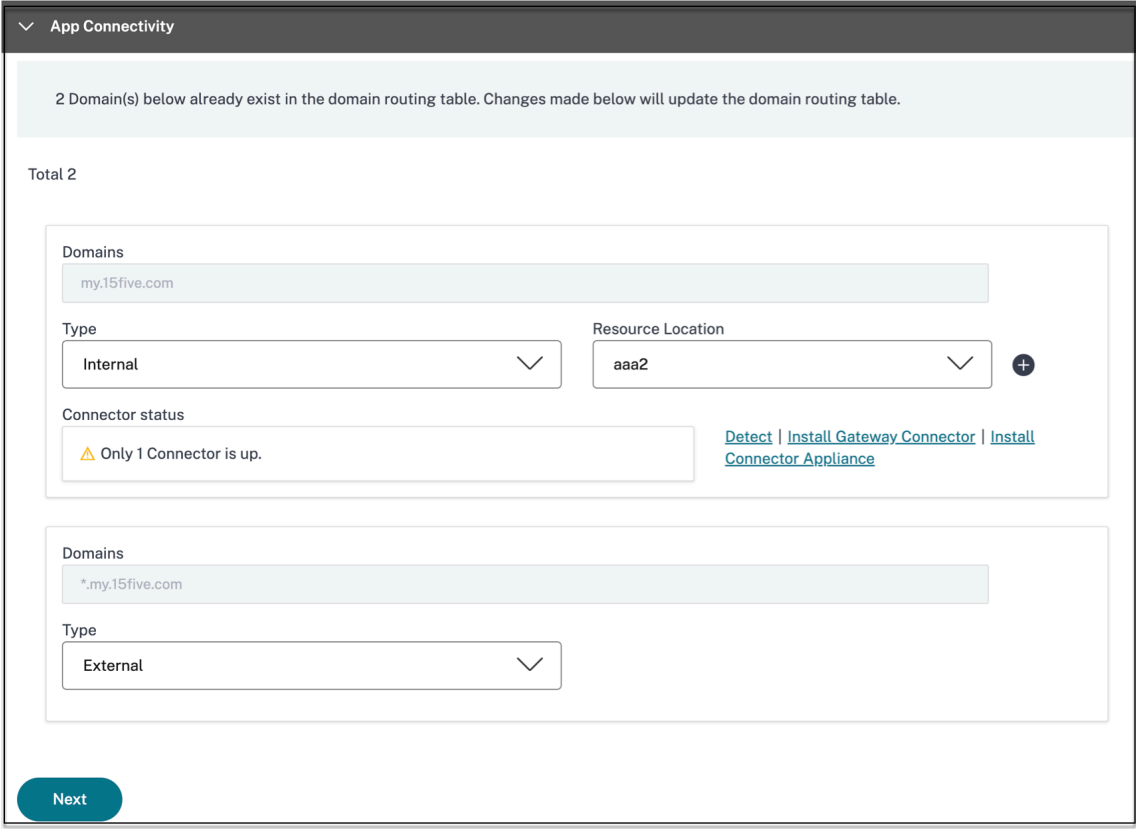

2. Cliquez sur **Terminer.**

Après avoir cliqué sur **Terminer**, l'application est ajoutée à la page Applications. Vous pouvez modifier ou supprimer une application depuis la page Applications après l'avoir configurée. Pour ce faire, cliquez sur le bouton de sélection d'une application et sélectionnez les actions correspondantes.

- **Modifier l'application**
- **Supprimer**

Lorsque vous publiez une application Web ou SaaS à partir du service Secure Private Access et si cette application n'est pas masquée, l'application Citrix Enterprise Browser apparaît automatiquement dans l'interface utilisateur de Citrix Workspace. En outre, le Citrix Enterprise Browser est également ajouté en tant qu'application favorite, par défaut. Les utilisateurs finaux peuvent lancer le navigateur de l'espace de travail sans URL et accéder aux sites Web internes à l'aide des navigateurs de l'espace de travail.

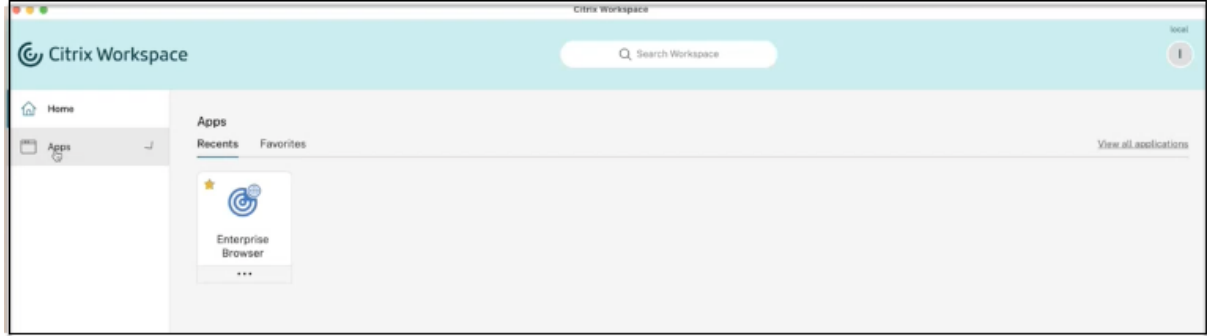

## **Références**

Pour une configuration complète de bout en bout d'une application, consultez Workflow guidé par l' administrateur pour faciliter l'intégration et la configuration.

## **[Prise en charge des applications client‑serv](https://docs.citrix.com/fr-fr/citrix-secure-private-access/service/admin-guided-workflow-for-easy-onboarding-and-setup.html)eur**

## June 19, 2024

Avec Citrix Secure Private Access, vous pouvez désormais accéder à toutes les applications privées, y compris les applications TCP/UDP et HTTPS, à l'aide d'un navigateur natif ou d'une application cliente native via le client Citrix Secure Access exécuté sur votre machine.

Grâce à la prise en charge supplémentaire des applications client‑serveur dans Citrix Secure Private Access, vous pouvez désormais éliminer la dépendance à une solution VPN traditionnelle pour fournir un accès à toutes les applications privées pour les utilisateurs distants.

## **Fonctionnalités préliminaires**

Prise en charge des suffixes DNS pour résoudre les FQDN en adresses IP.

## **[Fonctionnement](https://docs.citrix.com/fr-fr/citrix-secure-private-access/service/add-and-manage-apps/add-dns-suffixes-to-resolve-fqdns-to-ip-addresses.html)**

Les utilisateurs finaux peuvent facilement accéder à toutes leurs applications privées approuvées en installant simplement le client Citrix Secure Access sur leurs appareils clients.

• Pour Windows, la version client (22.3.1.5 et versions ultérieures) peut être téléchargée à l' adresse https://www.citrix.com/downloads/citrix-gateway/plug-ins/citrix-secure-accessclient‑for‑windows.html.

• Pour macOS, la version client (22.02.3 et versions ultérieures) peut être téléchargée depuis l' App Store.

## **Configuration d'administration : accès client Citrix Secure Access aux applications TCP/UDP**

## **Conditions préalables**

Assurez‑vous que les conditions suivantes sont remplies pour accéder aux applications TCP/UDP.

- Accès à Citrix Secure Private Access dans Citrix Cloud.
- Citrix Cloud Connector ‑ Installez une configuration de domaine Citrix Cloud Connector pour Active Directory telle que capturée dans Installation de Cloud Connector.
- Gestion des identités et des accès : terminez la configuration. Pour plus de détails, consultez Gestion des identités et des accès.
- Appliance Connector : Citrix recommande d'[installer deux appliances Co](https://docs.citrix.com/fr-fr/citrix-cloud/citrix-cloud-resource-locations/citrix-cloud-connector/installation.html)nnector dans une configuration haute disponibilité dans votre emplacement de ressources. Le connecteur peut être [installé sur site, dans l](https://docs.citrix.com/fr-fr/citrix-cloud/citrix-cloud-management/identity-access-management.html)'hyperviseur du centre de données ou dans un cloud public. Pour plus d'informations sur Connector Appliance et son installation, consultez Connector Appliance for Cloud Services.
- Vous devez utiliser une Connector Appliance pour les applications TCP/UDP.

#### **Im[portant :](https://docs.citrix.com/fr-fr/citrix-cloud/citrix-cloud-resource-locations/connector-appliance.html)**

pour une configuration complète de bout en bout d'une application, consultez Workflow guidé par l'administrateur pour faciliter l'intégration et la configuration.

- 1. Sur la vignette Citrix Secure Private Access, cliquez sur **Gérer**.
- 2. Cliquez sur **Continuer** , puis sur **[Ajouter une application](https://docs.citrix.com/fr-fr/citrix-secure-private-access/service/admin-guided-workflow-for-easy-onboarding-and-setup.html)** .

#### **Remarque :**

Le bouton **Continuer** n'apparaît que la première fois que vous utilisez l'assistant. Dans les utilisations suivantes, vous pouvez accéder directement à la page **Applications** , puis cliquer sur **Ajouter une** application .

L'application est un regroupement logique de destinations. Nous pouvons créer une application pour plusieurs destinations. Chaque destination signifie différents serveurs en arrière‑plan. Par exemple, une application peut avoir un SSH, un RDP, un serveur de base de données et un serveur Web. Il n'est pas nécessaire de créer une application par destination, mais une application peut avoir plusieurs destinations.

3. Dans la section **Choisir un modèle**, cliquez sur **Ignorer** pour configurer manuellement l'appli‑ cation TCP/UDP.

4. Dans la section **Détails de l'application**, sélectionnez Au **sein de mon réseau d'entreprise**, saisissez les informations suivantes, puis cliquez sur **Suivant**.

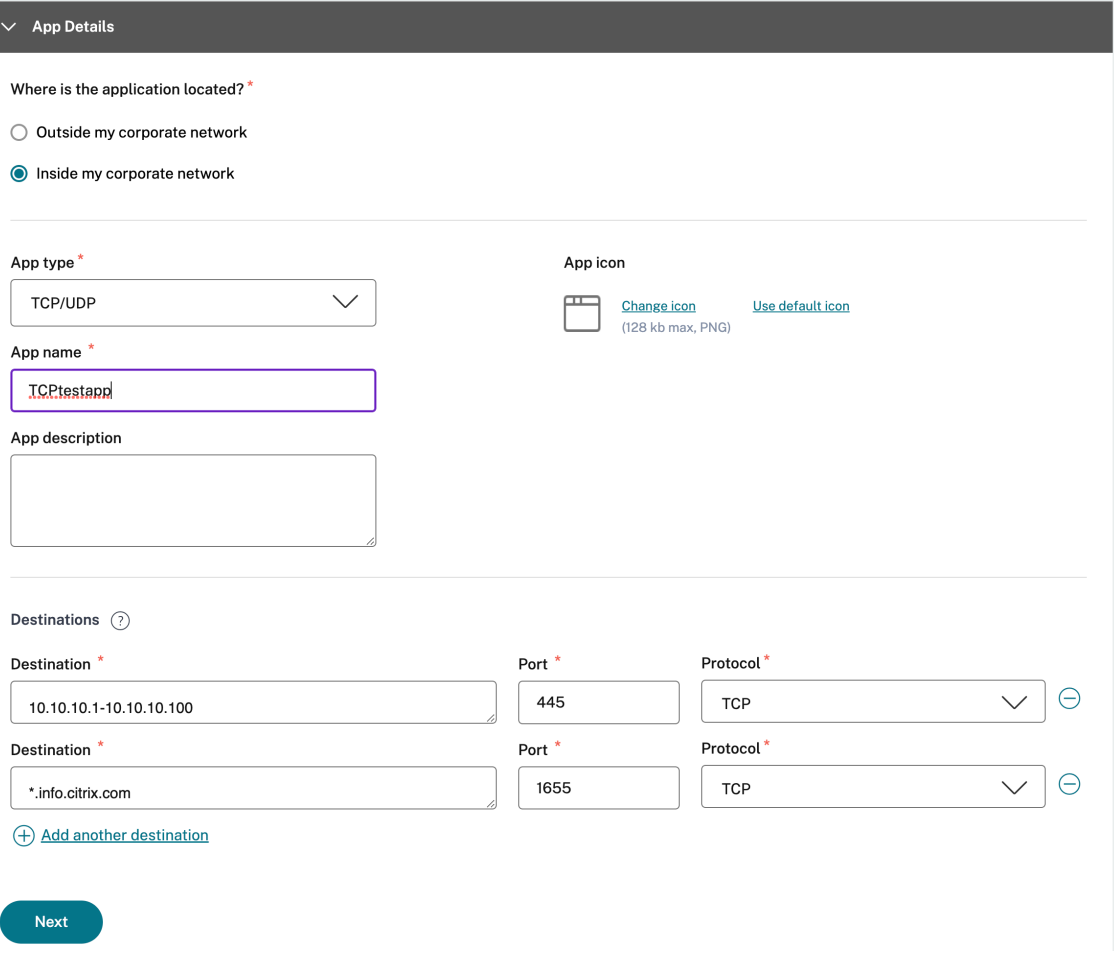

- **Type d'application** : sélectionnez TCP/UDP.
- **Nom de l'application** : nom de l'application.
- **Icône de l'application** : une icône d'application s'affiche. Ce champ est facultatif.
- **Description de l'application** : description de l'application que vous ajoutez. Ce champ est facultatif.
- Destinations : adresses IP ou noms de domaine complets des machines principales résidant dans l'emplacement des ressources. Une ou plusieurs destinations peuvent être spécifiées comme suit.
	- **– Adresse IP v4**
	- **– Plage d'adresses IP** —Exemple : 10.68.90.10‑10.68.90.99
	- **– CIDR** —Exemple : 10.106.90.0/24

**– Nom de domaine complet des machines ou nom de domaine** : domaine unique ou générique. Exemple : ex.destination.domain.com, \*.domain.com

**Important :**

les utilisateurs finaux peuvent accéder aux applications à l'aide du FQDN même si l'administrateur les a configurées à l'aide de l'adresse IP. Cela est possible car le client Citrix Secure Access peut résoudre un FQDN en adresse IP réelle. Le tableau suivant fournit des exemples de différentes destinations et explique comment accéder aux applications avec ces destinations :

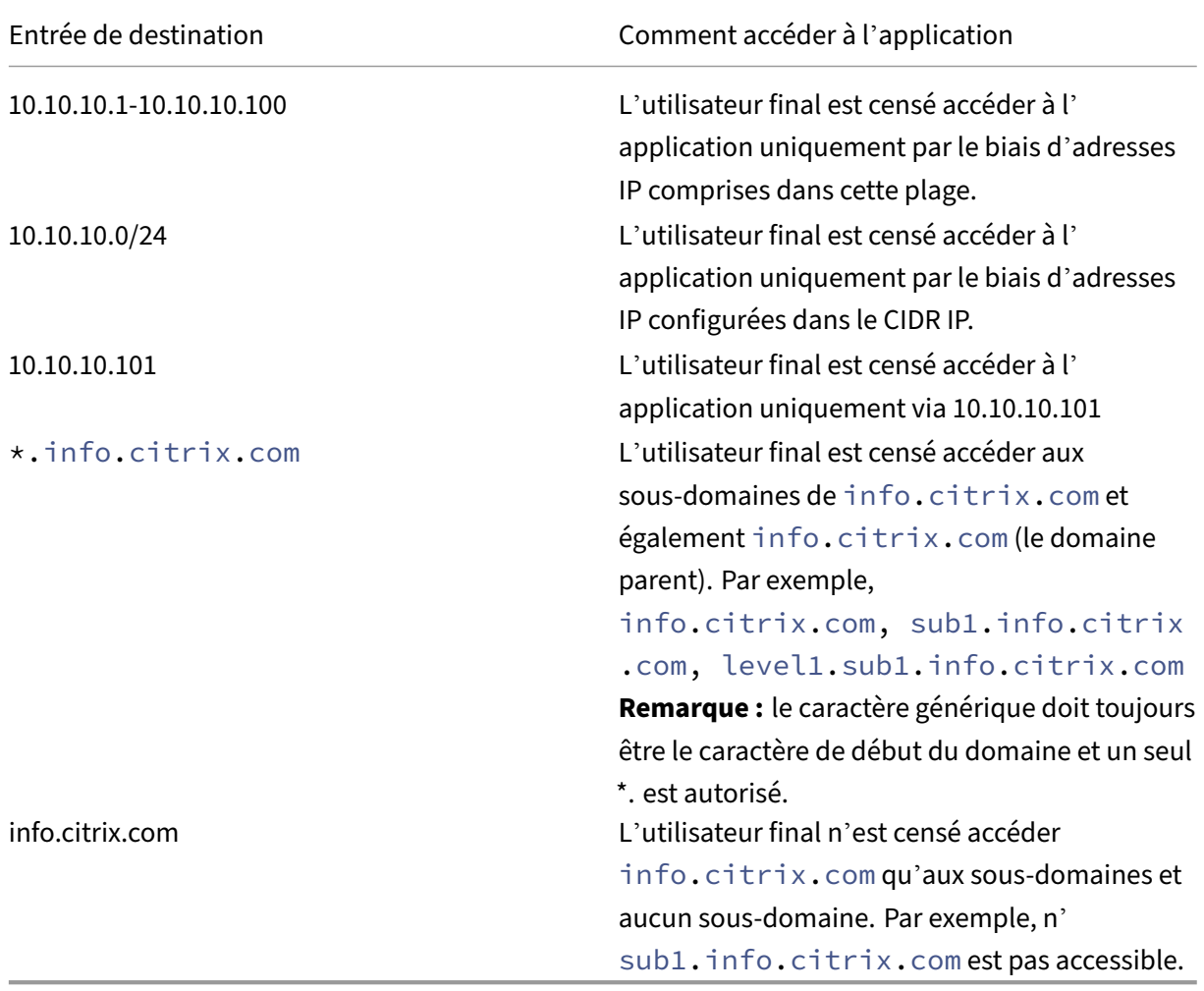

• **Port** : port sur lequel l'application est exécutée. Les administrateurs peuvent configurer plusieurs ports ou plages de ports par destination.

Le tableau suivant fournit des exemples de ports pouvant être configurés pour une destination.

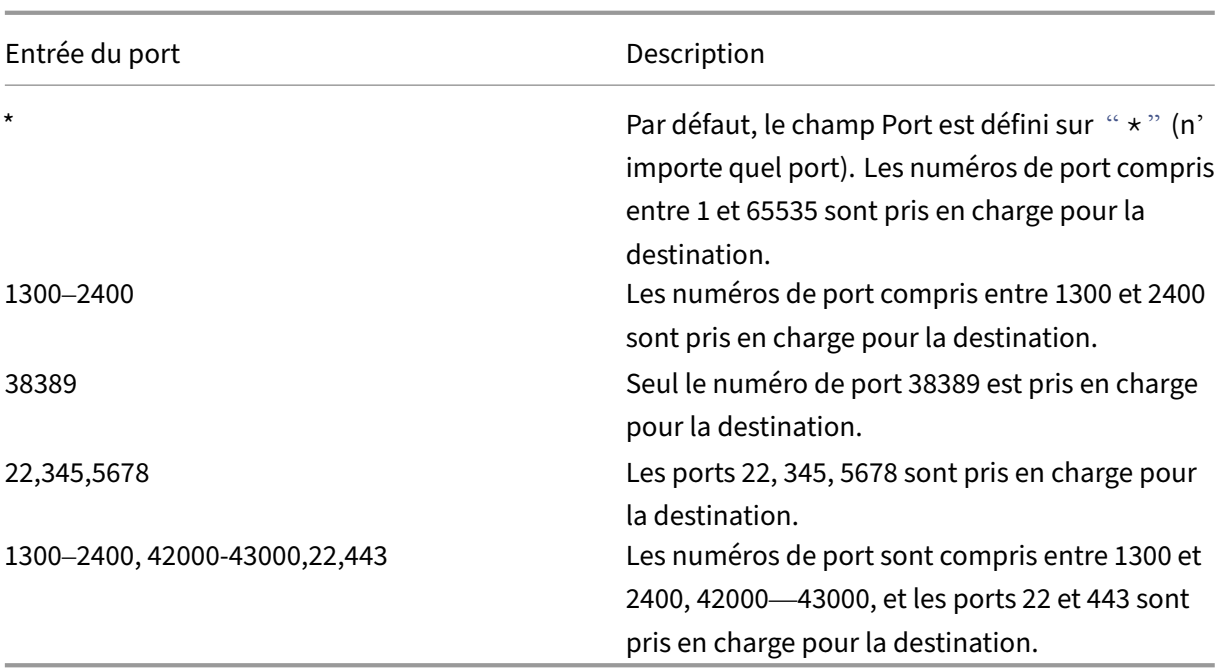

**Remarque :**

Le port générique (\*) ne peut pas coexister avec des numéros ou des plages de ports.

- **Protocole** : TCP/UDP
- 5. Dans la section **Connectivité des applications**, une mini‑version du tableau des **domaines d' application** est disponible pour prendre les décisions de routage. Pour chaque destination, vous pouvez choisir un emplacement de ressources différent ou identique. Les destinations configurées à l'étape précédente sont renseignées dans la colonne **DESTINATION** . Les destina‑ tions ajoutées ici sont également ajoutées au tableau principal des **domaines d'application** . La table des **domaines d'application** est la source de vérité pour prendre la décision de routage afin de diriger l'établissement de la connexion et le trafic vers l'emplacement de ressources ap‑ proprié. Pour plus d'informations sur le tableau **Domaines d'application** et sur les scénarios de conflits IP possibles, consultez la section *Domaines d'application ‑ Résolution des conflits d' adresses IP* .
- 6. Pour les champs suivants, sélectionnez une entrée dans le menu déroulant et cliquez sur **Suiv‑ ant**.

#### **Remarque :**

Seul le type de route interne est pris en charge.

• **EMPLACEMENT DES RESSOURCES**—Dans lemenu déroulant, vous devez vous connecter à un emplacement de ressources sur lequel au moins un dispositif Connector est installé.
#### **Remarque :**

L'installation de Connector Appliance est prise en charge dans la section App Connectivity. Vous pouvez également l'installer dans la section Emplacements des ressources du portail Citrix Cloud. Pour plus d'informations sur la création d'un emplacement de ressources, voir Configurer des emplacements de ressources.

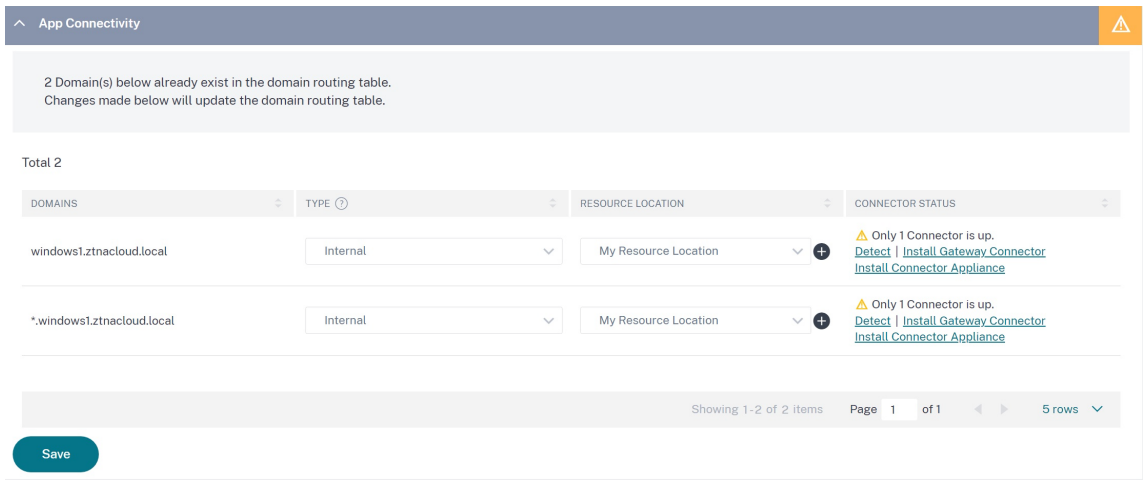

- 7. Cliquez sur **Terminer**. L'application est ajoutée à la page **Applications** . Vous pouvez modifier ou supprimer une application depuis la page **Applications** après avoir configuré l'application. Pour ce faire, cliquez sur le bouton de sélection d'une application et sélectionnez les actions correspondantes.
	- **Modifier l'application**
	- **Supprimer**

#### **Remarque :**

- Pour accorder l'accès aux applications aux utilisateurs, les administrateurs doivent créer des stratégies d'accès. Dans les stratégies d'accès, les administrateurs ajoutent des abonnés à l'application et configurent des contrôles de sécurité. Pour plus de détails, voir Création de stratégies d'accès.
- Pour configurer les méthodes d'authentification requises pour les utilisateurs, voir Configuration de l'[identité et de](https://docs.citrix.com/fr-fr/citrix-secure-private-access/service/admin-guided-workflow-for-easy-onboarding-and-setup.html#step-3-create-access-policies) l'authentification.
- Pour obtenir l'URL de l'espace de travail à partager avec les utilisateurs, dans le menu Citrix Cloud, cliquez sur **[Configuration de l](https://docs.citrix.com/fr-fr/citrix-secure-private-access/service/admin-guided-workflow-for-easy-onboarding-and-setup.html#step-1-set-up-identity-and-authentication)'espace de travail**, puis sélectionnez l'onglet **[Accès](https://docs.citrix.com/fr-fr/citrix-secure-private-access/service/admin-guided-workflow-for-easy-onboarding-and-setup.html#step-1-set-up-identity-and-authentication)** .

# Workspace Configuration @

Access Authentication Customize Service Integrations **Sites** 

#### Workspace URL

This is the URL your subscriber will use to access their Workspace from their browser. Customize the URL by editing it

https:// .cloud.com

## **Configuration administrative : accès client Citrix Secure Access aux applications HTTP/HTTPS**

#### **Remarque :**

Pour accéder à des applications HTTP/HTTPS existantes ou nouvelles à l'aide du client Citrix Secure Access, vous devez installer au moins un Connector Appliance (deux recommandés pour une haute disponibilité) dans votre emplacement de ressources. L'appliance Connector peut être installée sur site, dans l'hyperviseur du centre de données ou dans le cloud public. Pour plus de détails sur Connector Appliance et son installation, consultez Connector Appliance for Cloud Services.

#### **Co[nditions préala](https://docs.citrix.com/fr-fr/citrix-cloud/citrix-cloud-resource-locations/connector-appliance.html)bles**

• Accès à Citrix Secure Private Access dans Citrix Cloud.

### **Points à noter**

- Les applications Web internes appliquées avec des contrôles de sécurité renforcés ne sont pas accessibles via le client Citrix Secure Access.
- Si vous essayez d'accéder à une application HTTP (S) pour laquelle les contrôles de sécurité améliorés sont activés, le message contextuel suivant s'affiche. **Des contrôles de sécurité sup‑ plémentaires sont activés pour l'application <"app name"(FQDN) >. Veuillez y accéder à partir de Citrix Workspace.**

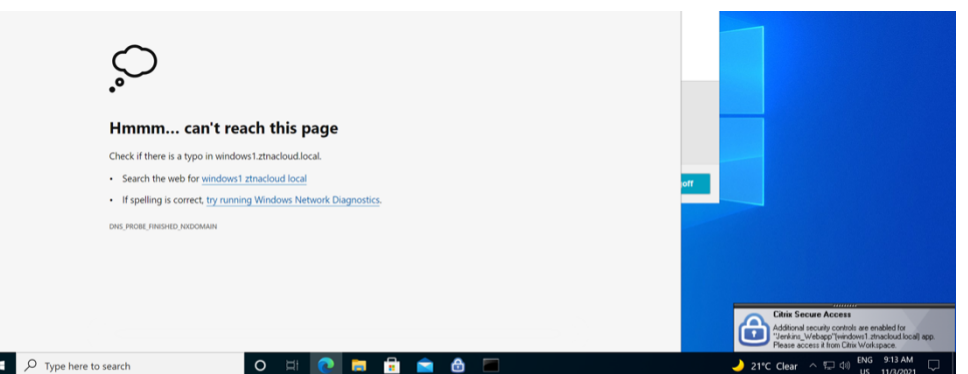

• Si vous souhaitez activer l'expérience SSO, accédez aux applications Web à l'aide de l'applica‑ tion ou du portail Web Citrix Workspace.

Les étapes de configuration des applications HTTP (S) restent les mêmes que les fonctionnalités existantes expliquées dans la section Prise en charge des applications Web d'entreprise.

## **Accès adaptatif aux applicati[ons TCP/UDP et HTTP \(S\)](https://docs.citrix.com/fr-fr/citrix-secure-private-access/service/add-and-manage-apps/support-web-apps.html)**

L'accès adaptatif permet aux administrateurs de gérer l'accès aux applications stratégiques en fonction de plusieurs facteurs contextuels tels que la vérification de l'état de sécurité de l'appareil, la géolocalisation de l'utilisateur, le rôle de l'utilisateur et le score de risque fourni par le service Citrix Analytics.

**Remarque :**

- Vous pouvez refuser l'accès aux applications TCP/UDP, les administrateurs peuvent créer des politiques en fonction des utilisateurs, des groupes d'utilisateurs, des appareils à partir desquels les utilisateurs accèdent aux applications et de l'emplacement (pays) à partir duquel une application est accessible. L'accès aux applications est autorisé par défaut.
- L'abonnement utilisateur souscrit pour une application s'applique à toutes les destinations d'applications TCP/UDP configurées pour les applications TCP/UDP.

## **Pour créer une stratégie d'accès adaptative**

Les administrateurs peuvent utiliser l'assistant de flux de travail guidé par l'administrateur pour configurer l'accès réseau Zero Trust aux applications SaaS, aux applications Web internes et aux applications TCP/UDP dans le service Secure Private Access.

**Remarque :**

• Pour plus de détails sur la création d'une stratégie d'accès adaptative, voir Créer des straté‑ gies d'accès.

• Pour une configuration complète de l'accès réseau Zero Trust aux applications SaaS, aux applications Web internes et aux applications TCP/UDP dans le service Secure Private Access, consultez le flux de travail guidé par l'administrateur pour faciliter l'intégration et la configuration.

## **Points [à noter](https://docs.citrix.com/fr-fr/citrix-secure-private-access/service/admin-guided-workflow-for-easy-onboarding-and-setup.html)**

- L'accès à une application Web existante pour laquelle la sécurité renforcée est activée est refusé via le client Secure Access. Un message d'erreur suggérant de se connecter à l'aide de l' application Citrix Workspace s'affiche.
- Les configurations de politique pour les applications Web basées sur le score de risque de l' utilisateur, la vérification de la posture de l'appareil, etc. via l'application Citrix Workspace sont applicables lors de l'accès à l'application via le client Secure Access.
- La stratégie liée à une application s'applique à toutes les destinations de l'application.

## **Résolution DNS**

L'appliance Connector doit disposer d'une configuration de serveur DNS pour la résolution DNS.

## **Étapes pour installer le client Citrix Secure Access sur une machine Windows**

## **Versions d'OS prises en charge :**

Windows : Windows 11, Windows 10, Windows Server 2016 et Windows Server 2019.

Voici les étapes à suivre pour installer le client Citrix Secure Access sur une machine Windows.

- 1. Téléchargez le client Citrix Secure Access depuis https://www.citrix.com/downloads/citrixgateway/plug-ins/citrix-secure-access-client-for-windows.html.
- 2. Cliquez sur **Installer** pour installer le client sur votre ordinateur Windows. Si vous avez déjà un client Citrix Gateway, celui‑ci est mis à niveau.

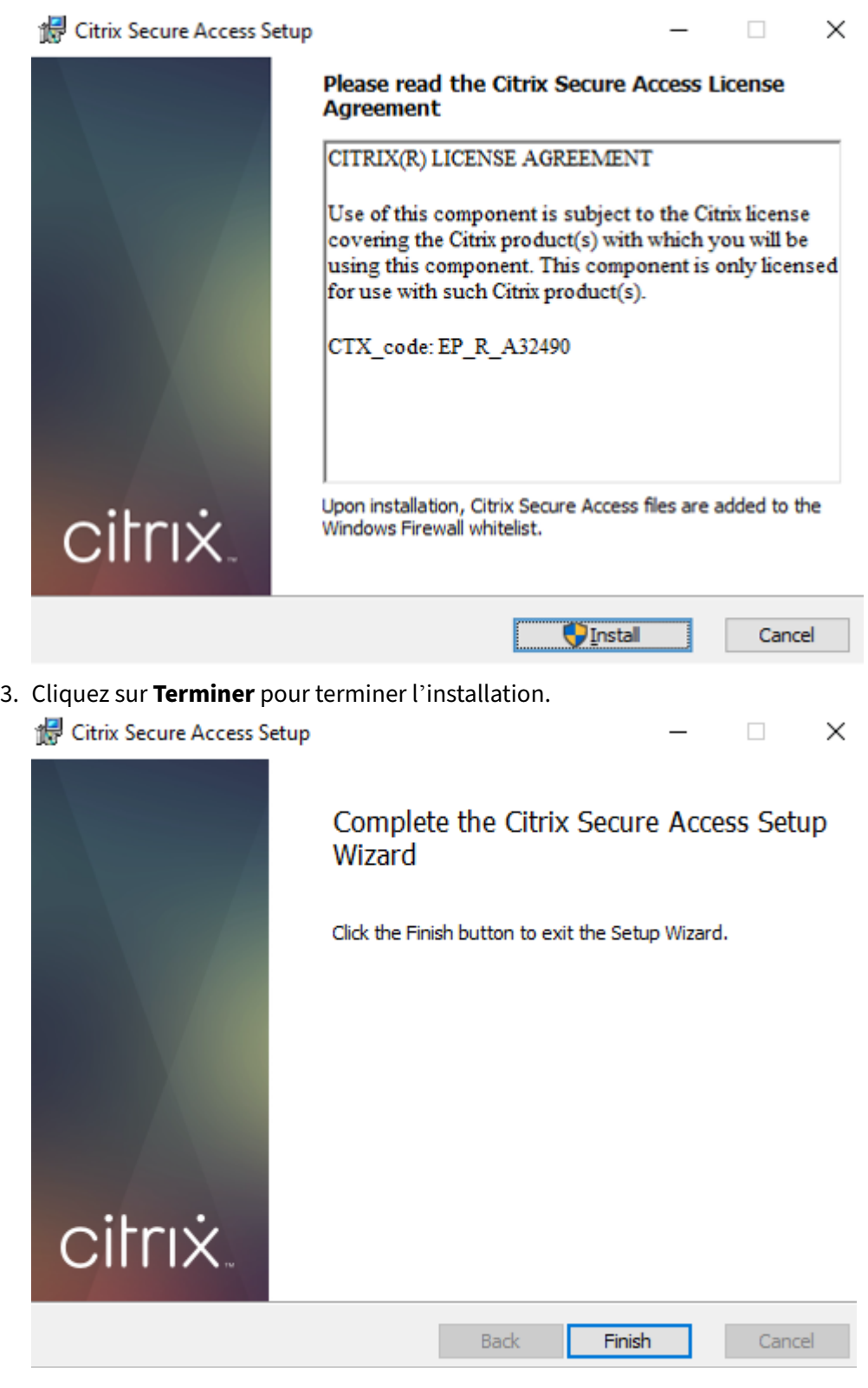

## **Remarque :**

les sessions multi‑utilisateurs ne sont pas prises en charge sous Windows.

## **Procédure d'installation de Microsoft Edge Runtime**

Microsoft Edge Runtime est désormais requis pour l'interface utilisateur d'authentification sur le client Secure Access.

Il est installé par défaut sur les derniers ordinateurs Windows 10 et Windows 11. Pour les machines utilisant des versions antérieures, effectuez les opérations suivantes.

- 1. Allez sur le lien suivant, https://go.microsoft.com/fwlink/p/?LinkId=2124703.
- 2. Téléchargez et installez Microsoft Edge. Si le moteur d'exécution Microsoft Edge n'est pas in‑ stallé sur le système utilisateur, le client Citrix Secure Access vous invite à l'installer lorsque vous essayez de vous connecter à l'[URL de Workspace.](https://go.microsoft.com/fwlink/p/?LinkId=2124703)

#### **Remarque :**

Vous pouvez utiliser une solution automatisée telle que le logiciel SCCM ou une stratégie de groupe pour envoyer le client Citrix Secure Access ou Microsoft Edge Runtime vers les ordinateurs clients.

## **Étapes pour installer le client Citrix Secure Access sur une machine macOS**

#### **Pré‑requis :**

- Téléchargez le client Citrix Secure Access pour macOS depuis l'App Store. Cette application est disponible à partir de macOS 10.15 (Catalina) et versions ultérieures.
- Les versions d'aperçu sont disponibles dans l'application TestFlight uniquement pour macOS Monterey (12.x).
- Si vous basculez entre l'application App Store et l'application d'aperçu TestFlight, vous devez recréer le profil que vous souhaitez utiliser avec l'application Citrix Secure Access. Par exemple, si vous utilisiez un profil de connexion avec  $blr$ .abc.company.com, supprimez le profil VPN et créez à nouveau le même profil.

#### **Versions d'OS prises en charge :**

- macOS : 12.x (Monterey). 11.x (Big Sur) et 10.15 (Catalina) sont pris en charge.
- Appareils mobiles : iOS et Android ne sont pas pris en charge.

## **Lancer une application configurée ‑ Flux de l'utilisateur final**

- 1. Lancez le client Citrix Secure Access sur l'appareil client.
- 2. Entrez l'URL de l'espace de travail fournie par l'administrateur du client dans le champ URL du client Citrix Secure Access et cliquez sur **Connect**. Il s'agit d'une activité ponctuelle et l'URL est

enregistrée pour une utilisation ultérieure.

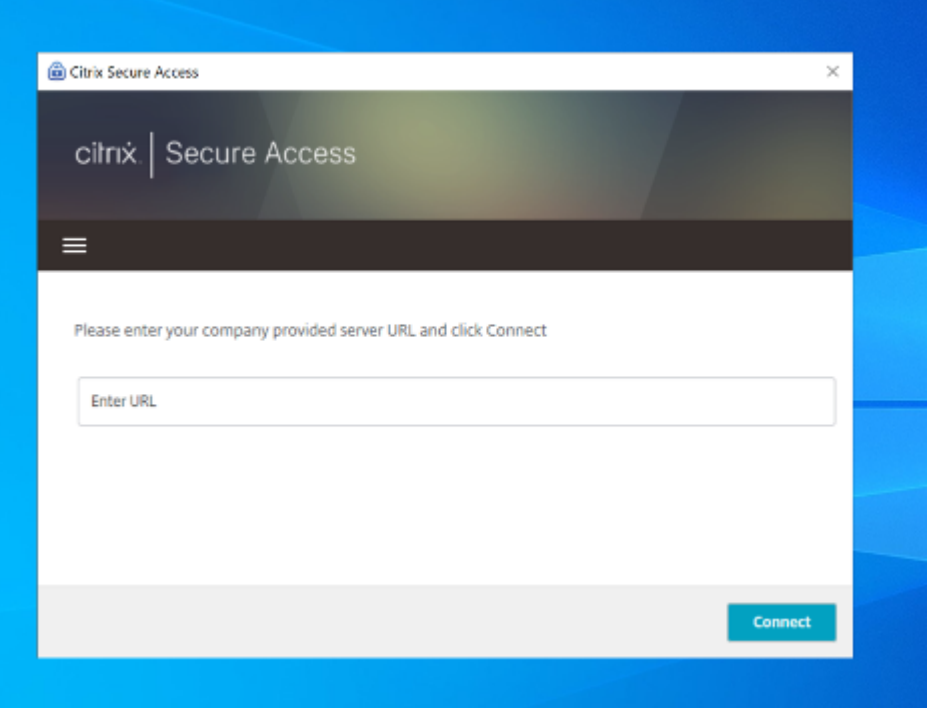

3. L'utilisateur est invité à s'authentifier en fonction de la méthode d'authentification configurée dans Citrix Cloud.

Une fois l'authentification réussie, l'utilisateur peut accéder aux applications privées configurées.

#### **Messages de notification utilisateur**

Un message de notification contextuel s'affiche dans les scénarios suivants :

• L'application n'est pas autorisée par l'administrateur pour l'utilisateur.

Cause : L'application configurée pour l'adresse IP ou le nom de domaine complet de destination accédée n'est pas abonnée pour l'utilisateur connecté.

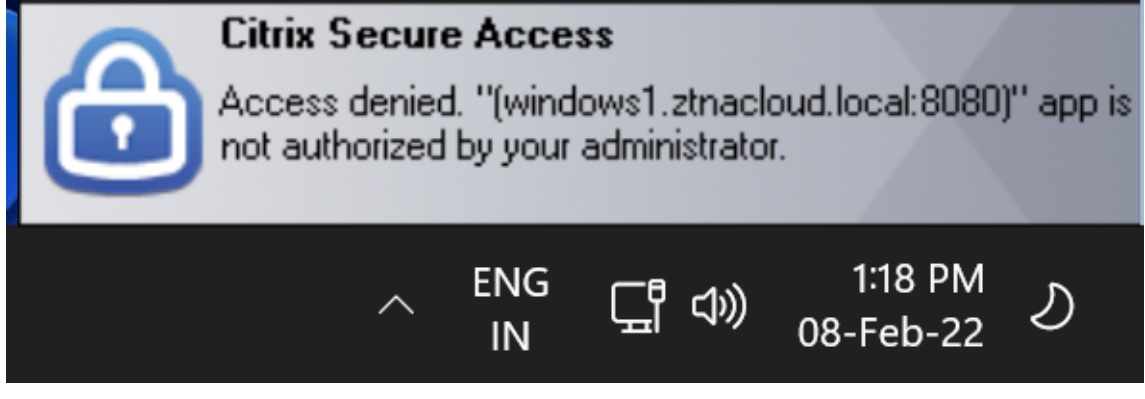

• L'évaluation de la stratégie d'accès entraîne un refus d'accès.

**Cause :** L'accès à l'adresse IP ou au nom de domaine complet de destination est refusé car la stratégie liée à l'application est évaluée comme « Refuser l'accès » à l'utilisateur connecté.

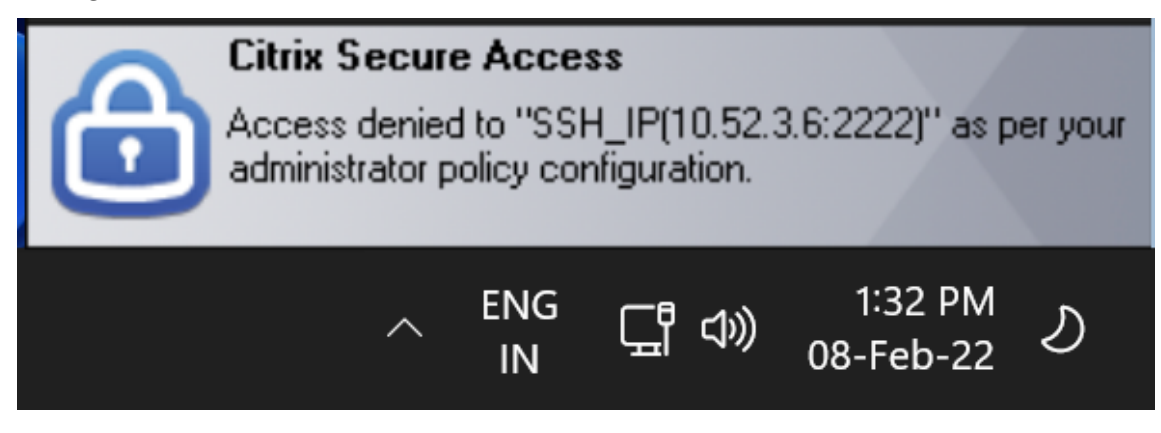

• Le contrôle de sécurité amélioré est activé pour l'application.

**Cause :** Le contrôle de sécurité amélioré est activé pour l'application pour la destination con‑ sultée. L'application peut être lancée à l'aide de l'application Citrix Workspace.

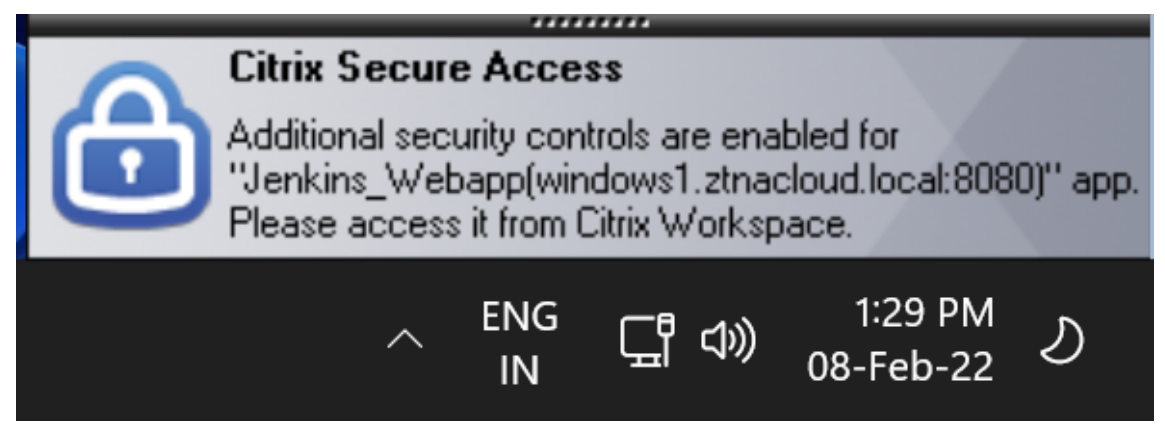

## **Informations supplémentaires**

## **Domaines d'application : résolution des conflits d'adresses IP**

Les destinations ajoutées lors de la création d'une application sont ajoutées à un tableau de routage principal.

La table de routage est la source de vérité pour prendre la décision de routage afin de diriger l'établissement de la connexion et le trafic vers le bon emplacement des ressources.

- L'adresse IP de destination doit être unique pour tous les emplacements de ressources.
- Citrix recommande d'éviter le chevauchement des adresses IP ou des domaines dans la table de routage. Si vous rencontrez un chevauchement, vous devez le résoudre.

Voici les types de scénarios de conflit. **Complete Overlap** est le seul scénario d'erreur qui restreint la configuration de l'administrateur jusqu'à ce que le conflit soit résolu.

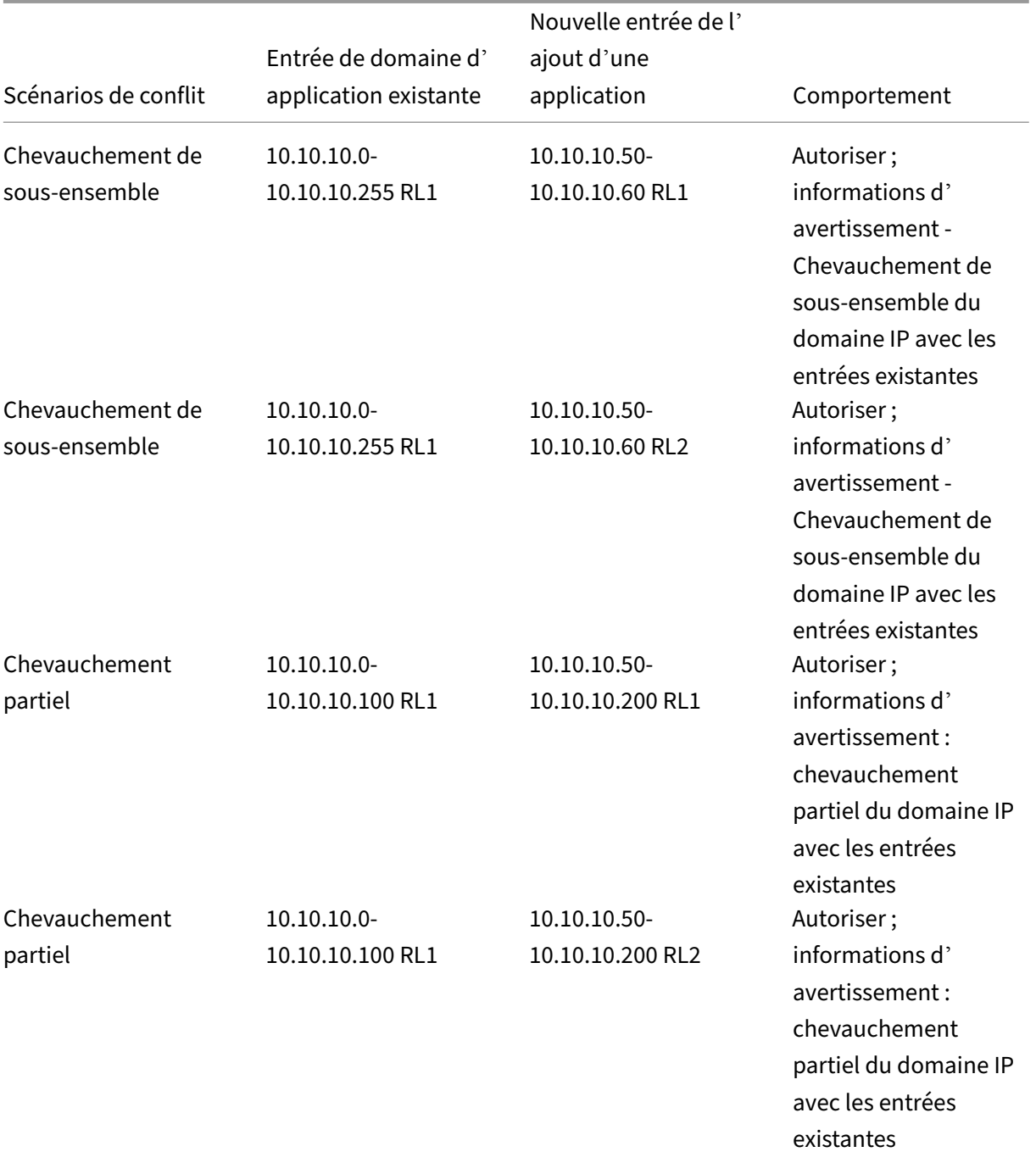

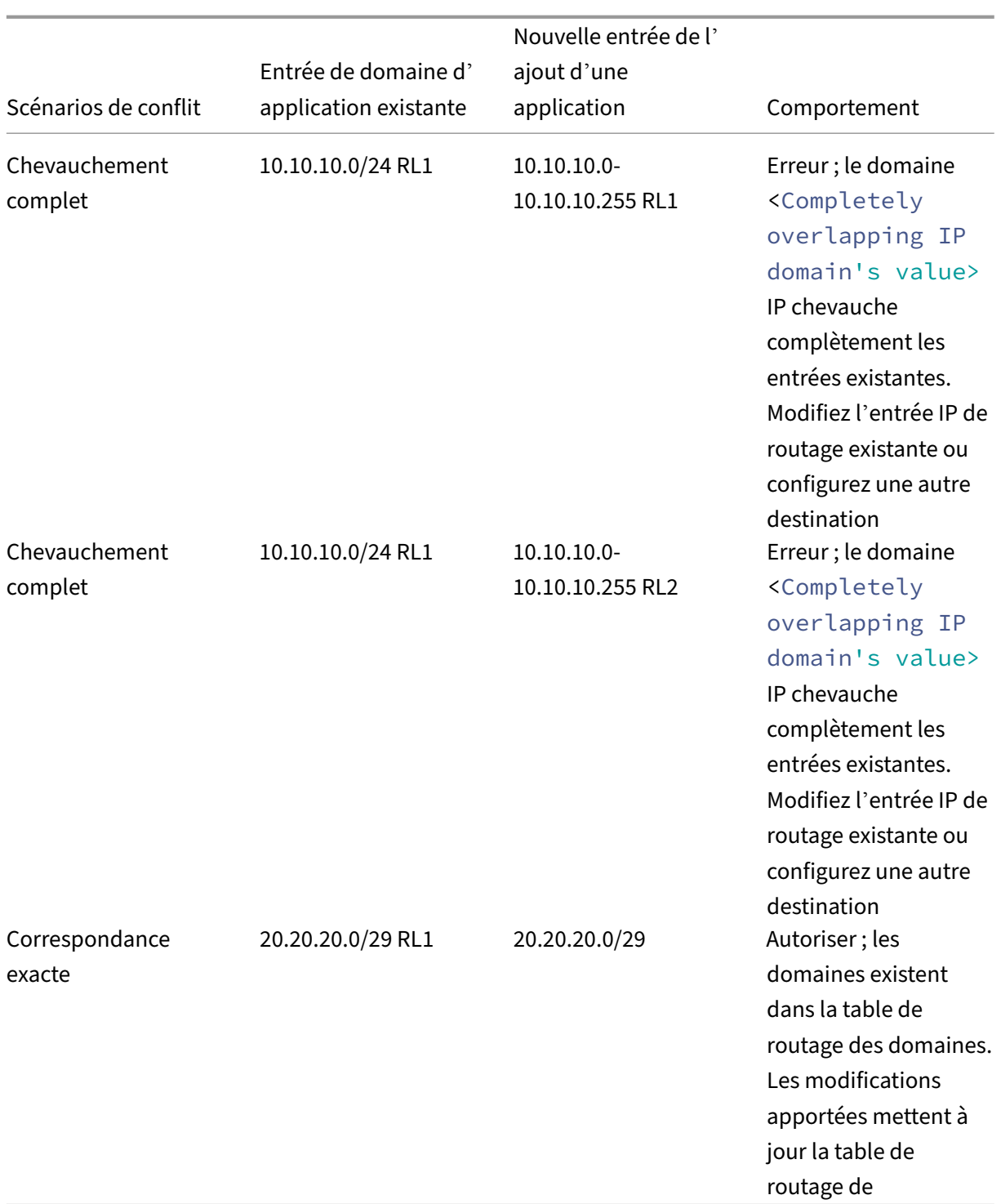

## **Remarque :**

• Si les destinations ajoutées entraînent un chevauchement complet, une erreur s'affiche lors de la configuration de l'application dans la section **Détails de l'application** . L'admin‑ istrateur doit résoudre cette erreur en modifiant les destinations dans la section **Connec‑**

### **tivité des applications** .

S'il n'y a aucune erreur dans la section **Détails de l'application**, l'administrateur peut procéder à l'enregistrement des détails de l'application. Toutefois, dans la section **Con‑ nectivité des applications**, si les destinations ont un sous‑ensemble et se chevauchent partiellement les unes avec les autres ou avec des entrées existantes dans la table de routage principale, un message d'avertissement s'affiche. Dans ce cas, l'administrateur peut choisir de résoudre l'erreur ou de poursuivre la configuration.

• Citrix recommande de conserver une table de **domaine d'application** propre. Il est plus facile de configurer de nouvelles entrées de routage si les domaines d'adresse IP sont divisés en segments appropriés sans chevauchement.

## **Registres de configuration des scripts de connexion et de déconnexion**

Le client Citrix Secure Access accède à la configuration du script de connexion et de déconnexion à partir des registres suivants lorsque le client Citrix Secure Access se connecte au service cloud Citrix Secure Private Access.

Registre : HKEY\_LOCAL\_MACHINE>SOFTWARE>Citrix>Secure Access Client

- Chemin du script de connexion : SecureAccessLogInScript type REG\_SZ
- Chemin du script de déconnexion : SecureAccessLogOutScript type REG\_SZ

## **Références des notes de version**

- Notes de mise à jour de Citrix Secure Access pour Windows
- Notes de publication de Citrix Secure Access pour macOS
- [Notes de mise à jour de Citrix Secure Private Access](https://docs.citrix.com/en-us/citrix-gateway/citrix-gateway-clients/windows-plug-in-release-notes.html)

## **Adr[esses CIDR réservées pour les serveur](https://docs.citrix.com/fr-fr/citrix-secure-private-access/service/citrix-secure-private-access-whats-new.html)s TCP et UDP**

#### December 27, 2023

Les administrateurs peuvent configurer des adresses IP CIDR réservées pour les serveurs TCP/UDP. Ces adresses IP sont partagées dans la réponse DNS au lieu de l'adresse IP réelle lors de la résolution DNS.

Les plages d'adresses IP CIDR réservées autorisées sont les suivantes :

- 10.0.0.0/8
- 172.16.0.0/12
- 192.168.0.0/16

#### **Remarque :**

Assurez-vous que les adresses IP réservées ne sont pas en conflit avec les adresses suivantes :

- Adresse IP configurée pour les applications TCP/UDP sur le site de ressources du client.
- Sous‑réseau des machines clientes.

## **Configurer les adresses IP CIDR réservées**

1. Cliquez sur **Paramètres**, puis sur **Configuration globale**.

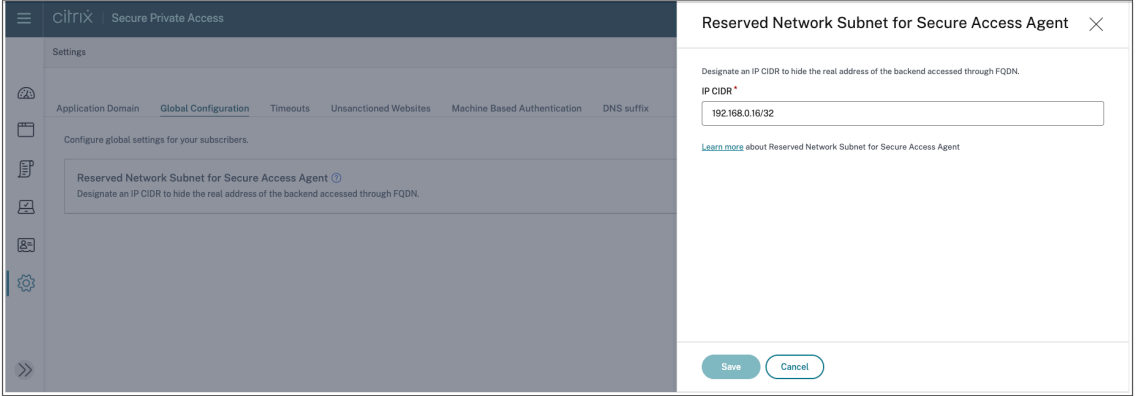

- 2. Dans le **sous‑réseau réservé pour l'agent Secure Access**, cliquez sur **Gérer**.
- 3. Dans **IP CIDR**, entrez la plage d'adresses IP privées.
- 4. Cliquez sur **Enregistrer**.

# **Suffixes DNS pour résoudre les FQDN en adresses IP**

#### December 27, 2023

Le suffixe DNS est une configuration globale qui s'applique à tous les utilisateurs finaux. La fonctionnalité de suffixe DNS du service Citrix Secure Private Access peut être utilisée dans les cas d'utilisation suivants :

• Permettez au client Citrix Secure Access de remplacer un nom de domaine non complet (nom d'hôte) par un nom de domaine complet (FQDN) en ajoutant le domaine de suffixe DNS pour les serveurs principaux.

• Permettez aux administrateurs de configurer des applications à l'aide d'adresses IP (CIDR/plage IP), afin que les utilisateurs finaux puissent accéder aux applications à l'aide du nom de do‑ maine complet correspondant sous le domaine du suffixe DNS.

Par exemple, lors de la résolution d'un nom de domaine « workday » qui n'est pas entièrement qualifié, si le suffixe DNS « citrix.net » est configuré, le système d'exploitation ajoute le suffixe « citrix.net » et le résout en « workday.citrix.net ».

Si plusieurs suffixes DNS sont configurés, les suffixes DNS sont résolus dans une séquence. Supposons, par exemple, que les suffixes suivants soient ajoutés :

- ".citrix.net"
- ".citrix.com"
- ".xenserver.com"

Lorsqu'un utilisateur final saisit « workday », le système d'exploitation tente de résoudre les FQDN dans l'ordre suivant. S'il réussit avec un suffixe, les suffixes restants sont ignorés.

- 1. workday.citrix.net
- 2. workday.citrix.com
- 3. workday.xenserver.com

#### **Important :**

- La configuration du suffixe DNS peut uniquement permettre au client de résoudre un nom de domaine non entièrement qualifié en suffixant le domaine configuré à l'aide de la fonc‑ tionnalité de suffixe DNS. Pour qu'un utilisateur final puisse accéder à un FQDN sous le domaine du suffixe DNS, l'administrateur doit configurer une application avec une adresse IP, un FQDN ou un domaine générique. Pour plus de détails, voir le point 4 dans Exemple de cas d'utilisation.
- Si deux applications différentes sont configurées, l'une avec un nom de domaine complet et l'autre avec une adresse IP (toutes deux correspondant au même serveur prin[cipal\), la](https://docs.citrix.com/fr-fr/citrix-secure-private-access/service/add-and-manage-apps/add-dns-suffixes-to-resolve-fqdns-to-ip-addresses.html#use-case-example) [stratégie de l](https://docs.citrix.com/fr-fr/citrix-secure-private-access/service/add-and-manage-apps/add-dns-suffixes-to-resolve-fqdns-to-ip-addresses.html#use-case-example)'application associée à l'adresse IP a la priorité la plus élevée. Pour plus de détails, voir le point 5 dans Exemple de cas d'utilisation.

## **Conditions préalables**

- Les clients doivent avoir droit à l'édition Secure Private Access Advanced pour utiliser la fonctionnalité de suffixe DNS.
- Contactez l'équipe de gestion des produits Citrix pour activer les indicateurs de fonctionnalité de suffixe DNS.

## **Comment ajouter des suffixes DNS**

- 1. Sur la vignette Secure Private Access, cliquez sur **Gérer**.
- 2. Sur la page d'accueil de Secure Private Access, cliquez sur **Paramètres,** puis sur **Suffixe DNS**.
- 3. Dans le champ **Suffixe DNS**, entrez le suffixe qui doit être ajouté lors de la résolution d'un nom non entièrement qualifié.
- 4. Cliquez sur **Ajouter**.

Les suffixes sont répertoriés en fonction de l'ordre dans lequel ils ont été ajoutés. Les administrateurs peuvent supprimer ou modifier les suffixes.

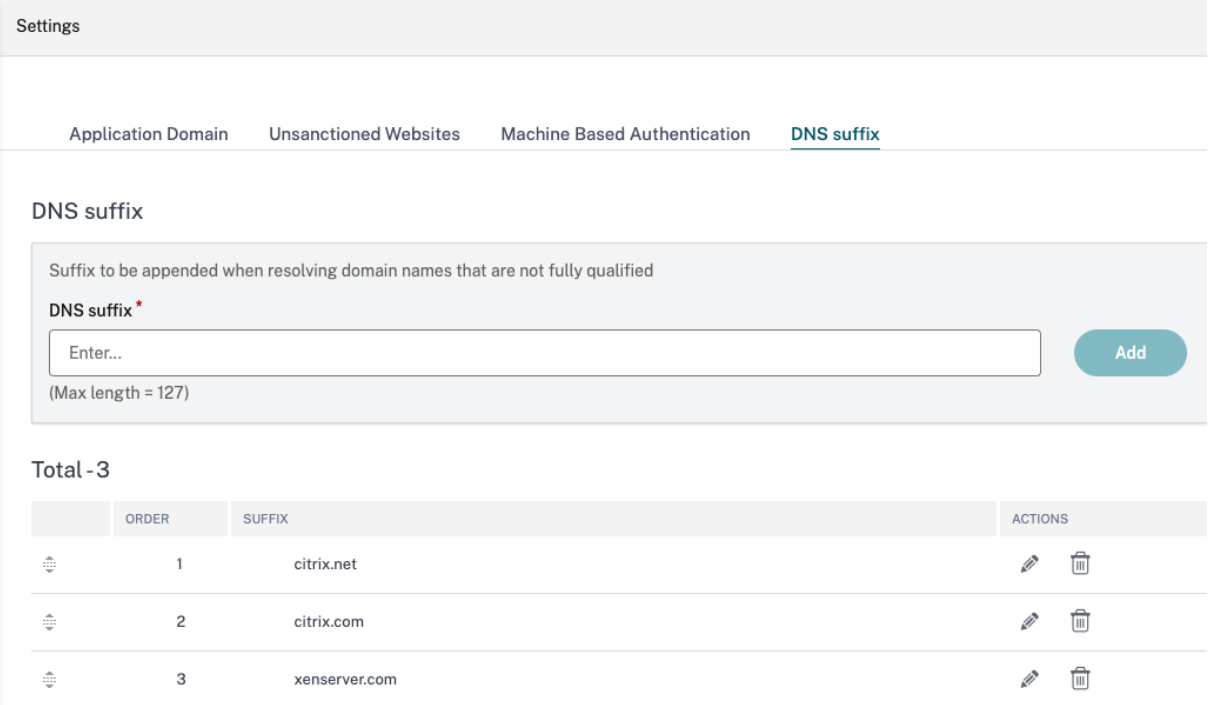

## **Exemple de cas d'utilisation**

Tenez compte des considérations suivantes :

- Un administrateur a attribué l'adresse IP 192.0.2.1 à une machine du réseau client.
- Les noms de domaine complets de la machine (dont les adresses IP sont 192.0.2.1) se trouvent sous le domaine « citrix.net » (par exemple, workday.citrix.net).

### Citrix Secure Private Access

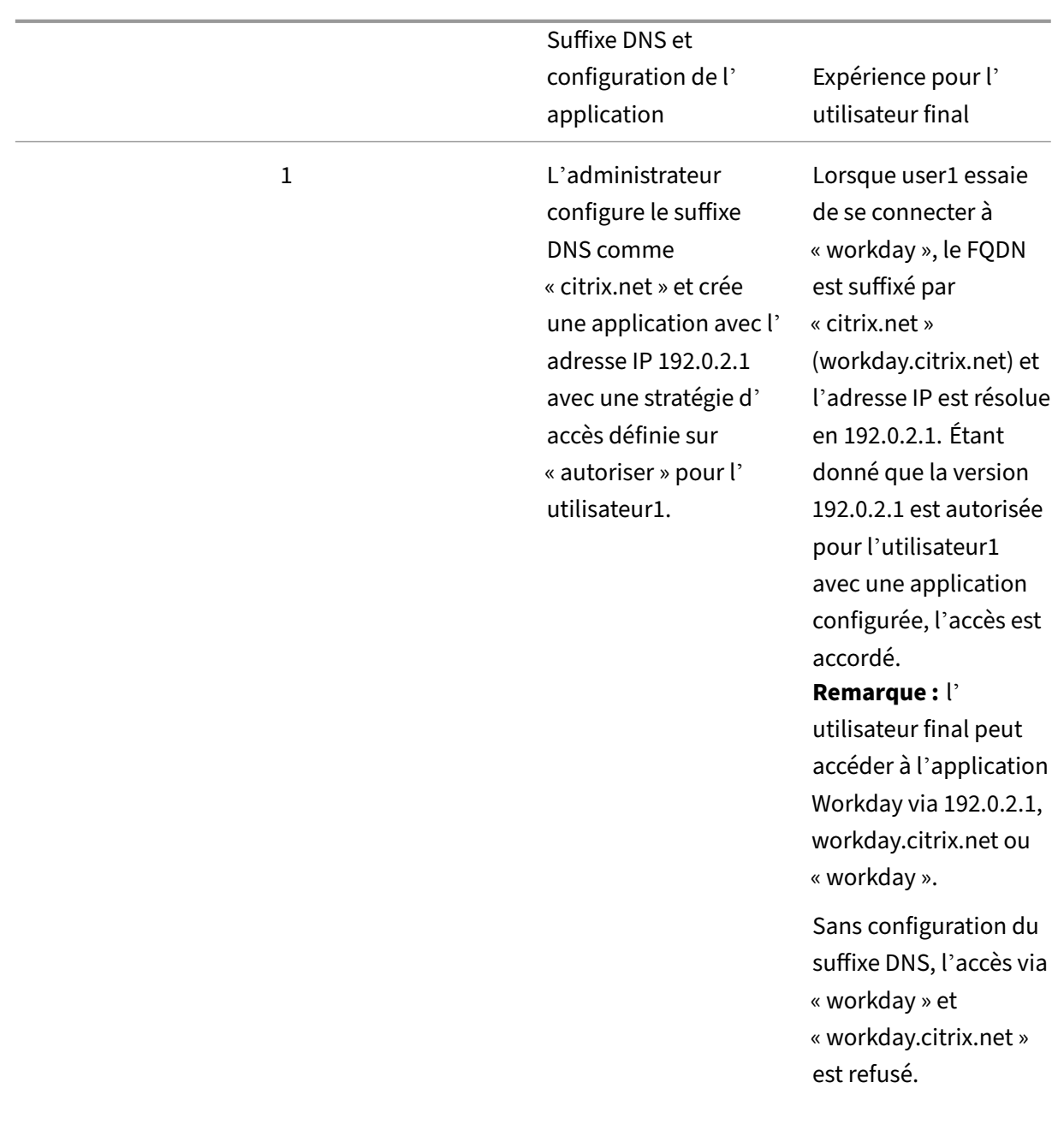

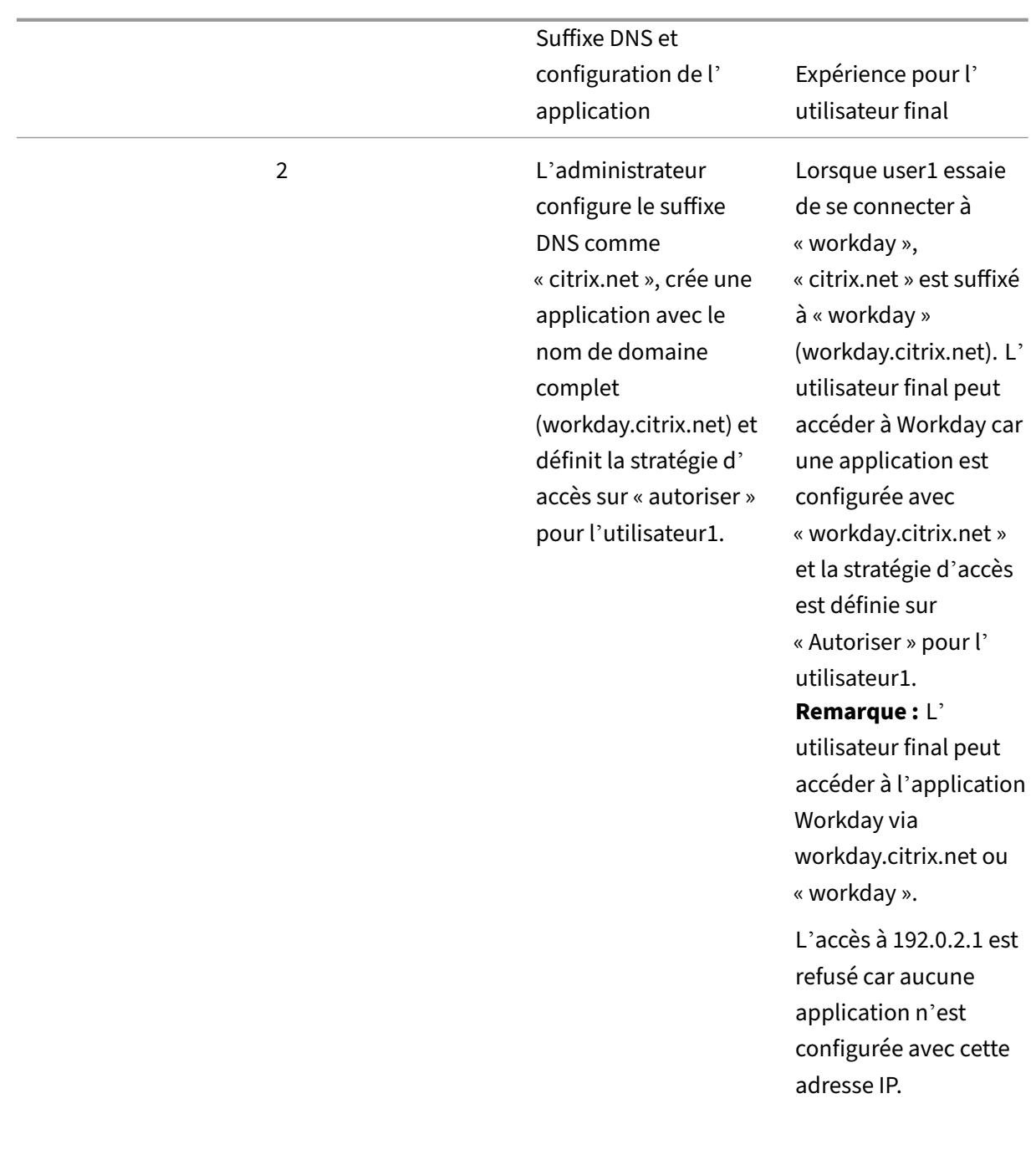

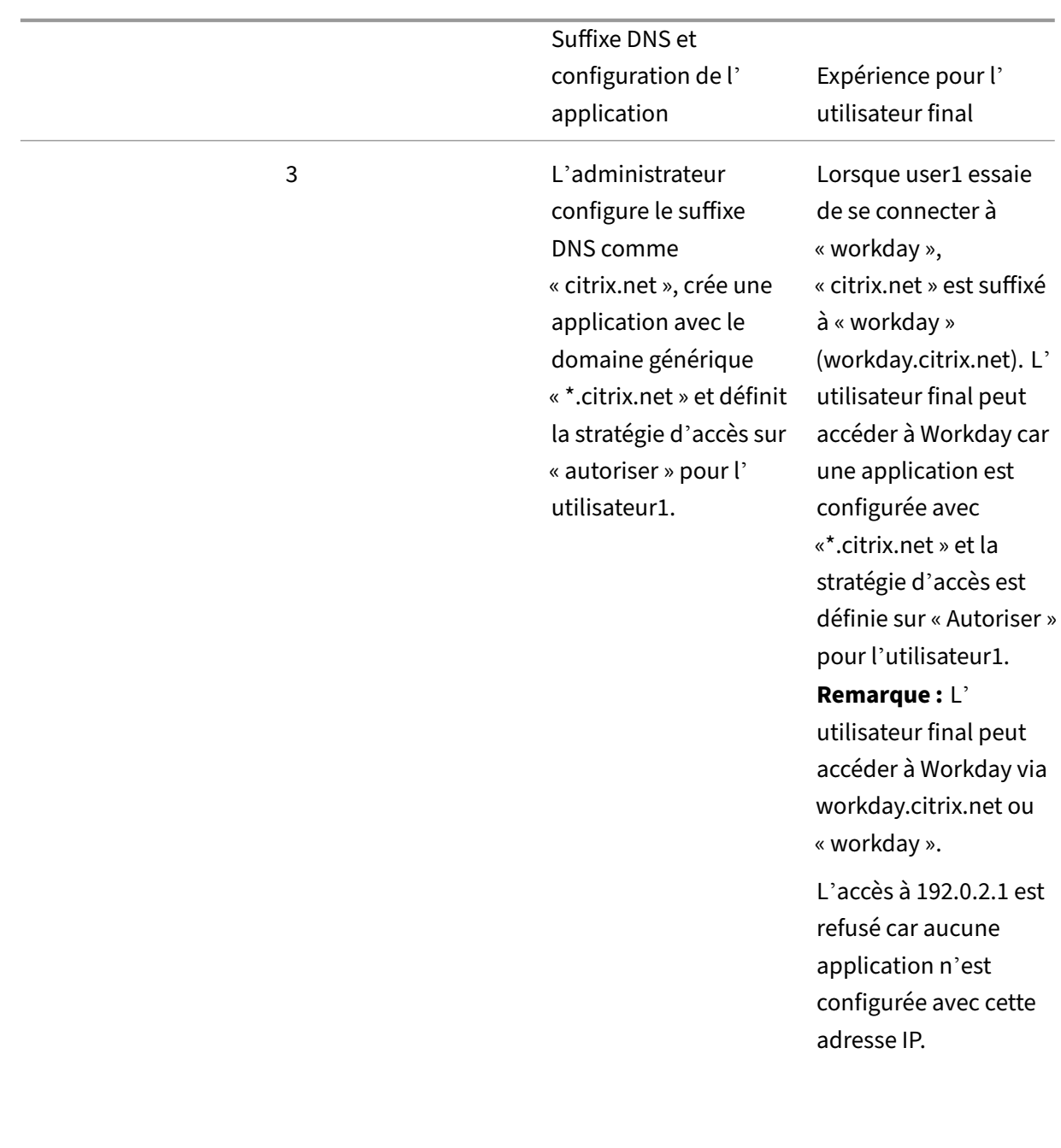

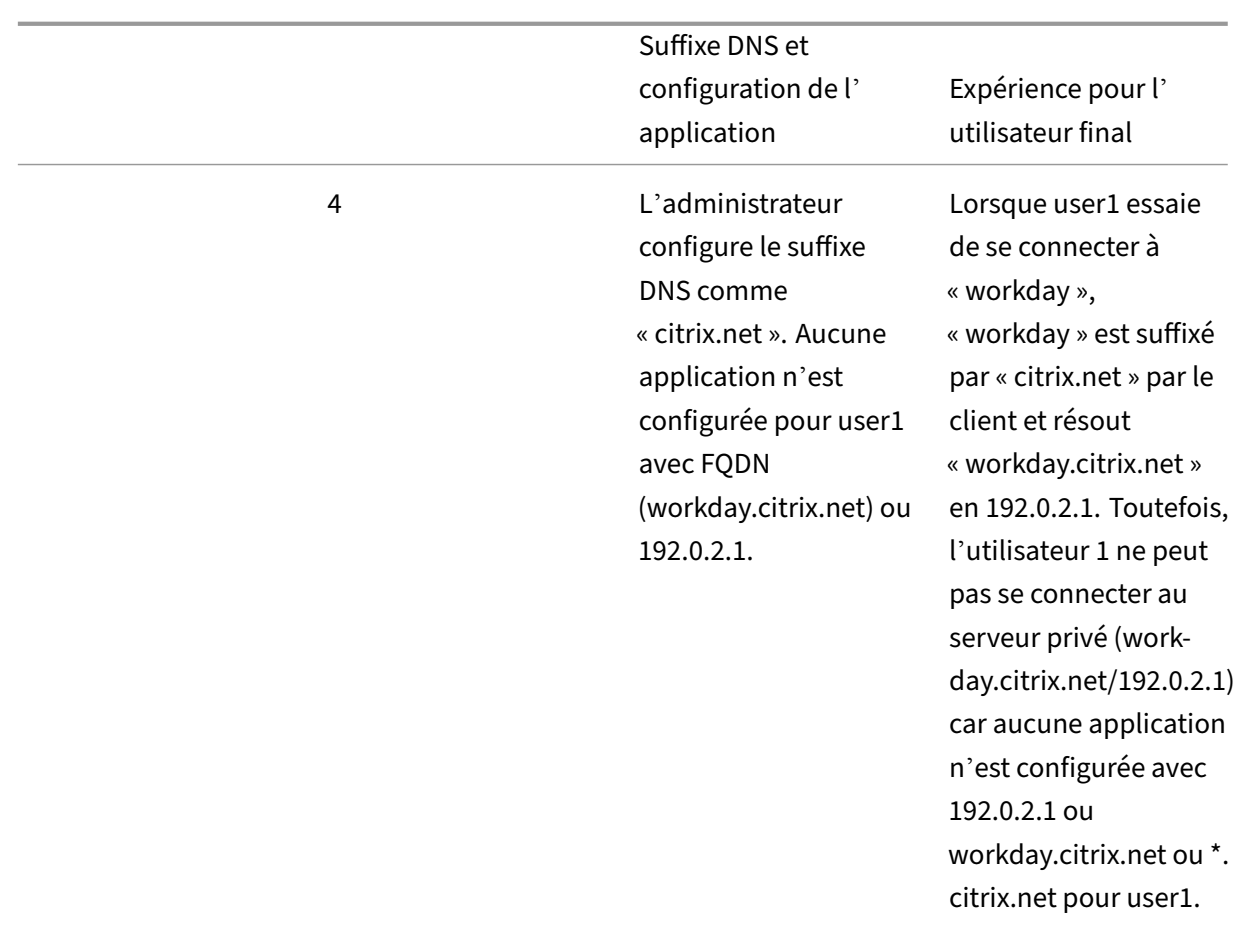

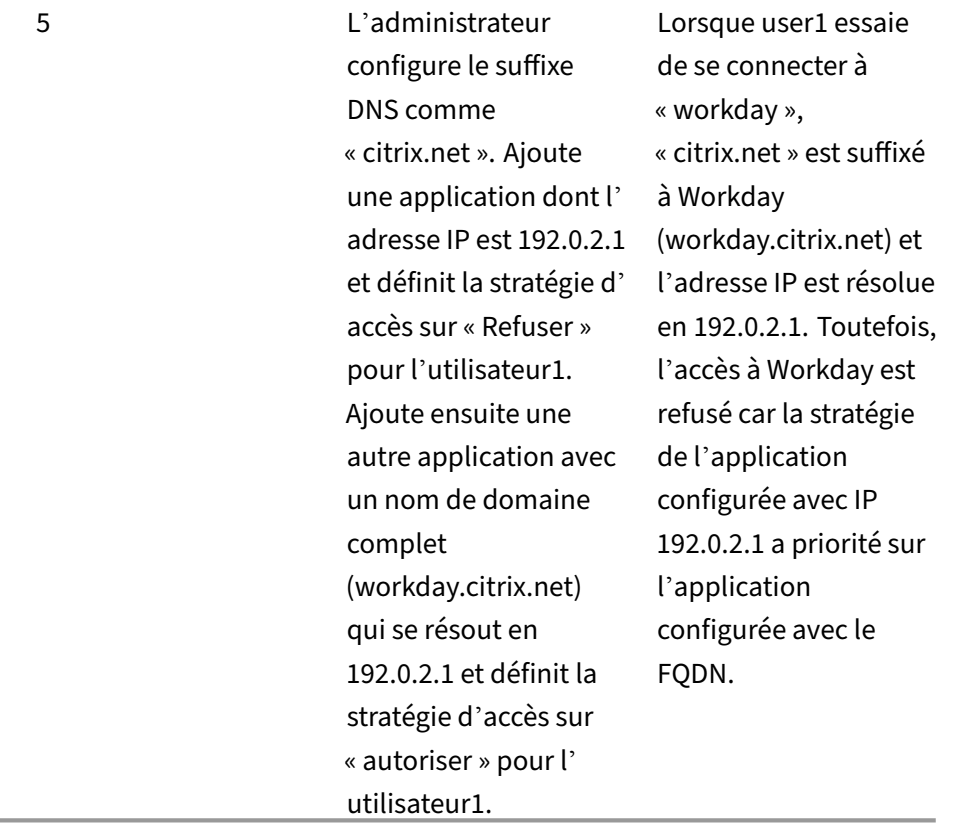

# **Authentification unique au client Citrix Secure Access via l'application Citrix Workspace**

#### December 27, 2023

Le client Citrix Secure Access prend désormais en charge l'authentification unique pour l'URL de l' espace de travail lorsque vous êtes déjà connecté via l'application Citrix Workspace. Cette fonctionnalité SSO améliore l'expérience utilisateur en évitant les authentifications multiples.

## **Conditions préalables**

- L'application Citrix Workspace et le client Secure Access doivent tous deux être installés sur l' appareil.
- Les utilisateurs doivent d'abord se connecter à l'application Citrix Workspace pour que l'authentification unique automatique se produise dans le client Citrix Secure Access.

## **Remarque :**

La fonctionnalité d'authentification unique n'est prise en charge que pour le magasin principal configuré dans l'application Citrix Workspace. Si l'utilisateur se connecte à un magasin autre que le magasin principal, l'authentification unique n'a pas lieu. L'utilisateur doit se connecter manuellement au client Citrix Secure Access.

## La figure suivante montre le flux SSO entre l'application Citrix Workspace et le client Citrix Secure Access.

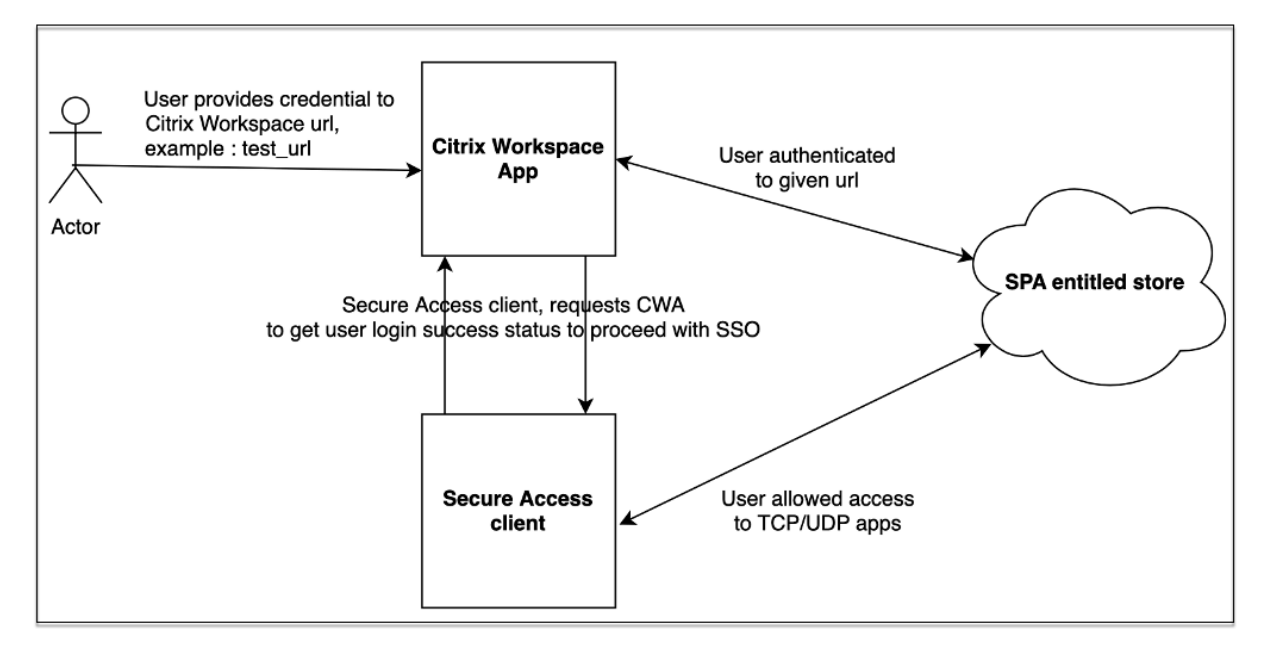

## **Exigences en matière de fonctionnalités pour Windows**

- Version de l'application Citrix Workspace : **Citrix Workspace 22.10.5.14 (2210.5) ou version ultérieure**
- Version Citrix Secure Access : **22.10.1.9 ou version ultérieure**
- Registre Windows Citrix Secure Access ‑ **EnableCWasso**

La fonction SSO est désactivée par défaut. Pour activer cette fonctionnalité, ajoutez le registre suivant sur la machine de l'utilisateur final.

- Nom du registre EnableCWasso
- Chemin d'accès au registre : HKEY\_LOCAL\_MACHINE \ SOFTWARE \ Citrix \ Secure Access Client
- Type de registre ‑ REG\_DWORD
- Valeur du registre ‑ 1

#### **Important :**

les ordinateurs des utilisateurs finaux peuvent parfois avoir besoin de redémarrer pour établir correctement l'authentification unique avec l'application Citrix Workspace.

# **Mettre fin aux sessions utilisateur actives et ajouter des utilisateurs à la liste des utilisateurs désactivés**

#### June 19, 2024

Les administrateurs peuvent mettre fin immédiatement à toutes les sessions actives des utilisateurs et ajouter ces utilisateurs à la liste des utilisateurs désactivés. L'ajout d'un utilisateur à cette liste d' utilisateurs désactivés met fin à toutes les sessions actives de l'application Secure Private Access et bloque l'accès futur à l'application.

Toutes les sessions d'application actives via Citrix Enterprise Browser, l'accès direct, CWA pour HTML5 et l'agent Secure Access sont interrompues et bloquées. Toutes les ressources connectées via l'agent Secure Access, telles que les partages de fichiers, le protocole RDP et les sessions SSH, sont également interrompues et bloquées. Les utilisateurs bloqués ne peuvent pas lancer de nouvelles applications tant qu'ils ne sont pas supprimés de la liste des utilisateurs désactivés.

### **Remarque :**

- L'ajout d'un utilisateur à la liste des utilisateurs désactivés ne change ni ne modifie la stratégie d'accès Secure Private Access configurée. La résiliation et le blocage de l'accès se produisent quelle que soit la stratégie d'accès configurée. Une fois que l'utilisateur est retiré de la liste, les stratégies Secure Private Access existantes pour l'utilisateur sont rétablies.
- Les utilisateurs sont automatiquement retirés de la liste des utilisateurs désactivés au bout de 7 jours.
- Seul l'accès aux applications Secure Private Access publiées est bloqué. L'accès à Internet via Citrix Enterprise Browser est autorisé ou refusé même après l'ajout d'un utilisateur à la liste rouge (en fonction de votre configuration de filtrage Web).

## **Cas d'utilisation**

Vous pouvez utiliser cette fonctionnalité dans les scénarios suivants.

• Un employé quitte l'organisation ou est licencié de l'organisation. Dans ce cas, l'administrateur révoque tous les accès à l'application Secure Private Access en mettant fin aux sessions Secure Private Access actives et en bloquant tout accès futur à l'application.

- Un appareil est perdu ou volé. Dans ce cas, l'accès est bloqué et toutes les sessions en cours sont interrompues. L'utilisateur peut être retiré de la liste des utilisateurs désactivés une fois la situation maîtrisée.
- Un utilisateur abuse de l'accès à l'application. Dans ce cas, l'accès de l'utilisateur peut être immédiatement révoqué. L'accès est bloqué jusqu'à ce que l'utilisateur soit ajouté à la liste.

## **Ajouter des utilisateurs à la liste des utilisateurs désactivés**

- 1. Accédez à **Secure Private Access > Stratégies d'accès**, puis cliquez sur l'onglet **Désactiver l' accès utilisateur**.
- 2. Dans **Domaine**, sélectionnez le domaine pour lequel l'accès doit être désactivé.
- 3. Dans **Utilisateur**, recherchez le nom d'utilisateur qui doit être ajouté à la liste des utilisateurs désactivés. Tous les noms d'utilisateur correspondant aux critères de recherche sont affichés. Si l'utilisateur est supprimé du service d'annuaire, son nom d'utilisateur n'apparaît pas dans la liste des **utilisateurs**.
- 4. Cliquez sur **Désactiver l'accès utilisateur**.

L'utilisateur est ajouté à la liste des utilisateurs désactivés. Les actions suivantes se produisent une fois que l'utilisateur est ajouté à la liste des utilisateurs désactivés :

- Toutes les sessions Secure Private Access actives sont immédiatement interrompues.
- L'accès ultérieur à toutes les applications publiées par Secure Private Access est bloqué.
- L'accès à Internet via Citrix Enterprise Browser est autorisé même après l'ajout d'un util‑ isateur à la liste des utilisateurs désactivés. Seul l'accès aux applications Secure Private Access publiées est bloqué.
- Tous les utilisateurs désactivés sont automatiquement supprimés de la liste des utilisateurs désactivés au bout de 7 jours. Après la suppression, les stratégies Secure Private Access ont la priorité et l'accès est rétabli.

Vous pouvez utiliser l'option **Purger la sélection** pour supprimer des utilisateurs de la liste des util‑ isateurs désactivés.

Vous pouvez utiliser l'option **Purger toutes les entrées maintenant** pour supprimer tous les utilisa‑ teurs de la liste des utilisateurs désactivés.

#### Citrix Secure Private Access

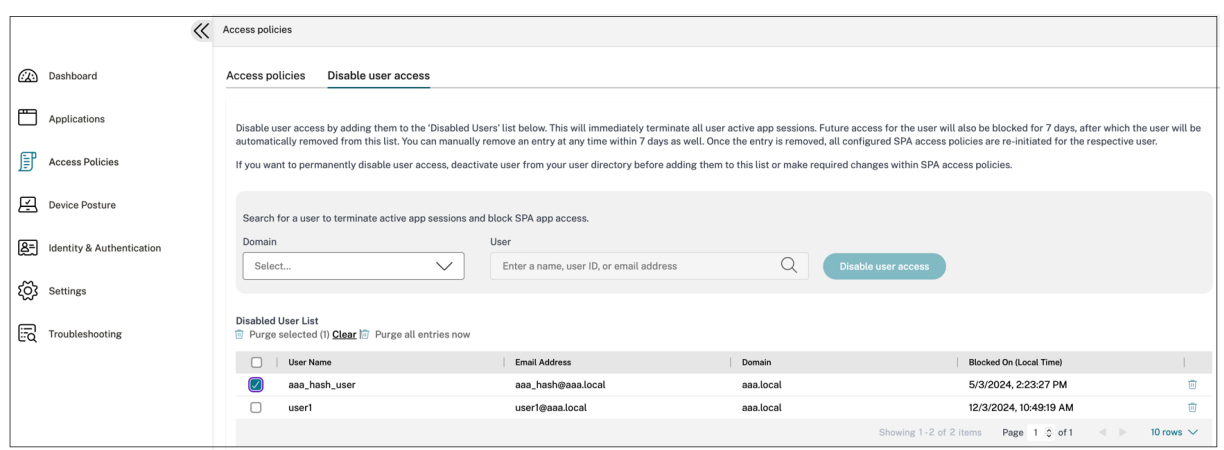

#### **Recommandations :**

- Pour révoquer indéfiniment l'accès d'un utilisateur, supprimez-le de votre service d'annuaire respectif, tel qu'Active Directory, puis ajoutez-le à la liste des utilisateurs désactivés. Cela met fin à la session Secure Private Access active de l'utilisateur, bloque l'accès ultérieur aux applications et, une fois que l'utilisateur est déconnecté de Workspace, il ne peut pas se reconnecter en raison de l'inactivité des informations d'identification de l'annuaire.
- L'utilisateur est automatiquement retiré de la liste des utilisateurs désactivés au bout de 7 jours, après quoi les stratégies Secure Private Access existantes sont rétablies. Si vous souhaitez prolonger le blocage d'accès, ajoutez à nouveau l'utilisateur à la liste au bout de 7 jours.

# **Délais d'expiration des sessions utilisateur**

#### December 27, 2023

Vous pouvez configurer un délai d'expiration pour les applications Web et le client Citrix Secure Ac‑ cess afin de mettre fin aux sessions des utilisateurs s'il n'y a aucune activité réseau pendant la période spécifiée.

Pour le client Citrix Secure Access, vous pouvez également configurer le client Citrix Secure Access pour mettre fin à une session s'il n'y a aucune activité utilisateur pendant la période spécifiée. Vous pouvez également configurer une déconnexion forcée sur le client Citrix Secure Access indépendamment de l'activité de l'utilisateur et du réseau, une fois la période configurée expirée.

## **Délai d'expiration pour les serveurs d'applications Web**

1. Accédez à **Paramètres > Délais d'expiration.**

2. Dans **Timeout de session d'inactivité du serveur Web App**, sélectionnez la durée, en heures et minutes, pendant laquelle la session d'application Web peut être inactive. Le service Secure Private Access met fin à la session une fois ce délai expiré si la session reste inactive.

La durée minimale est de 1 heure et la durée maximale peut être de 168 heures. La valeur par défaut est de 2 heures.

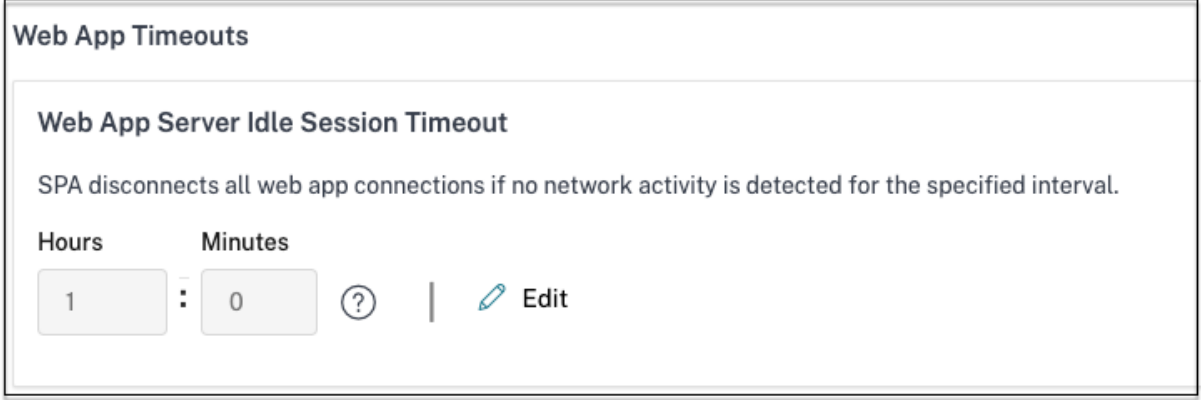

## **Délais d'expiration pour le client Citrix Secure Access**

Vous pouvez configurer les délais d'expiration suivants pour le client Citrix Secure Access :

- Inactivité du client
- Délai d'expiration forcé
- 1. Accédez à **Paramètres > Délais d'expiration.**

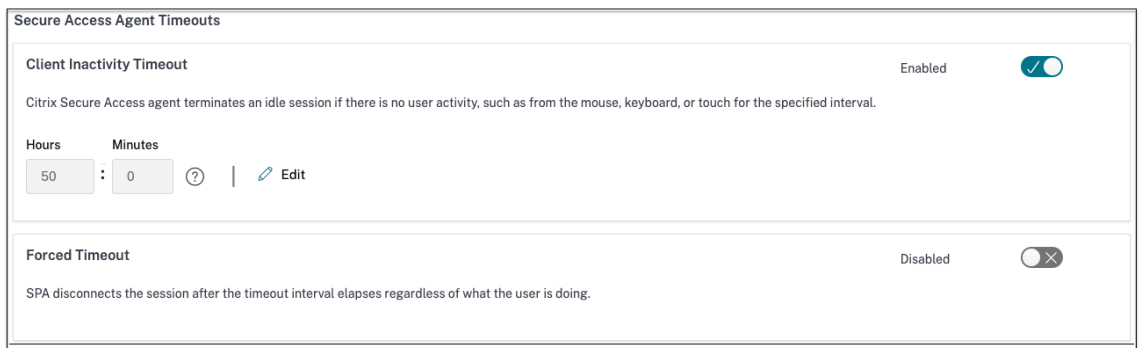

- 2. Dans **Secure Access Agent Timeout**, sélectionnez la durée, en heures et minutes, du délai d' expiration que vous souhaitez appliquer.
	- **Délai d'inactivité du client** : durée après laquelle le client Citrix Secure Access met fin à une session, s'il n'y a aucune activité utilisateur (souris ou clavier) pendant la période configurée. Cette option est désactivée par défaut. Vous devez activer l'option en utilisant le commutateur à bascule pour appliquer le délai d'expiration configuré. Toutefois,

si vous désactivez le commutateur après l'enregistrement de la configuration, le client ne déclenche pas de délai d'expiration.

La durée minimale est de 5 minutes et la durée maximale peut être de 168 heures. La valeur par défaut est de 8 heures.

• **Délai d'expiration forcé** : durée après laquelle le client Citrix Secure Access met fin à une session, quelle que soit l'activité de l'utilisateur ou du réseau. Cette option est désactivée par défaut. Vous devez activer l'option en utilisant le commutateur à bascule pour appli‑ quer le délai d'expiration configuré. Toutefois, si vous désactivez le commutateur après l' enregistrement de la configuration, le client ne déclenche pas de délai d'expiration.

Un message de notification apparaît 15 minutes avant la fin de la session.

La durée minimale est de 1 heure et la durée maximale peut être de 168 heures. La valeur par défaut est de 168 heures.

#### **Remarque :**

Si vous activez plusieurs de ces paramètres, le premier délai d'expiration ferme la connexion utilisateur.

# **Migration des contrôles de sécurité des applications et des stratégies d' accès vers le nouveau cadre de stratégie d'accès**

## December 27, 2023

Citrix a apporté des modifications à l'activation de l'accès aux applications dans le produit. Auparavant, les applications devaient être abonnées aux utilisateurs ou aux groupes d'utilisateurs dans la section **Applications > Abonnés aux applications** de l'assistant pour permettre l'accès. À l'avenir, au moins une stratégie d'accès est requise pour permettre l'accès aux applications. Lors de la création des stratégies, la condition **Utilisateurs ou groupes** est une condition obligatoire à remplir pour accorder l'accès aux applications aux utilisateurs. Pour plus de détails, voir Création de stratégies d' accès.

En outre, la section **Sécurité renforcée** de la configuration de l'application est obsolète. Vous pouvez désormais appliquer des contrôles de sécurité granulaires tels que la restrict[ion du presse‑papiers, la](https://docs.citrix.com/fr-fr/citrix-secure-private-access/service/admin-guided-workflow-for-easy-onboarding-and-setup.html#step-3-create-access-policies) [restric](https://docs.citrix.com/fr-fr/citrix-secure-private-access/service/admin-guided-workflow-for-easy-onboarding-and-setup.html#step-3-create-access-policies)tion de téléchargement, les restrictions d'impression, en plus d'options avancées telles que l'ouverture d'une application dans le navigateur distant à partir des stratégies d'accès Grâce à ce changement, les clients peuvent appliquer une sécurité adaptative basée sur le contexte tel que les utilisateurs, l'emplacement, l'appareil et le risque.

Pour migrer les contrôles de sécurité et les stratégies d'accès de vos applications vers le nouveau cadre de stratégie d'accès et pour éviter tout temps d'arrêt dans l'accès aux applications, Citrix a apporté les modifications requises. Par conséquent, vous remarquerez peut‑être certains changements dans votre liste de stratégies, tels que les suivants :

- Nouvelles stratégies créées
- Une seule stratégie divisée en plusieurs stratégies
- Noms de stratégie préfixés par <System generated policy App name>

#### **Remarque :**

Si aucun utilisateur ou groupe n'a été ajouté aux applications, aucune nouvelle stratégie n'est créée.

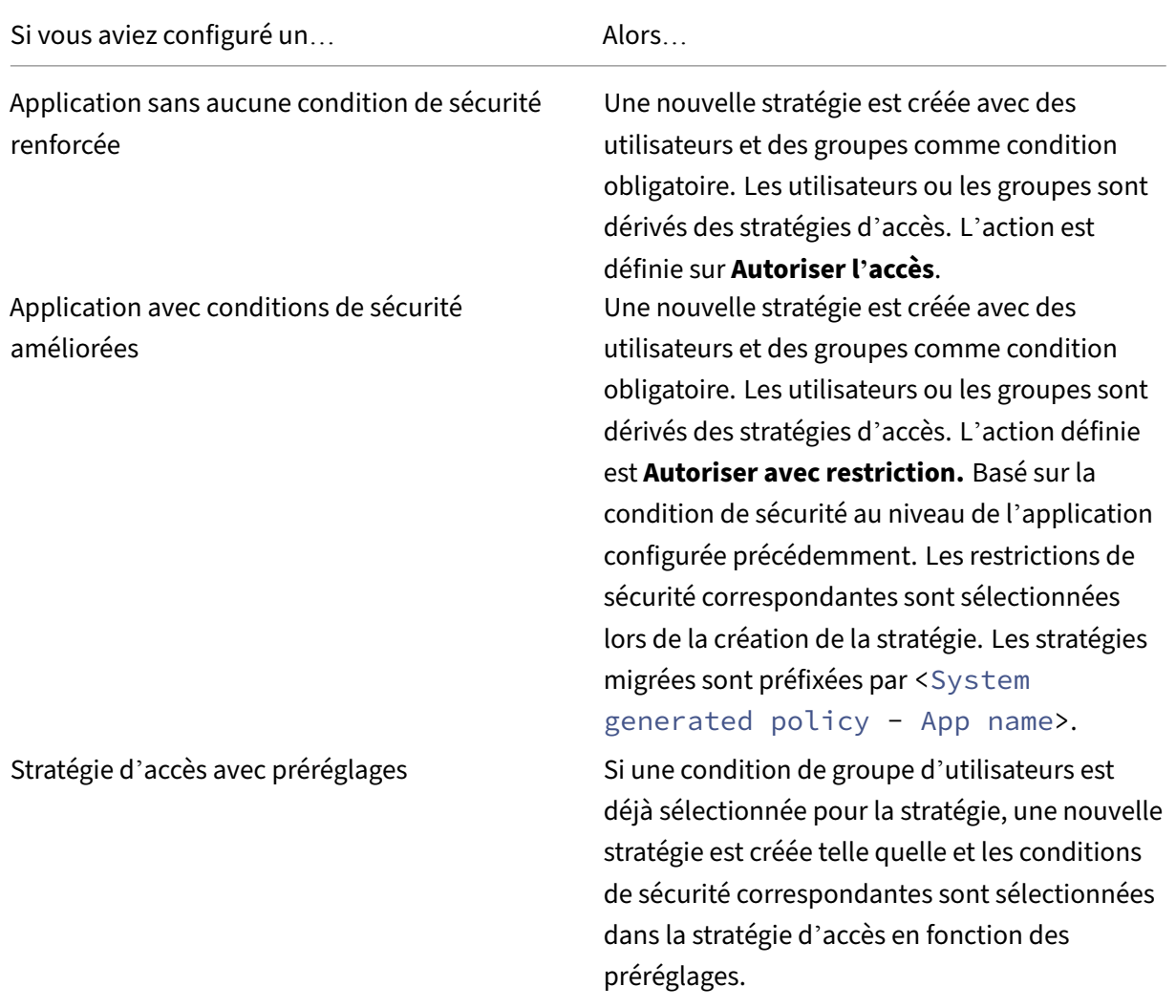

## Le tableau suivant résume les modifications.

## Citrix Secure Private Access

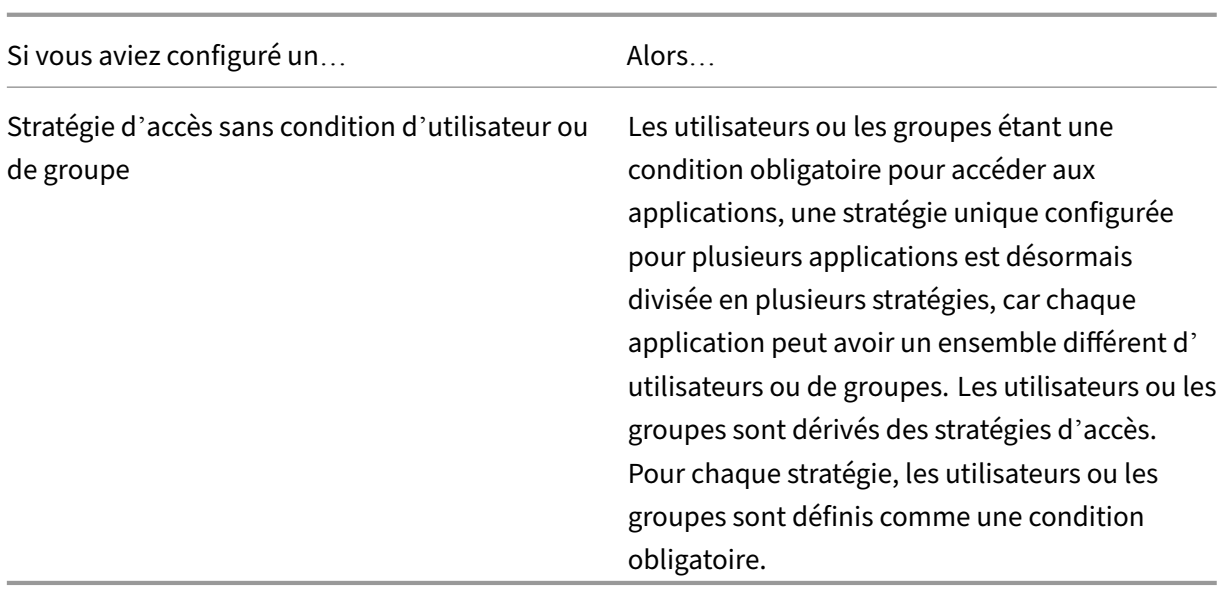

La figure suivante présente des exemples de noms de stratégie préfixés par <System generated policy - App name>.

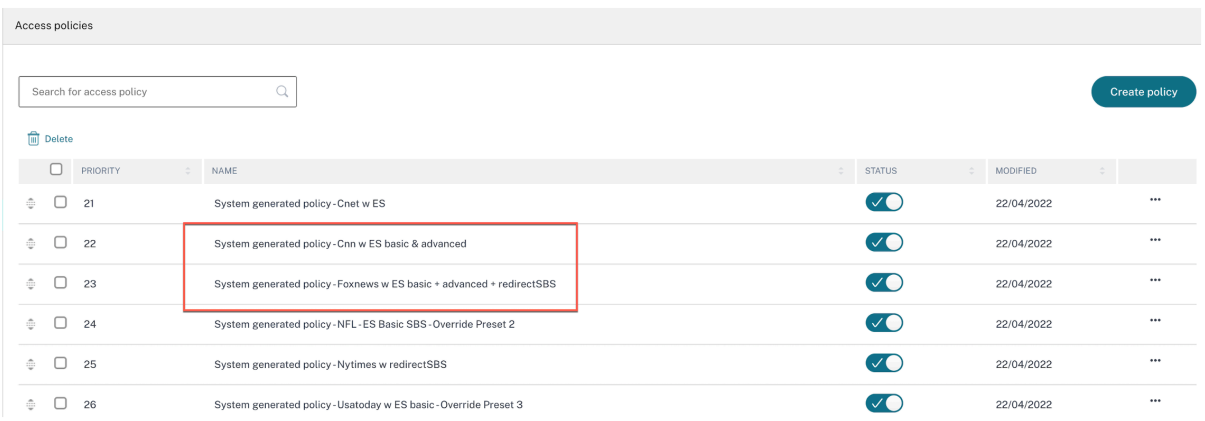

La figure suivante montre un exemple de stratégie unique divisée en plusieurs stratégies.

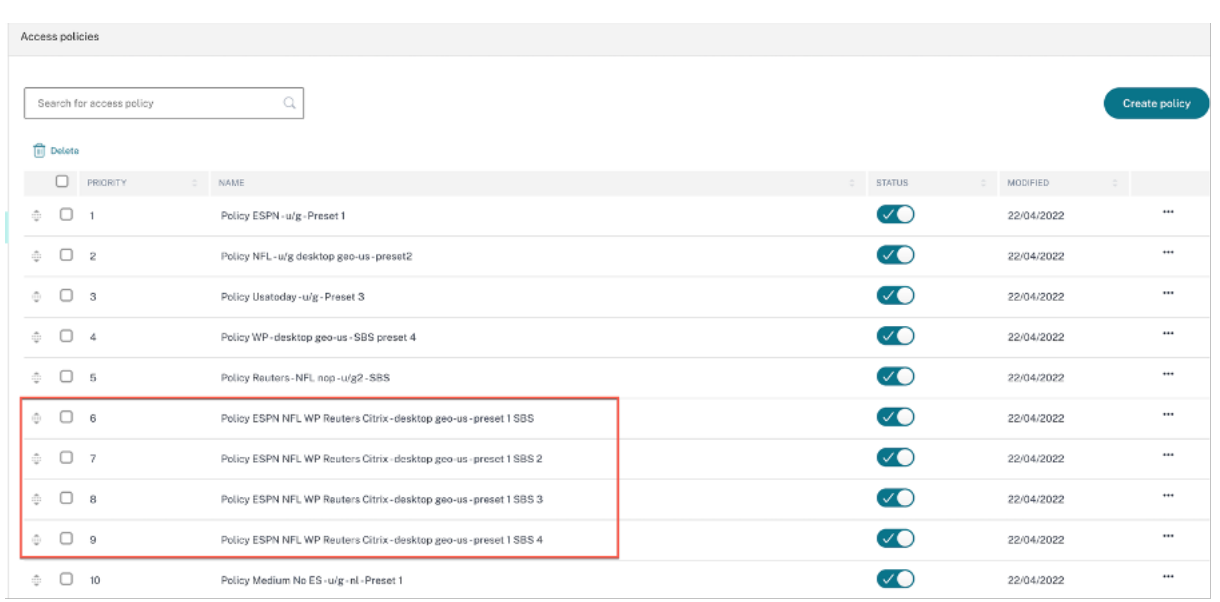

# **Configuration des applications à l'aide d'un modèle**

### December 27, 2023

La configuration des applications SaaS avec authentification unique sur le service Secure Private Access est simplifiée en fournissant une liste de modèles pour les applications SaaS populaires. L'appli‑ cation SaaS à configurer peut être sélectionnée dans la liste.

Le modèle préremplit une grande partie des informations nécessaires à la configuration des applications. Toutefois, les informations spécifiques au client doivent toujours être fournies.

#### **Remarque :**

La section suivante décrit les étapes à suivre sur le service Secure Private Access pour configurer et publier une application à l'aide d'un modèle. Les étapes de configuration à effectuer sur le serveur d'applications sont présentées dans la section suivante.

## **Configuration et publication d'applications à l'aide d'un modèle**

## Sur la vignette **Secure Private Access**, cliquez sur **Gérer.**

1. Cliquez sur **Continuer**, puis sur **Ajouter une application.**

## **Remarque :**

Le bouton **Continuer** n'apparaît que la première fois que vous utilisez l'assistant. Dans les utilisations suivantes, vous pouvez accéder directement à la page **Applications**, puis cliquer sur **Ajouter une application.**

- 2. Sélectionnez l'application que vous souhaitez configurer dans la liste **Choisir un modèle** et cliquez sur **Suivant.**
- 3. Saisissez les informations suivantes dans la section **Détails de l'application**, puis cliquez sur **Enregistrer.**

**Nom de l'application** : nom de l'application.

**Description de l'application** : brève description de l'application. La description que vous entrez ici est affichée pour vos utilisateurs dans l'espace de travail.

**Icône de l'application** : cliquez sur **Modifier l'icône** pour modifier l'icône de l'application. La taille du fichier d'icônes doit être de 128 x 128 pixels. Si vous ne modifiez pas l'icône, l'icône par défaut est affichée.

Si vous ne souhaitez pas afficher l'icône de l'application, sélectionnez **Ne pas afficher l'icône de l'application aux utilisateurs.**

**URL** : URL avec votre ID client. L'utilisateur est redirigé vers cette URL si l'option ;

‑ L'authentification unique échoue ou

‑ **Ne pas utiliser l'authentification** unique est sélectionnée.

**Nom de domaine clientet ID de domaine** client : le nom et l'ID de domaine du client sont utilisés pour créer une URL d'application et d'autres URL suivantes dans la page SSO SAML.

Par exemple, si vous ajoutez une application Salesforce, votre nom de domaine est salesforceformyorg et l'ID est 123754, puis l'URL de l'application est https:// salesforceformyorg.my.salesforce.com/?so=123754.

Les champs Nom de domaine du client et ID client sont spécifiques à certaines applications.

**Domaines associés** : le domaine associé est automatiquement renseigné en fonction de l'URL que vous avez fournie. Le domaine associé aide le service à identifier l'URL dans le cadre de l' application et à acheminer le trafic en conséquence. Vous pouvez ajouter plusieurs domaines associés.

**Icône** : cliquez sur **l'icône Modifier** pour modifier l'icône de l'application. La taille du fichier d'icônes doit être de 128 x 128 pixels. Si vous ne modifiez pas l'icône, l'icône par défaut est affichée.

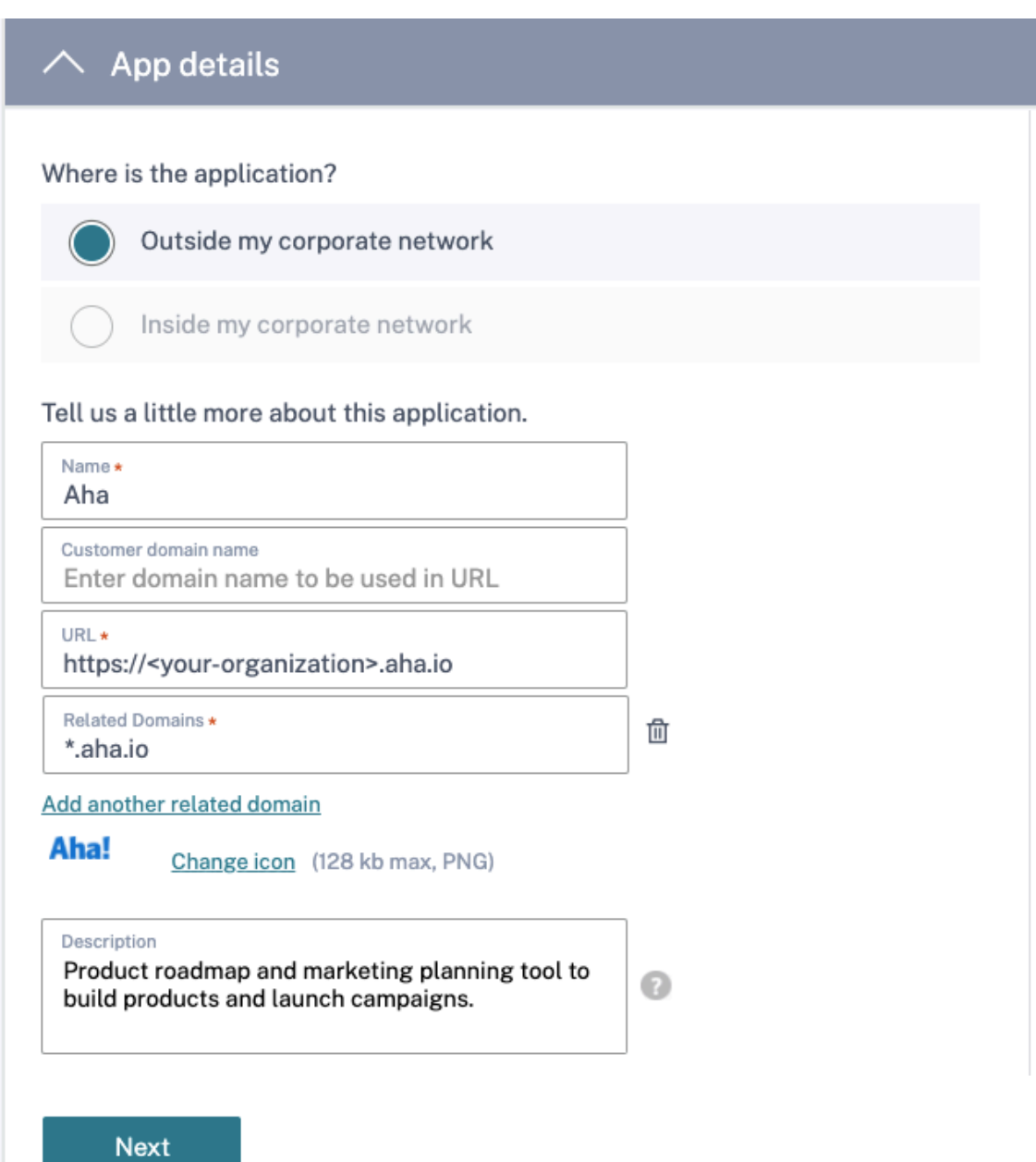

4. Entrez les détails de configuration SAML suivants dans la section **Single Sign** On et cliquez sur **Enregistrer.**

**URL d'assertion : URL** d'assertion SAML de l'application SaaS fournie par le fournisseur de l' application. L'assertion SAML est envoyée à cette URL.

**État du relais** : le paramètre Relay State est utilisé pour identifier la ressource spécifique à laquelle les utilisateurs accèdent une fois qu'ils sont connectés et dirigés vers le serveur de fédération de la partie de confiance. État de relais génère une URL unique pour les utilisateurs. Les utilisateurs peuvent cliquer sur cette URL pour ouvrir une session sur l'application cible.

**Audience** : fournisseur de services auquel l'assertion est destinée.

**Format de l'ID de nom** : type de format d'utilisateur pris en charge.

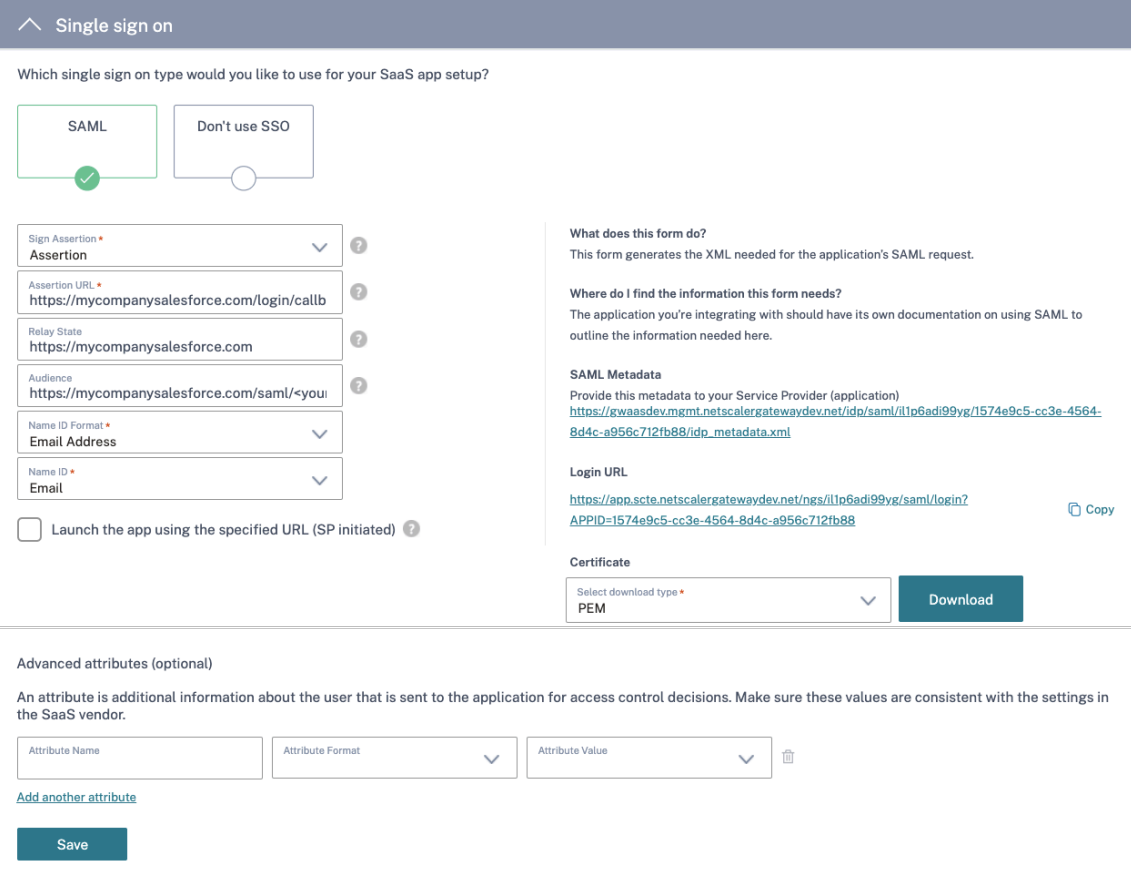

**ID de nom** : nom du type de format de l'utilisateur.

#### **Remarque :**

Lorsque l'option **Ne pas utiliser l'authentification** unique est sélectionnée, l'utilisateur est redirigé vers l'URL configurée dans la section **Détails de l'application** .

5. Téléchargez le fichier de métadonnées en cliquant sur le lien sous **Métadonnées SAML.** Utilisez le fichier de métadonnées téléchargé pour configurer l'authentification SSO sur le serveur d' applications SaaS.

#### **Remarque :**

- Vous pouvez copier l'URL de connexion SSO sous URL de **connexion** et utiliser cette URL lors de la configuration de l'authentification unique sur le serveur d'applications SaaS.
- Vous pouvez également télécharger le certificat à partir de la liste des **certificats** et utiliser le certificat lors de la configuration de l'authentification SSO sur le serveur d'applications SaaS.
- 6. Cliquez sur **Suivant.**

7. Dans la section **App Connectivity** , définissez le routage pour les domaines d'applications as‑ sociés, si les domaines doivent être routés en externe ou en interne via une appliance Citrix Connector. Pour plus de détails, consultez la section Tables de routage pour résoudre les conflits si les domaines associés dans les applications SaaS et Web sont identiques.

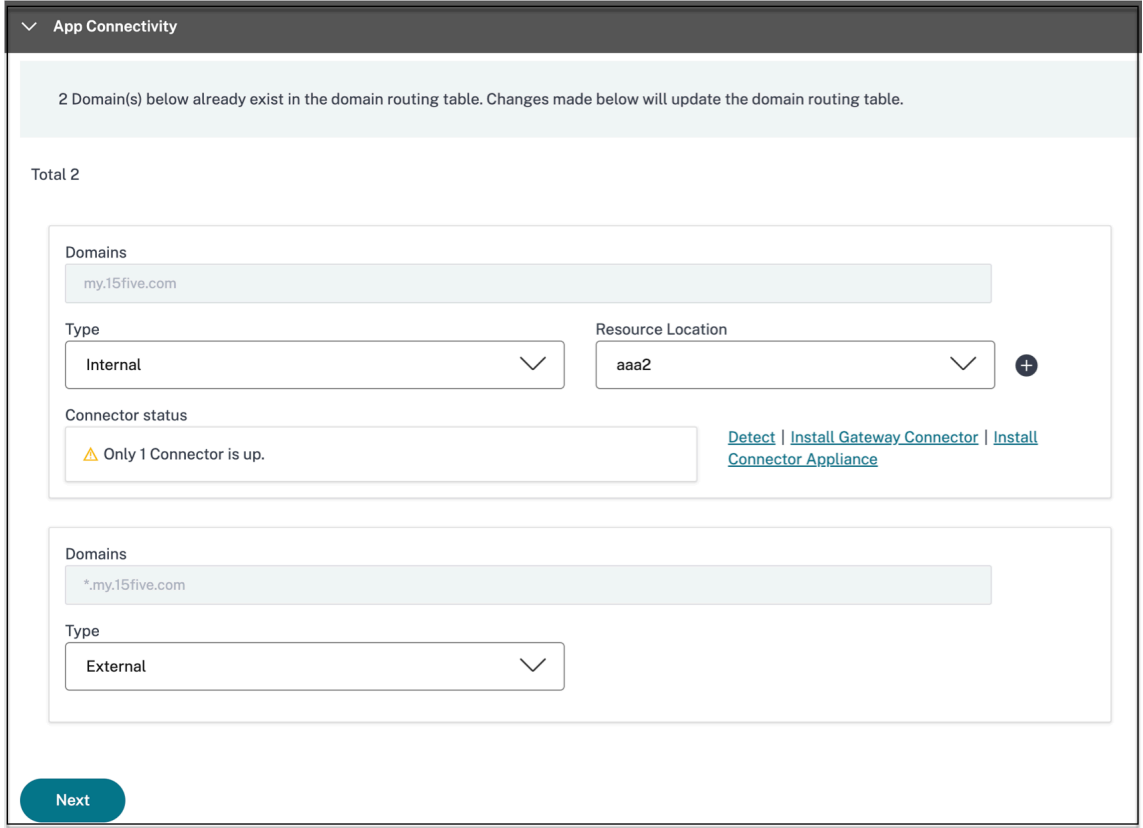

#### 8. Cliquez sur **Terminer.**

Après avoir cliqué sur **Terminer**, l'application est ajoutée à la page Applications. Vous pouvez modifier ou supprimer une application depuis la page Applications après avoir configuré l'ap‑ plication. Pour ce faire, cliquez sur le bouton de sélection d'une application et sélectionnez les actions correspondantes.

- **Modifier l'application**
- **Supprimer**

#### **Remarque :**

Pour accorder l'accès aux applications aux utilisateurs, les administrateurs doivent créer des stratégies d'accès. Dans les stratégies d'accès, les administrateurs ajoutent des abonnés à l'application et configurent des contrôles de sécurité. Pour plus de détails, voirCréation de stratégies d'accès.

# **Configuration spécifique au serveur d'applications SaaS**

#### December 27, 2023

Vous trouverez ci‑dessous les liens vers les documents contenant des conseils sur la configuration spécifique du serveur d'applications à l'aide d'un modèle. Citrix prend actuellement en charge les applications SaaS suivantes et ajoute continuellement la prise en charge d'autres applications.

- 15Five Outil de gestion continue des performances pour coacher les employés.
- 10000 ft Outil de gestion de projet pour planifier la croissance.
- [4me](https://docs.citrix.com/en-us/citrix-secure-private-access/downloads/15five-single-sign-on-configuration.pdf) Outil de gestion des services pour la collaboration entre les équipes internes, externes et [external](https://docs.citrix.com/en-us/citrix-secure-private-access/downloads/10000ft.pdf)isées.
- [Abac](https://docs.citrix.com/en-us/citrix-secure-private-access/downloads/4me.pdf)us ‑ Logiciel de rapport de dépenses en temps réel.
- Absorb ‑ Outil de gestion de l'apprentissage.
- [Accomp](https://docs.citrix.com/en-us/citrix-secure-private-access/downloads/abacus.pdf)a ‑ Outil de gestion des exigences pour créer des produits.
- [Adobe C](https://docs.citrix.com/en-us/citrix-secure-private-access/downloads/absorb.pdf)aptivate Prime ‑ Système de gestion de l'apprentissage pour offrir des expériences d' [apprentis](https://docs.citrix.com/en-us/citrix-secure-private-access/downloads/accompa.pdf)sage personnalisées sur tous les appareils.
- Aha ‑ Feuille de route produit et outil de planification marketing pour créer des produits et [lancer des campagnes.](https://docs.citrix.com/en-us/citrix-secure-private-access/downloads/adobe-captivate-prime.pdf)
- AlerTops Outil de réponse aux incidents de collaboration pour gérer les incidents informa[tiqu](https://docs.citrix.com/en-us/citrix-secure-private-access/downloads/aha-single-sign-on-configuration.pdf)es.
- Allocadia Outil de gestion des performances marketing pour gérer le processus de planification [marketin](https://docs.citrix.com/en-us/citrix-secure-private-access/downloads/alertops.pdf)g d'une organisation. '
- Anaplan Outil de planification pour aider les organisations à prendre des décisions en connec[tant les d](https://docs.citrix.com/en-us/citrix-secure-private-access/downloads/allocadia.pdf)onnées, les personnes et les plans.
- *[&frankly](https://docs.citrix.com/en-us/citrix-secure-private-access/downloads/anaplan.pdf)* Un outil d'engagement pour susciter le changement sur le lieu de travail.
- Anodot ‑ Une plateforme d'IA qui surveille les données chronologiques, détecte les anomalies [et prévoi](https://docs.citrix.com/en-us/citrix-secure-private-access/downloads/andfrankly.pdf)t les performances de l'entreprise en temps réel.
- App Follow Outil de gestion des produits pour accélérer la croissance mondiale des applica[tions et](https://docs.citrix.com/en-us/citrix-secure-private-access/downloads/anodot.pdf) augmenter la fidélité des clients.
- [Assembla](https://docs.citrix.com/en-us/citrix-secure-private-access/downloads/appfollow.pdf) ‑ Outil de contrôle de version et de gestion du code source pour le développement de logiciels.
- Automox Outil de gestion des correctifs pour suivre, contrôler et gérer le processus d'applica[tion des co](https://docs.citrix.com/en-us/citrix-secure-private-access/downloads/assembla.pdf)rrectifs.
- Azendoo ‑ Outil de collaboration permettant aux équipes de converser et de collaborer.
- BambooHR Outil de gestion des ressources humaines pour gérer les données des employés.
- [Bananata](https://docs.citrix.com/en-us/citrix-secure-private-access/downloads/azendoo.pdf)g ‑ Outil de suivi et de planification des e‑mails, de suivi des fichiers et de création de [modèles d](https://docs.citrix.com/en-us/citrix-secure-private-access/downloads/bamboohr-single-sign-on-configuration.pdf)'e‑mails
- Base CRM ‑ Outil de gestion des ventes pour gérer les e‑mails, les appels téléphoniques et les [notes.](https://docs.citrix.com/en-us/citrix-secure-private-access/downloads/bananatag.pdf)
- [Beekeepe](https://docs.citrix.com/en-us/citrix-secure-private-access/downloads/base-crm.pdf)r Outil permettant d'intégrer plusieurs systèmes opérationnels et canaux de communication dans un Secure Hub accessible depuis un ordinateur de bureau et des appareils mobiles.
- [BitaBIZ](https://docs.citrix.com/en-us/citrix-secure-private-access/downloads/beekeeper.pdf) Outil de planification et de communication des absences et des vacances pour la gestion des congés et des absences.
- [BlazeMe](https://docs.citrix.com/en-us/citrix-secure-private-access/downloads/bitabiz.pdf)ter ‑ Suite de test.
- Blissbook ‑ Outil de gestion des stratégies pour créer des manuels d'employés.
- [BlueJeans](https://docs.citrix.com/en-us/citrix-secure-private-access/downloads/blazemeter.pdf) ‑ Solution de visioconférence.
- [Bold360](https://docs.citrix.com/en-us/citrix-secure-private-access/downloads/blissbook.pdf) ‑ Outil de chat en direct pour l'engagement client.
- [Bonusly](https://docs.citrix.com/en-us/citrix-secure-private-access/downloads/bluejeans.pdf) Outil de reconnaissance des employés et de gestion des récompenses pour recon[naître les](https://docs.citrix.com/en-us/citrix-secure-private-access/downloads/bold-360.pdf) contributions de l'équipe.
- Box ‑ Outil de gestion de contenu et de partage de fichiers pour gérer, partager et accéder à votre [contenu](https://docs.citrix.com/en-us/citrix-secure-private-access/downloads/bonusly-single-sign-on-configuration.pdf).
- [Bran](https://docs.citrix.com/en-us/citrix-secure-private-access/downloads/box-single-sign-on-configuration.pdf)ch ‑ Une plateforme de liaison mobile alimentant les liens profonds et mobiles.
- Brandfolder ‑ Outil de gestion des actifs numériques pour stocker et partager des actifs [numéri](https://docs.citrix.com/en-us/citrix-secure-private-access/downloads/branch-io.pdf)ques.
- [Breezy HR](https://docs.citrix.com/en-us/citrix-secure-private-access/downloads/brandfolder.pdf) Logiciel de recrutement et système de suivi des candidats.
- Buddy Punch ‑ Outil de gestion du temps pour contrôler la présence des employés.
- [Bugsnag](https://docs.citrix.com/en-us/citrix-secure-private-access/downloads/breezyhr.pdf) ‑ Outil de surveillance pour gérer la stabilité des applications et signaler les erreurs et [les données de d](https://docs.citrix.com/en-us/citrix-secure-private-access/downloads/buddypunch.pdf)iagnostic.
- [Buildkite](https://docs.citrix.com/en-us/citrix-secure-private-access/downloads/bugsnag.pdf) ‑ Outil d'infrastructure pour le développement de logiciels d'intégration continue.
- Bullseye Locations Outil de localisation de magasin pour localiser un magasin ou un revendeur [sur un ap](https://docs.citrix.com/en-us/citrix-secure-private-access/downloads/buildkite.pdf)pareil.
- [CA Flowdock](https://docs.citrix.com/en-us/citrix-secure-private-access/downloads/bullseye-locations.pdf) –Outil de collaboration permettant aux équipes de dialoguer et de collaborer.
- CakeHR Outil de gestion des ressources humaines pour la gestion des présences et du rendement.
- Cardboard Outil collaboratif de planification produit pour suivre les informations désorganisées.
- [Citrix Cede](https://docs.citrix.com/en-us/citrix-secure-private-access/downloads/cardboard.pdf)xis ‑ Outil de gestion du trafic pour les grands sites Web afin de tirer parti du sourcing multifournisseur de centres de données, de fournisseurs de cloud et de réseaux de diffusion de contenu.
- [CipherCloud](https://docs.citrix.com/en-us/citrix-secure-private-access/downloads/cedexis-single-sign-on-configuration.pdf) Plateforme qui fournit une protection des données de bout en bout et une protection avancée contre les menaces, ainsi que des fonctionnalités de conformité complètes pour une entreprise qui adopte des applications basées sur le cloud.
- [Celoxis](https://docs.citrix.com/en-us/citrix-secure-private-access/downloads/ciphercloud.pdf) ‑ Outil de gestion de projet pour créer des plans de projet, automatiser le travail et col‑ laborer.
- [CircleH](https://docs.citrix.com/en-us/citrix-secure-private-access/downloads/celoxis.pdf)D ‑ Outil de formation, d'apprentissage et de collaboration pour partager des vidéos et des diapositives au sein de l'organisation.
- Circonus ‑ Outil d'analyse et de surveillance des données pour fournir des alertes, des [graphiqu](https://docs.citrix.com/en-us/citrix-secure-private-access/downloads/circlehd.pdf)es, des tableaux de bord et des informations d'apprentissage automatique.
- Cisco Umbrella ‑ Plateforme de sécurité cloud pour fournir la première ligne de défense contre les menaces sur Internet.
- [Citrix RightSign](https://docs.citrix.com/en-us/citrix-secure-private-access/downloads/cisco-umbrella.pdf)ature ‑ Une solution pour obtenir des documents signés électroniquement.
- ClearSlide Outil d'engagement commercial permettant aux utilisateurs de partager du con[tenu et du matériel de](https://docs.citrix.com/en-us/citrix-secure-private-access/service/saas-apps-templates/citrix-gateway-right-signature-saas.html) vente pour l'interaction client.
- [Cloudabilit](https://docs.citrix.com/en-us/citrix-secure-private-access/downloads/clearslide.pdf)y Plateforme de gestion des coûts du cloud pour améliorer la visibilité, l'optimisation et la gouvernance dans les environnements cloud.
- CloudAMQP ‑ Outil de file d'attente de messages pour transmettre des messages entre les [processus et](https://docs.citrix.com/en-us/citrix-secure-private-access/downloads/cloud-ability.pdf) les autres systèmes.
- CloudCheckr‑ Outil de gestion des coûts, de sécurité, de création de rapports et d'analyse pour [aider les util](https://docs.citrix.com/en-us/citrix-secure-private-access/downloads/cloudampq.pdf)isateurs à optimiser leurs déploiements AWS et Azure.
- [CloudMonix](https://docs.citrix.com/en-us/citrix-secure-private-access/downloads/cloudcheckr.pdf) ‑ Outil de surveillance et d'automatisation des ressources cloud et sur site.
- CloudPassage ‑ Outil de visibilité et de surveillance continue pour réduire les cyberrisques et [maintenir la](https://docs.citrix.com/en-us/citrix-secure-private-access/downloads/cloud-monix.pdf) conformité.
- CloudRanger‑ Outil pour rationaliser vos sauvegardes, la reprise après sinistre et le contrôle des [serveurs pour](https://docs.citrix.com/en-us/citrix-secure-private-access/downloads/cloud-passage.pdf) AWS Cloud.
- [Clubhouse](https://docs.citrix.com/en-us/citrix-secure-private-access/downloads/cloudranger.pdf) ‑ Outil de gestion de projet pour le développement de logiciels.
- Coggle Application Web de Mind Mapping pour créer des documents structurés hiérarchique[ment, com](https://docs.citrix.com/en-us/citrix-secure-private-access/downloads/clubhouse.pdf)me un arbre de branchement.
- Comm100 Logiciel de service client et outil de communication pour les professionnels du service client.
- Confluence –Outil de collaboration de contenu pour aider les équipes à collaborer et à partager [leurs conn](https://docs.citrix.com/en-us/citrix-secure-private-access/downloads/comm-100.pdf)aissances.
- ConceptShare Outil de vérification pour diffuser du contenu plus rapidement, plus rapidement et à moindre coût.
- Concur Outil de gestion des déplacements et des dépenses pour gérer les dépenses en déplace[ment.](https://docs.citrix.com/en-us/citrix-secure-private-access/downloads/conceptshare.pdf)
- ConnectWise Control ‑ Outil de gestion d'entreprise pour fournir une assistance et un accès à [distanc](https://docs.citrix.com/en-us/citrix-secure-private-access/downloads/concur-single-sign-on-configuration.pdf)e.
- [Contactzilla](https://docs.citrix.com/en-us/citrix-secure-private-access/downloads/connect-wise-control.pdf) ‑ Outil de gestion des contacts pour accéder à des informations de contact à jour.
- ContractSafe ‑ Outil de gestion des contrats pour suivre, stocker et gérer les contrats.
- [Contentful](https://docs.citrix.com/en-us/citrix-secure-private-access/downloads/contactzilla.pdf) Logiciel de contenu permettant de créer, gérer et distribuer du contenu sur n'im[porte quelle p](https://docs.citrix.com/en-us/citrix-secure-private-access/downloads/contractsafe.pdf)late‑forme.
- Convo Outil de communication et de collaboration d'équipe pour les conversations internes.
- [Copper](https://docs.citrix.com/en-us/citrix-secure-private-access/downloads/contentful.pdf) ‑ Outil CRM.
- [Cronito](https://docs.citrix.com/en-us/citrix-secure-private-access/downloads/convo.pdf)r ‑ Outil de surveillance des tâches Cron.
- [Crowdin](https://docs.citrix.com/en-us/citrix-secure-private-access/downloads/copper.pdf) ‑ Solution qui fournit une localisation transparente et continue pour les développeurs.
- [Dashlane](https://docs.citrix.com/en-us/citrix-secure-private-access/downloads/cronitor.pdf) ‑ Outil de gestion des mots de passe qui gère également les portefeuilles numériques.
- [Declaree](https://docs.citrix.com/en-us/citrix-secure-private-access/downloads/crowdin.pdf) ‑ Outil de gestion des voyages et des dépenses pour les voyages d'affaires.
- [Dell Boom](https://docs.citrix.com/en-us/citrix-secure-private-access/downloads/dashlane.pdf)i ‑ Un outil d'intégration pour connecter des applications et des données dans le [cloud et s](https://docs.citrix.com/en-us/citrix-secure-private-access/downloads/declaree.pdf)ur site.
- Deskpro ‑ Outil d'assistance pour faciliter la gestion des tickets, l'auto‑assistance client et les [commentai](https://docs.citrix.com/en-us/citrix-secure-private-access/downloads/dell-boomi.pdf)res des clients.
- Deputy Outil de gestion des effectifs pour planifier et suivre le temps, les tâches et la commu[nication](https://docs.citrix.com/en-us/citrix-secure-private-access/downloads/deskpro-single-sign-on-configuration.pdf) des employés.
- DigiCert Outil de gestion et de dépannage des certificats SSL pour les sites Web.
- [Dmarcia](https://docs.citrix.com/en-us/citrix-secure-private-access/downloads/deputy.pdf)n ‑ Outil de surveillance des e‑mails pour filtrer le spam, les logiciels malveillants et le [phishing](https://docs.citrix.com/en-us/citrix-secure-private-access/downloads/digicert.pdf).
- DocuSign ‑ Un outil de signature en ligne pour différents documents, tels que les assurances, [les soins m](https://docs.citrix.com/en-us/citrix-secure-private-access/downloads/dmarcian.pdf)édicaux et l'immobilier.
- DOME9 ARC –Outil de sécurité et de conformité pour la gestion des environnements de cloud [public.](https://docs.citrix.com/en-us/citrix-secure-private-access/downloads/docusign-single-sign-on-configuration.pdf)
- Dropbox ‑ Outil de stockage dans le cloud pour un partage et un stockage sécurisés des fichiers.
- Duo ‑ Outil de sécurité pour fournir un accès sécurisé à vos applications.
- [Dynatrac](https://docs.citrix.com/en-us/citrix-secure-private-access/downloads/dropbox-single-sign-on-configuration.pdf)e ‑ Services de laboratoire médical.
- [Easy](https://docs.citrix.com/en-us/citrix-secure-private-access/downloads/duo.pdf) Projects ‑ Outil de gestion de projets.
- [EdApp](https://docs.citrix.com/en-us/citrix-secure-private-access/downloads/dynatrace.pdf) ‑ Outil de gestion de l'apprentissage pour l'apprentissage de l'espace de travail.
- [EduBrite](https://docs.citrix.com/en-us/citrix-secure-private-access/downloads/easy-projects.pdf) ‑ Outil de gestion de l'apprentissage pour créer, diffuser et suivre des programmes de [format](https://docs.citrix.com/en-us/citrix-secure-private-access/downloads/ed.pdf)ion.
- [Ekarda](https://docs.citrix.com/en-us/citrix-secure-private-access/downloads/edubrite.pdf) ‑ Outil de conception de cartes électroniques.
- Envoy Outil de gestion des visiteurs pour gérer les personnes et les paquets.
- [Evernot](https://docs.citrix.com/en-us/citrix-secure-private-access/downloads/ekarda.pdf)e ‑ Application de prise de notes, d'organisation, de listes de tâches et d'archivage.
- [Expen](https://docs.citrix.com/en-us/citrix-secure-private-access/downloads/envoy.pdf)sify ‑ Outil de gestion des dépenses pour la gestion des notes de frais, le suivi des reçus et [les dépla](https://docs.citrix.com/en-us/citrix-secure-private-access/downloads/evernote.pdf)cements professionnels.
- ezeep ‑ Outil de gestion de l'infrastructure d'impression pour imprimer depuis n'importe quel [appareil, n](https://docs.citrix.com/en-us/citrix-secure-private-access/downloads/expensify-single-sign-on-configuration.pdf)'importe quel emplacement vers n'importe quelle imprimante dans le Cloud.
- [EZOffi](https://docs.citrix.com/en-us/citrix-secure-private-access/downloads/ezeep.pdf)ceInventory Outil de gestion des stocks pour suivre tous vos actifs et équipements.
- EZRentout ‑ Outil de location d'équipement pour suivre la qualité et la disponibilité des [équipements.](https://docs.citrix.com/en-us/citrix-secure-private-access/downloads/ez-office-inventory.pdf)
- Fastly Plateforme cloud Edge pour servir et sécuriser les applications au plus près des utilisa[teurs.](https://docs.citrix.com/en-us/citrix-secure-private-access/downloads/ez-rent-out.pdf)
- [Favro](https://docs.citrix.com/en-us/citrix-secure-private-access/downloads/fastly.pdf) Outil de planification et de collaboration pour le flux organisationnel.
- Federated Directory ‑ Outil d'annuaire de contacts interentreprises permettant de rechercher [dans l](https://docs.citrix.com/en-us/citrix-secure-private-access/downloads/favro.pdf)es carnets d'adresses des différentes entreprises.
- [Feeder](https://docs.citrix.com/en-us/citrix-secure-private-access/downloads/federated-directory.pdf)
- Feedly ‑ Outil d'agrégation de nouvelles pour compiler des flux d'actualités provenant de dif‑ [férente](https://docs.citrix.com/en-us/citrix-secure-private-access/downloads/feeder.pdf)s sources.
- FileCloud ‑ Solution logicielle qui fournit une plateforme d'hébergement et de partage de [fichiers](https://docs.citrix.com/en-us/citrix-secure-private-access/downloads/feedly.pdf) robuste et sécurisée pour les organisations.
- [Fivetran](https://docs.citrix.com/en-us/citrix-secure-private-access/downloads/filecloud.pdf) ‑ Outil pour aider les analystes à répliquer les données dans un entrepôt cloud.
- Flatter Files ‑ Classeur numérique plat pour les dessins et les documents afin de fournir un [moyen s](https://docs.citrix.com/en-us/citrix-secure-private-access/downloads/fivetran.pdf)ûr et simple d'accéder au contenu.
- Float ‑ Outil de planification des ressources pour la planification des projets et la gestion de l' [utilisation d](https://docs.citrix.com/en-us/citrix-secure-private-access/downloads/flatter-files.pdf)es équipes.
- Flock Outil de collaboration.
- Formstack ‑ Un générateur de formulaires en ligne et un outil de collecte de données.
- [FOSSA](https://docs.citrix.com/en-us/citrix-secure-private-access/downloads/flock.pdf) ‑ Outils automatisés d'analyse des licences open source et de gestion des vulnérabilités [intégrés en](https://docs.citrix.com/en-us/citrix-secure-private-access/downloads/formstack.pdf) natif dans CI/CD.
- [Freshd](https://docs.citrix.com/en-us/citrix-secure-private-access/downloads/fossa.pdf)esk ‑ Outil de support client pour aider à répondre aux besoins des clients.
- Freshservice ‑ outil d'assistance informatique pour simplifier les opérations informatiques.
- [FrontApp](https://docs.citrix.com/en-us/citrix-secure-private-access/downloads/freshdesk.pdf) ‑ Outil de collaboration pour gérer toutes les conversations en un seul endroit.
- [Frontify](https://docs.citrix.com/en-us/citrix-secure-private-access/downloads/freshservice.pdf) ‑ Plateforme pour faciliter et rationaliser les opérations quotidiennes de marque, de [marketing](https://docs.citrix.com/en-us/citrix-secure-private-access/downloads/frontapp.pdf) et de développement.
- Fulcrum ‑ Plateforme de collecte de données mobiles qui vous permet de créer facilement des [formula](https://docs.citrix.com/en-us/citrix-secure-private-access/downloads/frontify.pdf)ires mobiles et de collecter des données.
- [Fusebill](https://docs.citrix.com/en-us/citrix-secure-private-access/downloads/fulcrum.pdf) ‑ Logiciel de gestion de la facturation et de facturation récurrente.
- G-Suite Ensemble d'applications intelligentes pour connecter les personnes de votre entre[prise.](https://docs.citrix.com/en-us/citrix-secure-private-access/downloads/fusebill.pdf)
- [GetGuru](https://docs.citrix.com/fr-fr/citrix-secure-private-access/service/saas-apps-templates/citrix-gateway-gsuite-saas.html) ‑ Logiciel de gestion des connaissances.
- GitBook ‑ Outil pour créer et gérer votre documentation.
- GitHub Un service d'hébergement Web pour le contrôle de version utilisant Git pour les référen[tiels héb](https://docs.citrix.com/en-us/citrix-secure-private-access/downloads/gitbook.pdf)ergés derrière un pare‑feu d'entreprise.
- [GitLab](https://docs.citrix.com/en-us/citrix-secure-private-access/downloads/github-single-sign-on-configuration.pdf) ‑ Une plateforme DevOps complète, fournie sous la forme d'une application unique.
- GlassFrog ‑ Logiciel pour la pratique de l'holacratie.
- [GoodD](https://docs.citrix.com/en-us/citrix-secure-private-access/downloads/gitlab.pdf)ata ‑ Une plateforme de BI et d'analyse intégrée qui fournit des analyses rapides, fiables [et faciles à](https://docs.citrix.com/en-us/citrix-secure-private-access/downloads/glassfrog.pdf) utiliser
- [GoToMeeti](https://docs.citrix.com/en-us/citrix-secure-private-access/downloads/gooddata.pdf)ng ‑ Logiciel de réunion en ligne avec fonctionnalités de visioconférence HD.
- HackerRank Propose des défis de programmation compétitifs aux consommateurs et aux en[treprises.](https://docs.citrix.com/en-us/citrix-secure-private-access/downloads/gotomeeting.pdf)
- [HappyFox](https://docs.citrix.com/en-us/citrix-secure-private-access/downloads/hacker-rank.pdf) ‑ Logiciel de service d'assistance en ligne et système de ticket de support Web.
- Helpjuice Solution de gestion des connaissances pour créer et maintenir des bases de connais[sances.](https://docs.citrix.com/en-us/citrix-secure-private-access/downloads/happyfox.pdf)
- Help Scout Logiciel de service client et outil de base de connaissances pour les professionnels [du service](https://docs.citrix.com/en-us/citrix-secure-private-access/downloads/helpjuice.pdf) client.
- Hello sign ‑ Interface de signature électronique pour permettre la signature de n'importe où, à [tout mome](https://docs.citrix.com/en-us/citrix-secure-private-access/downloads/help-scout.pdf)nt et sur n'importe quel appareil.
- HelpDocs un logiciel de base de connaissances pour guider vos utilisateurs lorsqu'ils sont bloqués.
- Honeybadger Outil de surveillance de l'état des applications.
- Harness ‑ Outil de livraison et d'intégration continues pour les applications Java, .NET dans [AWS, GCP, Azu](https://docs.citrix.com/en-us/citrix-secure-private-access/downloads/honeybadger.pdf)re et Bare Metal.
- HelpDocs Outil pour créer une base de connaissances faisant autorité pour guider vos utilisa[teurs lor](https://docs.citrix.com/en-us/citrix-secure-private-access/downloads/harness.pdf)squ'ils sont bloqués.
- [Helpmonk](https://docs.citrix.com/en-us/citrix-secure-private-access/downloads/help-docs.pdf)s ‑ Une plateforme de messagerie collaborative pour la collaboration en équipe.
- Hoshinplan ‑ Outil pour visualiser vos plans stratégiques et suivre les statuts dans un seul [canevas.](https://docs.citrix.com/en-us/citrix-secure-private-access/downloads/helpmonks.pdf)
- Hosted Graphite ‑ Outil pour surveiller les performances de votre site Web, de votre application, [de votre ser](https://docs.citrix.com/en-us/citrix-secure-private-access/downloads/hoshinplan.pdf)veur et de votre conteneur.
- Humanity Logiciel de planification des employés en ligne pour gérer les quarts de travail, les [horaires, la paie](https://docs.citrix.com/en-us/citrix-secure-private-access/downloads/hosted-graphite.pdf) et l'horloge.
- Igloo ‑ Fournisseur de solutions d'espace de travail numérique et d'intranet pour résoudre les [défis infor](https://docs.citrix.com/en-us/citrix-secure-private-access/downloads/humanity.pdf)matiques de votre organisation.
- [iLobb](https://docs.citrix.com/en-us/citrix-secure-private-access/downloads/igloo.pdf)y ‑ Solution de gestion de l'enregistrement des visiteurs basée sur le cloud.
- Illumio Système de sécurité pour empêcher la propagation des violations dans les environ[nemen](https://docs.citrix.com/en-us/citrix-secure-private-access/downloads/ilobby.pdf)ts de centre de données et de cloud.
- Image Relay Logiciel de gestion des actifs numériques et de gestion de la marque pour organ[iser et p](https://docs.citrix.com/en-us/citrix-secure-private-access/downloads/illumio.pdf)artager des fichiers numériques en toute sécurité.
- Informatica ‑ Outil d'intégration d'applications SaaS et plateforme de développement et de dé‑ [ploiement de](https://docs.citrix.com/en-us/citrix-secure-private-access/downloads/image-relay.pdf) services d'intégration personnalisés.
- [Intelligent c](https://docs.citrix.com/en-us/citrix-secure-private-access/downloads/informatica.pdf)ontract Logiciel de gestion des contrats.
- iMeet Central ‑ Logiciel de gestion de projet pour les spécialistes du marketing, les agences de [création et les entre](https://docs.citrix.com/en-us/citrix-secure-private-access/downloads/intelligentcontract.pdf)prises.
- InteractGo ‑ Outil de mesure des données historiques et en temps réel sur les performances du [système.](https://docs.citrix.com/en-us/citrix-secure-private-access/downloads/imeetcentral.pdf)
- iQualify One ‑ Outil d'apprentissage et de gestion pour offrir des expériences d'apprentissage [authentiqu](https://docs.citrix.com/en-us/citrix-secure-private-access/downloads/interactgo.pdf)es.
- InsideView ‑ Solutions de données et d'intelligence pour résoudre les problèmes de vente, de [marketing et](https://docs.citrix.com/en-us/citrix-secure-private-access/downloads/iqualify.pdf) d'autres défis commerciaux.
- Insightly ‑ Un outil de gestion de la relation client (CRM) et de gestion de projet basé sur le cloud pour les petites et moyennes entreprises.
- [ITGlue](https://docs.citrix.com/en-us/citrix-secure-private-access/downloads/insightly.pdf) ‑ Plateforme de documentation informatique basée sur le cloud pour aider les MSP à normaliser la documentation, à créer des bases de connaissances, à gérer les mots de passe et à suivre les appareils.
- [Jitbit](https://docs.citrix.com/en-us/citrix-secure-private-access/downloads/itglue.pdf) Logiciel de service d'assistance et système de billetterie pour gérer et suivre les e-mails de demande d'assistance entrants et les tickets associés.

Jupit[erOne](https://docs.citrix.com/en-us/citrix-secure-private-access/downloads/jit-bit.pdf) ‑ Plateforme logicielle pour créer et gérer l'ensemble de votre processus de sécurité.

- Kanbanize Un logiciel Kanban de portefeuille en ligne pour la gestion allégée.
- [Klipfo](https://docs.citrix.com/en-us/citrix-secure-private-access/downloads/jupiterone.pdf)lio ‑ Une plateforme de tableaux de bord en ligne permettant de créer de puissants [tableaux de](https://docs.citrix.com/en-us/citrix-secure-private-access/downloads/kanbanize.pdf) bord commerciaux en temps réel pour votre équipe ou vos clients.
- Jira Outil pour planifier, suivre et gérer vos problèmes et projets.
- [Kanban T](https://docs.citrix.com/en-us/citrix-secure-private-access/downloads/klipfolio.pdf)ool ‑ Logiciel de gestion visuelle pour améliorer les performances de votre équipe et [aug](https://docs.citrix.com/fr-fr/citrix-secure-private-access/service/saas-apps-templates/citrix-gateway-jira-saas.html)menter la productivité.
- Keeper Security ‑ Gestionnaire de mots de passe et logiciel de sécurité pour protéger vos mots [de passe et v](https://docs.citrix.com/en-us/citrix-secure-private-access/downloads/kanban-tool.pdf)os informations privées.
- Kentik Outil permettant d'appliquer le Big Data pour la surveillance du réseau et des perfor[mances, la prote](https://docs.citrix.com/en-us/citrix-secure-private-access/downloads/keeper-security.pdf)ction DDoS et l'analyse des flux réseau ad‑hoc en temps réel.
- Kissflow ‑ Outil de flux de travail et logiciel de gestion des flux de travail des processus métier [pour au](https://docs.citrix.com/en-us/citrix-secure-private-access/downloads/kentik.pdf)tomatiser votre processus de flux de travail.
- KnowBe4 ‑ Outil pour fournir une formation de sensibilisation à la sécurité et une simulation d' [hameçon](https://docs.citrix.com/en-us/citrix-secure-private-access/downloads/kissflow.pdf)nage.
- [Knowledg](https://docs.citrix.com/en-us/citrix-secure-private-access/downloads/knowbe4.pdf)eOwl ‑ Base de connaissances et outil de création.
- Kudos ‑ Systèmes de processus de vente au détail, de travail, de projet et d'exécution.
- [LaunchDarkly](https://docs.citrix.com/en-us/citrix-secure-private-access/downloads/knowledge-owl.pdf) ‑ Plateforme de gestion des fonctionnalités permettant aux équipes de [dévelo](https://docs.citrix.com/en-us/citrix-secure-private-access/downloads/kudos.pdf)ppement et d'exploitation de contrôler le cycle de vie des fonctionnalités.
- [Lifesize](https://docs.citrix.com/en-us/citrix-secure-private-access/downloads/launchdarkly.pdf) ‑ solution de visioconférence.
- Litmos ‑ Système de gestion de l'apprentissage pour la formation des employés, la formation [des clie](https://docs.citrix.com/en-us/citrix-secure-private-access/downloads/lifesize.pdf)nts, la formation à la conformité et la formation des partenaires.
- [LiquidP](https://docs.citrix.com/en-us/citrix-secure-private-access/downloads/litmos-single-sign-on-configuration.pdf)lanner Logiciel de gestion de projets en ligne pour votre entreprise.
- LeanKit ‑ Logiciel de gestion des processus et du travail d'entreprise basé sur Lean pour aider [les entreprises](https://docs.citrix.com/en-us/citrix-secure-private-access/downloads/liquidplanner.pdf) à visualiser le travail, à optimiser les processus et à livrer plus rapidement.
- LiveChat Logiciel de chat en direct et d'assistance pour les entreprises.
- LogDNA ‑ Outil pour collecter, surveiller, analyser et analyser les journaux de toutes les sources [dans un s](https://docs.citrix.com/en-us/citrix-secure-private-access/downloads/live-chat.pdf)eul outil de journalisation centralisé.
- Mango Logiciel de collaboration en équipe pour consolider et rationaliser les applications cloi[sonnés e](https://docs.citrix.com/en-us/citrix-secure-private-access/downloads/logdna.pdf)n une seule plateforme.
- Manuscrit ‑ Un outil de rédaction pour vous aider à planifier, éditer et partager votre travail.
- [Market](https://docs.citrix.com/en-us/citrix-secure-private-access/downloads/mango.pdf)o ‑ Logiciel d'automatisation pour aider les équipes marketing à maîtriser l'art et la sci‑ [ence du m](https://docs.citrix.com/en-us/citrix-secure-private-access/downloads/manuscript.pdf)arketing numérique.
- Matomo ‑ Une plateforme d'analyse Web qui évalue l'intégralité du parcours utilisateur de tous [ceux qui](https://docs.citrix.com/en-us/citrix-secure-private-access/downloads/marketo.pdf) visitent le site Web.
- [Meisterp](https://docs.citrix.com/en-us/citrix-secure-private-access/downloads/matomo.pdf)lan Logiciel qui aide les organisations à créer des portefeuilles de projets.
- Mingle ‑ Un outil de gestion de projet et de collaboration agile pour fournir un espace de travail [combiné à l](https://docs.citrix.com/en-us/citrix-secure-private-access/downloads/meisterplan.pdf)'ensemble de l'équipe.
- [MojoHe](https://docs.citrix.com/en-us/citrix-secure-private-access/downloads/mingle.pdf)lpDesk ‑ Logiciel de service d'assistance et système de billetterie.
- Monday ‑ Logiciel de gestion d'équipe pour planifier, suivre et collaborer tout votre travail dans [un seul outil.](https://docs.citrix.com/en-us/citrix-secure-private-access/downloads/mojo-helpdesk.pdf)
- Mixpanel Système de suivi des interactions des utilisateurs avec le Web et les appareils mo[biles.](https://docs.citrix.com/en-us/citrix-secure-private-access/downloads/monday-com.pdf)
- MuleSoft ‑ Logiciel d'intégration pour connecter des applications SaaS et d'entreprise dans le [cloud et s](https://docs.citrix.com/en-us/citrix-secure-private-access/downloads/mixpanel.pdf)ur site.
- MyWebTimesheets ‑ Système de suivi du temps en ligne pour suivre le temps passé sur divers [projets/e](https://docs.citrix.com/en-us/citrix-secure-private-access/downloads/mulesoft.pdf)mplois/activités.
- New Edge ‑ Service de mise en réseau d'applications sécurisé pour l'informatique hybride.
- [NextTravel](https://docs.citrix.com/en-us/citrix-secure-private-access/downloads/mywebtimesheets.pdf) ‑ Outil logiciel de gestion des voyages d'entreprise.
- N2F [‑ Outi](https://docs.citrix.com/en-us/citrix-secure-private-access/downloads/new-edge.pdf)l de gestion des notes de frais pour gérer vos dépenses professionnelles et de voyage.
- [New Relic](https://docs.citrix.com/en-us/citrix-secure-private-access/downloads/nex-travel.pdf) ‑ Plateforme d'intelligence numérique pour mesurer et surveiller les performances des applications et de l'infrastructure.
- [Nmb](https://docs.citrix.com/en-us/citrix-secure-private-access/downloads/n2f.pdf)rs Logiciel de gestion des ressources humaines et de paie dans le cloud pour les entre[prises.](https://docs.citrix.com/en-us/citrix-secure-private-access/downloads/newrelic.pdf)
- [Nuclino](https://docs.citrix.com/en-us/citrix-secure-private-access/downloads/nmbrs.pdf) ‑ Logiciel de collaboration pour collaborer et partager des informations en temps réel.
- Office365 ‑ le service d'abonnement basé sur le cloud de Microsoft.
- [OfficeSp](https://docs.citrix.com/en-us/citrix-secure-private-access/downloads/nuclino.pdf)ace ‑ Plateforme basée sur le cloud qui aide les entreprises à allouer de l'espace de [travail.](https://docs.citrix.com/fr-fr/citrix-secure-private-access/service/saas-apps-templates/citrix-gateway-o365-saas.html)
- OneDesk ‑ Logiciel de gestion de projet et de service d'assistance pour communiquer avec vos clients et les soutenir.
- OpsGenie ‑ Une plateforme de gestion des incidents pour les équipes DevOps et IT Ops afin de [rationalis](https://docs.citrix.com/en-us/citrix-secure-private-access/downloads/onedesk.pdf)er les processus d'alerte et de résolution des incidents.
- Orginio ‑ Un outil de création d'organigramme en ligne pour visualiser la structure organisation‑ [nelle.](https://docs.citrix.com/en-us/citrix-secure-private-access/downloads/opsgenie.pdf)
- Oomnitza ‑ Solution de plateforme de gestion des actifs informatiques pour suivre et gérer les [actifs.](https://docs.citrix.com/en-us/citrix-secure-private-access/downloads/orginio.pdf)
- OpenEye Application mobile pour visionner des vidéos en direct et enregistrées sur l'enreg[istreur Ape](https://docs.citrix.com/en-us/citrix-secure-private-access/downloads/oomnitza.pdf)x.
- Oracle ERP Cloud ‑ Suite d'applications logicielles basées sur le cloud pour gérer les fonctions [de l](https://docs.citrix.com/en-us/citrix-secure-private-access/downloads/openeye.pdf)'entreprise.
- Pacific Timesheet ‑ Outil Web de feuille de temps pour la paie, les heures de projet et les [dépenses.](https://docs.citrix.com/fr-fr/citrix-secure-private-access/service/saas-apps-templates/citrix-gateway-oracle-erp-saas.html)
- [PagerDuty](https://docs.citrix.com/en-us/citrix-secure-private-access/downloads/pacific-timesheet.pdf) Système de gestion des opérations numériques.
- PandaDoc ‑ Une application mobile permettant aux utilisateurs d'iPhone d'accéder à leurs doc‑ [uments, an](https://docs.citrix.com/en-us/citrix-secure-private-access/downloads/pagerduty.pdf)alyses et tableaux de bord directement sur leur téléphone mobile.
- [Panopta](https://docs.citrix.com/en-us/citrix-secure-private-access/downloads/pandadoc.pdf) ‑ Outil de surveillance de l'infrastructure.
- Panorama9 ‑ Plateforme de gestion informatique basée sur le cloud pour la surveillance du [réseau d](https://docs.citrix.com/en-us/citrix-secure-private-access/downloads/panopta.pdf)'entreprise.
- [Papyrs](https://docs.citrix.com/en-us/citrix-secure-private-access/downloads/panorama9.pdf) Éditeur pour créer vos propres pages intranet.
- ParkMyCloud ‑ Outil SaaS à usage unique pour se connecter à AWS, Azure Services ou GCP.
- [Peakon](https://docs.citrix.com/en-us/citrix-secure-private-access/downloads/papyrs.pdf) ‑ Outil pour mesurer et améliorer l'engagement des employés.
- [People HR](https://docs.citrix.com/en-us/citrix-secure-private-access/downloads/parkmycloud.pdf) système logiciel RH pour toutes les fonctions RH clés.
- [Pingboa](https://docs.citrix.com/en-us/citrix-secure-private-access/downloads/peakon.pdf)rd ‑ Outil pour créer des organigrammes pour organiser les équipes et la planification [des effectif](https://docs.citrix.com/en-us/citrix-secure-private-access/downloads/peoplehr.pdf)s.
- [Pigeonhole](https://docs.citrix.com/en-us/citrix-secure-private-access/downloads/pingboard.pdf) Live Plateforme interactive de questions-réponses.
- Pipedrive Logiciel de CRM de vente et de gestion des pipelines.
- [PlanMyLeave](https://docs.citrix.com/en-us/citrix-secure-private-access/downloads/pigeonhole-live.pdf) Système de gestion des congés pour la gestion et le suivi des congés des em[ployés.](https://docs.citrix.com/en-us/citrix-secure-private-access/downloads/pipedrive.pdf)
- [PlayVox](https://docs.citrix.com/en-us/citrix-secure-private-access/downloads/planmyleave.pdf) ‑ Outil de surveillance de la qualité du service client.
- Podbean ‑ Fournisseur de services de podcasts.
- Podio Un outil Web pour organiser la communication d'équipe, les processus métier, les données et le contenu dans les espaces de travail de gestion de projet.
- POPin Plateforme de résolution de foule et application mobile qui opérationnalise l'engage[ment d](https://docs.citrix.com/en-us/citrix-secure-private-access/downloads/podio.pdf)e l'équipe pour la résolution de problèmes
- [Postm](https://docs.citrix.com/en-us/citrix-secure-private-access/downloads/popin.pdf)an ‑ Environnement de développement d'API.
- Prescreen ‑ Outil de suivi des candidats pour publier les offres d'emploi en ligne et hors ligne.
- [ProductB](https://docs.citrix.com/en-us/citrix-secure-private-access/downloads/postman.pdf)oard Outil de gestion des produits.
- [ProdPad](https://docs.citrix.com/en-us/citrix-secure-private-access/downloads/prescreen.pdf) ‑ Logiciel de gestion de produits pour développer des stratégies produits.
- [Proto.io](https://docs.citrix.com/en-us/citrix-secure-private-access/downloads/productboard.pdf) ‑ Plateforme de prototypage d'applications pour créer des prototypes haute fidélité [entièrem](https://docs.citrix.com/en-us/citrix-secure-private-access/downloads/prodpad.pdf)ent interactifs.
- Proxyclick Solution de gestion des visiteurs basée sur le cloud pour gérer les visiteurs, dévelop[per leur](https://docs.citrix.com/en-us/citrix-secure-private-access/downloads/proto-io.pdf) image de marque et assurer la sécurité.
- Pulumi Plateforme de développement cloud native pour conteneurs, sans serveur, infrastruc[ture et Kub](https://docs.citrix.com/en-us/citrix-secure-private-access/downloads/proxyclick.pdf)ernetes.
- [PurelyH](https://docs.citrix.com/en-us/citrix-secure-private-access/downloads/pulumi.pdf)R Outil de gestion des congés pour accéder aux données sur les congés des employés.
- Promapp –Outil de gestion des processus métier (BPM).
- [Prescreen](https://docs.citrix.com/en-us/citrix-secure-private-access/downloads/purelyhr.pdf) ‑ Système de suivi des candidats basé sur le cloud pour publier les offres d'emploi en ligne et hors ligne.
- [QAComple](https://docs.citrix.com/en-us/citrix-secure-private-access/downloads/prescreen.pdf)te ‑ Outil de gestion des tests logiciels.
- Qualaroo ‑ Outil de rétroaction pour obtenir des informations de la part des clients.
- [Quality Built,](https://docs.citrix.com/en-us/citrix-secure-private-access/downloads/qa-complete.pdf) LLC –Secteur de l'assurance, des finances et de la construction pour fournir des [services d](https://docs.citrix.com/en-us/citrix-secure-private-access/downloads/qualaroo.pdf)'assurance qualité de tiers fiables et innovants.
- Qubole ‑ Plateforme en libre‑service pour l'analyse du Big Data basée sur Amazon.
- Questetra BPM Suite ‑ Plateforme de processus métier basée sur le Web pour les flux de travail [courant](https://docs.citrix.com/en-us/citrix-secure-private-access/downloads/qubole.pdf)s.
- [QuestionPro](https://docs.citrix.com/en-us/citrix-secure-private-access/downloads/questetra.pdf) ‑ Logiciel de sondage en ligne pour créer des sondages et des questionnaires.
- Quandora ‑ Solution de gestion des connaissances basée sur les questions et réponses.
- Quip [‑ Suite l](https://docs.citrix.com/en-us/citrix-secure-private-access/downloads/question-pro.pdf)ogicielle de productivité collaborative pour mobile et le Web.
- [Rackspace](https://docs.citrix.com/en-us/citrix-secure-private-access/downloads/quandora.pdf) Services de cloud computing gérés.
- [Read](https://docs.citrix.com/en-us/citrix-secure-private-access/downloads/quip.pdf)Cube Outil de gestion des références Web, de bureau et mobiles.
- [RealtimeBo](https://docs.citrix.com/en-us/citrix-secure-private-access/downloads/rackspace.pdf)ard Outil de collaboration sur tableau blanc permettant aux organisations de col[laborer au](https://docs.citrix.com/en-us/citrix-secure-private-access/downloads/read-cube.pdf)‑delà des formats, des outils, des lieux et des fuseaux horaires.
- Receptive ‑ Outil permettant de recueillir les commentaires des clients, des équipes et du marché en un seul endroit.
- [Remedyfo](https://docs.citrix.com/en-us/citrix-secure-private-access/downloads/receptive.pdf)rce ‑ Système de gestion des services informatiques et d'assistance.
- Retrace ‑ Outil de gestion des performances des applications qui fournit le suivi des bogues, l' [agrégation de](https://docs.citrix.com/en-us/citrix-secure-private-access/downloads/remedyforce.pdf)s données et des alertes automatiques.
- Robin ‑ Outils d'expérience en milieu de travail pour planifier des salles de conférence et des [réservat](https://docs.citrix.com/en-us/citrix-secure-private-access/downloads/retrace.pdf)ions de bureau.
- [Rollba](https://docs.citrix.com/en-us/citrix-secure-private-access/downloads/robin.pdf)r ‑ Alerte d'erreur en temps réel et outils de débogage pour les développeurs.
- Really Simple Systems ‑ Logiciel CRM basé sur le cloud permettant aux petites entreprises de [gérer le](https://docs.citrix.com/en-us/citrix-secure-private-access/downloads/rollbar.pdf)urs ventes et leur marketing.
- Reamaze Logiciel de support client pour soutenir, engager et convertir les clients par chat, [réseaux sociaux, SMS, F](https://docs.citrix.com/en-us/citrix-secure-private-access/downloads/really-simple-systems.pdf)AQ et e‑mail sur une plate‑forme unique.
- Resource Guru ‑ Logiciel de gestion des ressources pour planifier le personnel, l'équipement et d'[autres r](https://docs.citrix.com/en-us/citrix-secure-private-access/downloads/reamaze.pdf)essources.
- Retrace ‑ Gestion des performances des applications pour intégrer le profilage du code, le suivi [des erreurs, les](https://docs.citrix.com/en-us/citrix-secure-private-access/downloads/resource-guru.pdf) journaux des applications et les mesures.
- Roadmunk ‑ Logiciel de feuille de route produit et outil de feuille de route pour créer des feuilles de route de produits.
- [Runscope](https://docs.citrix.com/en-us/citrix-secure-private-access/downloads/roadmunk.pdf) ‑ Outil pour créer, gérer et exécuter des tests et des moniteurs d'API fonctionnels.
- Salesforce Outil CRM pour gérer les informations de contact des clients, intégrer les médias [sociaux et](https://docs.citrix.com/en-us/citrix-secure-private-access/downloads/runscope.pdf) faciliter la collaboration client en temps réel.
- SalesLoft Plateforme d'engagement commercial pour des ventes efficaces et génératrices de [revenus](https://docs.citrix.com/en-us/citrix-secure-private-access/downloads/salesforce.pdf)
- [Salsify](https://docs.citrix.com/en-us/citrix-secure-private-access/downloads/salesloft.pdf) ‑ Plateforme de gestion de l'expérience produit (PXM).
- Samanage Outil de gestion des services informatiques.
- [Samep](https://docs.citrix.com/en-us/citrix-secure-private-access/downloads/salsify.pdf)age ‑ Logiciel de collaboration pour gérer des projets en ligne.
- [Screencast](https://docs.citrix.com/en-us/citrix-secure-private-access/downloads/samanage.pdf)-O-Matic Outil pour capter et éditer des vidéos.
- [ScreenStep](https://docs.citrix.com/en-us/citrix-secure-private-access/downloads/samepage.pdf)s —Outils permettant de créer des documents visuels centrés sur des captures d' écran.
- [SendSafely](https://docs.citrix.com/en-us/citrix-secure-private-access/downloads/screensteps.pdf) —Plateforme de cryptage pour l'échange sécurisé de fichiers et de courriels.
- Sentry Logiciel de suivi des erreurs open source.
- [ServiceDesk](https://docs.citrix.com/en-us/citrix-secure-private-access/downloads/sendsafely.pdf) Plus Outil pour le centre de services informatiques.
- ServiceNow ‑ Plateforme Cloud pour créer des flux de travail numériques.
- SharePoint –Plate‑forme de collaboration utilisée pour la gestion et le stockage de documents.
- [Shufflrr](https://docs.citrix.com/fr-fr/citrix-secure-private-access/service/saas-apps-templates/citrix-gateway-servicenow-saas.html) ‑ Outil de gestion des présentations pour créer, mettre à jour, partager et diffuser des présentations.
- Sigma Computing ‑ Un outil d'analyse permettant d'explorer, d'analyser et de visualiser les [donnée](https://docs.citrix.com/en-us/citrix-secure-private-access/downloads/shufflrr.pdf)s.
- [Signavio](https://docs.citrix.com/en-us/citrix-secure-private-access/downloads/sigma-computing.pdf) —Un outil de modélisation des processus métier.
- Skeddly Outil pour automatiser les ressources AWS.
- [Skills Bas](https://docs.citrix.com/en-us/citrix-secure-private-access/downloads/signavio.pdf)e Outil de gestion des talents pour suivre et documenter les performances et les com[pétences](https://docs.citrix.com/en-us/citrix-secure-private-access/downloads/skeddly.pdf) des employés.
- [Skyprep](https://docs.citrix.com/en-us/citrix-secure-private-access/downloads/skillsbase.pdf) ‑ Système de gestion de l'apprentissage (LMS) pour former les clients et les employés.
- Slack Outil de collaboration pour communiquer et partager des informations.
- [Slemma](https://docs.citrix.com/en-us/citrix-secure-private-access/downloads/skyprep.pdf) ‑ Outil d'analyse de données pour créer des rapports de données à partir de plusieurs [ensem](https://docs.citrix.com/en-us/citrix-secure-private-access/downloads/slack-admin-single-sign-on-configuration.pdf)bles de données.
- [Sli.do](https://docs.citrix.com/en-us/citrix-secure-private-access/downloads/slemma.pdf) Outil d'interaction pour les réunions, événements et conférences.
- SmartDraw Outil de diagramme utilisé pour créer des organigrammes, des organigrammes, [des ca](https://docs.citrix.com/en-us/citrix-secure-private-access/downloads/slido.pdf)rtes mentales, des diagrammes de projet et d'autres visuels commerciaux.
- [SmarterU](https://docs.citrix.com/en-us/citrix-secure-private-access/downloads/smart-draw.pdf) ‑ Système de gestion de l'apprentissage (LMS) pour former les clients et les employés.
- Smartsheet ‑ Outil de collaboration pour attribuer des tâches, suivre le processus du projet, [gérer les c](https://docs.citrix.com/en-us/citrix-secure-private-access/downloads/smarteru.pdf)alendriers et partager des documents.
- [SparkPost](https://docs.citrix.com/en-us/citrix-secure-private-access/downloads/smartsheet.pdf) ‑ Service de livraison de courrier électronique.
- Split Application de fractionnement de factures.
- [Spoke](https://docs.citrix.com/en-us/citrix-secure-private-access/downloads/spark-post.pdf) ‑ Outil de centre de service pour déposer des tickets de service.
- [Spot](https://docs.citrix.com/en-us/citrix-secure-private-access/downloads/split.pdf)inst ‑ Une plateforme d'optimisation SaaS qui aide les entreprises à acheter et à gérer la [capaci](https://docs.citrix.com/en-us/citrix-secure-private-access/downloads/spoke.pdf)té de l'infrastructure cloud.
- [SproutVi](https://docs.citrix.com/en-us/citrix-secure-private-access/downloads/spotinst.pdf)deo ‑ Plateforme pour héberger des vidéos professionnelles.
- Stackify Outil de dépannage qui prend en charge une suite d'outils, notamment Prefix et Re[trace.](https://docs.citrix.com/en-us/citrix-secure-private-access/downloads/sproutvideo.pdf)
- StatusCast ‑ Page hébergée pour informer vos employés et vos clients des temps d'arrêt et de [la maint](https://docs.citrix.com/en-us/citrix-secure-private-access/downloads/stackify.pdf)enance du site Web.
- StatusDashboard ‑ Plateforme de communication pour héberger des tableaux de bord d'état et [diffuser des](https://docs.citrix.com/en-us/citrix-secure-private-access/downloads/statuscast.pdf) notifications d'incident aux clients.
- Status Hero ‑ Outil de suivi des mises à jour de statut et des objectifs quotidiens de votre équipe.
- StatusHub ‑ Plateforme pour héberger la page d'état du service.
- [Statuspage](https://docs.citrix.com/en-us/citrix-secure-private-access/downloads/status-hero.pdf) Outil de communication de l'état et des incidents.
- [SugarCRM](https://docs.citrix.com/en-us/citrix-secure-private-access/downloads/statushub.pdf) ‑ outil CRM pour l'automatisation Salesforce, les campagnes marketing, le support [client, la co](https://docs.citrix.com/en-us/citrix-secure-private-access/downloads/statuspage.pdf)llaboration, le CRM mobile, le CRM social et la création de rapports.
- Sumo Logic ‑ Logiciel d'analyse de données qui se concentre sur la sécurité, les opérations et [les cas d](https://docs.citrix.com/en-us/citrix-secure-private-access/downloads/sugar-crm.pdf)'utilisation de la BI.
- [Supermood](https://docs.citrix.com/en-us/citrix-secure-private-access/downloads/sumologic-single-sign-on-configuration.pdf) ‑ Plateforme RH pour recueillir les commentaires des employés en temps réel.
- Syncplicity Outil de partage et de synchronisation de fichiers.
- [Tableau](https://docs.citrix.com/en-us/citrix-secure-private-access/downloads/supermood.pdf) ‑ Outil de création de visualisation interactive des données.
- [TalentLMS](https://docs.citrix.com/en-us/citrix-secure-private-access/downloads/syncplicity.pdf) ‑ Système de gestion de l'apprentissage (LMS) pour faciliter les séminaires, cours et [autres p](https://docs.citrix.com/en-us/citrix-secure-private-access/downloads/citrix-gateway-tableau-saas.html)rogrammes de formation en ligne.
- Tallie —Outil permettant de capturer et de télécharger des reçus, de générer des notes de frais [et de perso](https://docs.citrix.com/en-us/citrix-secure-private-access/downloads/talent-lms.pdf)nnaliser les détails des dépenses.
- [Targe](https://docs.citrix.com/en-us/citrix-secure-private-access/downloads/tallie.pdf)tprocess ‑ Logiciel de gestion de projet Agile pour Scrum, Kanban, SAFe, etc.
- Teamphoria ‑ Logiciel pour fournir des mesures d'engagement des employés en temps réel, des [évaluations de](https://docs.citrix.com/en-us/citrix-secure-private-access/downloads/targetprocess.pdf)s employés et une reconnaissance.
- TeamViewer Application logicielle propriétaire pour le contrôle à distance, le partage de bu[reau, les réu](https://docs.citrix.com/en-us/citrix-secure-private-access/downloads/teamphoria.pdf)nions en ligne, les conférences Web et le transfert de fichiers entre ordinateurs.
- Tenable.io ‑ Outil qui fournit des données pour identifier, étudier et hiérarchiser la correction [des vulnérab](https://docs.citrix.com/en-us/citrix-secure-private-access/downloads/teamviewer.pdf)ilités et des erreurs de configuration dans votre environnement informatique.
- [Testable](https://docs.citrix.com/en-us/citrix-secure-private-access/downloads/tenable-io.pdf) Outil pour créer des expériences et des enquêtes comportementales.
- TestingBot Outil permettant de fournir différentes versions de navigateur pour les tests en di[rect et au](https://docs.citrix.com/en-us/citrix-secure-private-access/downloads/testable.pdf)tomatisés.
- TestFairy ‑ Plateforme de test mobile, pour fournir aux entreprises des enregistrements vidéo, [des journau](https://docs.citrix.com/en-us/citrix-secure-private-access/downloads/testing-bot.pdf)x et des rapports de plantage des sessions mobiles.
- TextExpander ‑ Outil de communication permettant d'insérer des extraits de texte provenant d' [un référe](https://docs.citrix.com/en-us/citrix-secure-private-access/downloads/testfairy.pdf)ntiel d'e‑mails et d'autres contenus, au fur et à mesure de la frappe.
- [TextMagic](https://docs.citrix.com/en-us/citrix-secure-private-access/downloads/textexpander.pdf) Service de messagerie pour communiquer avec les clients.
- ThousandEyes ‑ Outil pour surveiller l'infrastructure réseau, résoudre les problèmes de mise à [disposition](https://docs.citrix.com/en-us/citrix-secure-private-access/downloads/textmagic.pdf) des applications et cartographier les performances Internet.
- [Thycotic Secret](https://docs.citrix.com/en-us/citrix-secure-private-access/downloads/thousandeyes.pdf) server ‑ Outil logiciel de gestion de compte pour gérer les mots de passe.
- TimeLive —Outil permettant de fournir des feuilles de temps et de suivre le temps.
- Tinfoil Security ‑ Logiciel de solution de sécurité pour détecter les vulnérabilités.
- [Trisotech](https://docs.citrix.com/en-us/citrix-secure-private-access/downloads/time-live.pdf) ‑ Outil qui permet aux clients de découvrir, de modéliser et d'analyser leur entreprise [numérique.](https://docs.citrix.com/en-us/citrix-secure-private-access/downloads/tinfoil-security.pdf)
- [Trumba](https://docs.citrix.com/en-us/citrix-secure-private-access/downloads/trisotech.pdf) ‑ Outil pour publier des calendriers d'événements interactifs en ligne.
- TwentyThree ‑ Plateforme de marketing vidéo pour intégrer et ajouter des vidéos à la pile mar‑ [keting.](https://docs.citrix.com/en-us/citrix-secure-private-access/downloads/trumba.pdf)
- Twilio Une plateforme de développement pour les communications.
- [Ubersmith](https://docs.citrix.com/en-us/citrix-secure-private-access/downloads/twentythree.pdf) Logiciel de gestion d'entreprise pour la facturation basée sur l'utilisation, l'établissement de devis, la gestion des commandes, la gestion de l'infrastructure et les solutions de [billette](https://docs.citrix.com/en-us/citrix-secure-private-access/downloads/twilio.pdf)rie du centre d'assistance.
- [UniFi](https://docs.citrix.com/en-us/citrix-secure-private-access/downloads/ubersmith.pdf) Logiciel de communication et de collaboration avec fonctionnalités vocales, de collaboration Web et de visioconférence.
- UPTRENDS —Solution de surveillance de site Web pour suivre la disponibilité et les perfor[manc](https://docs.citrix.com/en-us/citrix-secure-private-access/downloads/unifi.pdf)es du site Web.
- UserEcho ‑ outil de forum communautaire qui aide les entreprises à gérer les commentaires des [clients.](https://docs.citrix.com/en-us/citrix-secure-private-access/downloads/uptrends.pdf)
- UserVoice Logiciel de gestion des commentaires sur les produits pour permettre aux entre[prises de p](https://docs.citrix.com/en-us/citrix-secure-private-access/downloads/userecho.pdf)rendre des décisions sur les produits basées sur les données.
- VALIMAIL Logiciel d'authentification des e-mails pour authentifier les e-mails légitimes et blo[quer les at](https://docs.citrix.com/en-us/citrix-secure-private-access/downloads/uservoice.pdf)taques par hameçonnage.
- Veracode ‑ L'analyseur de code source et le scanner de code protègent les entreprises contre [les cyberm](https://docs.citrix.com/en-us/citrix-secure-private-access/downloads/valimail.pdf)enaces et les portes dérobées des applications.
- Velpic ‑ Système de gestion de l'apprentissage (LMS) conçu pour rationaliser la formation en [milieu de](https://docs.citrix.com/en-us/citrix-secure-private-access/downloads/veracode.pdf) travail.
- VictorOps Logiciel de gestion des incidents pour fournir une observabilité DevOps, une collab[oration](https://docs.citrix.com/en-us/citrix-secure-private-access/downloads/velpic.pdf) et des alertes en temps réel.
- [VIDIZMO](https://docs.citrix.com/en-us/citrix-secure-private-access/downloads/victorops.pdf) ‑ Logiciel de streaming vidéo en direct et à la demande pour les entreprises.
- Visual Paradigm ‑ Plateforme en ligne de modélisation visuelle et de création de diagrammes [pour la c](https://docs.citrix.com/en-us/citrix-secure-private-access/downloads/vidizmo.pdf)ollaboration en équipe.
- Vtiger ‑ Outil CRM qui permet aux équipes de vente, de support et de marketing de s'organiser [et de collaborer.](https://docs.citrix.com/en-us/citrix-secure-private-access/downloads/visual-paradigm.pdf)
- [WaveM](https://docs.citrix.com/en-us/citrix-secure-private-access/downloads/vtiger.pdf)aker Logiciel pour créer et exécuter des applications personnalisées.
- Weekdone ‑ Outil pour créer un tableau de bord des managers et un service de gestion d'équipe pour les entreprises.
- Wepow Outil pour connecter les recruteurs, les candidats et les employeurs grâce à une solu[tion d](https://docs.citrix.com/en-us/citrix-secure-private-access/downloads/weekdone.pdf)'entretien mobile et vidéo.
- [When I W](https://docs.citrix.com/en-us/citrix-secure-private-access/downloads/wepow.pdf)ork Outil de planification des employés et de suivi du temps.
- WhosOnLocation —Outil pour suivre le flux de personnes à travers les sites et les zones.
- [Workable](https://docs.citrix.com/en-us/citrix-secure-private-access/downloads/when-i-work.pdf) ‑ Système de suivi des candidats.
- [Workday](https://docs.citrix.com/en-us/citrix-secure-private-access/downloads/whos-on-ocation.pdf) ‑ Outil de gestion financière, de ressources humaines et de planification.
- [Workpath](https://docs.citrix.com/en-us/citrix-secure-private-access/downloads/workable.pdf) Outil pour gérer les objectifs et les performances de l'organisation.
- [Workplac](https://docs.citrix.com/fr-fr/citrix-secure-private-access/service/saas-apps-templates/citrix-gateway-workday-saas.html)e ‑ Outil de collaboration de Facebook pour aider les employés à communiquer via [une interfa](https://docs.citrix.com/en-us/citrix-secure-private-access/downloads/workpath.pdf)ce familière.
- Workstars ‑ Plateforme pour les programmes sociaux et de reconnaissance des employés par [les pairs.](https://docs.citrix.com/en-us/citrix-secure-private-access/downloads/workplace-single-sign-on-configuration.pdf)
- [Workteam](https://docs.citrix.com/en-us/citrix-secure-private-access/downloads/workstars.pdf) ‑ Outil de suivi du temps et de la présence des employés.
- Wrike Logiciel de gestion de projets sociaux et de collaboration.
- [XaitPorter](https://docs.citrix.com/en-us/citrix-secure-private-access/downloads/workteam.pdf) Logiciel de co-création de documents pour les offres et propositions et autres doc[umen](https://docs.citrix.com/en-us/citrix-secure-private-access/downloads/wrike.pdf)ts commerciaux.
- [Ximble](https://docs.citrix.com/en-us/citrix-secure-private-access/downloads/xaitporter.pdf) Outil de planification des employés et de suivi du temps.
- XMatters ‑ Plateforme de collaboration avec un logiciel d'alerte qui s'intègre à d'autres outils [pour cr](https://docs.citrix.com/en-us/citrix-secure-private-access/downloads/ximble.pdf)éer un processus transparent et une communication efficace.
- [Yodeck](https://docs.citrix.com/en-us/citrix-secure-private-access/downloads/xmatters.pdf) ‑ Outil pour gérer les écrans à distance, via le Web ou sur mobile.
- Zendesk Logiciel permettant de demander le service client et de consigner les tickets de sup[port.](https://docs.citrix.com/en-us/citrix-secure-private-access/downloads/yodeck.pdf)
- [Ziflow](https://docs.citrix.com/en-us/citrix-secure-private-access/downloads/zendesk.pdf) ‑ Outil pour les équipes de production créatives.
- Zillable —Plateforme de collaboration dotée de fonctionnalités de communication.
- [Zing tr](https://docs.citrix.com/en-us/citrix-secure-private-access/downloads/ziflow.pdf)ee ‑ Une boîte à outils pour créer des arbres de décision interactifs et des utilitaires de [résoluti](https://docs.citrix.com/en-us/citrix-secure-private-access/downloads/zillable.pdf)on des problèmes.
- ZIVVER‑ Outil qui permet le transfert sécurisé de courriels et defichiers depuis votre programme [de messa](https://docs.citrix.com/en-us/citrix-secure-private-access/downloads/zingtree.pdf)gerie familier.
- [Zoho](https://docs.citrix.com/en-us/citrix-secure-private-access/downloads/zivver.pdf) ‑ Suite d'applications professionnelles.
- Zoom Logiciel de communication et de collaboration avec fonctionnalités vocales, de collab[oratio](https://docs.citrix.com/en-us/citrix-secure-private-access/downloads/zoho-one.pdf)n Web et de visioconférence.

• Zuora ‑ Un logiciel basé sur un abonnement qui permet à une entreprise de lancer, de gérer et de se transformer en entreprise d'abonnement.

# **Lancer une application configurée ‑ workflow utilisateur**

### December 27, 2023

En tant qu'utilisateur, vous devez effectuer les opérations suivantes :

- 1. Téléchargez l'application Citrix Workspace depuis https://www.citrix.com/downloads. Dans la liste **Find Downloads** (Recherche de téléchargements), sélectionnez **Application Citrix Work‑ space**.
- 2. Connectez-vous et recherchez vos applications SaaS. Cliquez sur l'[application pour la](https://www.citrix.com/downloads) lancer.

Vous pouvez désormais utiliser l'application SaaS depuis l'application Citrix Workspace ou depuis le portail Web de Citrix Workspace.

Selon les paramètres configurés par l'administrateur, vos applications SaaS s'ouvrent à l'aide du moteur de navigateur de l'application Workspace ou vous êtes redirigé vers un navigateur sécurisé.

Le diagramme suivant montre le flux de haut niveau de l'application Citrix Workspace.

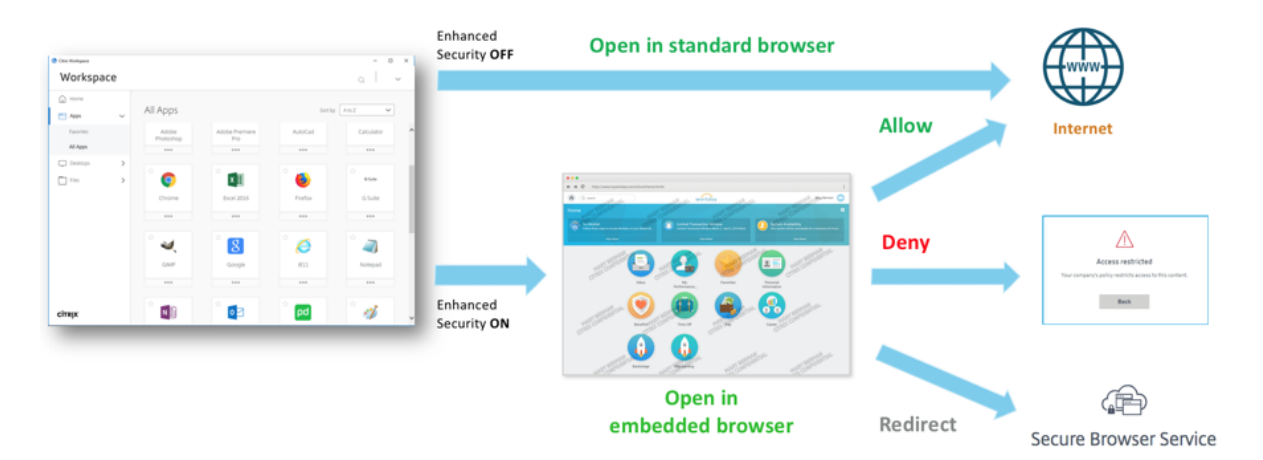

Le diagramme suivant illustre le flux de haut niveau du portail Web de Citrix Workspace.

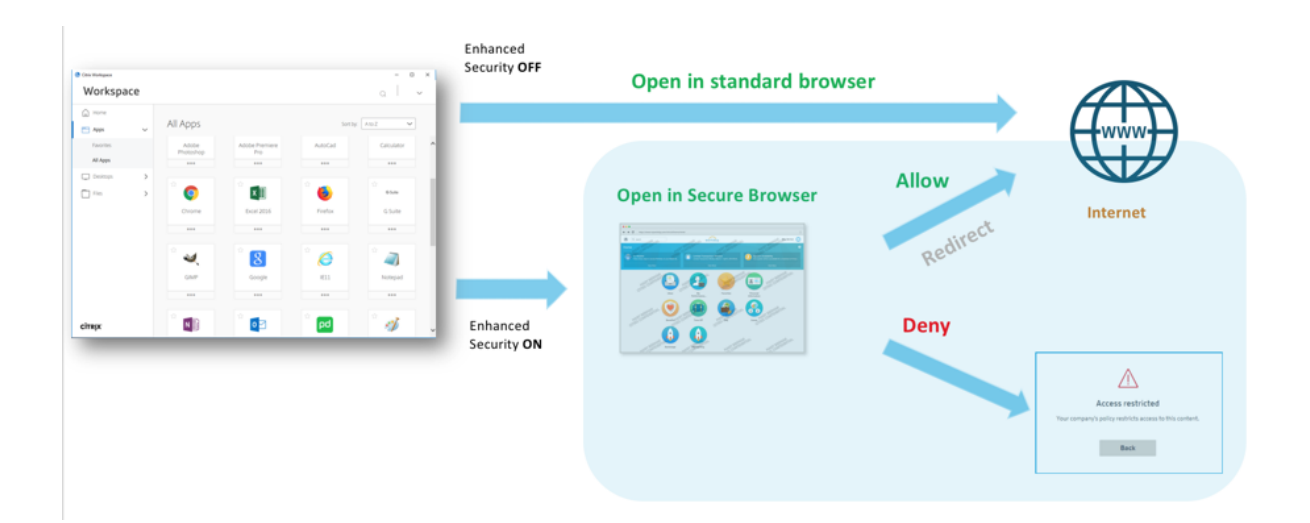

# **Accès en lecture seule pour les administrateurs aux applications SaaS et Web**

#### December 27, 2023

Les organisations comprennent généralement plusieurs administrateurs et les administrateurs doivent disposer de différents niveaux de privilèges d'accès. Les équipes d'administrateurs de sécurité utilisant le service Secure Private Access peuvent fournir des contrôles granulaires, tels qu' un accès en lecture seule aux administrateurs. Les administrateurs qui n'ajoutent ni ne modifient aucune application peuvent bénéficier d'un accès en lecture seule pour afficher les détails de l' application. Les administrateurs du service Secure Private Access disposant d'un accès en lecture seule ne peuvent pas effectuer les tâches suivantes.

- Ajoutez des applications Web ou SaaS d'entreprise.
- Ajoutez de nouvelles appliances Connector dans des emplacements de ressources existants ou nouveaux.

# **Comment fournir un accès en lecture seule aux administrateurs**

Après vous être connecté à Citrix Cloud, sélectionnez **Gestion des identités et des accès** à partir du menu.

Sur la page Gestion des identités et des accès, cliquez sur **Administrateurs**. La console affiche tous les administrateurs actuels du compte.

# **Ajouter un administrateur disposant d'un accès en lecture seule**

- 1. Dans **Ajouter des administrateurs**, sélectionnez le fournisseur d'identité à partir duquel vous souhaitez sélectionner l'administrateur. Citrix Cloud peut parfois vous demander de vous connecter d'abord au fournisseur d'identité (par exemple, Azure Active Directory).
- 2. Si **Citrix Identity** est sélectionné, entrez l'adresse e‑mail de l'utilisateur, puis cliquez sur **In‑ viter**.
- 3. Si Azure Active Directory est sélectionné, entrez le nom de l'utilisateur que vous souhaitez ajouter, puis cliquez sur Inviter.
- 4. Sélectionnez **Accès personnalisé**. Les options suivantes s'affichent :
	- **Sélectionnez Administrateur à accès complet (Technical Preview)** : fournit un accès complet.
	- **Administrateur en lecture seule (Technical Preview)** : fournit un accès en lecture seule.
- 5. Sélectionnez **Administrateur en lecture seule (Technical Preview)**.

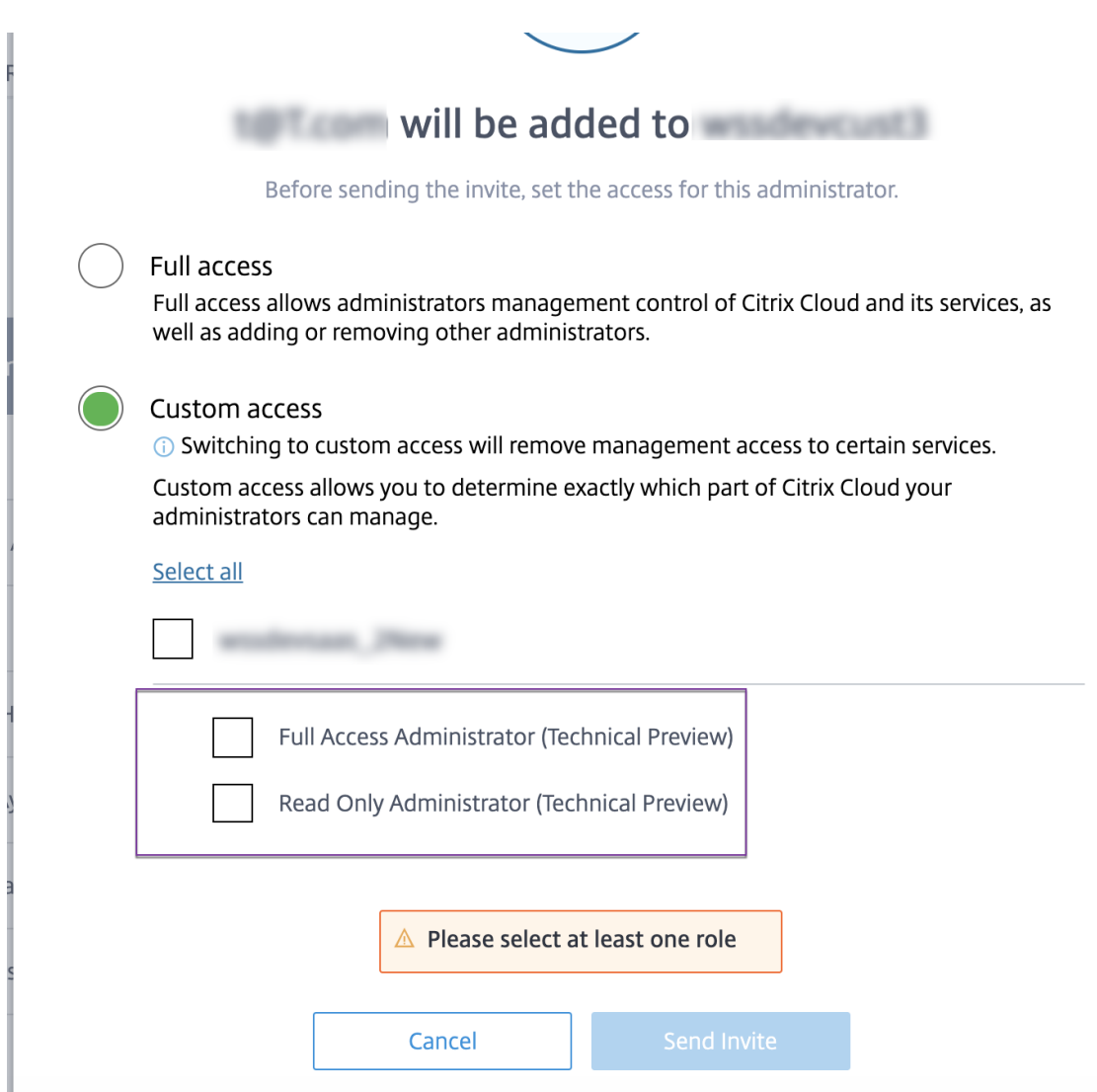

#### 6. Cliquez sur **Envoyer invitation**.

#### **Important :**

- Lorsque vous accordez un accès **administrateur en lecture seule** aux administrateurs NetScaler Gateway Service, vous devez également activer la **bibliothèque** à partir de la liste de **gestion générale** pour ces administrateurs. Ce n'est qu'alors que l'option **Afficher** pour les applications est activée pour les administrateurs.
- Le bouton **Ajouter une application Web/SaaS** est désactivé pour les utilisateurs disposant d'un accès **administrateur en lecture seule** .

# **Pour afficher les détails de l'application lorsque les administrateurs disposent d'un accès en lecture seule**

1. Après vous être connecté à Citrix Cloud, sélectionnez **Bibliothèque** dans le menu.

2. Sélectionnez l'application dont vous souhaitez afficher les détails et cliquez sur les **points de suspension**.

Seule l'option **Afficher** est activée. Toutes les autres options sont désactivées.

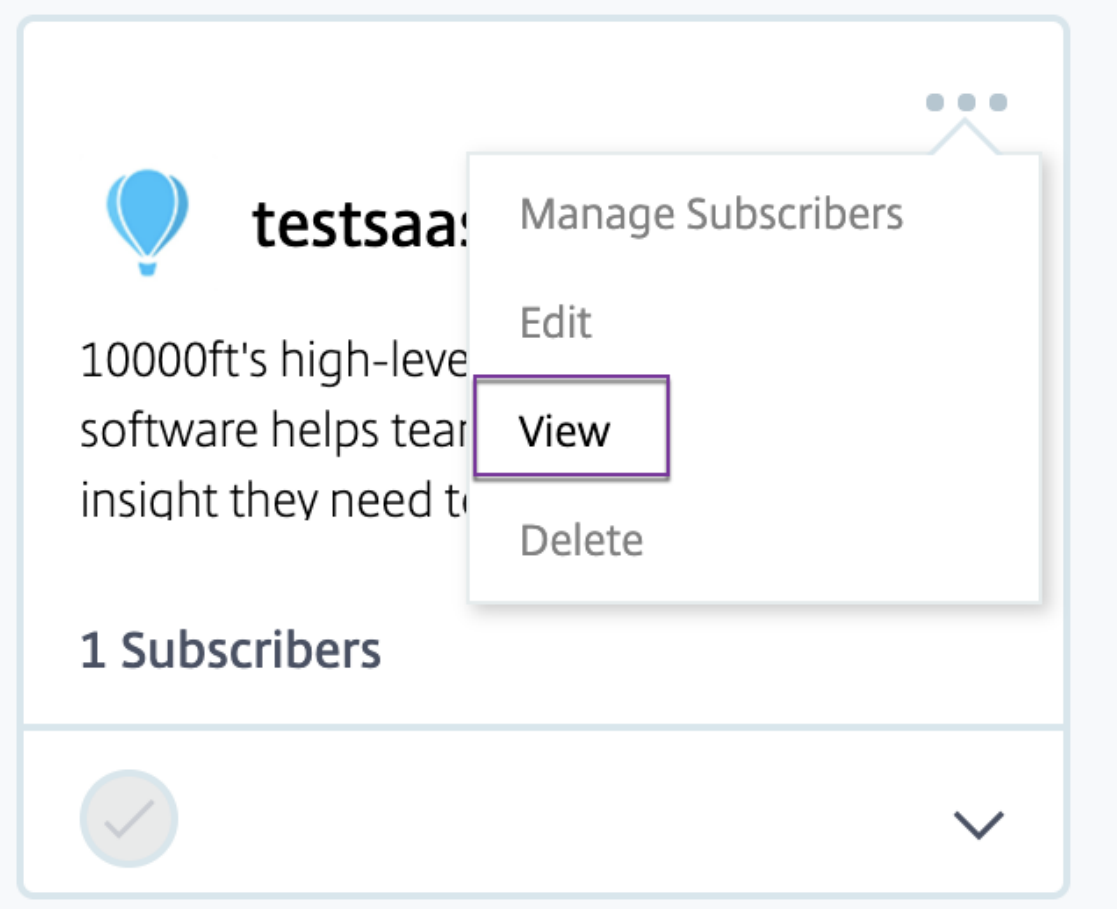

# 3. Cliquez sur **Afficher**.

 $\leftarrow$  View App :  $\blacksquare$ 

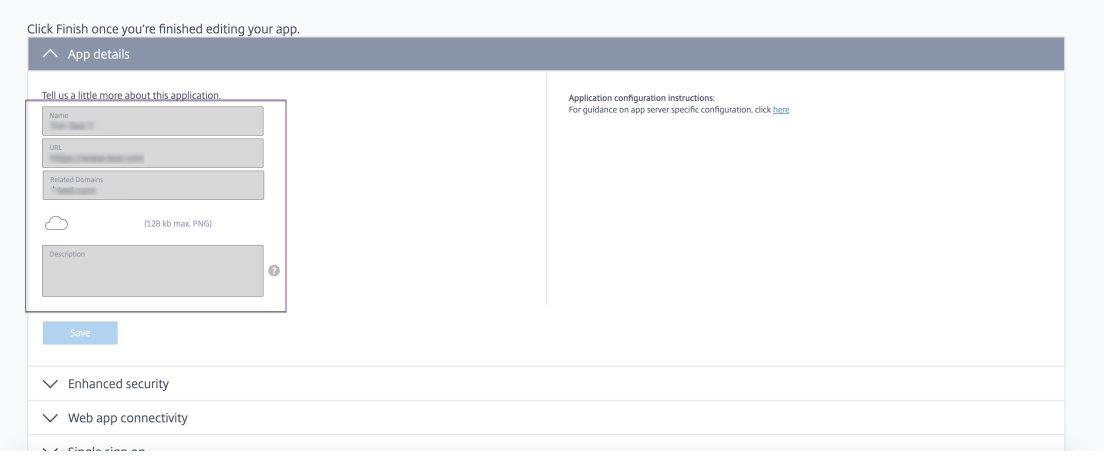

# **Meilleures pratiques de configuration des applications Web et SaaS**

#### June 19, 2024

L'accès aux applications publiées et non publiées dépend des applications et des stratégies d'accès configurées dans le service Secure Private Access.

# **Accès aux applications publiées et non publiées via Secure Private Access**

# • **Accès aux applications Web publiées et aux domaines associés :**

**–** Lorsqu'un utilisateur accède à un nom de domaine complet associé à une application Web publiée, l'accès n'est autorisé que si une stratégie d'accès est configurée explicitement avec l'action **Autoriser** ou **Autoriseravec restrictions** pour l'utilisateur.

#### **Remarque :**

Il est recommandé de faire en sorte que plusieurs applications ne partagent pas le même domaine d'URL d'application ou des domaines associés pour obtenir une cor‑ respondance exacte. Si plusieurs applications partagent le même domaine URL d' application ou des domaines associés, l'accès est fourni en fonction de la correspondance exacte du FQDN et de la hiérarchisation des stratégies. Pour plus de détails, consultez la section Correspondance et hiérarchisation des stratégies d'accès.

**–** Si aucune stratégie d'accès ne correspond à l'application publiée ou si aucune application n'est associée à une stratégie d'accès, l'accès à l'[application est refusé par défa](https://docs.citrix.com/fr-fr/citrix-secure-private-access/service/best-practices-app-configurations.html#access-policy-matching-and-prioritization)ut. Pour plus de détails sur les stratégies d'accès, voir Stratégies d'accès.

# • **Accès à des applications Web internes non publiées et à des URL Internet externes :**

Pour activer la sécurité Zero Trust, Secure PrivateA[ccess refuse l](https://docs.citrix.com/fr-fr/citrix-secure-private-access/service/admin-guided-workflow-for-easy-onboarding-and-setup#step-3-configure-an-access-policy-with-multiple-rules)'accès aux applications Web in‑ ternes ou aux URL intranet qui ne sont pas associées à une application et pour lesquelles aucune stratégie d'accès n'est configurée pour l'application. Pour autoriser l'accès à des utilisateurs spécifiques, assurez‑vous qu'une stratégie d'accès est configurée pour vos applications Web intranet.

Pour toute URL qui n'est pas configurée en tant qu'application dans Secure Private Access, le trafic est directement dirigé vers Internet.

**–** Dans de tels cas, l'accès aux domaines URL des applications Web de l'intranet est achem‑ iné directement et l'accès est donc refusé (sauf si l'utilisateur se trouve déjà dans l'in‑ tranet).

**–** Pour les URL Internet non publiées, l'accès dépend des règles configurées pour les applica‑ tions non autorisées, si elles sont activées. Par défaut, cet accès est autorisé dans Secure Private Access. Pour plus de détails, voir Configurer les règles pour les sites Web non au‑ torisés.

# **Correspo[ndance](https://docs.citrix.com/fr-fr/citrix-secure-private-access/service/web-filtering#configure-rules-for-unsanctioned-websites) et hiérarchisation des straté[gies d](https://docs.citrix.com/fr-fr/citrix-secure-private-access/service/web-filtering#configure-rules-for-unsanctioned-websites)'accès**

Secure Private Access effectue les opérations suivantes lorsqu'une application correspond à la stratégie d'accès :

- 1. Fait correspondre le domaine auquel vous accédez au domaine de l'URL de l'application ou à des domaines associés pour obtenir une correspondance exacte.
- 2. Si une application Secure Private Access configurée avec un FQDN à correspondance exacte est trouvée, Secure Private Access évalue toutes les stratégies configurées pour cette application.
	- Les stratégies sont évaluées par ordre de priorité jusqu'à ce que le contexte utilisateur corresponde. L'action (autoriser/refuser) est appliquée à la première stratégie correspon‑ dante dans l'ordre de priorité.
	- Si aucune stratégie ne correspond, l'accès est refusé par défaut.
- 3. Si aucune correspondance exacte de nom de domaine complet n'est trouvée, Secure Private Access fait correspondre le domaine en fonction de la correspondance la plus longue (telle qu' une correspondance de caractères génériques) pour rechercher les applications et les stratégies correspondantes.

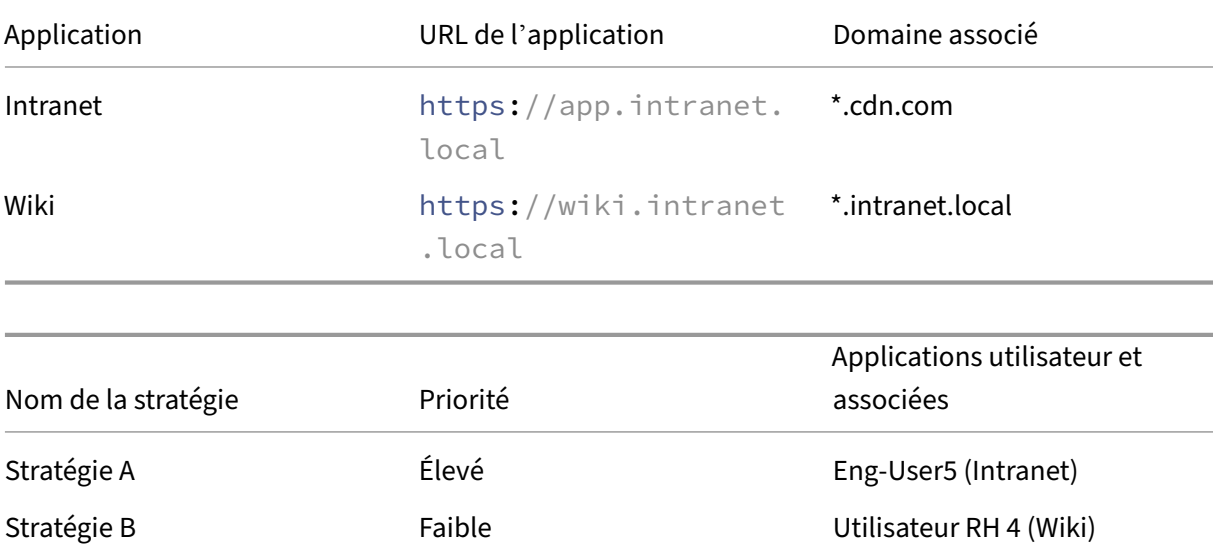

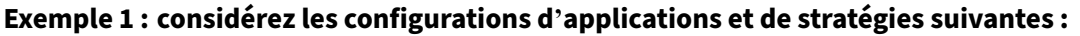

Si HR-User4 accède à app.intranet.local, voici ce qui se passe :

- a) Secure Private Access recherche toutes les stratégies présentant une correspondance exacte avec le domaine auquel vous accédez, app.intranet. local dans le cas présent.
- b) Secure Private Access trouve PolicyAet vérifie si les conditions correspondent.
- c) Étant donné que les conditions ne correspondent pas, Secure Private Access s'arrête là et ne vérifie pas les correspondances de caractères génériques, même si la stratégie PolicyB aurait correspondu (puisque app.intranet.local correspond au domaine associé de l'application Wiki  $\star$ . intranet. local) et aurait autorisé l'accès.
- d) L'accès à l'application Wiki HR-User4 est donc refusé.

# **Exemple 2 : considérez la configuration des applications et des stratégie suivante dans laquelle le même domaine est utilisé dans plusieurs applications :**

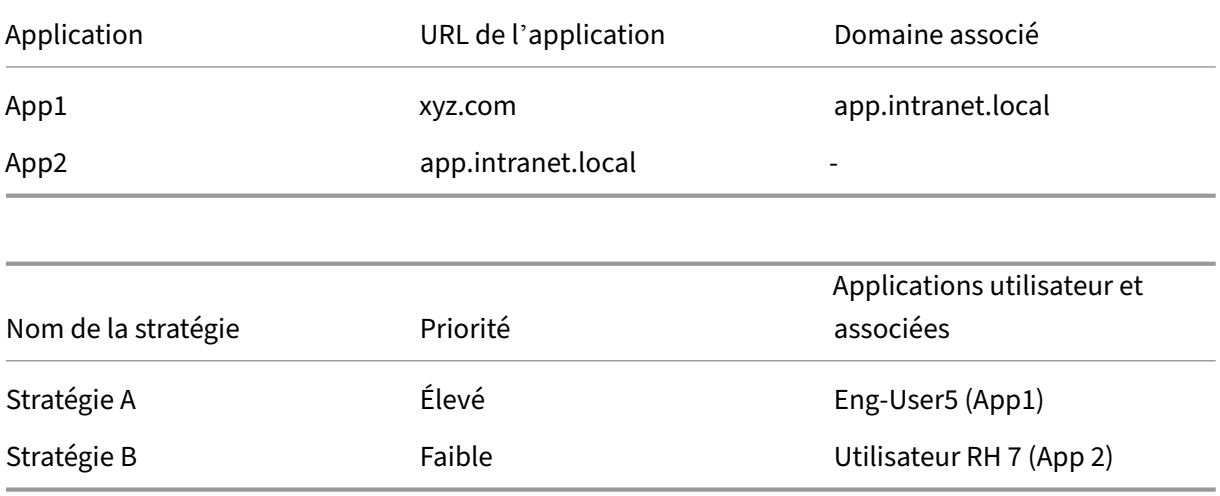

Lorsque l'utilisateur Eng-User5 accède à app.intranet.local, App1 et App2 correspondent en raison de la correspondance exacte du FQDN et, par conséquent, l'accès de l'utilisateur Eng-User5 via PolicyA est autorisé.

Cependant, si le domaine associé d'App1 avait été \*.intranet.local, l'accès à Eng-User5 aurait été refusé, car app.intranet.local aurait correspondu exactement à la stratégie PolicyB, qui interdit l'accès de l'utilisateur Eng-User5.

# **Meilleures pratiques en matière de configuration des applications**

# **Les domaines IDP doivent disposer de leur propre application**

Au lieu d'ajouter des domaines IDP en tant que domaines associés dans les configurations de votre application intranet, nous vous recommandons de procéder comme suit :

• Créez des applications distinctes pour tous les domaines IDP.

- Créez une stratégie autorisant tous les utilisateurs qui en ont besoin à accéder à la page d'authentification IDP, puis accordez la priorité absolue à cette stratégie.
- Masquez cette application (en sélectionnant l'option **Ne pas afficher l'icône de l'application aux utilisateurs**) dans la configuration de l'application afin qu'elle ne soit pas énumérée sur l' espace de travail. Pour plus d'informations, voir Configurer les détails de l'application.

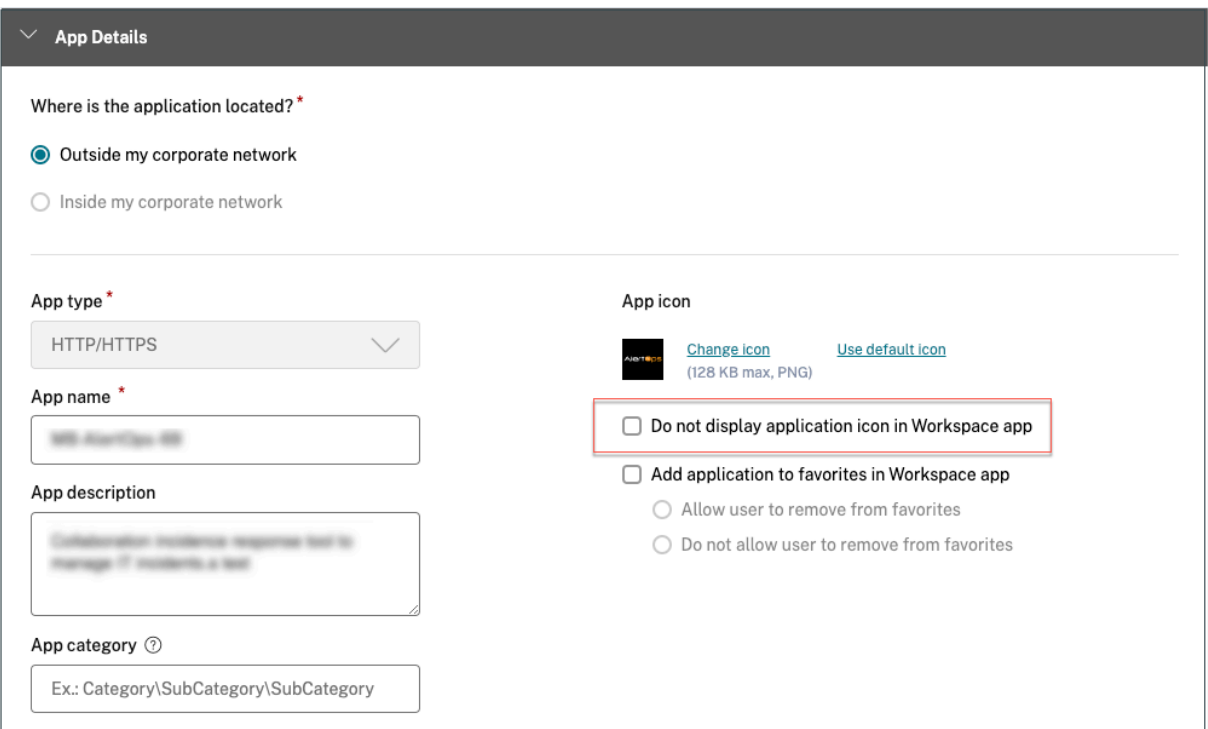

#### **Remarque :**

cette configuration d'application permet uniquement l'accès à la page d'authentification IDP. L' accès ultérieur à des applications individuelles dépend toujours des configurations individuelles des applications et de leurs stratégies d'accès respectives.

#### **Exemple de configuration :**

1. Configurez tous les FQDN courants dans leurs propres applications, en les regroupant le cas échéant.

Par exemple, si quelques applications utilisent Azure AD comme fournisseur d'identité et que vous devez configurer login.microsoftonline.com et d'autres domaines associés (\*. msauth.net), procédez comme suit :

• Créez une seule application commune avec https://login.microsoftonline. com comme URL de l'application \*.login.microsoftonline.com et \*.msauth .net comme domaines associés.

- 2. Sélectionnez l'option **Ne pas afficher l'icône de l'application aux utilisateurs** lors de la con‑ figuration de l'application. Pour plus de détails, voir Configurer les détails de l'application.
- 3. Créez une stratégie d'accès pour l'application commune et autorisez l'accès à tous les utilisateurs. Pour plus de détails, voir [Configurer une stratégie d'accès]((/en-us/citrixsecure-private-access/service/admin-guided-workflow-for-easy-onboarding-and-setup#step-3‑configure‑an‑access‑policy‑with‑multiple‑rules).
- 4. Attribuez la priorité la plus élevée à la stratégie d'accès. Pour plus de détails, voir Ordre priori‑ taire.
- 5. Consultez les journaux de diagnostic pour vérifier que le nom de domaine comple[t correspond](https://docs.citrix.com/fr-fr/citrix-secure-private-access/service/admin-guided-workflow-for-easy-onboarding-and-setup#points-to-remember-after-a-policy-is-created) [à l](https://docs.citrix.com/fr-fr/citrix-secure-private-access/service/admin-guided-workflow-for-easy-onboarding-and-setup#points-to-remember-after-a-policy-is-created)'application et que la stratégie est appliquée comme prévu.

# **Les mêmes domaines associés ne doivent pas faire partie de plusieurs applications**

Le domaine associé doit être propre à une application. Des configurations conflictuelles peuvent entraîner des problèmes d'accès aux applications. Si plusieurs applications sont configurées avec le même nom de domaine complet ou une variante du nom de domaine complet générique, vous risquez de rencontrer les problèmes suivants :

- Les sites Web cessent de se charger ou peuvent afficher une page blanche.
- La page **Accès bloqué** peut s'afficher lorsque vous accédez à une URL.
- Il est possible que la page de connexion ne se charge pas.

Nous vous recommandons donc de configurer un domaine associé unique dans une seule applica‑ tion.

# **Exemples de configuration incorrecte :**

# • **Exemple : dupliquer des domaines associés dans plusieurs applications**

Supposons que vous disposiez de deux applications nécessitant toutes deux un accès à Okta (example.okta.com) :

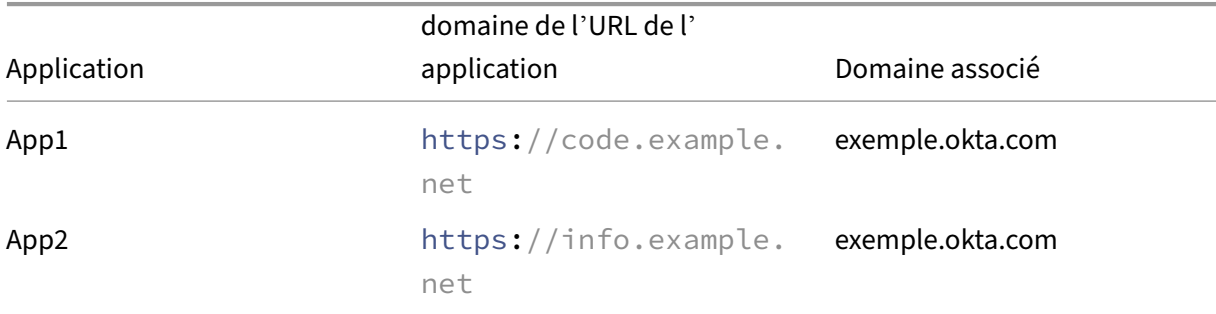

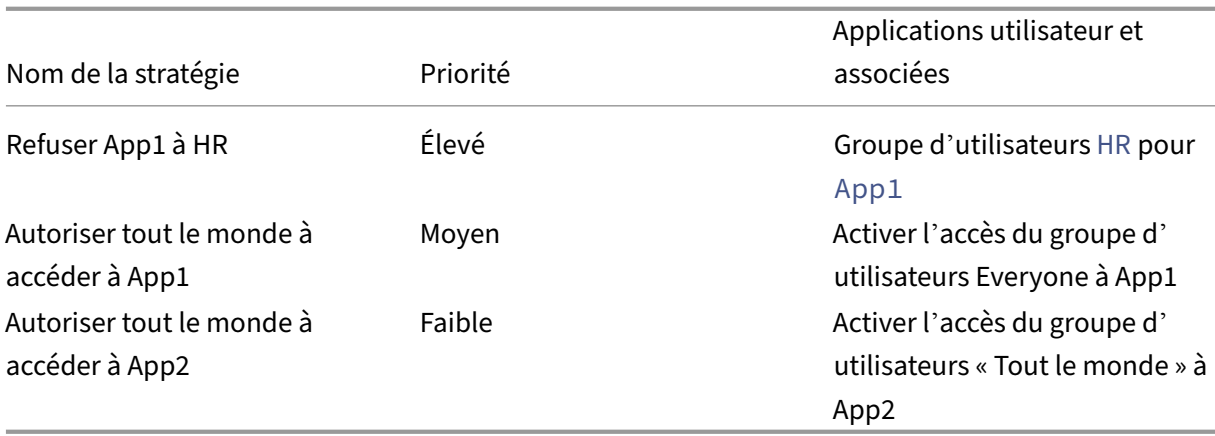

**Problème de configuration :** bien que l'intention était d'autoriser tous les utilisateurs à accéder à App2, le groupe d'utilisateurs HR ne peut pas accéder à App2. Le groupe d'utilisateurs HR est redirigé vers Okta, mais est bloqué en raison de la première stratégie qui a refusé l'accès à App1 (qui possède également le même domaine associé example.okta.com qu'App2).

Ce scénario est très courant pour les fournisseurs d'identité tels qu'Okta, mais il peut égale‑ ment se produire avec d'autres applications étroitement intégrées ayant des domaines associés communs. Pour plus de détails sur la correspondance et la hiérarchisation des stratégies, voir Correspondance et priorisation des stratégies d'accès.

#### **Recommandation pour la configuration ci‑dessus :**

- 1. [Supprimez example.okta.com en tant que domaine a](https://docs.citrix.com/fr-fr/citrix-secure-private-access/service/best-practices-app-configurations.html#access-policy-matching-and-prioritization)ssocié de toutes les applications.
- 2. Créez une nouvelle application uniquement pour Okta (avec l'URL de l'application https ://example.okta.com et un domaine associé de \*.okta.com).
- 3. Masquez cette application sur l'espace de travail.
- 4. Attribuez la priorité la plus élevée à la stratégie afin de supprimer tout conflit.

#### **Meilleure pratique :**

- **–** Les domaines associés d'une application ne doivent pas chevaucher les domaines asso‑ ciés d'une autre application.
- **–** Dans ce cas, une nouvelle application publiée doit être créée pour couvrir le domaine as‑ socié partagé, puis l'accès doit être défini en conséquence.
- **–** Les administrateurs doivent évaluer si ce domaine associé partagé doit apparaître en tant qu'application réelle dans Workspace.
- **–** Si l'application ne doit pas apparaître dans Workspace, lors de la publication de l'applica‑ tion, sélectionnez l'option**Ne pas afficher l'icône de l'application aux utilisateurs** pour la masquer dans Workspace.

#### **URL de lien profond**

Pour les URL de lien profond, le domaine de l'URL de l'application intranet doit être ajouté en tant que domaine associé :

#### **Exemple :**

L'URL de l'application intranet est configurée avec https://example.okta.com/deep-link -app-1 comme domaine d'URL principal et le domaine associé est configuré avec le domaine de l' URL de l'application intranet, c'est‑à‑dire \*.issues.example.net.

Dans ce cas, créez séparément une application IdP avec une URL https://example.okta.com puis un domaine associé tel que \*.example.okta.com.

# **Journaux de diagnostic**

#### June 19, 2024

Le tableau de bord du service Secure Private Access affiche les diagnostics et les données d'utilisation des applications SaaS, Web, TCP et UDP. Utilisez le graphique **des journaux de diagnostic** pour af‑ ficher les journaux relatifs à l'authentification, au lancement de l'application, à l'énumération des ap‑ plications, ainsi que les journaux relatifs à la posture de l'appareil. Vous pouvez cliquer sur le lien **Voir plus** pour afficher les détails des journaux. Les détails sont présentés sous forme de tableau. Vous pouvez afficher les journaux pour l'heure prédéfinie ou pour une chronologie personnalisée. Vous pouvez ajouter des colonnes au graphique en cliquant sur le signe + en fonction des informations que vous souhaitez voir dans le tableau de bord. Vous pouvez exporter les journaux des utilisateurs au format CSV.

- Vous pouvez utiliser l'option **Ajouter un filtre** pour affiner votre recherche en fonction de différents critères tels que le type d'application, la catégorie et la description. Par exemple, dans le champ de recherche, vous pouvez cliquer sur Transaction ID, = (equals to some value) et entrer 7456c0fb-a60d-4bb9-a2a2-edab8340bb15, pour rechercher tous les journaux associés à cet ID de transaction. Pour plus de détails sur les opérateurs de recherche qui peuvent être utilisés avec l'option de filtre, voir Opérateurs de recherche.
- **Journaux de position de l'appareil :** vous pouvez affiner votre recherche en fonction des ré‑ sultats de la stratégie (**conforme, non conforme et connexion refusée**). Pour [plus de détails](https://docs.citrix.com/fr-fr/citrix-secure-private-access/service/secure-private-access-dashboard.html#search-operators) [sur la post](https://docs.citrix.com/fr-fr/citrix-secure-private-access/service/secure-private-access-dashboard.html#search-operators)ure de l'appareil, consultez la section Posture de l'appareil.

#### **Remarque :**

- Chaque événement de défaillance figurant dans le tableau de bord des journaux de diagnostic de Secure Private Access est associé à un code d'information. Pour plus de détails, voir Code d'information.
- L'ID de transaction met en corrélation tous les journaux de Secure Private Access pour une demande d'accès. Pour plus de détails, consultez la section ID de transaction.

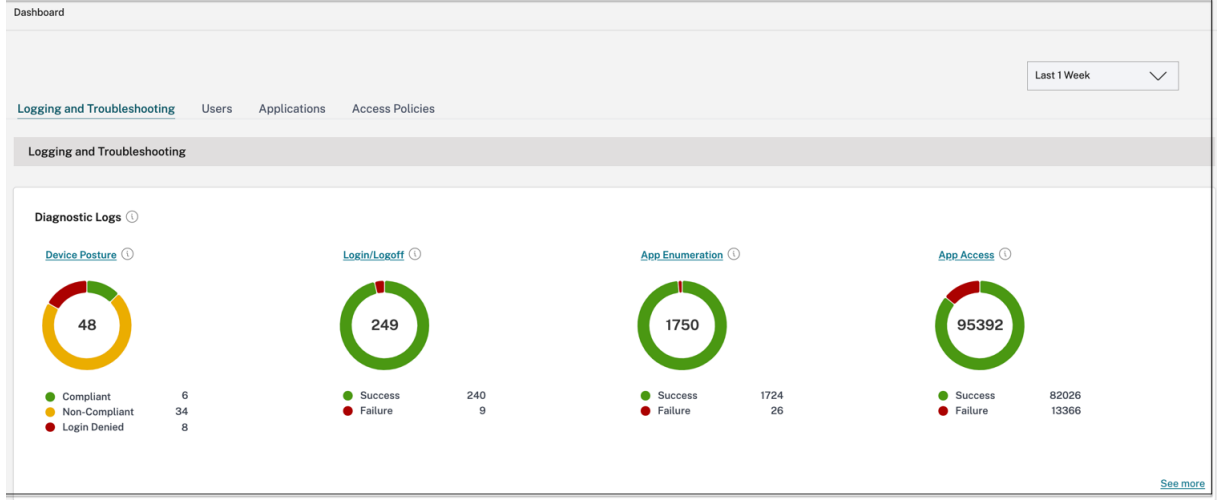

#### **Remarque :**

• Par défaut, la page **Journaux de diagnostic** affiche les données de la semaine en cours et uniquement les 10 000 derniers enregistrements. Utilisez la recherche par date personnalisée et les filtres pour affiner davantage vos résultats de recherche.

# **Journaux d'audit**

#### February 16, 2024

Les événements liés au service Secure Private Access sont désormais enregistrés dans **Citrix Cloud > System Log**. Tous les événements qu'un administrateur exécute dans le service Citrix Secure Pri‑ vate Access sont envoyés à Citrix Cloud et enregistrés dans les journaux système. Les événements d' administration peuvent être, mais sans s'y limiter, les suivants :

- Configuration d'une application Web ou SaaS
- S'abonner à une application
- Supprimer une application
- Configuration d'une stratégie d'accès adaptative

La figure suivante affiche les événements liés à Secure Private Access dans le **journal système**. Pour plus de détails tels que l'exportation d'événements, la récupération d'événements pour une période spécifique, le transfert des événements du journal et la conservation des données, reportez‑vous à la section Journal système.

# **Cont[rôles d](https://docs.citrix.com/fr-fr/citrix-cloud/citrix-cloud-management/system-log.html)'accès et de sécurité adaptatifs pour les applications Web, TCP et SaaS d'entreprise**

#### June 19, 2024

Dans les situations en constante évolution d'aujourd'hui, la sécurité des applications est vitale pour toute entreprise. La prise de décisions de sécurité contextuelles, puis l'activation de l'accès aux ap‑ plications, réduisent les risques associés tout en autorisant l'accès aux utilisateurs.

La fonction d'accès adaptatif du service Citrix Secure Private Access offre une approche d'accès zerotrust complète qui fournit un accès sécurisé aux applications. L'accès adaptatif permet aux adminis‑ trateurs de fournir un accès de niveau granulaire aux applications auxquelles les utilisateurs peuvent accéder en fonction du contexte. Le terme « contexte » désigne ici :

- Utilisateurs et groupes (utilisateurs et groupes d'utilisateurs)
- Appareils (ordinateurs de bureau ou appareils mobiles)
- Localisation (géolocalisation ou localisation réseau)
- État de sécurité de l'appareil (vérification de l'état de sécurité de l'appareil)
- Risque (indice de risque utilisateur)

La fonction d'accès adaptatif applique des stratégies adaptatives aux applications auxquelles vous accédez. Ces stratégies déterminent les risques en fonction du contexte et prennent des décisions d' accès dynamiques pour accorder ou refuser l'accès aux applications Web d'entreprise, SaaS, TCP et UDP.

# **Fonctionnement**

Pour accorder ou refuser l'accès aux applications, les administrateurs créent des stratégies basées sur les utilisateurs, les groupes d'utilisateurs, les appareils à partir desquels les utilisateurs accèdent aux applications, l'emplacement (pays ou emplacement réseau) depuis lequel l'utilisateur accède à l'application et le score de risque de l'utilisateur.

Les stratégies d'accès adaptatives ont priorité sur les stratégies de sécurité spécifiques à l'application qui sont configurées lors de l'ajout du SaaS ou d'une application Web dans le service Secure Private Access. Les contrôles de sécurité au niveau de l'application sont écrasés par les stratégies d'accès adaptatives.

# **Les stratégies d'accès adaptatives sont évaluées selon trois scénarios :**

- Au cours d'une énumération d'applications Web, TCP ou SaaS à partir du service Secure Private Access : si l'accès à l'application est refusé à cet utilisateur, celui‑ci ne peut pas voir cette application dans l'espace de travail.
- Lors du lancement de l'application : après avoir énuméré l'application et si la stratégie adapta‑ tive est modifiée pour refuser l'accès, les utilisateurs ne peuvent pas lancer l'application même si l'application a été énumérée précédemment.
- Lorsque l'application est ouverte dans un navigateur Citrix Enterprise ou dans un service Re‑ mote Browser Isolation, le navigateur Citrix Enterprise applique certains contrôles de sécurité. Ces contrôles sont appliqués par le client. Lorsque le navigateur Citrix Enterprise est lancé, le serveur évalue les stratégies adaptatives pour l'utilisateur et renvoie ces stratégies au client. Le client applique ensuite les stratégies localement dans Citrix Enterprise Browser.

# **Création d'une stratégie d'accès adaptative avec plusieurs règles**

Vous pouvez créer plusieurs règles d'accès et configurer différentes conditions d'accès pour dif‑ férents utilisateurs ou groupes d'utilisateurs au sein d'une même stratégie. Ces règles peuvent être appliquées séparément aux applications HTTP/HTTPS et TCP/UDP, le tout dans le cadre d'une stratégie unique.

Les stratégies d'accès au sein de Secure Private Access vous permettent d'activer ou de désactiver l'accès aux applications en fonction du contexte de l'utilisateur ou de son appareil. En outre, vous pouvez activer l'accès restreint aux applications en ajoutant les restrictions de sécurité suivantes :

- Restreindre l'accès au presse‑papiers
- Restreindre l'impression
- Restreindre les téléchargements
- Restreindre les chargements
- Afficher le filigrane
- Restreindre la capture de frappes
- Limiter la capture d'écran

Pour plus d'informations sur ces restrictions, consultez la section Options de restrictions d'accès disponibles.

Assurez‑vous d'avoir effectué les tâches suivantes avant de configur[er une stratégie d](https://docs.citrix.com/fr-fr/citrix-secure-private-access/service/admin-guided-workflow-for-easy-onboarding-and-setup.html#available-access-restrictions-options)'accès.

• [Config](https://docs.citrix.com/fr-fr/citrix-secure-private-access/service/admin-guided-workflow-for-easy-onboarding-and-setup.html#available-access-restrictions-options)uration de l'identité et de l'authentification

- Applications configurées
- 1. Dans le volet de navigation, cliquez sur **Stratégies d'accès**, puis sur **Créer une stratégie**.

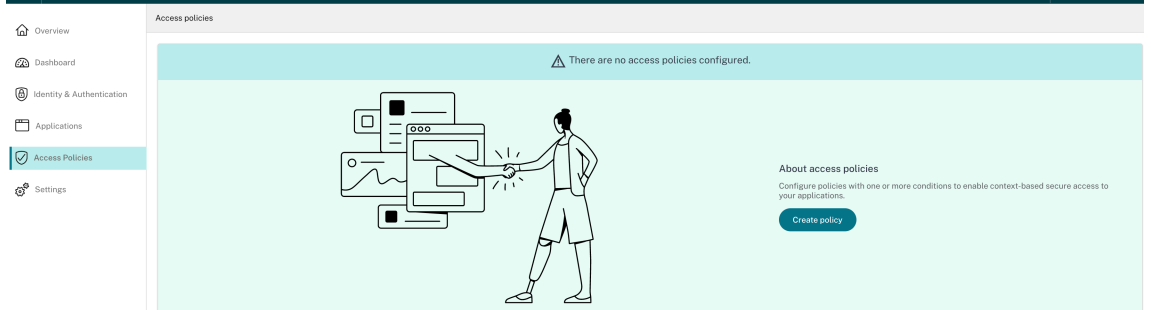

Pour les nouveaux utilisateurs, la page d'accueil **Stratégies d'accès** n'affiche aucune stratégie. Une fois que vous avez créé une stratégie, vous pouvez la voir répertoriée ici.

- 2. Entrez le nom et la description de la stratégie.
- 3. Dans **Applications**, sélectionnez l'application ou l'ensemble d'applications auxquelles cette stratégie doit être appliquée.
- 4. Cliquez sur **Créer une règle** pour créer des règles pour la stratégie.

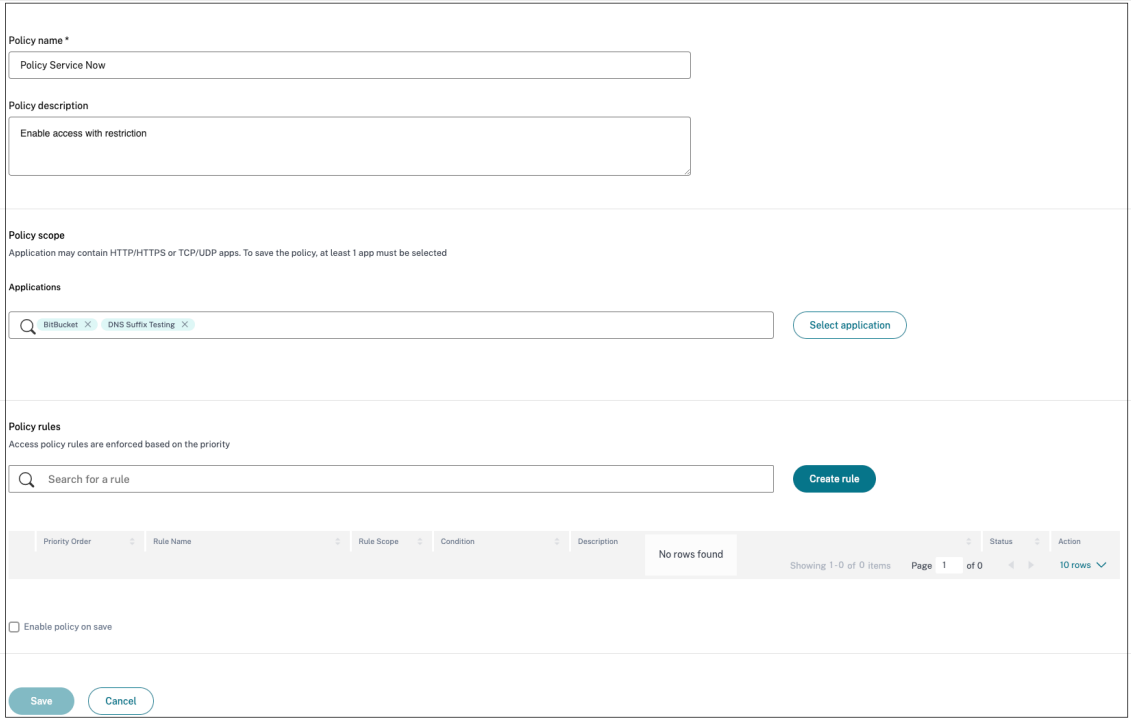

5. Entrez le nom de la règle et une brève description de la règle, puis cliquez sur **Suivant**.

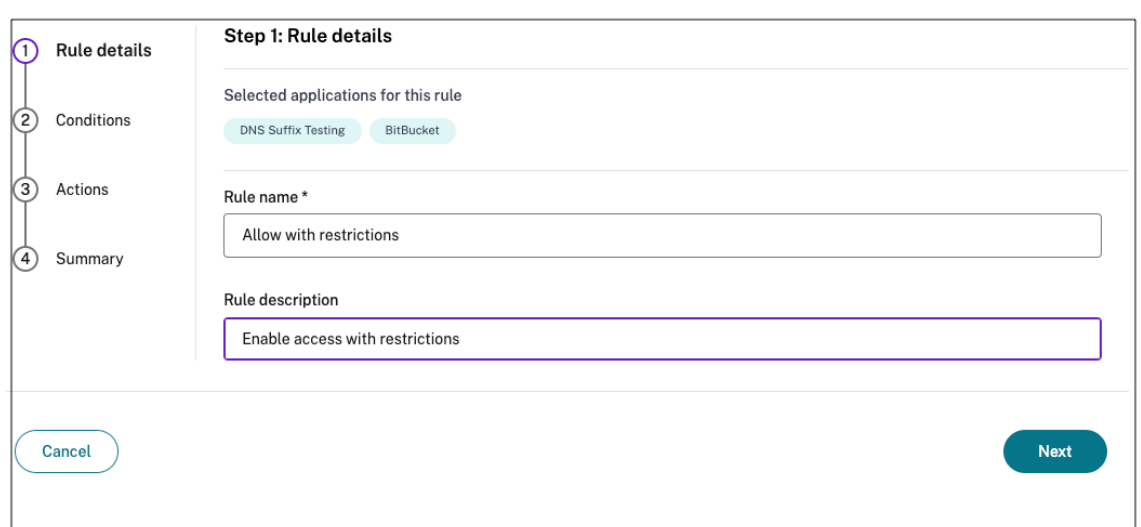

- 6. Sélectionnez les conditions des utilisateurs. La condition **Utilisateurs** est une condition oblig‑ atoire à remplir pour permettre aux utilisateurs d'accéder aux applications. Sélectionnez l'une des options suivantes :
	- **Correspond à l'un des** : seuls les utilisateurs ou groupes correspondant à l'un des noms répertoriés dans le champ et appartenant au domaine sélectionné sont autorisés à ac‑ céder.
	- Ne correspond à aucun : tous les utilisateurs ou groupes, à l'exception de ceux répertoriés dans le champ et appartenant au domaine sélectionné, sont autorisés à y accéder.

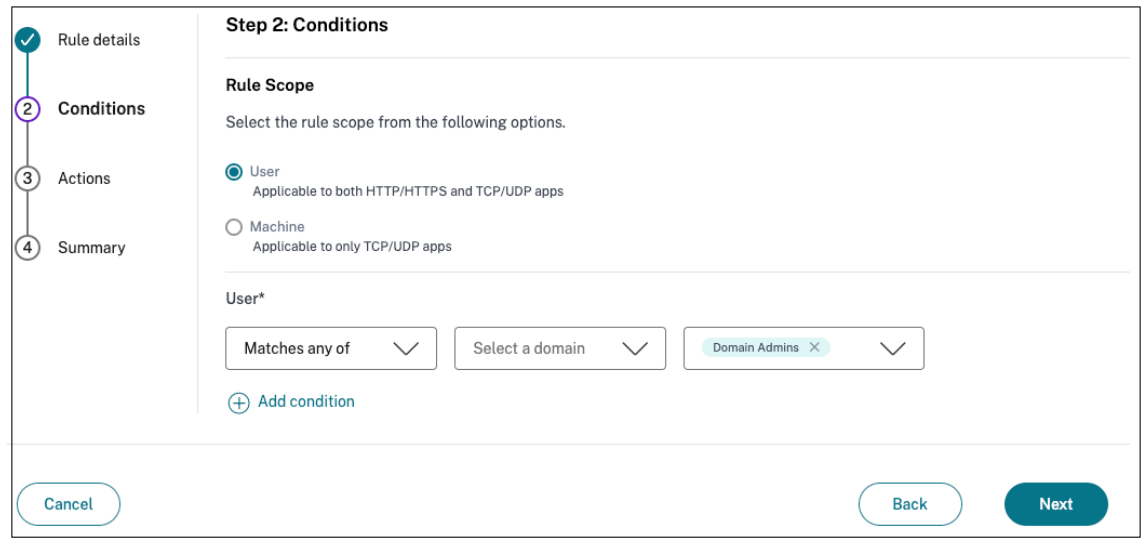

7. (Facultatif) Cliquez sur + pour ajouter plusieurs conditions en fonction du contexte.

Lorsque vous ajoutez des conditions basées sur un contexte, une opération AND est appliquée aux conditions dans lesquelles la stratégie est évaluée uniquement si les conditions **Users**\* et les conditions contextuelles facultatives sont remplies. Vous pouvez appliquer les conditions suivantes en fonction du contexte.

- **Ordinateur de bureau** ou **appareil mobile** : sélectionnez l'appareil pour lequel vous souhaitez activer l'accès aux applications.
- **Géolocalisation** : sélectionnez la condition et l'emplacement géographique à partir desquels les utilisateurs accèdent aux applications.
- **Emplacement réseau** : sélectionnez la condition et le réseau via lesquels les utilisateurs accèdent aux applications.
- **Contrôle de la posture de l'appareil** : sélectionnez les conditions que la machine utilisa‑ teur doit respecter pour accéder à l'application.
- **Score de risque de l'utilisateur** : sélectionnez les catégories de score de risque en fonc‑ tion desquelles les utilisateurs doivent avoir accès à l'application.
- 8. Cliquez sur **Suivant**.
- 9. Sélectionnez les actions qui doivent être appliquées en fonction de l'évaluation des conditions.
	- Pour les applications HTTP/HTTPS, vous pouvez sélectionner les options suivantes :
		- **– Autoriser l'accès**
		- **– Autoriser l'accès avec restrictions**
		- **– Refuser l'accès**

#### **Remarque :**

Si vous sélectionnez **Autoriser l'accès avec restrictions**, vous devez sélectionner les restrictions que vous souhaitez appliquer aux applications. Pour plus de détails sur les restrictions, consultez la section Options de restrictions d'accès disponibles . Vous pouvez également spécifier si vous souhaitez que l'application s'ouvre dans un navigateur distant ou dans Citrix Secure Browser.

- Pour l'accès TCP/UDP, vous pouvez sélectionner les options suivantes :
	- **– Autoriser l'accès**
	- **– Refuser l'accès**

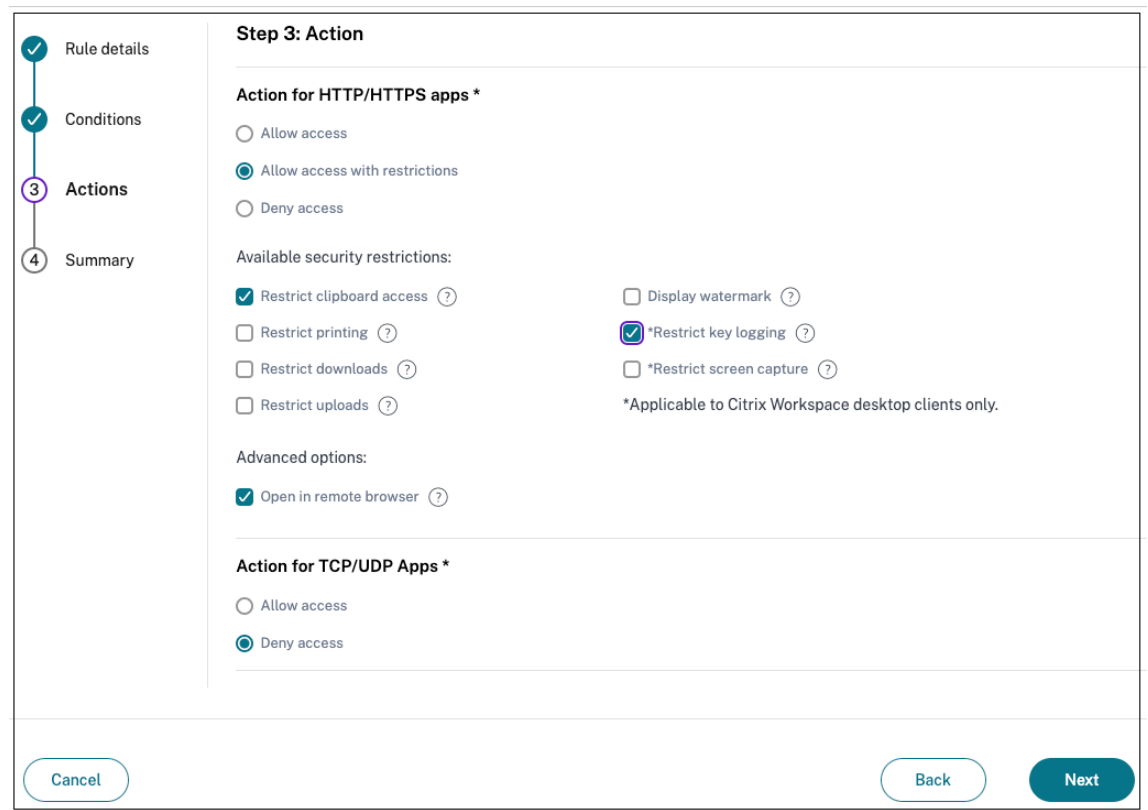

- 10. Cliquez sur **Suivant**. La page Résumé affiche les détails de la stratégie.
- 11. Vous pouvez vérifier les détails et cliquer sur **Terminer**.

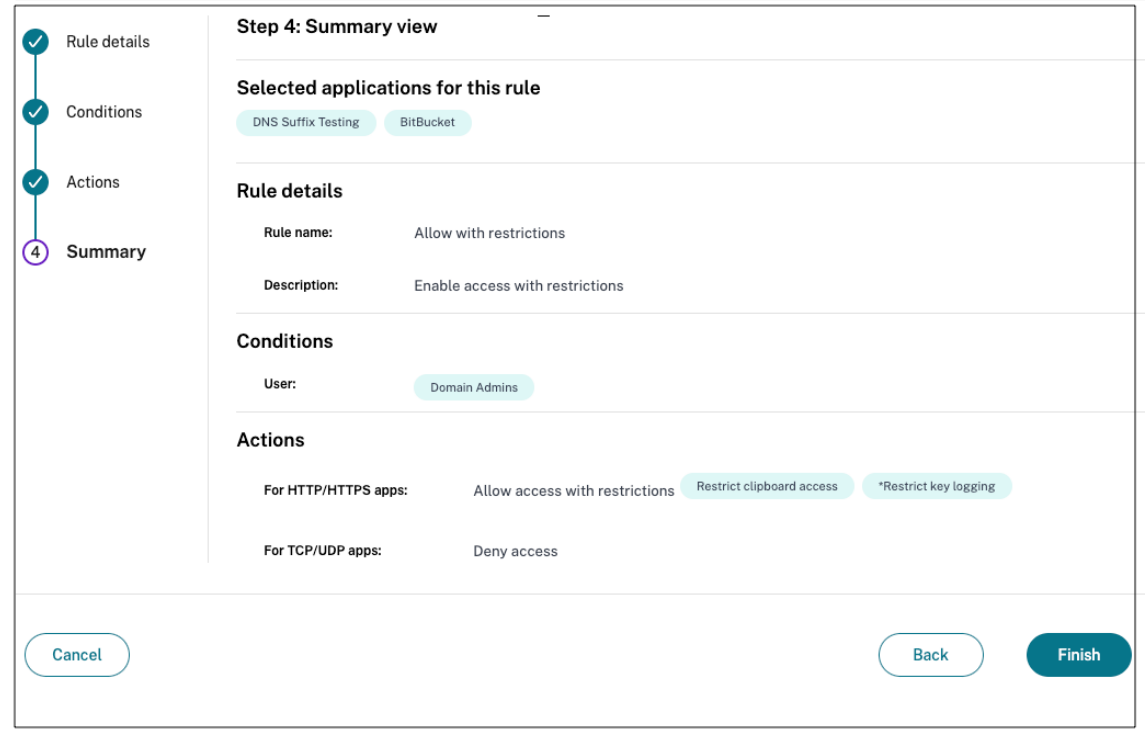

# **Points à retenir après la création d'une stratégie**

- La stratégie que vous avez créée apparaît dans la section Règles de stratégie et est activée par défaut. Vous pouvez désactiver les règles, si nécessaire. Assurez-vous toutefois qu'au moins une règle est activée pour que la stratégie soit active.
- Un ordre de priorité est attribué à la stratégie par défaut. La priorité dont la valeur est la plus faible a la préférence la plus élevée. La règle ayant le numéro de priorité le plusfaible est évaluée en premier. Si la règle (n) ne correspond pas aux conditions définies, la règle suivante (n+1) est évaluée et ainsi de suite.

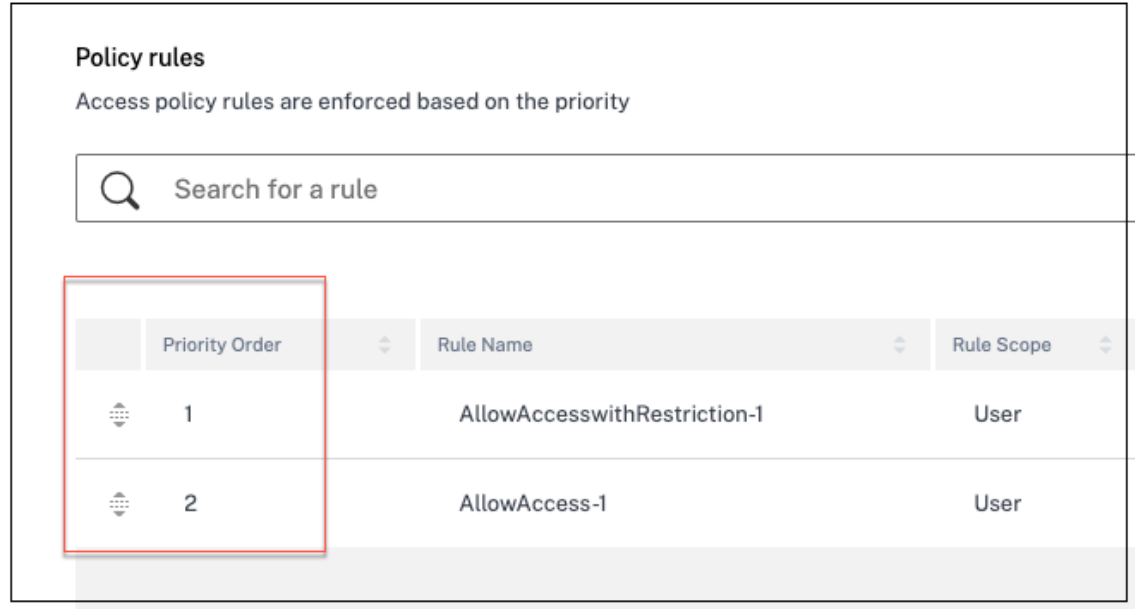

# **Exemple d'évaluation de règles avec ordre de priorité :**

Supposons que vous ayez créé deux règles, la Règle 1 et la Règle 2.

La règle 1 est attribuée à l'utilisateur A et la règle 2 à l'utilisateur B, puis les deux règles sont évaluées. Supposons que les règles Règle 1 et Règle 2 soient attribuées à l'utilisateur A. Dans ce cas, la Règle 1 a la priorité la plus élevée. Si la condition de la Règle 1 est remplie, la Règle 1 est appliquée et la Règle 2 est ignorée. Sinon, si la condition de la Règle 1 n'est pas remplie, la Règle 2 est appliquée à l' utilisateur A.

**Remarque :**

Si aucune des règles n'est évaluée, l'application n'est pas répertoriée pour les utilisateurs.

#### **Options de restrictions d'accès disponibles**

Lorsque vous sélectionnez l'action **Autoriser l'accès avec restrictions**, vous devez sélectionner au moins l'une des restrictions de sécurité. Ces restrictions de sécurité sont prédéfinies dans le système. Les administrateurs ne peuvent pas modifier ou ajouter d'autres combinaisons. Les restrictions de sécurité suivantes peuvent être activées pour l'application.

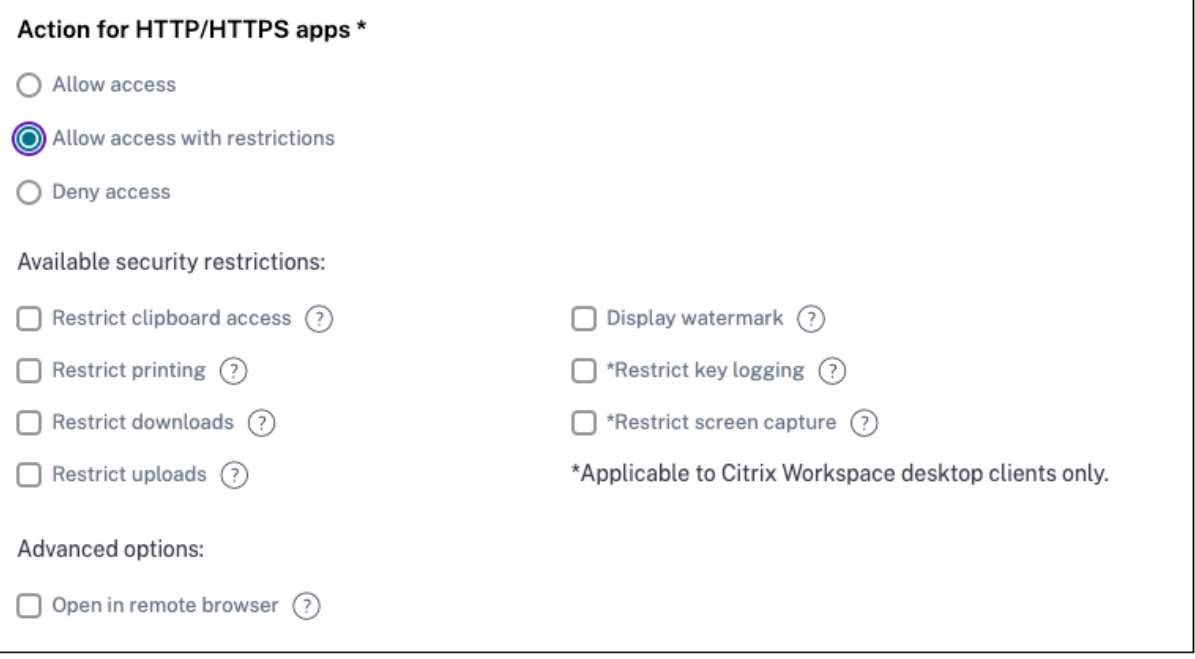

- **Restreindre l'accès au presse‑papiers :**désactive les opérations de couper/copier/coller entre l'application et le presse‑papiers du système.
- **Restreindre l'impression :**désactive la possibilité d'imprimer depuis le navigateur Citrix Enter‑ prise.
- **Restreindre les téléchargements :**désactive la possibilité pour l'utilisateur de télécharger depuis l'application.
- **Restreindre les téléchargements :**désactive la possibilité pour l'utilisateur de télécharger dans l'application.
- **Afficherle filigrane :**affiche unfiligrane sur l'écran de l'utilisateur affichant le nom d'utilisateur et l'adresse IP de la machine de l'utilisateur.
- **Restreindre l'enregistrement des clés :**protège contre les enregistreurs de touches. Lorsqu' un utilisateur tente de se connecter à l'application à l'aide du nom d'utilisateur et du mot de passe, toutes les clés sont chiffrées sur les enregistreurs de frappe. De plus, toutes les activités que l'utilisateur effectue sur l'application sont protégées contre l'enregistrement des clés. Par exemple, si les stratégies de protection des applications sont activées pour Office 365 et que l'utilisateur modifie un document Word Office 365, toutes les touches sont chiffrées dans les enregistreurs de touches.
- **Restreindre la capture d'écran :**désactive la possibilité de capturer les écrans à l'aide de l'un des programmes ou applications de capture d'écran. Si un utilisateur tente de capturer l'écran, un écran vide est capturé.

# **Accès adaptatif basé sur les appareils**

Pour configurer une stratégie d'accès adaptative basée sur la plate-forme (appareil mobile ou ordinateur de bureau) à partir de laquelle l'utilisateur accède à l'application, utilisez la procédure Créer une stratégie d'accès adaptative avec plusieurs règles avec les modifications suivantes.

- Dans la page **Étape 2 : Conditions**, cliquez sur **Ajouter une condition.**
- Sélectionnez **Ordinateur de bureau** ou **Appareil mobile**.
- [Terminez la configuration de la stratégie.](https://docs.citrix.com/fr-fr/citrix-secure-private-access/service/admin-guided-workflow-for-easy-onboarding-and-setup.html#step-3-configure-an-access-policy-with-multiple-rules)

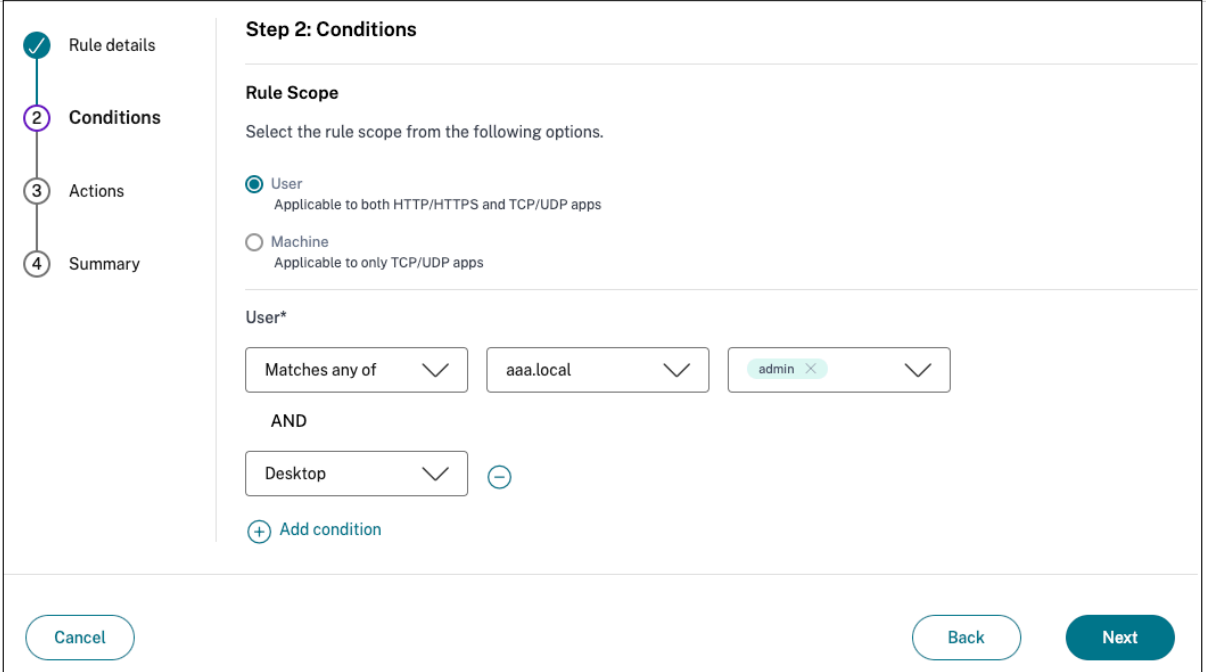

# **Accès adaptatif en fonction de l'emplacement**

Un administrateur peut configurer la stratégie d'accès adaptative en fonction de l'emplacement depuis lequel l'utilisateur accède à l'application. L'emplacement peut être le pays depuis lequel l' utilisateur accède à l'application ou l'emplacement réseau de l'utilisateur. L'emplacement réseau est défini à l'aide d'une plage d'adresses IP ou d'adresses de sous-réseau.

Pour configurer une stratégie d'accès adaptative en fonction de l'emplacement, utilisez la procédure [Créer une stratégie d'accès adaptative avec plusieurs règles ] avec les modifications suivantes.

- Dans la page **Étape 2 : Conditions**, cliquez sur **Ajouter une condition.**
- Sélectionnez **[Géolocalisation ou Emplacementréseau](https://docs.citrix.com/fr-fr/citrix-secure-private-access/service/admin-guided-workflow-for-easy-onboarding-and-setup.html#step-3-configure-an-access-policy-with-multiple-rules).**
- Si vous avez configuré plusieurs géolocalisations ou emplacements réseau, sélectionnez l'une des options suivantes selon vos besoins.
- **– Correspond à l'un des** —Les emplacements géographiques ou les emplacements réseau correspondent à l'un des emplacements géographiques ou des emplacements réseau con‑ figurés dans la base de données.
- **– Ne correspond à aucun**—Les emplacements géographiques ou les emplacements réseau ne correspondent pas aux emplacements géographiques ou aux emplacements réseau configurés dans la base de données.

#### **Remarque :**

- **–** Si vous sélectionnez **Géolocalisation**, l'adresse IP source de l'utilisateur est évaluée avec l'adresse IP de la base de données du pays. Si l'adresse IP de l'utilisateur correspond au pays indiqué dans la stratégie, la stratégie est appliquée. Si le pays ne correspond pas, cette stratégie adaptative est ignorée et la stratégie adaptative suivante est évaluée.
- **–** Pour **Emplacement réseau**, vous pouvez sélectionner un emplacement réseau existant ou créer un emplacement réseau. Pour créer un nouvel emplacement réseau, cliquez sur **Créer un emplacement réseau**.
- **–** Assurez‑vous d'avoir activé Adaptive Access depuis **Citrix Cloud > Citrix Workspace > Ac‑ cess > Adaptive Access**. Dans le cas contraire, vous ne pouvez pas ajouter les balises de localisation. Pour plus de détails, voir Activer l'accès adaptatif.
- **–** Vous pouvez également créer un emplacement réseau à partir de la console Citrix Cloud. Pour plus de détails, consultez la section [Configuration de l](https://docs.citrix.com/en-us/citrix-daas/manage-deployment/adaptive-access/adaptive-access-based-on-users-network-location.htmlnable-the-adaptive-access-feature)'emplacement réseau Citrix Cloud.

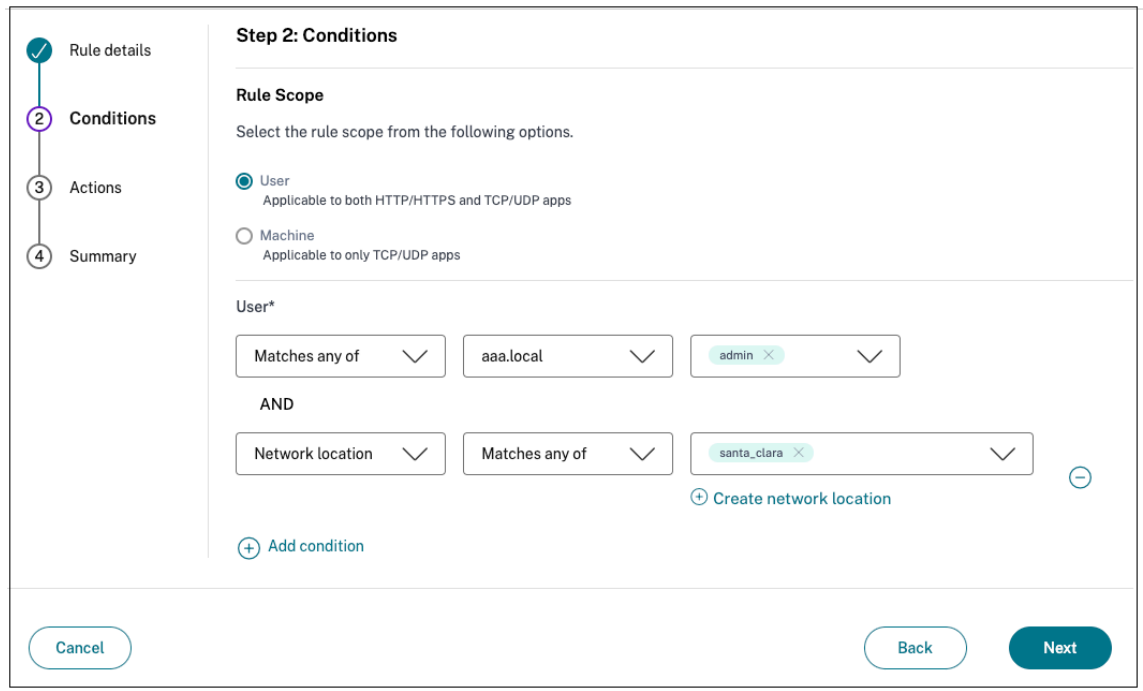

• Terminez la configuration de la stratégie.

# **Accès adaptatif en fonction de l'état de sécurité de l'appareil**

Vous pouvez configurer Secure Private Access Service pour renforcer le contrôle d'accès à l'aide des balises de posture de l'appareil. Une fois qu'un appareil est autorisé à se connecter après la vérification de sa posture, il peut être classé comme conforme ou non conforme. Ces informations sont disponibles sous forme de balises pour le service Citrix DaaS et le service Citrix Secure Private Access et sont utilisées pour fournir un accès contextuel en fonction de la posture de l'appareil.

Pour plus de détails sur le service Posture de l'appareil, voir Posture de l'appareil.

Pour configurer une stratégie d'accès adaptative en fonction de la posture de l'appareil, utilisez la procédure Créer une stratégie d'accès adaptative avec plu[sieurs règles](https://docs.citrix.com/fr-fr/citrix-secure-private-access/service/device-posture.html) avec les modifications suivantes.

- Dans la page **[Étape 2 : Conditions](https://docs.citrix.com/fr-fr/citrix-secure-private-access/service/admin-guided-workflow-for-easy-onboarding-and-setup.html#step-3-configure-an-access-policy-with-multiple-rules)**, cliquez sur **Ajouter une condition.**
- Sélectionnez **Contrôle de la posture de l'appareil** et l'expression logique dans le menu déroulant.
- Entrez l'une des valeurs suivantes dans les balises personnalisées :
	- **– Conforme** : pour les appareils conformes
	- **– Non conforme** ‑ Pour les appareils non conformes

#### **Remarque :**

La syntaxe des étiquettes de classification des appareils doit être saisie de la même manière que celle capturée précédemment, c'est‑à‑dire en majuscules initiales (con‑ formes et non conformes). Sinon, les stratégies de posture de l'appareil ne fonctionnent pas comme prévu.
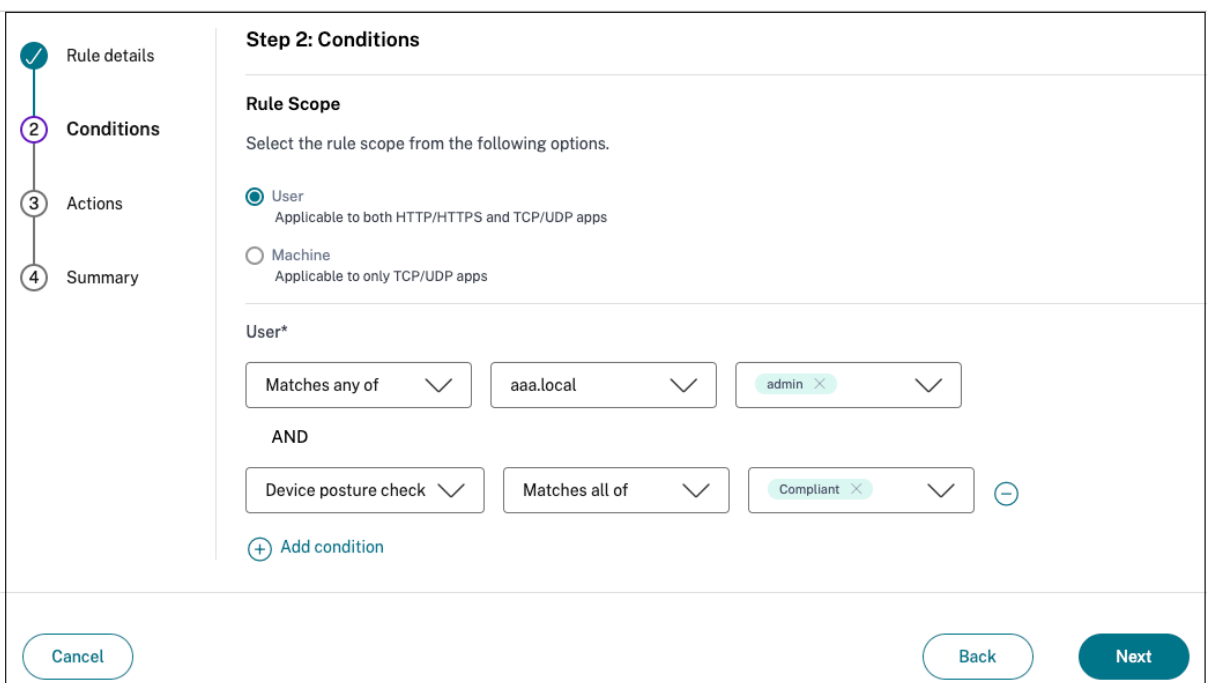

#### **Accès adaptatif basé sur le score de risque utilisateur**

#### **Important :**

Cette fonctionnalité n'est disponible pour les clients que s'ils disposent des droits Security Ana‑ lytics.

Le score de risque utilisateur est un système de notation permettant de déterminer les risques associés aux activités des utilisateurs dans votre entreprise. Les indicateurs de risque sont attribués aux activités des utilisateurs qui semblent suspectes ou qui peuvent constituer une menace pour la sécurité de votre organisation. Les indicateurs de risque sont déclenchés lorsque le comportement de l' utilisateur s'écarte de la normale. Chaque indicateur de risque peut être associé à un ou plusieurs fac‑ teurs de risque. Ces facteurs de risque vous aident à déterminer le type d'anomalies dans les événements utilisateur. Les indicateurs de risque et les facteurs de risque associés déterminent le score de risque d'un utilisateur. Le score de risque est calculé périodiquement et il y a un délai entre l'action et la mise à jour du score de risque. Pour plus de détails, consultez la section Indicateurs de risque utilisateur Citrix

Pour configurer une stratégie d'accès adaptative avec un score de risque, utilisez la procédure Créer [une stratégie d](https://docs.citrix.com/fr-fr/security-analytics/risk-indicators.html)'accès adaptative avec plusieurs règles avec les modifications s[uivantes.](https://docs.citrix.com/fr-fr/security-analytics/risk-indicators.html)

- Dans la page **Étape 2 : Conditions**, cliquez sur **Ajouter une condition.**
- Sélectionnez **[Score de risque utilisateur](https://docs.citrix.com/fr-fr/citrix-secure-private-access/service/admin-guided-workflow-for-easy-onboarding-and-setup.html#step-3-configure-an-access-policy-with-multiple-rules)**, puis sélectionnez la condition de risque.
	- **–** Tags prédéfinis récupérés depuis le service CAS
- \* **FAIBLE** 1—69
- \* **MOYEN** 70—89
- \* **HAUT** 90—100

**Remarque :**

Un score de risque de 0 n'est pas considéré comme ayant un niveau de risque « Faible ».

- **–** Types de seuil
	- \* **Supérieur ou égal à**
	- \* **Inférieur ou égal à**
- **–** Une plage de numéros
	- \* **Gamme**

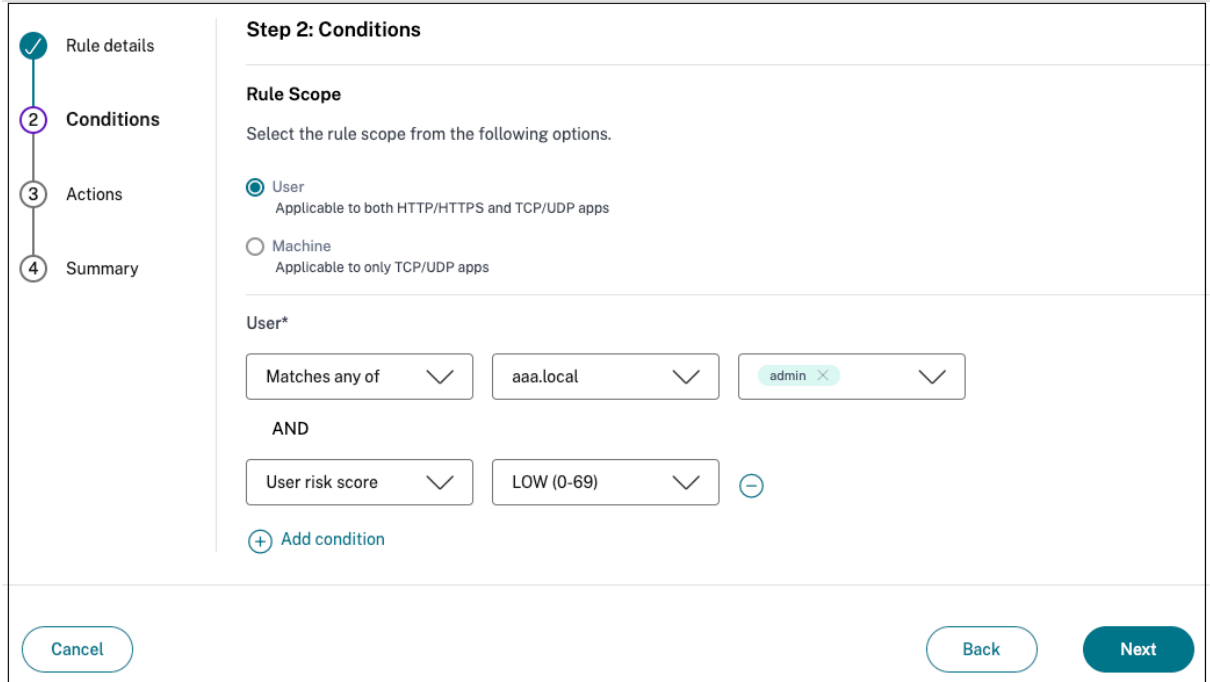

## **Tables de routage pour résoudre les conflits résultant des mêmes domaines connexes**

#### December 27, 2023

La fonctionnalité des domaines d'application du service Citrix Secure Private Access permet aux clients de prendre des décisions de routage qui autorisent le routage des domaines d'applications connexes en externe ou en interne via des appliances Connector.

Considérez que le client a configuré les mêmes domaines associés au sein d'une application SaaS et d'une application Web interne.

Par exemple, si Okta est le fournisseur d'identité SAML pour Salesforce (application SaaS) et Jira (ap‑ plication Web interne), l'administrateur peut configurer en \*.okta.com tant que domaine associé dans la configuration des deux applications. Cela entraîne un conflit et l'utilisateur final rencontre un comportement incohérent. Dans ce scénario, l'administrateur peut définir des règles pour acheminer ces applications en externe ou en interne via les appliances Connector, selon les besoins.

La fonctionnalité Application Domains permet également aux administrateurs de configurer les appliances Connector de manière à contourner les serveurs proxy Web du client pour accéder aux serveurs Web internes. Ces politiques de contournement étaient auparavant configurées manuellement en exécutant les commandes NSCLI sur le Connector Appliance.

## **Fonctionnement de la table de routage**

Les administrateurs peuvent définir le type d'itinéraire pour les applications comme étant externe, interne ou externe via Connector Appliance, en fonction de la manière dont ils souhaitent définir le flux de trafic.

- **Externe** : le trafic est directement acheminé vers Internet.
- **Interne** : le trafic passe par l'Connector Appliance.
	- **–** Dans le cas d'une application Web, le trafic circule dans le centre de données.
	- **–** Pour une application SaaS, le trafic est acheminé hors du réseau via l'Connector Appli‑ ance.
- **Interne : proxy de contournement** : le trafic du domaine est acheminé via les appliances Citrix CloudConnector, en contournant le proxy Web du client configuré sur l'Connector Appliance.
- Externe via un connecteur : les applications sont externes mais le trafic doit passer par l'Connector Appliance vers le réseau externe.

#### **Remarque :**

- Les entrées de route n'ont aucun impact sur les stratégies de sécurité configurées sur les applications.
- Si les administrateurs n'ont pas l'intention d'utiliser une entrée dans la table de routage ou si les applications correspondantes ne fonctionnent pas comme prévu, les administrateurs peuvent simplement désactiver l'entrée au lieu de la supprimer.
- Tous les appareils Connector destinés à un client en particulier, quel que soit le type d'appli‑ cation, bénéficient des paramètres SSO. Auparavant, le paramètre SSO d'une application particulière était lié à un emplacement de ressources.

## **Table de routage principale**

La table de routage principale est accessible depuis la vignette **Secure Private Access**.

- 1. Ouvrez une session sur le compte Citrix Cloud.
- 2. Dans la vignette Accès privé sécurisé, cliquez sur **Gérer** .
- 3. Dans le volet de navigation, cliquez sur **Paramètres.** La page **Domaines d'application** s'af‑ fiche.

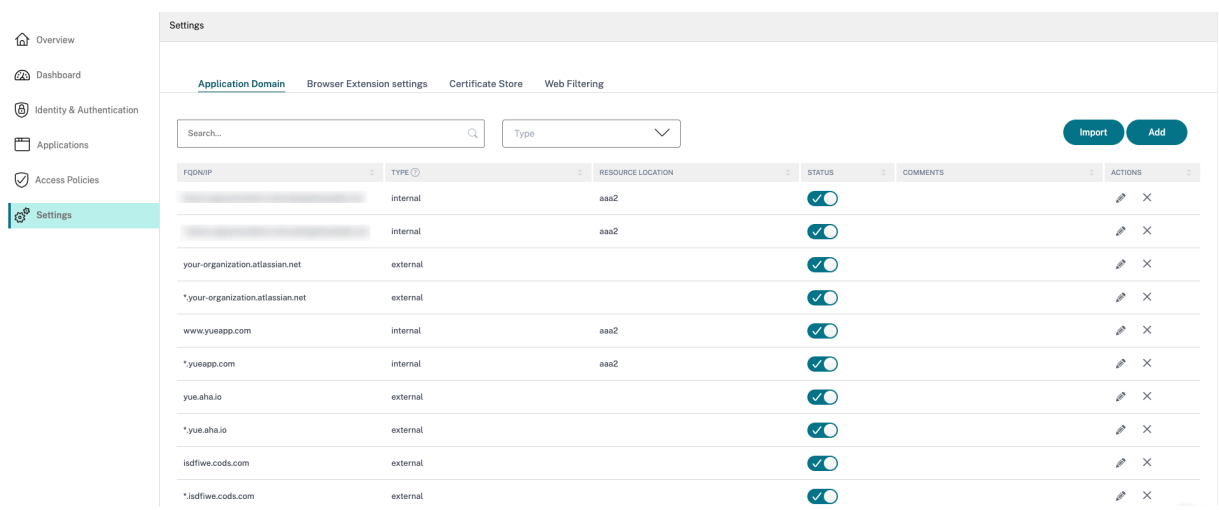

La table de routage principale affiche les colonnes suivantes.

- **FQDN/IP :** nom de domaine complet ou adresse IP pour laquelle le type de routage du trafic doit être configuré.
- **Type : type**d'application. **Interne**, **externe**ou **externe via le connecteur** sélectionné lors de l'ajout de l'application.

#### **Important :**

En cas de conflit, une icône d'alerte s'affiche pour la ligne correspondante du tableau. Pour résoudre le conflit, les administrateurs doivent cliquer sur l'icône triangulaire et modifier le type d'application dans la table principale.

• **Emplacement des ressources :** Emplacement des ressources pour la gamme de type **Interne**. Si aucun emplacement de ressource n'est alloué, une icône triangulaire apparaît dans la colonne **Emplacement des ressources** de l'application concernée. Lorsque vous passez la souris sur l'icône, le message suivant s'affiche.

*Emplacement des ressources manquant. Assurez‑vous qu'un emplacement de ressources est as‑ socié à ce nom de domaine complet.*

• **État :** L'interrupteur à bascule de la colonne **Statut** peut être utilisé pour désactiver l'itinéraire d'une entrée de route sans supprimer l'application. Lorsque l'interrupteur à bascule est dés‑ activé, l'entrée de route ne prend pas effet. De plus, s'il existe des noms de noms de liste de noms de niveau (FQDN) de correspondance exacte, les administrateurs peuvent sélectionner l' itinéraire à activer ou à désactiver.

- **Commentaires :** affiche les commentaires, le cas échéant.
- Actions : L'icône de modification permet d'ajouter un emplacement de ressource ou de modifier le type d'entrée d'itinéraire. L'icône Supprimer permet de supprimer l'itinéraire.

#### **Ajouter un nom de domaine complet à la table Domaines d'application**

Les administrateurs peuvent ajouter un nom de domaine complet dans le tableau Domaines d'application et choisir le type de routage approprié.

- 1. Cliquez sur **Ajouter** dans la page Domaine des applications.
- 2. Entrez le nom de domaine complet et sélectionnez le type de routage approprié pour le nom de domaine complet.

# **Add FQDN**

## FODN<sup>\*</sup>

\*.myapp.com

## Comments

Comments

## Type<sup>\*</sup>

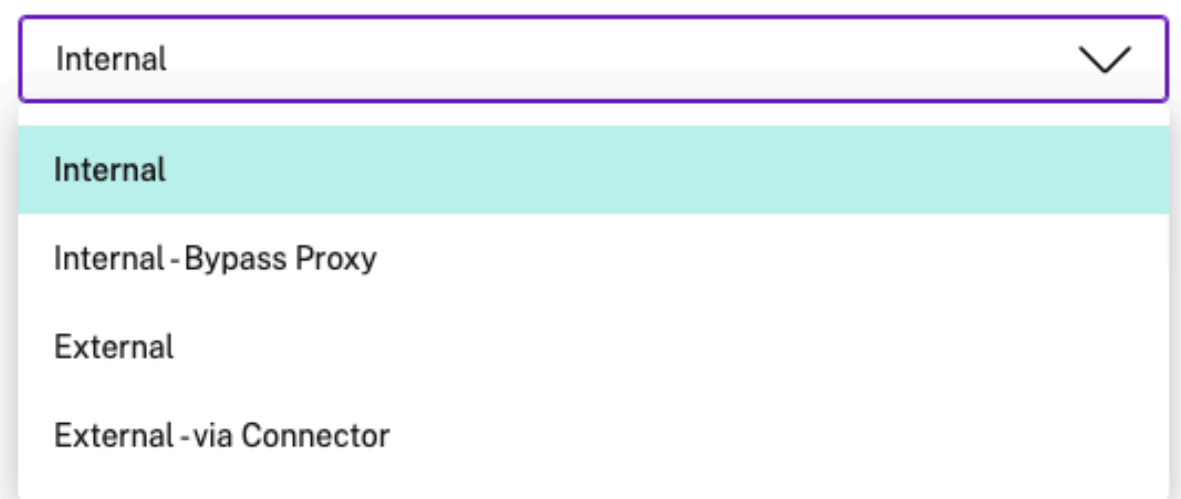

## **Mini table de routage**

Une version mini du tableau Domaines d'application est disponible pour prendre les décisions de routage lors de la configuration de l'application. La mini-table de routage disponible dans la section **App Connectivity** de l'interface utilisateur du service Citrix Secure Private Access.

## **Pour ajouter des itinéraires à la mini table de routage**

Les étapes pour ajouter une application dans le service Citrix Secure Private Access restent les mêmes que celles décrites dans les rubriques Support pour les applications logicielles en tant que service et Support pour les applications Web d'entreprise, à l'exception des deux modifications suivantes :

1. Effectuez les étapes suivantes :

- Choisissez un modèle.
- Entrez les détails de l'application.
- Choisissez les détails de sécurité améliorés, le cas échéant.
- Sélectionnez la méthode d'authentification unique, le cas échéant.
- 2. Cliquez sur **Connectivité des applications**. ‑ Une version mini du tableau Domaines d'applica‑ tion est disponible pour prendre les décisions de routage lors de la configuration de l'application.

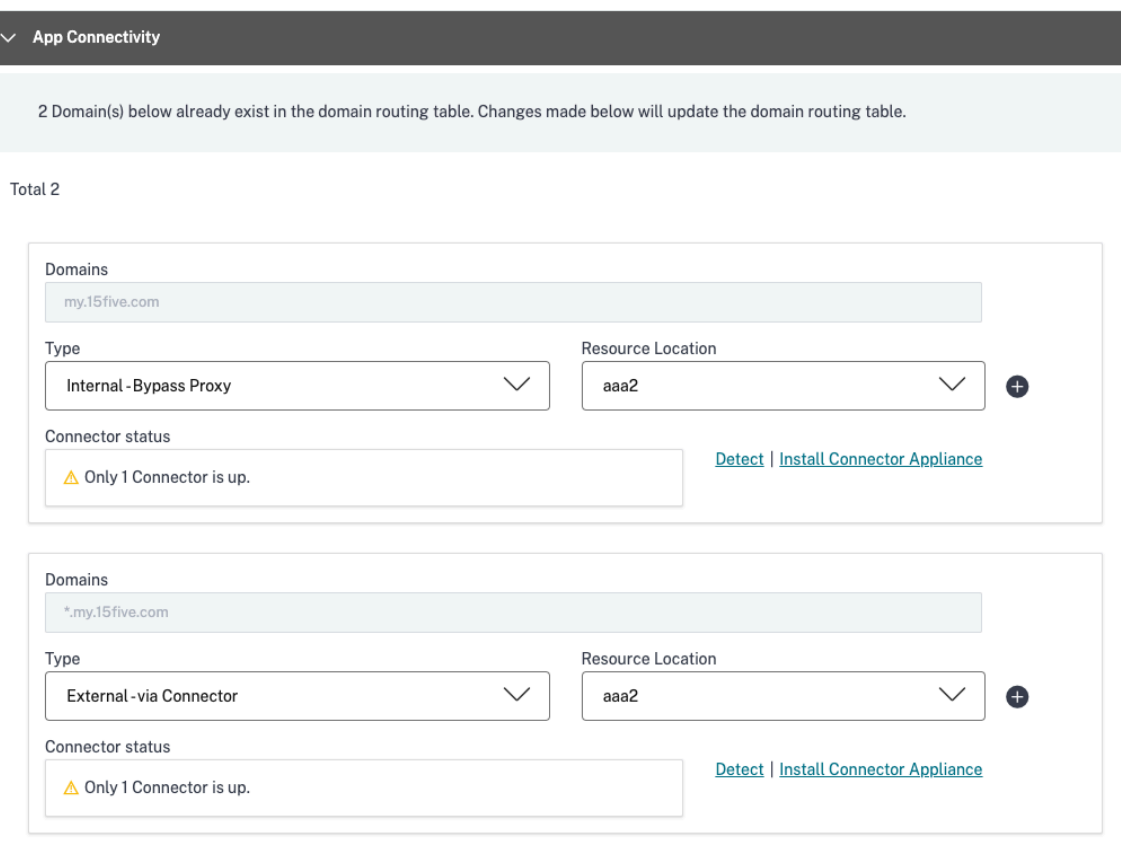

• Domaines: la colonne Domaines affiche une ou plusieurs lignes pour une application particulière. La première ligne affiche l'URL de l'application que l'administrateur a saisie lors de l'ajout des détails de l'application. Les autres lignes sont tous des domaines associés qui sont saisis lors de l'ajout des détails de l'application. Si l'URL de l'application et les domaines associés sont identiques, ils sont affichés sur une ligne.

Une ligne affiche l'URL d'assertion SAML, si l'authentification unique SAML est sélectionnée.

- **Type :** sélectionnez l'une des options suivantes.
	- **– Externe** : le trafic est directement acheminé vers Internet.
	- **– Interne** : le trafic passe par l'Connector Appliance et l'application est traitée comme une application Web.
		- \* Dans le cas d'une application Web, le trafic circule dans le centre de données.
- \* Pour une application SaaS, le trafic est acheminé hors du réseau via l'Connector Appliance.
- **– Interne —proxy de contournement** : le trafic du domaine est acheminé via les ap‑ pliances Citrix Cloud Connector, en contournant le proxy Web du client configuré sur l'Connector Appliance.
- **– Externe via un connecteur** : les applications sont externes mais le trafic doit être acheminé via l'Connector Appliance vers le réseau externe.
- **Emplacement des ressources :** renseigné automatiquement lorsque vous sélectionnez le type Interne pour une application. Modifiez‑la si vous souhaitez un autre emplacement de ressources.
- **État de Connector Appliance :** renseigné automatiquement, avec l'emplacement des ressources, lorsque vous sélectionnez le type Internal pour une application.

## **Sites Web non autorisés**

#### June 19, 2024

Les applications (intranet ou Internet) qui ne sont pas configurées dans Secure Private Access sont considérées comme des « sites Web non autorisés ». Par défaut, Secure Private Access refuse l'accès à toutes les applications Web de l'intranet si aucune application et aucune stratégie d'accès ne sont configurées pour ces applications.

Pour toutes les autres URL Internet ou applications SaaS pour lesquelles aucune application n'est configurée, les administrateurs peuvent utiliser l'onglet **Paramètres > Sites Web non autorisés de la** console d'administration pour autoriser ou refuser l'accès via Citrix Enterprise Browser. Les administrateurs peuvent également rediriger l'accès à un environnement RBI (Remote Browser Isolated) pour empêcher les attaques basées sur le navigateur. Si un administrateur a configuré la redirection des URL vers RBI, les actions suivantes se produisent.

- 1. Secure Private Access convertit les domaines.
- 2. Citrix Enterprise Browser renvoie ensuite ces URL à Secure Private Access.
- 3. Secure Private Access redirige ces URL vers le service Remote Browser Isolation.

Vous pouvez utiliser des caractères génériques, par exemple \*.example.com, pour contrôler l'ac‑ cès à tous les domaines de ce site Web et à toutes les pages de ce domaine.

#### **Remarque :**

Par défaut, les paramètres sont configurés pour AUTORISER l'accès à toutes les URL Internet ou à toutes les applications SaaS via Citrix Enterprise Browser.

#### **Comment fonctionnent les sites Web non autorisés**

- 1. La vérification de l'analyse d'URL est effectuée pour déterminer si l'URL est une URL de service Citrix.
- 2. L'URL est ensuite vérifiée pour déterminer s'il s'agit d'une URL d'application Web ou SaaS d' entreprise.
- 3. L'URL est ensuite vérifiée pour déterminer si elle est identifiée comme une URL bloquée, si elle doit être redirigée vers une session de navigateur sécurisée ou si l'accès à l'URL est autorisé.

L'illustration suivante explique le flux de trafic de l'utilisateur.

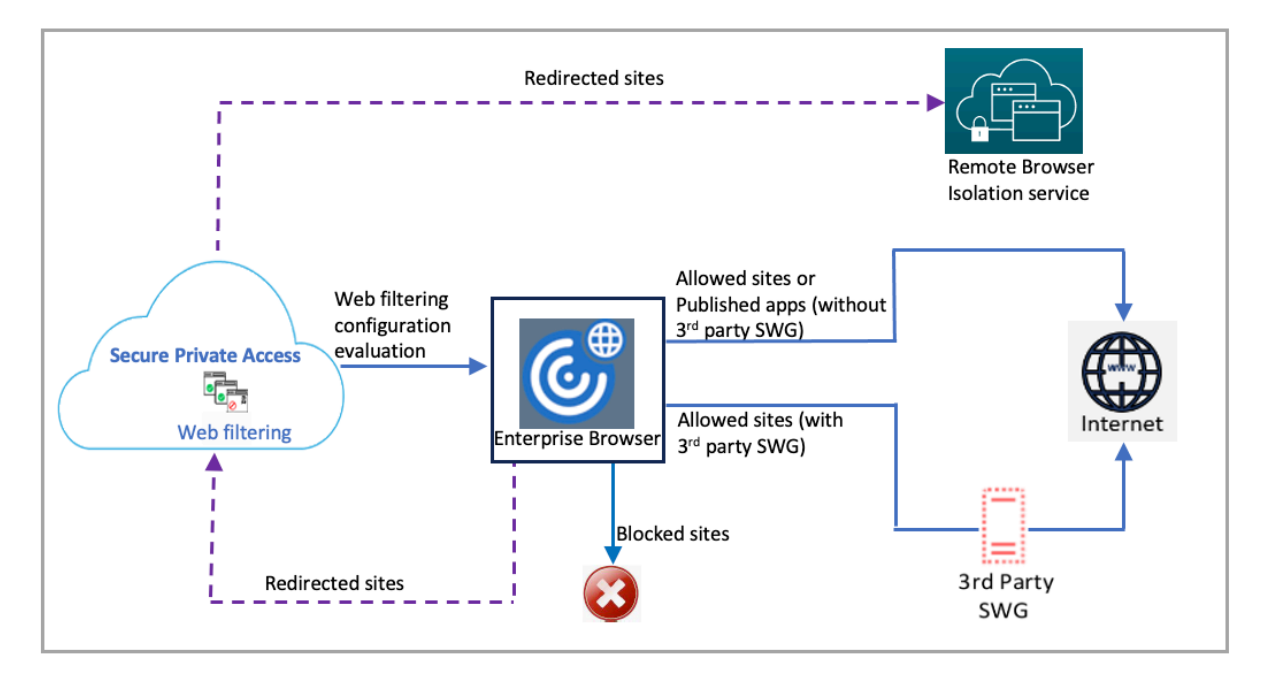

Lorsqu'une demande arrive, les vérifications suivantes sont effectuées et les actions correspondantes sont exécutées :

- 1. La demande correspond-elle à la liste d'autorisation globale ?
	- a) Si elle correspond, l'utilisateur peut accéder au site Web demandé.
	- b) Si elle ne correspond pas, les listes de sites Web sont vérifiées.
- 2. La demande correspond‑elle à la liste de sites Web configurée ?
	- a) Si elle correspond, la séquence suivante détermine l'action.
		- i. Bloquer
		- ii. Rediriger
		- iii. Autoriser

b) Si elle ne correspond pas, l'action par défaut (AUTORISER) est appliquée. L'action par défaut ne peut pas être modifiée.

## **Configurer des règles pour les sites Web non autorisés**

1. Dans la console Secure Private Access, cliquez sur **Paramètres > Sites Web non autorisés**.

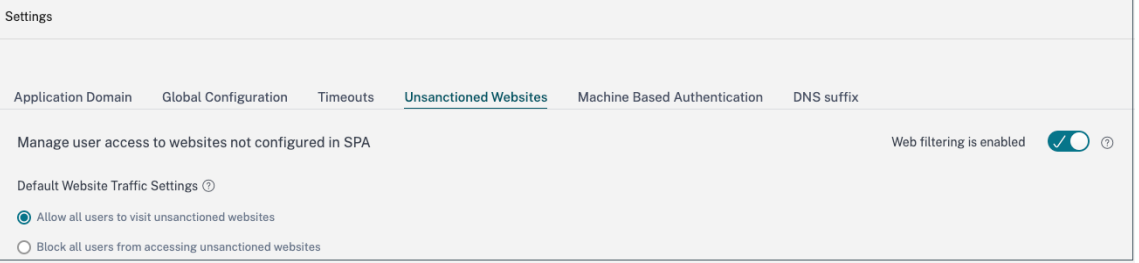

#### **Remarque :**

- La fonction de filtrage Web est activée par défaut et l'accès à toutes les URL Internet non autorisées est autorisé.
- Vous pouvez modifier le paramètre pour **empêcher tous les utilisateurs d'accéder à des sites Web non autorisés** afin de bloquer l'accès à n'importe quelle URL Internet via Citrix Enterprise Browser pour tous les utilisateurs.

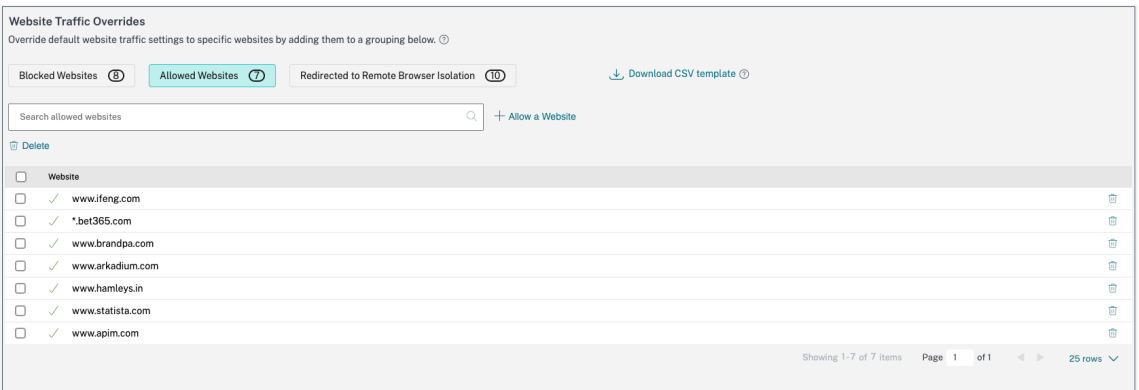

Vous pouvez également modifier les paramètres d'URL spécifiques en les ajoutant à des sites Web bloqués, à des sites Web autorisés ou en les redirigeant vers la liste Remote Browser Isolation.

Par exemple, si vous avez bloqué l'accès à toutes les URL non autorisées par défaut et que vous souhaitez autoriser l'accès à quelques URL Internet spécifiques uniquement, vous pouvez le faire en suivant les étapes suivantes :

a) Cliquez sur l'onglet **Sites Web autorisés**, puis sur **Autoriser un site Web**.

- b) Ajoutez l'adresse du site Web auquel vous devez autoriser l'accès. Vous pouvez soit ajouter manuellement l'adresse du site Web, soit glisser-déposer un fichier CSV contenant l'adresse du site Web.
- c) Cliquez sur **Ajouter une URL**, puis sur **Enregistrer**.

L'URL est ajoutée à la liste des sites Web autorisés.

#### **Remarque :**

Un client (organisation) du service payant Remote Browser Isolation Standard bénéficie de 5 000 heures d'utilisation par an par défaut. Pendant plus d'heures, ils doivent acheter les packs complémentaires du navigateur sécurisé. Vous pouvez suivre l'utilisation du service Remote Browser Isolation. Pour plus d'informations, consultez les rubriques suivantes :

- Gérer et surveiller les navigateurs isolés distants
- Remote Browser Isolation.

## **Intég[ration ADFS avec Se](https://docs.citrix.com/fr-fr/citrix-remote-browser-isolation)cure Private Access**

#### December 27, 2023

Les règles relatives aux réclamations sont nécessaires pour contrôler le flux de réclamations dans le pipeline de réclamations. Les règles de réclamation peuvent également être utilisées pour person‑ naliser le flux de réclamations pendant le processus d'exécution de la règle de réclamation. Pour plus d'informations sur les revendications, consultez la documentation Microsoft.

Pour configurer ADFS afin qu'il accepte les réclamations de Citrix Secure Private Access, vous devez effectuer les étapes suivantes :

- 1. Ajoutez la confiance du fournisseur de réclamation dans ADFS.
- 2. Terminez la configuration de l'application sur Citrix Secure Private Access.

## **Ajoutez la confiance du fournisseur de réclamation dans ADFS**

- 1. Ouvrez la console de gestion ADFS. Accédez à **ADFS > Relation de confiance > Confiance du fournisseur de réclamation**.
	- a) Cliquez avec le bouton droit de la souris et sélectionnez **Ajouter une approbation**

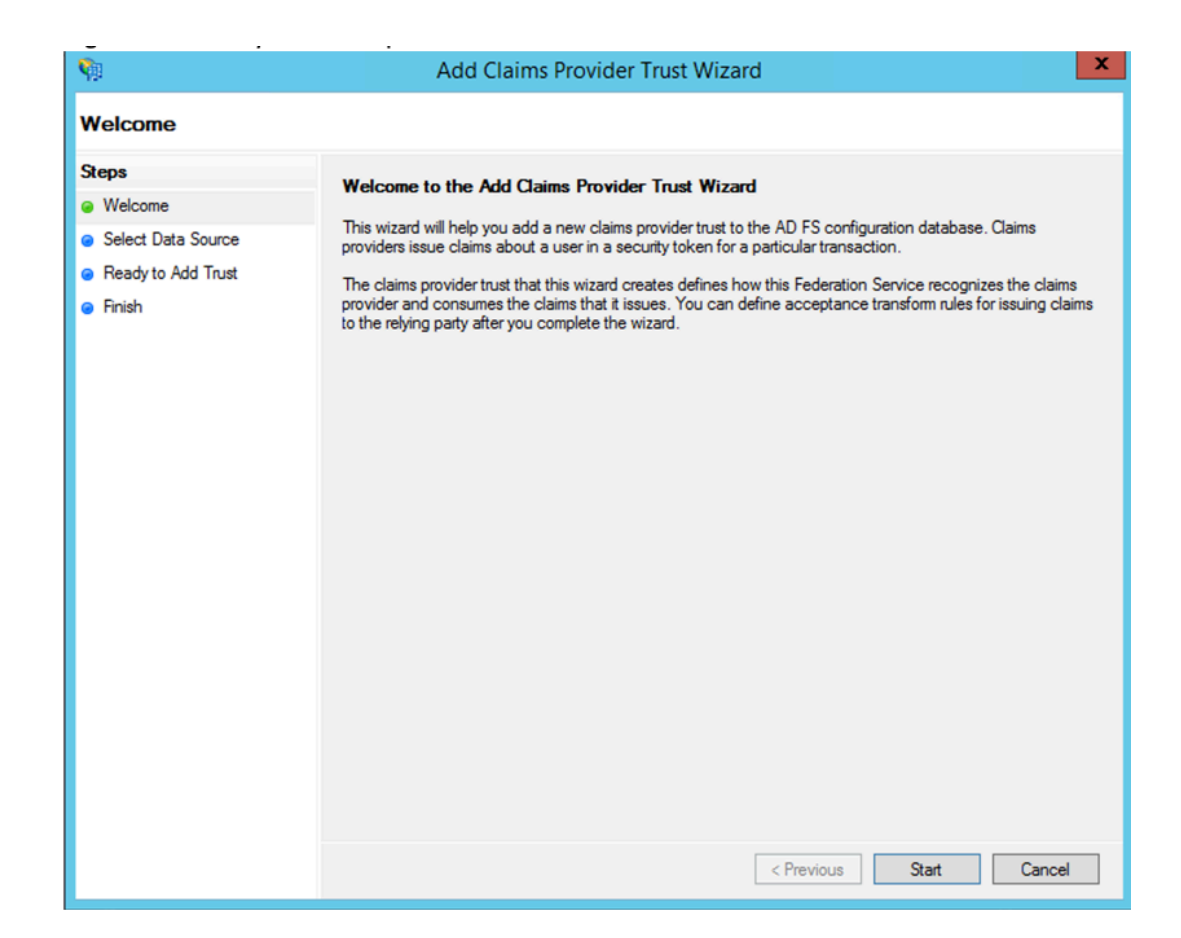

b) Ajoutez une application dans Secure Private Access qui est utilisée pour fédérer vers ADFS. Pour plus de détails, consultez Configuration de l'application sur Citrix Secure Private Access.

#### **Remarque :**

Aj[outez](https://docs.citrix.com/fr-fr/citrix-secure-private-access/service/adfs-integration-with-secure-private-access.html#app-configuration-on-citrix-secure-private-access) d'abord l'application et, [à partir de la section de configuration SSO de l](https://docs.citrix.com/fr-fr/citrix-secure-private-access/service/adfs-integration-with-secure-private-access.html#app-configuration-on-citrix-secure-private-access)'application, vous pouvez télécharger le fichier de métadonnées SAML, puis importer le fichier de métadonnées dans ADFS.

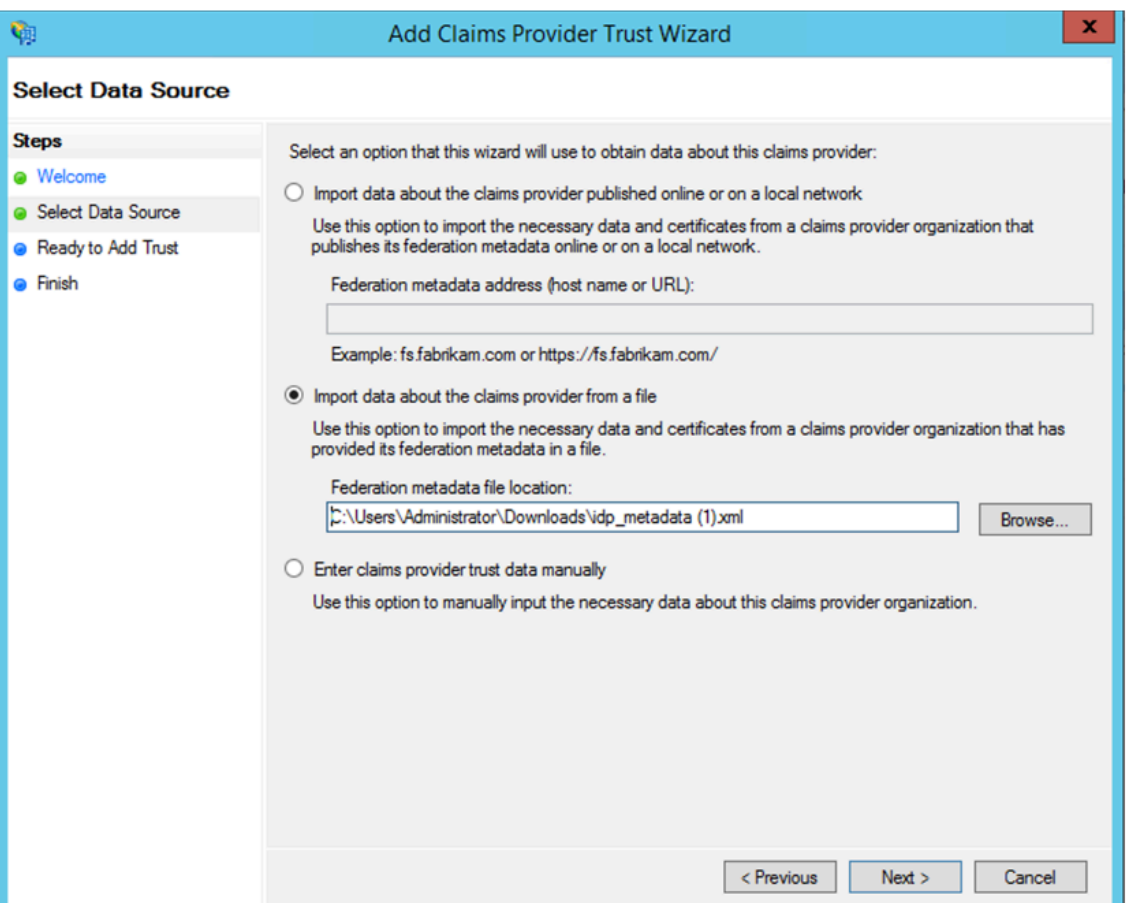

- a) Suivez les étapes pour terminer l'ajout de la confiance du fournisseur de réclamations. Une fois que vous avez terminé d'ajouter la confiance du fournisseur de revendications, une fenêtre permettant de modifier la règle de revendication s'affiche.
- b) Ajoutez une règle de réclamation avec **Transformer une réclamation entrante**.

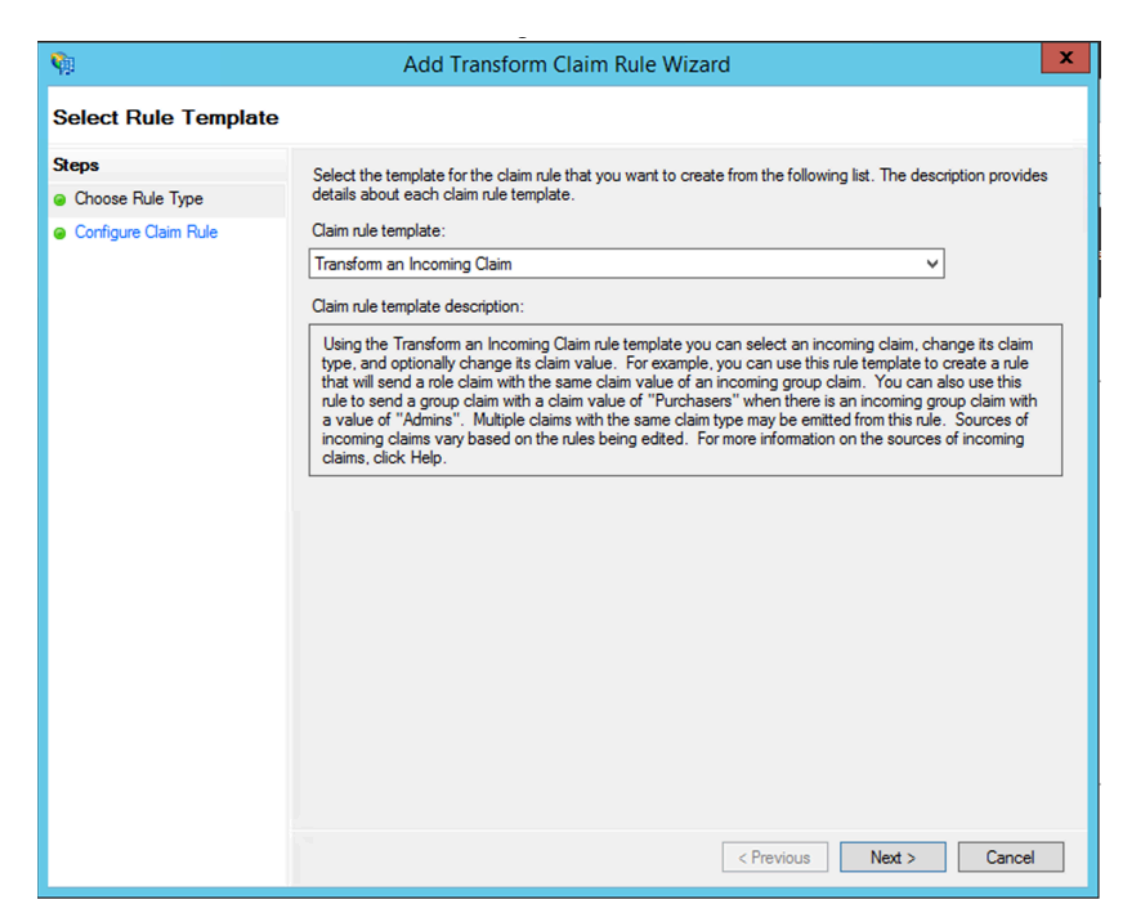

c) Complétez les paramètres comme indiqué dans la figure suivante. Si votre ADFS accepte d'autres revendications, utilisez‑les et configurez l'authentification unique dans Secure Private Access également en conséquence.

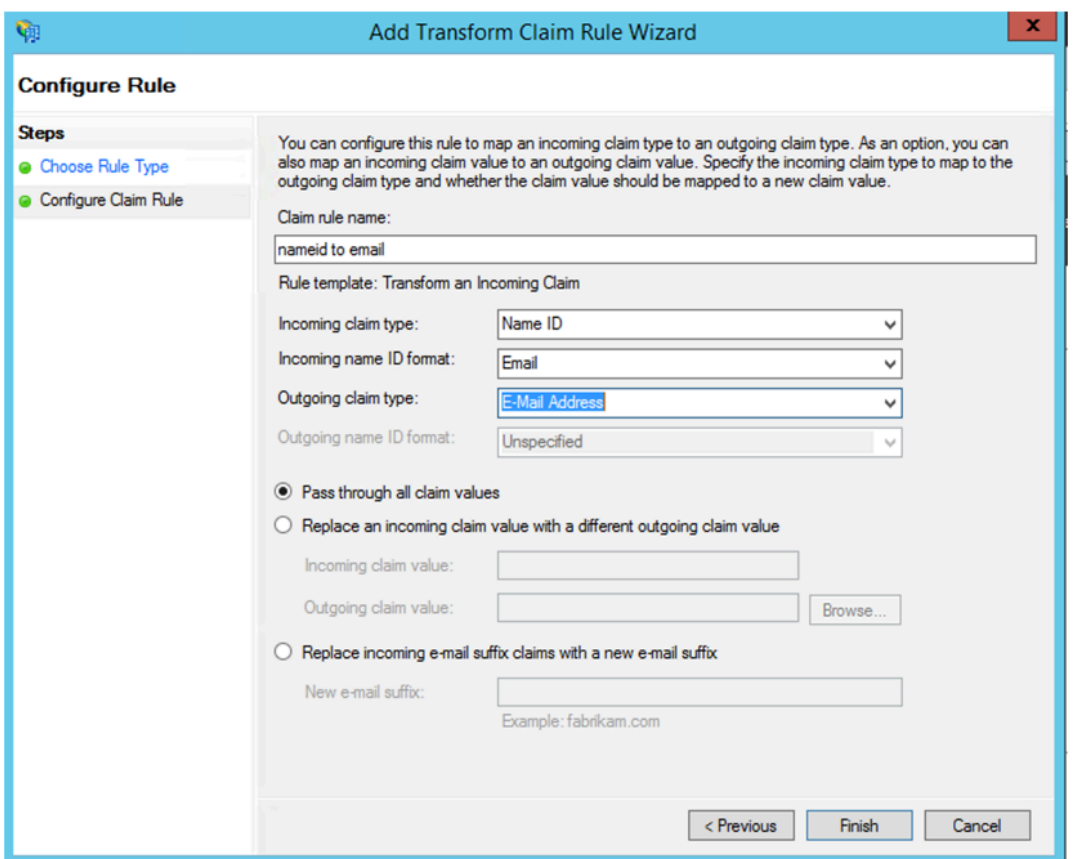

Vous avez maintenant configuré l'approbation du fournisseur de revendications qui confirme qu' ADFS fait désormais confiance à Citrix Secure Private Access pour SAML.

#### **ID de confiance du fournisseur de réclamation**

Notez l'identifiant de confiance du fournisseur de réclamation que vous avez ajouté. Vous avez besoin de cet ID lors de la configuration de l'application dans Citrix Secure Private Access.

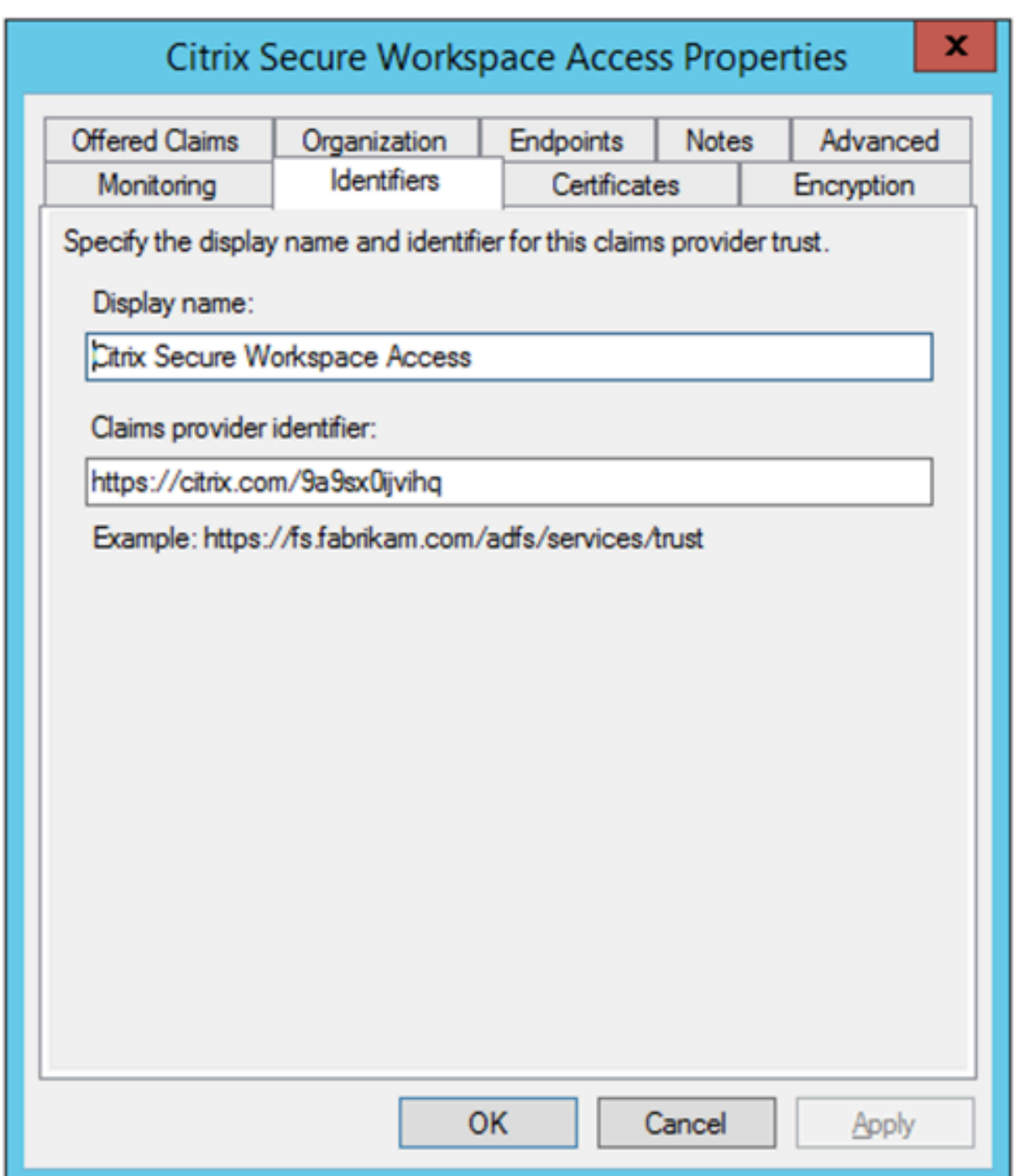

#### **Identifiant de la partie relais**

Si votre application SaaS est déjà authentifiée à l'aide d'ADFS, l'approbation de la partie relais doit déjà être ajoutée pour cette application. Vous avez besoin de cet ID lors de la configuration de l'application dans Citrix Secure Private Access.

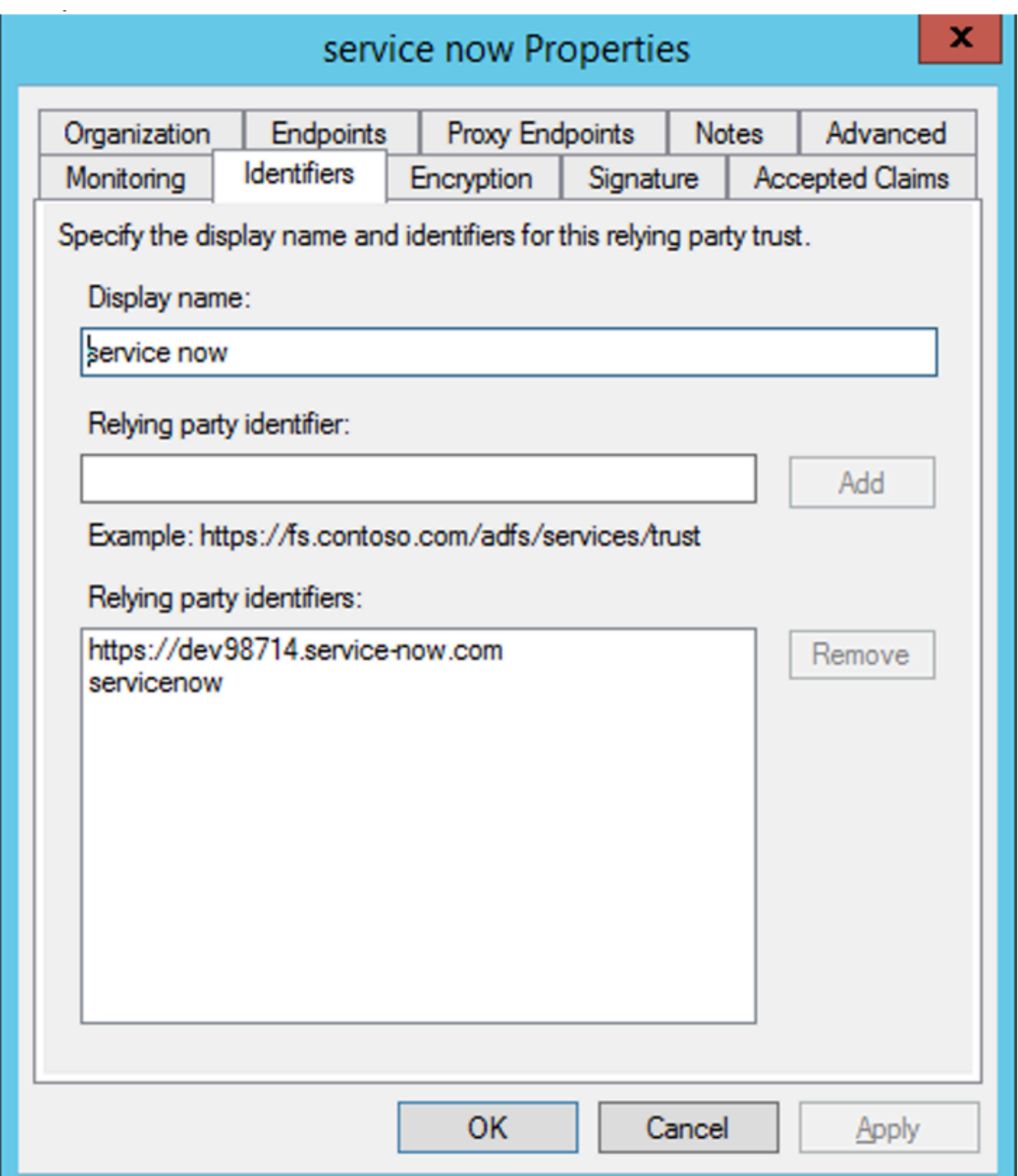

## **Activer l'état du relais dans le flux initié par IdP**

RelayState est un paramètre du protocole SAML utilisé pour identifier la ressource spécifique à laquelle les utilisateurs accèdent une fois qu'ils sont connectés et dirigés vers le serveur de fédération de la partie de confiance. Si RelayState n'est pas activé dans ADFS, les utilisateurs voient une erreur après s'être authentifiés auprès des fournisseurs de ressources qui en ont besoin.

Pour ADFS 2.0, vous devez installer la mise à jour KB2681584 (correctif cumulatif 2) ou KB2790338 (correctif cumulatif 3) pour fournir la prise en charge RelayState. ADFS 3.0 intègre la prise en charge RelayState. Dans les deux cas, RelayState doit toujours être activé.

#### **Pour activer le paramètre RelayState sur vos serveurs ADFS**

- 1. Ouvrez le fichier.
	- Pour ADFS 2.0, entrez lefichier suivant dans le bloc‑notes : %systemroot%\inetpub\adfs\ls\web.config
	- Pour ADFS 3.0, entrez le fichier suivant dans le bloc-notes : %systemroot%\ADFS\Microsoft.IdentityServer.S
- 2. Dans la section Microsoft.IdentityServer.Web, ajoutez une ligne pour UserElyStateForIdpInitiat‑ edSignOn comme suit, et enregistrez la modification :

<microsoft.identityServer.web> ... <useRelayStateForIdpInitiatedSignOn enabled="true"/> ...</microsoft.identityServer.web>

- Pour ADFS 2.0, exécutez IISReset pour redémarrer IIS.
- 3. Pour les deux plates-formes, redémarrez les services de fédération Active Directory (adfssrv )service.

**Remarque :** Si vous avez Windows 2016 ou Windows 10, utilisez la commande PowerShell suiv‑ ante pour l'activer.

Set-AdfsProperties -EnableRelayStateForIdpInitiatedSignOn \$true

Lien vers les commandes ‑ https://docs.microsoft.com/en‑us/powershell/module/adfs/set‑adfspr operties?view=win10‑ps

## **[Configuration de l](https://docs.microsoft.com/en-us/powershell/module/adfs/set-adfsproperties?view=win10-ps)'appl[ication sur Citrix Secure Private Access](https://docs.microsoft.com/en-us/powershell/module/adfs/set-adfsproperties?view=win10-ps)**

Vous pouvez configurer le flux initié par l'IdP ou le flux initié par le SP. Les étapes de configuration du flux initié par l'IdP ou le SP dans Citrix Secure Private Access sont les mêmes, sauf que pour le flux initié par le SP, vous devez cocher la case **Lancer l'application à l'aide de l'URL spécifiée (initié par le SP)** dans l'interface utilisateur.

#### **Flux initié par l'IdP**

- 1. Lors de la configuration du flux initié par l'IdP, configurez les éléments suivants.
	- **URL de l'application** : utilisez le format suivant pour l'URL de l'application. https://<adfs fqdn>/adfs/ls/idpinitiatedsignon.aspx?LoginToRP =<rp id>&RedirectToIdentityProvider=<idp id>
	- **FQDN ADFS** : nom de domaine complet de votre configuration ADFS.
- **ID RP** —L'ID RP est l'identifiant que vous pouvez obtenir auprès de votre confiance de partie relais. Il s'agit de la même chose que l'identifiant de la partie relais. S'il s'agit d' une URL, le codage de l'URL se produit.
- **ID du fournisseur d'identité** : l'ID du fournisseur d'identité est le même que l'ID d'appro‑ bation du fournisseur de réclamation. S'il s'agit d'une URL, le codage de l'URL se produit.

**Exemple :** https://adfs1.workspacesecurity.com/adfs/ls/idpinitiatedsignon.aspx?LoginT oRP=https%3A%2F%2Fdev98714.service‑now.com&RedirectToIdentityProvider=https% 3A%2F%2Fcitrix.com%2F9a9sx0ijvihq

2. Configuration de l'[authentification unique SAML.](https://adfs1.workspacesecurity.com/adfs/ls/idpinitiatedsignon.aspx?LoginToRP=https%3A%2F%2Fdev98714.service-now.com&RedirectToIdentityProvider=https%3A%2F%2Fcitrix.com%2F9a9sx0ijvihq)

Voici [les valeurs par défaut du serveur ADF](https://adfs1.workspacesecurity.com/adfs/ls/idpinitiatedsignon.aspx?LoginToRP=https%3A%2F%2Fdev98714.service-now.com&RedirectToIdentityProvider=https%3A%2F%2Fcitrix.com%2F9a9sx0ijvihq)S. Si l'une des valeurs est modifiée, récupérez les valeurs correctes à partir des métadonnées du serveur ADFS. Les métadonnées de fédération du serveur ADFS peuvent être téléchargées à partir de son point de terminaison des métadonnées de fédération, dont le point de terminaison peut être connu sous **ADFS > Service > Endpoints.**

- **URL d'assertion** —https://<adfs fqdn>/adfs/ls/
- **État du relais** —L'état du relais est important pour le flux initié par l'IdP. Suivez ce lien pour le construire correctement ‑ https://docs.microsoft.com/en-us/ previous-versions/windows/it-pro/windows-server-2008-R2-and -2008/jj127245(v=ws.10)

Exemple: RPID=https%3A%2F%2Fdev98714.service-now.com&RelayState=https%3A%2F%2Fdev98714.service=https%3A%2F%2Fdev now.com%2F

- **Public** —http://<adfsfqdn>/adfs/services/trust
- Pour les autres paramètres de configuration SSO SAML, reportez‑vous à l'image suivante. Pour plus de détails, consultez https://docs.citrix.com/en‑us/citrix‑secure‑private‑ access/service/support‑saas‑apps.html

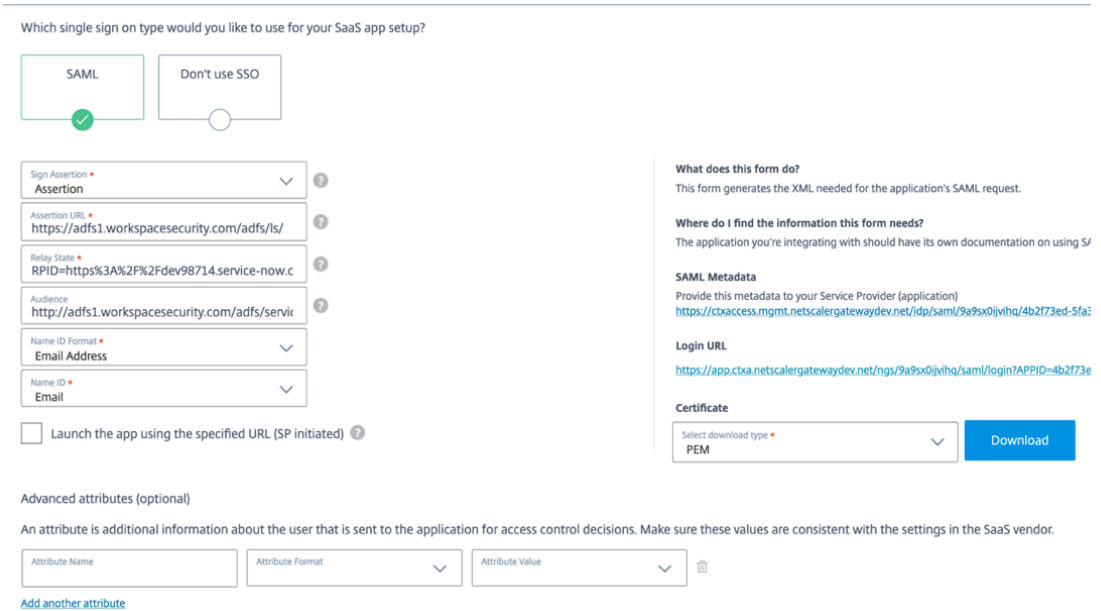

3. Enregistrez et abonnez l'application à l'utilisateur.

#### **Flux initié par SP**

Pour le flux initié par le SP, configurez les paramètres tels qu'ils sont capturés **dans la section Flux initié par le fournisseur**. En outre, activez la case à cocher **Lancer l'application à l'aide de l'URL spécifiée (initiée par le SP)** .

## **Résoudre les problèmes de Secure Private Access**

#### June 19, 2024

Utilisez cette rubrique pour résoudre certains problèmes liés à la configuration de l'application, à l' authentification et au SSO, ou à l'accès aux applications. Copiez le code d'information de la colonne « Code d'information » dans les journaux de diagnostic de Secure Private Access, puis recherchez ce code sur cette page pour trouver les étapes de dépannage correspondantes. Vous trouverez cidessous quelques FAQ qui vous aideront à mieux utiliser cette rubr[ique.](https://docs.citrix.com/fr-fr/citrix-secure-private-access/service/secure-private-access-troubleshooting.html#what-is-an-info-code-where-do-i-find-them)

#### **FAQ ?**

Que sont les journaux de diagnostic de Secure Private Access ? Où puis‑je trouver les journaux Secure Private Access ?

Quels détails puis‑je trouver dans les journaux de diagnostic de Secure Private Access ?

Quels événements sont enregistrés dans les journaux de diagnostic de Secure Private Access ?

[Comment utiliser la rubrique de résolution des problèmes liés à Secure Private Access p](https://docs.citrix.com/fr-fr/citrix-secure-private-access/service/secure-private-access-troubleshooting.html#what-details-can-i-find-in-the-secure-private-access-diagnostic-logs)our résoudre une panne que j'ai rencontrée ?

Qu'est-ce qu'un code d'information ? Où puis-je les trouver ?

Qu'est-ce qu'[un numéro de tran](https://docs.citrix.com/fr-fr/citrix-secure-private-access/service/secure-private-access-troubleshooting.html#how-do-i-use-the-secure-private-access-troubleshooting-topic-to-resolve-a-failure-that-i-have-encountered)saction ? Comment l'utiliser ?

[Quels sont tous les emplacements PoP à Secure Private Acces](https://docs.citrix.com/fr-fr/citrix-secure-private-access/service/secure-private-access-troubleshooting.html#what-is-an-info-code-where-do-i-find-them)s ?

[Que dois‑je faire si je ne parviens pas à résoudre mon problèm](https://docs.citrix.com/fr-fr/citrix-secure-private-access/service/secure-private-access-troubleshooting.html#what-is-a-transaction-id-how-do-i-use-it)e à l'aide du code d'information et de [la table de recherche d](https://docs.citrix.com/fr-fr/citrix-secure-private-access/service/secure-private-access-troubleshooting.html#what-are-all-the-secure-private-access-pop-locations)'erreurs ?

## **[Tableau de recherche de codes d](https://docs.citrix.com/fr-fr/citrix-secure-private-access/service/secure-private-access-troubleshooting.html#what-do-i-do-if-i-am-unable-to-resolve-my-failure-using-the-info-code-and-the-error-lookup-table)'information**

Le tableau de recherche d'erreurs suivant fournit un aperçu complet des différentes erreurs que les utilisateurs peuvent rencontrer lors de l'utilisation du service Secure Private Access.

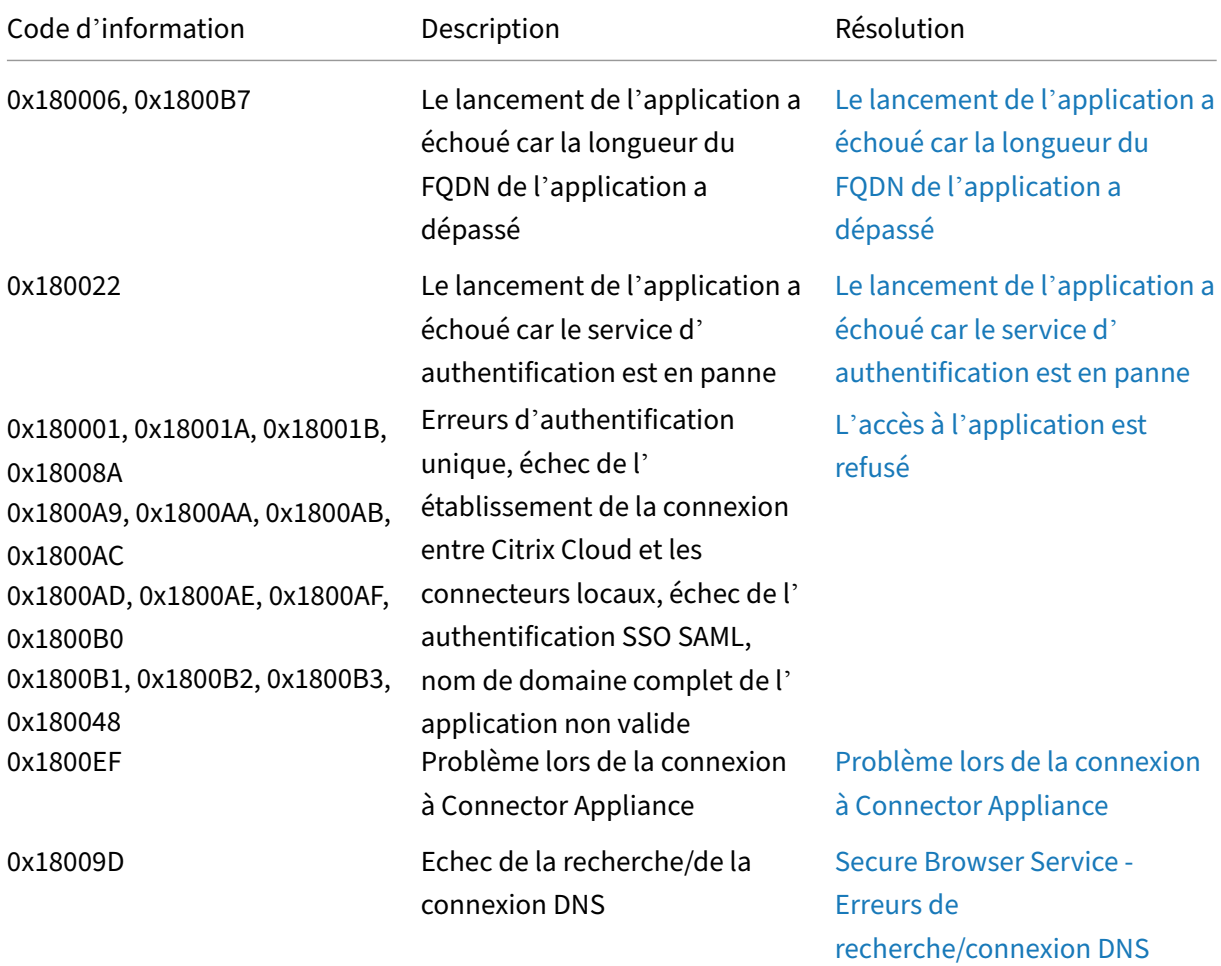

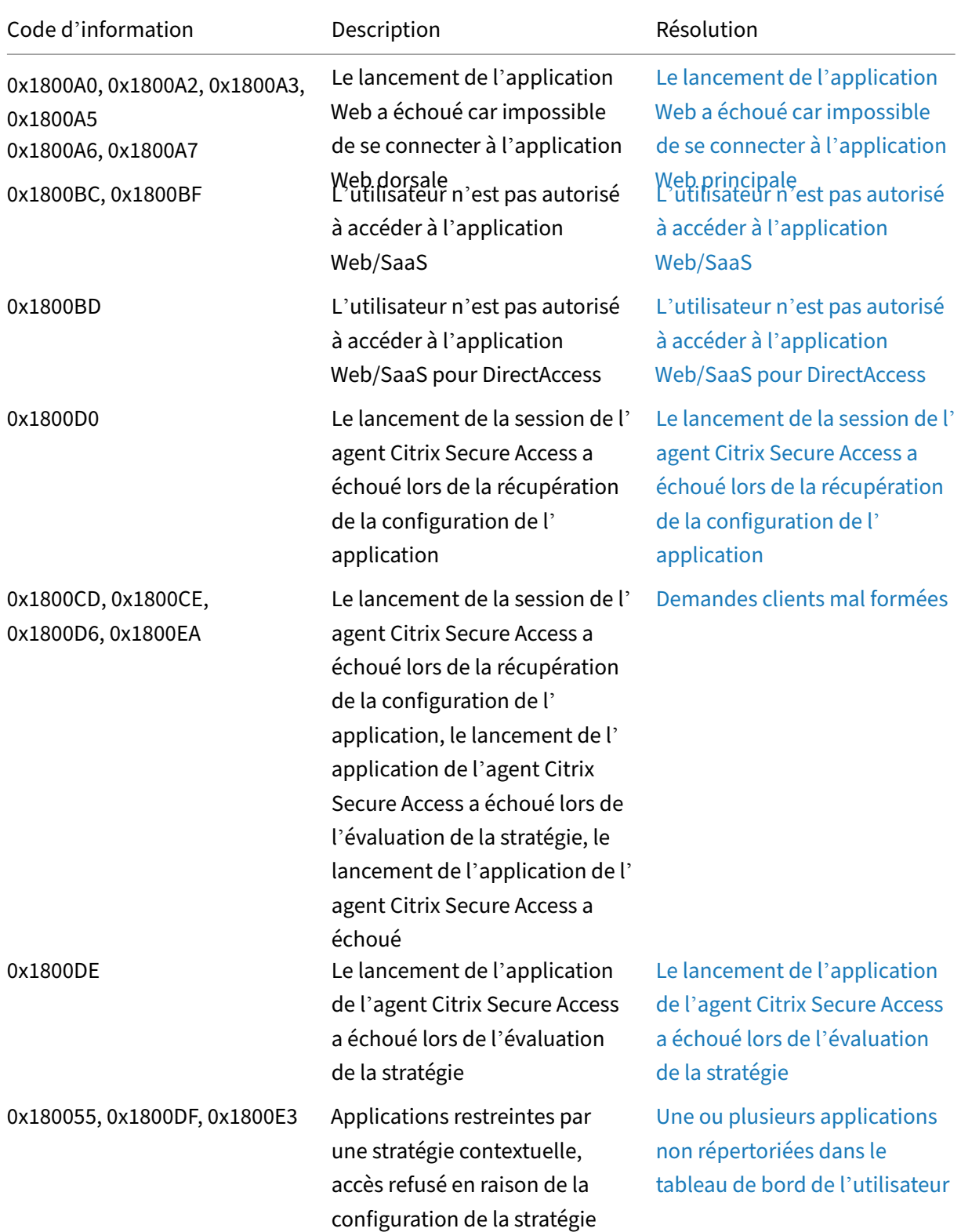

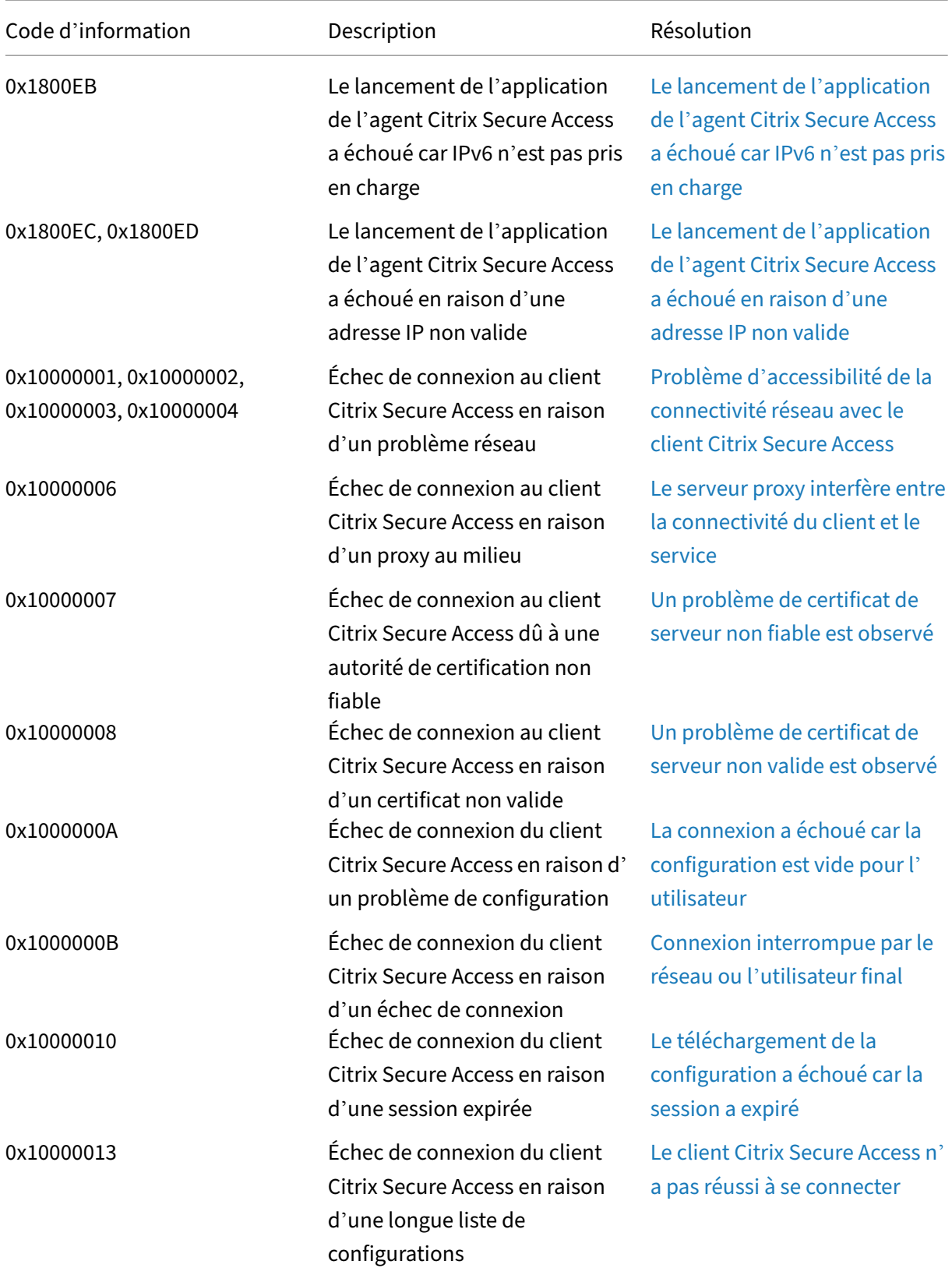

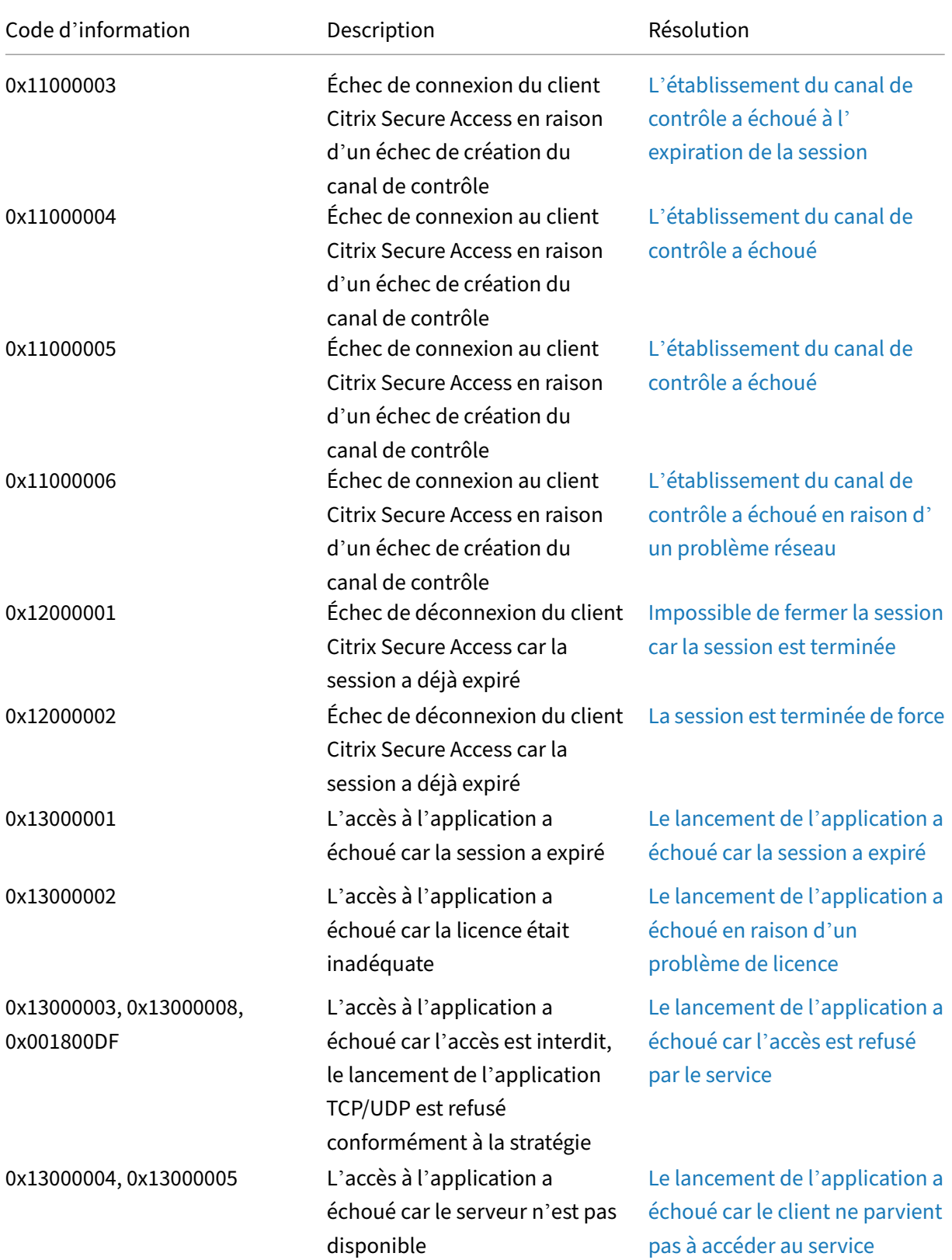

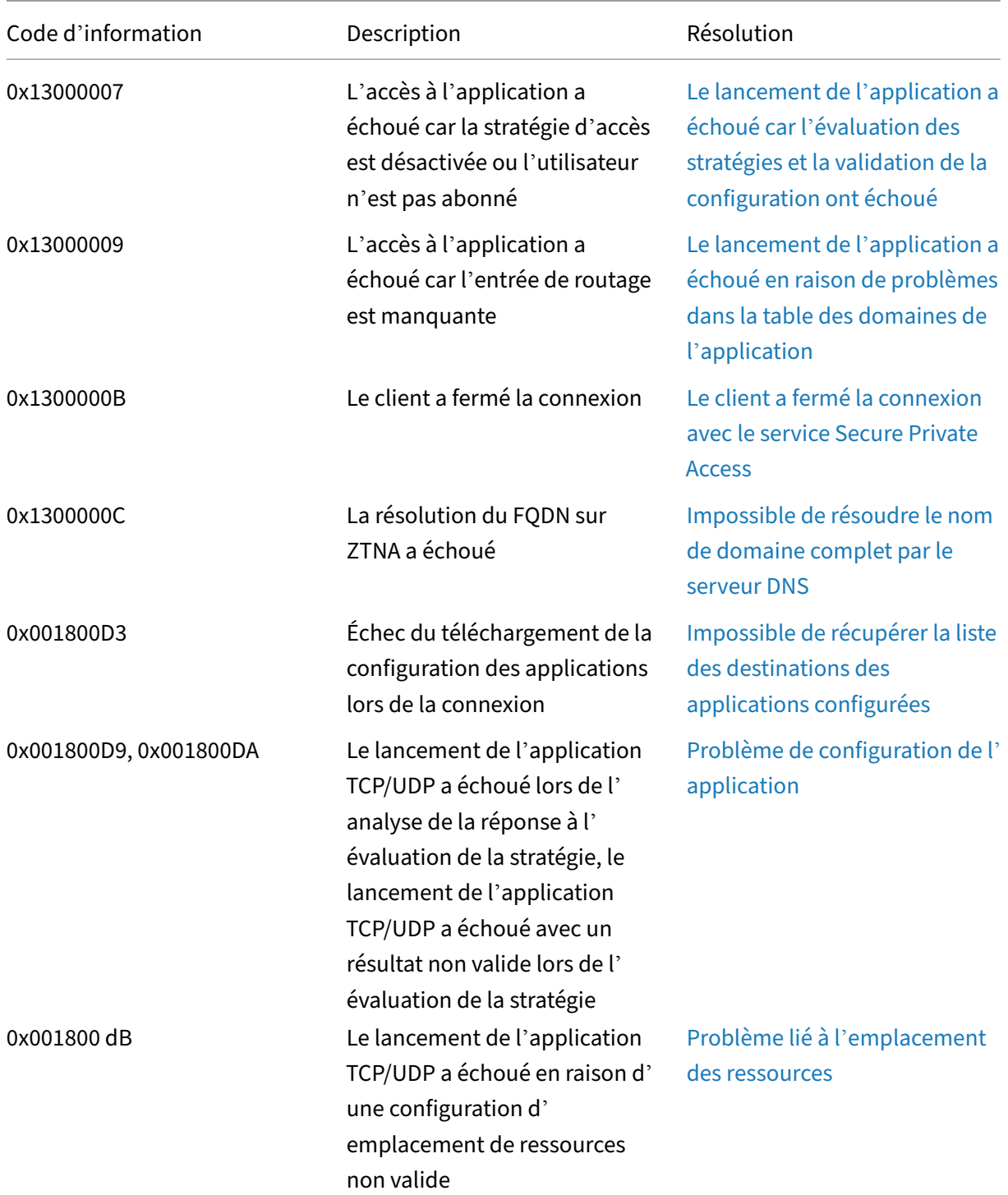

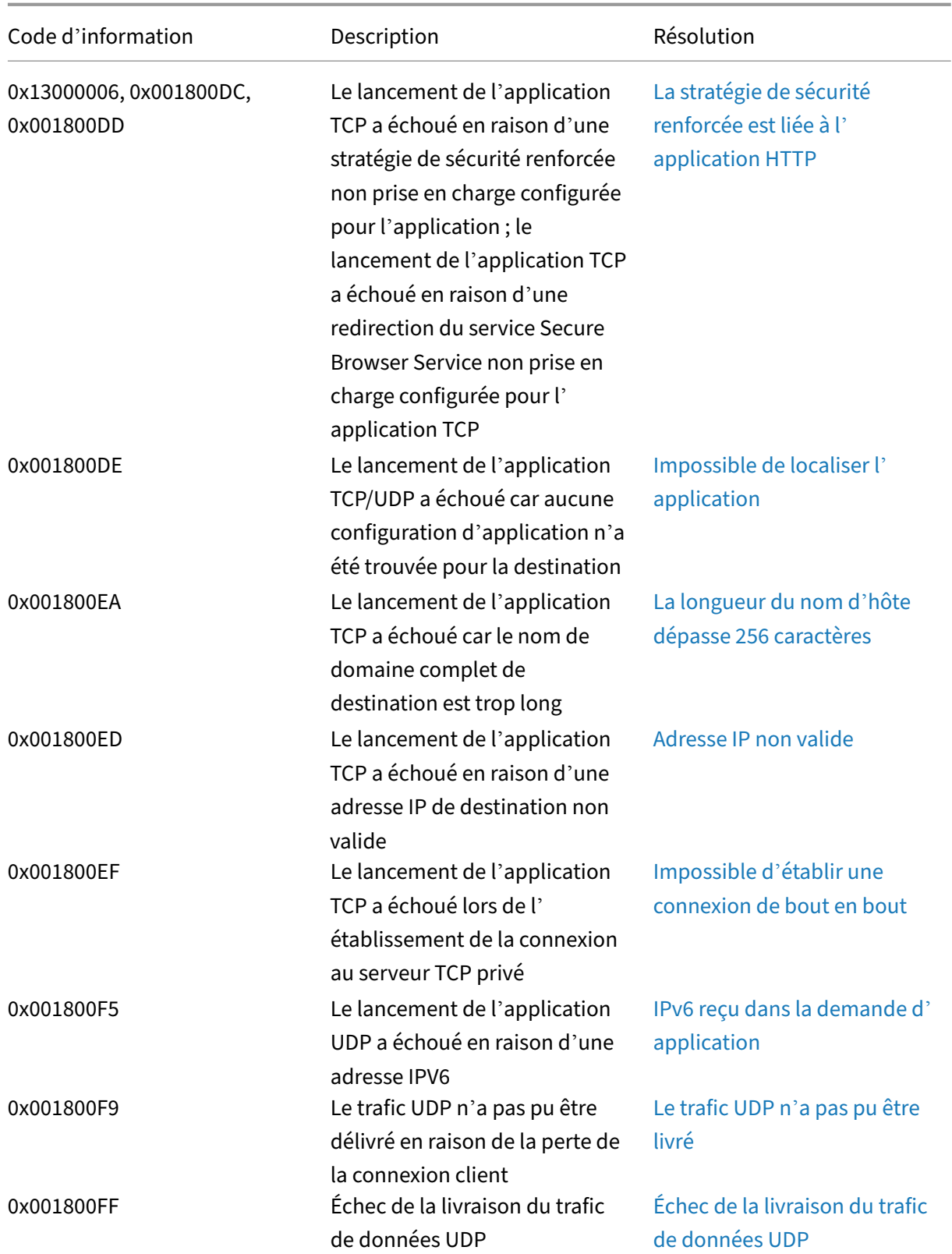

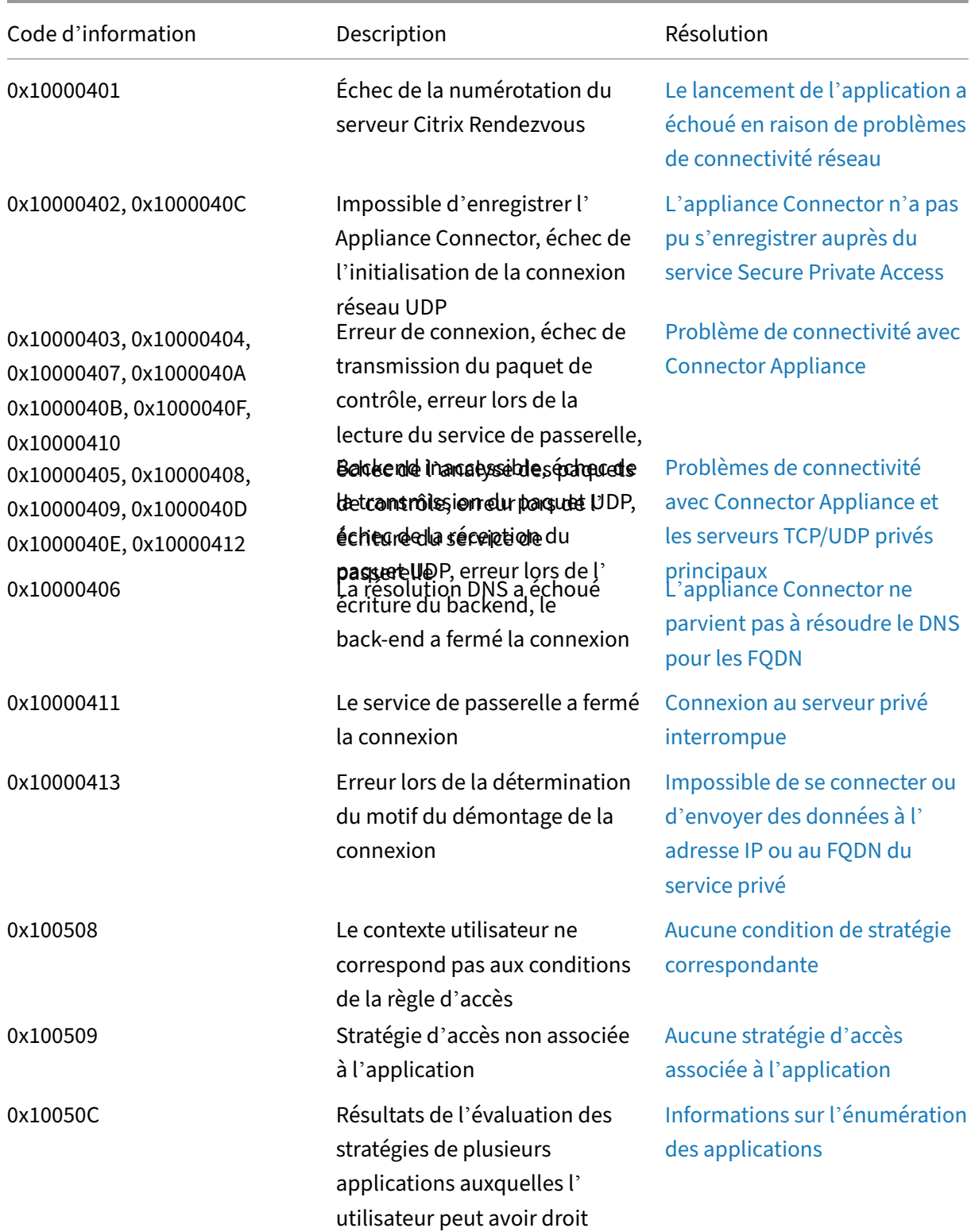

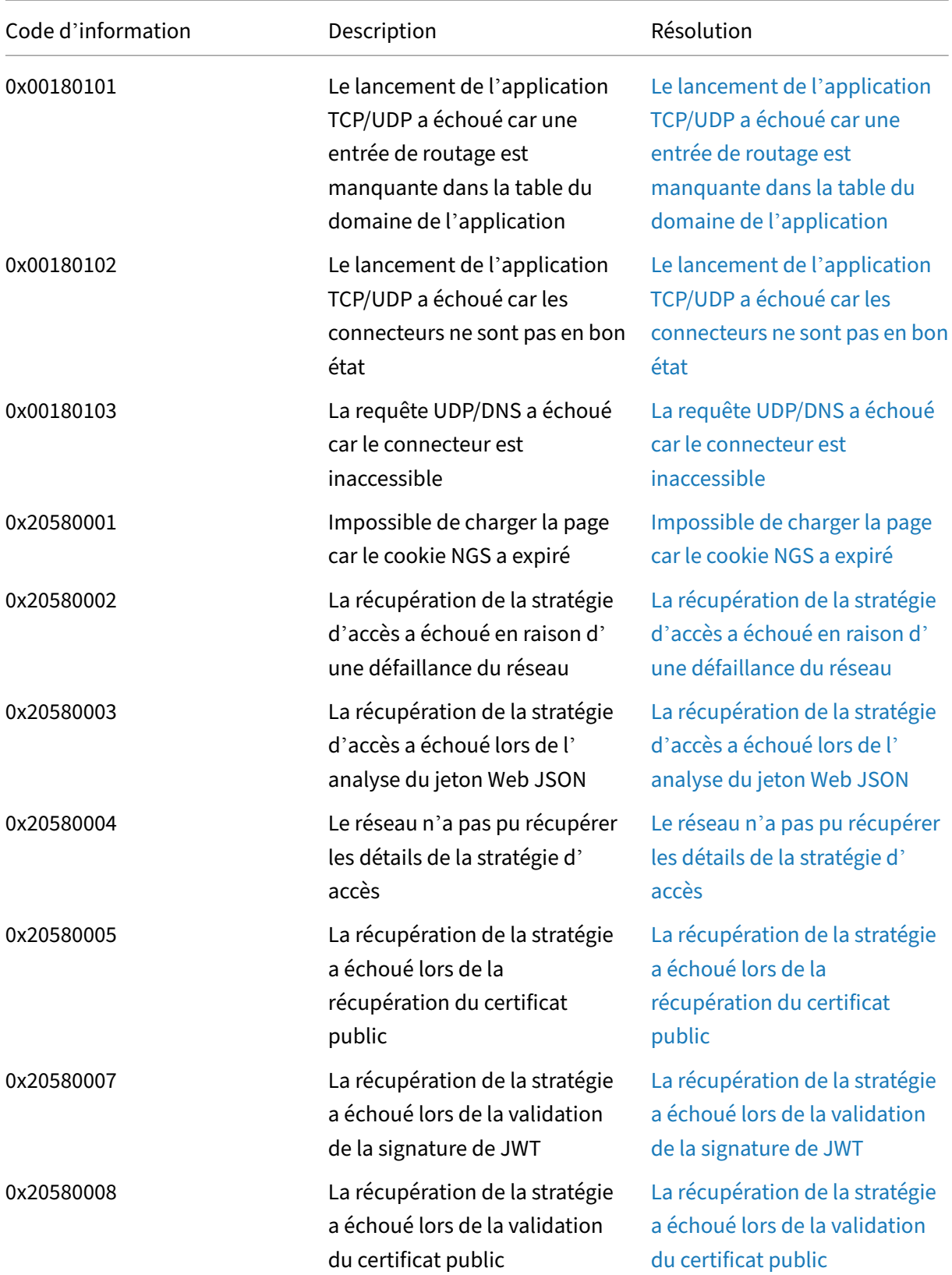

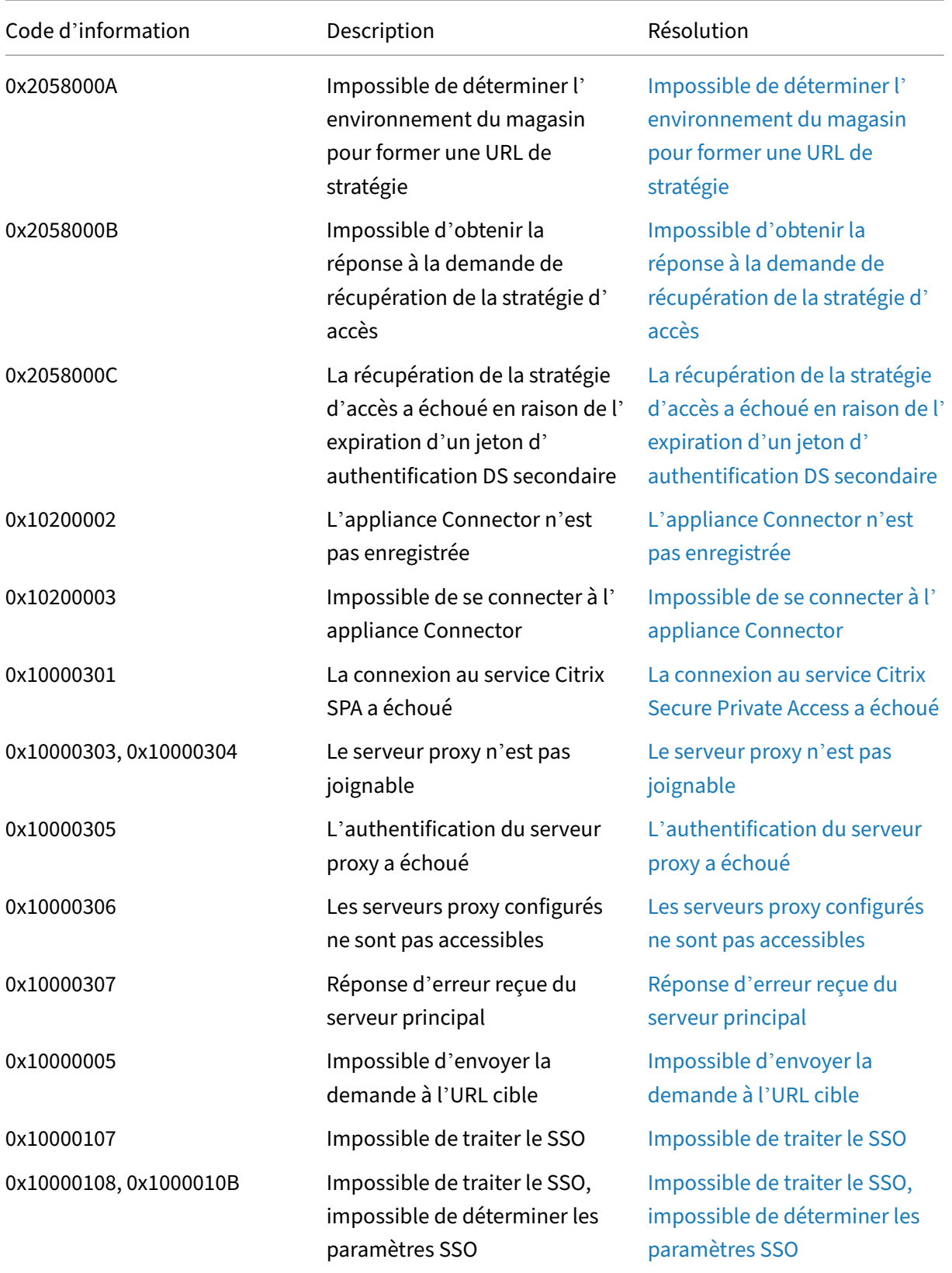

Citrix Secure Private Access

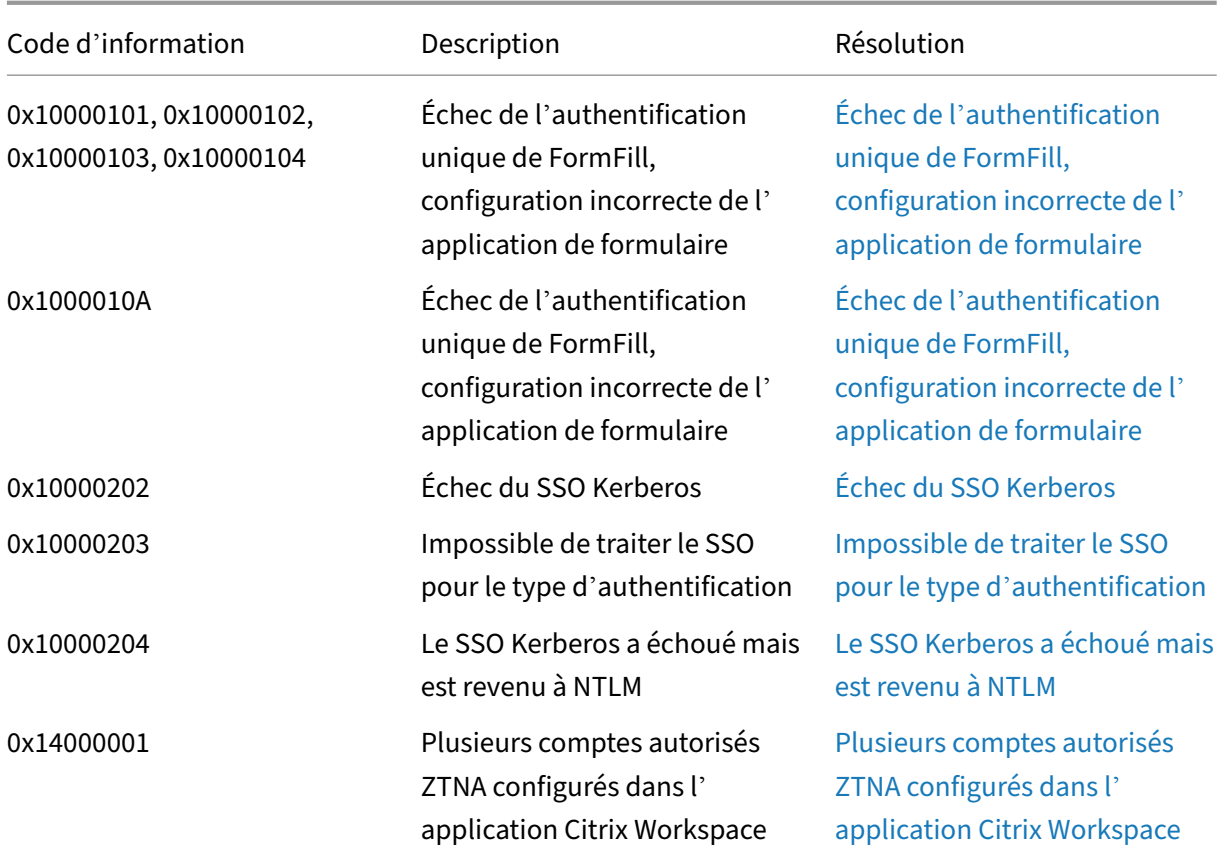

## **Étapes de résolution**

Les sections suivantes fournissent les étapes de résolution pour la plupart des codes d'information. Pour les codes dont les étapes de résolution ne sont pas capturées, contactez le support Citrix.

## **Une ou plusieurs applications non répertoriées dans le tableau de bord de l'utilisateur**

#### **Code d'information :** 0x180055, 0x1800DF, 0x1800E3

En raison des paramètres de stratégie contextuels, les applications peuvent ne pas être visibles pour certains utilisateurs ou appareils. Des paramètres tels que les facteurs de confiance (posture de l' appareil ou score de risque) peuvent affecter l'accessibilité des applications.

- 1. Copiez l'ID de transaction de la colonne reasons pour le code d'erreur 0x18005C dans le fichier csv Diagnostic Logs.
- 2. Modifiez le filtre de colonne prod dans le fichier csv pour afficher les événements du com‑ posant appelé SWA.PSE ou SWA.PSE.EVENTS. Ce filtre affiche uniquement les journaux re‑ latifs à l'évaluation des stratégies.
- 3. Recherchez la charge utile de la stratégie évaluée dans la colonne reason. Cette charge utile montre la stratégie évaluée pour le contexte de l'utilisateur pour toutes les applications aux‑ quelles l'utilisateur est abonné.
- 4. Si l'évaluation de la stratégie indique que l'application a été refusée pour l'utilisateur, les raisons possibles peuvent être les suivantes :
	- Conditions de correspondance incorrectes dans la stratégie ‑ vérifiez la configuration de la stratégie d'application dans Citrix Cloud
	- Règles de correspondance incorrectes dans la stratégie ‑ vérifiez la configuration de la stratégie d'application dans Citrix Cloud
	- Règle par défaut de correspondance incorrecte dans la stratégie ‑ il s'agit d'un cas de sub‑ stitution. Ajustez les conditions en conséquence.

## **L'utilisateur n'est pas autorisé à accéder à l'application Web/SaaS**

#### **Code d'information :** 0x1800BC, 0x1800BF

L'utilisateur a peut-être cliqué sur le lien de l'application pour laquelle il n'a peut-être pas d'abonnement.

Assurez‑vous que l'utilisateur est abonné aux applications.

- 1. Accédez à l'application dans le portail de gestion.
- 2. Modifiez l'application et accédez à l'onglet **Abonnement** .
- 3. Assurez‑vous que l'utilisateur ciblé dispose d'une entrée dans la liste des abonnements.

## **Ralentissement des performances des applications dorsales**

## **Code d'information :**0x18000F

Dans certains cas, le réseau du client est défaillant en raison des connecteurs situés dans un emplacement de ressources qui peuvent être en panne ou du fait que le serveur principal lui-même ne répond pas.

- 1. Assurez‑vous que l'appliance Connector est positionnée géographiquement à proximité du serveur principal afin d'exclure toute latence réseau.
- 2. Vérifiez si le pare‑feu du serveur principal ne bloque pas l'appliance Connector.
- 3. Vérifiez si le client se connecte au point de vente cloud le plus proche.

Par exemple, nslookup nssvc.dnsdiag.net sur le client, le nom canonique dans la réponse indique le serveur géo-spécifique tel que aws-us-w.g.nssvc.net.

## **Le lancement de l'application a échoué car la longueur du FQDN de l'application a dépassé**

#### **Code d'information :** 0x180006, 0x1800B7

Les noms de domaine complets des applications ne doivent pas dépasser 512 caractères. Vérifiez le FQDN de l'application sur la page de configuration de l'application. Assurez‑vous que la longueur ne dépasse pas 512 octets.

- 1. Accédez à l'onglet **Applications** de la console de gestion.
- 2. Recherchez l'application dont le nom de domaine complet dépasse 512 caractères.
- 3. Modifiez l'application et corrigez la longueur du FQDN de l'application.

#### **Longueur des détails de l'application dépassée**

#### **Code d'information :** 0x18000E

Vérifiez que les stratégies ne bloquent pas l'accès à l'application.

- 1. Accédez à la section **Stratégies d'accès**.
- 2. Recherchez les stratégies auxquelles l'application est habilitée.
- 3. Passez en revue les règles et conditions de la stratégie pour l'utilisateur final.

## **L'accès à l'application est refusé**

**Code d'information :** 0x180001, 0x18001A, 0x18001B, 0x1800A, 0x1800A9, 0x1800AB, 0x1800AC, 0x1800AD, 0x1800AE, 0x1800AF, 0x1800B0, 0x1800B1, 0x1800B2, 0x1800B3, 0x180048

Cela est lié aux stratégies contextuelles, où les stratégies refusent l'application à un utilisateur donné.

Vérifiez que les stratégies ne bloquent pas l'accès à l'application.

- 1. Accédez à la section **Stratégies d'accès**.
- 2. Recherchez les stratégies auxquelles l'application est habilitée.
- 3. Passez en revue les règles et conditions de la stratégie pour l'utilisateur final.

#### **Demandes non énumérées**

Des applications peuvent être absentes de la liste énumérée en raison de refus de stratégie ou si l' intégration Secure Private Access n'est pas activée.

• Si l'accès doit être activé pour certaines applications mais que vous ne voyez aucune application, essayez d'activer l'intégration Secure Private Access.

- **–** Connectez‑vous à Citrix Cloud.
- **–** Sélectionnez **Configuration de l'espace** de travail dans le menu hamburger, puis cliquez sur **Intégrations de services**.
- **–** Cliquez sur le bouton représentant trois points dans Secure Private Access, puis cliquez sur **Activer**.
- Si l'intégration Secure Private Access est déjà activée, désactivez‑la, puis réactivez‑la pour voir si vous avez des applications.

#### **Problème lors de la connexion à Connector Appliance**

#### **Code d'information :** 0x1800EF

Le routage des applications échoue en raison de l'indisponibilité des connexions TCP avec des connecteurs locaux.

#### **Réviser les événements du composant contrôleur**

- 1. Recherchez le transaction ID pour le code d'erreur 0x1800EF dans le fichier csv des journaux de diagnostic.
- 2. Filtrez tous les événements correspondant à l'ID de transaction dans le fichier CSV.
- 3. Filtrez également la colonne prod du fichier csv qui correspond à SWA.GOCTRL.

Si vous voyez des événements avec le message connectType multiconnect:: success ? alors ;

- Cela indique que la demande d'établissement du tunnel a été relayée au contrôleur avec succès.
- Vérifiez si le Resource Location dans le message du journal est correct. S'il est incorrect, corrigez l'emplacement des ressources dans la section de configuration de l'application sur le portail de gestion Citrix.
- Vérifiez si leVDA Ip and Portdans lemessage du journal est correct. L'adresse IP et le port du VDA indiquent l'adresse IP et le port de l'application principale. S'il est incorrect, corrigez le nom de domaine complet ou l'adresse IP de l'application dans la section de configuration de l'application sur le portail de gestion Citrix.
- Passez en revue les événements du Connector si vous ne trouvez aucun problème mentionné précédemment.

Si vous voyez des événements avec le message connectType connect::failure ou multiconnect::success, alors ;

- Vérifiez si le correctif recommandé pour ce message de journal indique ‑ Check **if** connector is still connected to same pop. Cela indique que le connecteur à l'emplacement des ressources est peut‑être tombé en panne. Passez en revue les événements du connecteur.
- Contactez le support client Citrix si les messages mentionnés précédemment ne s' affichent pas.

Si des événements s'affichent avec le message connectType IntraAll: : failure, contactez le support client Citrix.

#### **Examiner les événements du composant de connecteur**

- 1. Recherchez letransaction ID pour le code d'erreur 0x1800EF dans le fichier CSV des journaux de diagnostic.
- 2. Filtrez tous les événements correspondant à l'ID de transaction dans le fichier CSV.
- 3. Filtrez également la colonne prod correspondante dans le fichier CSV SWA. Connector Appliance .WebApps.
- 4. Si vous voyez des événements avec status comme failure, alors ;
	- Passez en revue le message reason correspondant à chacun de ces événements de défaillance.
	- UnableToRegister indique que le connecteur n'a pas réussi à s'enregistrer auprès de Citrix Cloud. Contactez l'assistance Citrix.
	- IsProxyRequiredCheckErrorouProxyDialFailedouProxyConnectionFailed ou ProxyAuthenticationFailure ou ProxiesUnReachable indique que le connecteur n'a pas pu résoudre l'URL principale via la configuration du proxy. Vérifiez l' exactitude de la configuration du proxy.
	- Pour un débogage plus approfondi, consultez la section Événements SSO du Connector.

#### **Erreurs d'authentification unique**

Pour l'authentification unique, différents attributs SSO de la configuration de l'application sont extraits et appliqués lors du lancement de l'application. Si cet utilisateur ne possède pas les attributs ou si les attributs sont incorrects, l'authentification unique peut échouer. Assurez‑vous que la config‑ uration semble correcte.

- 1. Accédez à la section **Stratégies d'accès.**
- 2. Recherchez les stratégies auxquelles l'application est habilitée.
- 3. Passez en revue les règles et conditions de la stratégie pour l'utilisateur final.

Les méthodes SSO telles que Form SSO, Kerberos et NTLM sont exécutées par le connecteur local. Consultez les journaux de diagnostic suivants du connecteur.

#### **Examiner les événements SSO du composant du connecteur**

- 1. Filtrez le component name dans le fichier csv correspondant SWA. Connector Appliance .WebApps.
- 2. Est-ce que vous voyez des événements dont le statut est « échec »?
	- Consultez le message pour chacun de ces événements de défaillance.
	- IsProxyRequiredCheckErrorouProxyDialFailedouProxyConnectionFailed ou ProxyAuthenticationFailure ou ProxiesUnReachable indique que le connecteur n'a pas pu résoudre l'URL principale via la configuration du proxy. Vérifiez l' exactitude de la configuration du proxy.
	- FailedToReadRequest ou RequestReceivedForNonSecureBrowse ou UnableToRetrieveUserCredentials ou CCSPolicyIsNotLoaded ou FailedToLoadBaseClientouProcessConnectionFailureouWebAppUnSupportedAut indique une défaillance du tunnel. Contactez l'assistance Citrix.
	- UnableToConnectTargetServer indique que le serveur principal est inaccessible depuis le connecteur. Vérifiez à nouveau la configuration du backend.
	- IncorrectFormAppConfigurationouNoLoginFormFoundouFailedToConstructForl ou FailedToLoginViaFormBasedAuth indique un échec de l'authentification basée sur le formulaire. Consultez la section Configuration SSO du formulaire dans Configuration de l'application sur le portail de gestion Citrix.
	- NTLMAuthNotFound indique un échec de l'authentification basée sur NTLM. Consultez la section Configuration de l'authentification unique NTLM dans la configuration de l'application sur le portail de gestion Citrix.
	- Pour un débogage plus approfondi, consultez la section Événements Connector.

#### **Le lancement de l'application a échoué car le service d'authentification est en panne**

#### **Code d'information :** 0x180022

Secure Private Access permet aux administrateurs de configurer un service d'authentification tiers tel que Active Directory traditionnel, AAD, Okta ou SAML. Les pannes de ces services d'authentification peuvent être à l'origine de ce problème.

Vérifiez si les serveurs tiers sont opérationnels et accessibles.

#### **Échec SSO SAML**

**Code d'information :** 0x18008A, 0x1800A9, 0x1800AA, 0x1800AB, 0x1800AC, 0x1800AD, 0x1800AE, 0x1800AF, 0x1800B0, 0x1800B1, 0x1800B2, 0x1800B3

Les utilisateurs sont confrontés à un échec d'authentification lors du lancement de l'application lorsqu'elle est lancée par l'IdP ou peuvent voir des liens inaccessibles lorsqu'elle est initiée par le SP

Vérifiez la configuration de l'application SAML côté service Secure Private Access et la configuration du fournisseur de services également.

#### **Configuration de Secure Private Access :**

- 1. Accédez à l'onglet **Applications** .
- 2. Recherchez l'application SAML qui pose problème.
- 3. Modifiez l'application et accédez à l'onglet **Single Sign On** .
- 4. Vérifiez les champs suivants.
	- URL d'assertion
	- État du relais
	- Audience
	- Format de l'identifiant du nom, identifiant du nom et autres attributs

#### **Configuration du fournisseur de services :**

- 1. Connectez‑vous au fournisseur de services.
- 2. Accédez aux **paramètres SAML.**
- 3. Vérifiez le certificat du fournisseur d'identité, l'audience et l'URL de connexion du fournisseur d'identité.

Si la configuration semble correcte, contactez l'assistance Citrix.

#### **FQDN d'application non valide**

#### **Code d'information :** 0x180048

L'administrateur du client a peut‑être fourni un nom de domaine complet non valide ou un nom de domaine complet lorsque la résolution du DNS échoue sur le serveur principal.

Dans ce cas, l'utilisateur final voit une erreur sur la page Web. Vérifiez les paramètres de l'application.

**Validation des applications SaaS** Vérifiez si l'application est accessible depuis le réseau.

#### **Validation des applications Web**

- 1. Accédez à l'onglet **Applications** .
- 2. Modifiez l'application qui pose problème.
- 3. Accédez à la page **Détails de l'application** .
- 4. Vérifiez l'URL. L'URL doit être accessible sur l'intranet ou sur Internet.
# **Secure Browser Service : échec de la recherche/de la connexion DNS**

# **Code d'information :** 0x18009D

Expérience de navigation interrompue via le service Remote Browser Isolation. Vérifiez le serveur prin‑ cipal auquel l'utilisateur final essaie de se connecter.

- 1. Accédez au serveur principal et vérifiez s'il est opérationnel et s'il est en mesure de recevoir les demandes.
- 2. Vérifiez les paramètres du proxy s'ils interrompent la connexion au serveur principal.

# **Remarque :**

Le service Citrix Remote Browser Isolation était auparavant connu sous le nom de service Secure Browser.

# **CWA Web ‑ Erreurs de recherche/connexion DNS pour les applications Web**

# **Code d'informations :** 0x1800A0, 0x1800A2, 0x1800A3, 0x1800A5, 0x1800A6, 0x1800A7

Expérience de navigation interrompue des applications Web exécutées au sein d'un réseau d'entreprise.

- 1. Filtrez les journaux de diagnostic pour trouver les noms de domaine complets qui ne peuvent pas être résolus.
- 2. Vérifiez que le serveur principal est joignable depuis le réseau de l'entreprise.
- 3. Vérifiez les paramètres du proxy pour voir si le connecteur ne peut pas atteindre le serveur prin‑ cipal.

# **Accès direct : configuration erronée en tant qu'application Web**

Comme le trafic des applications Web est toujours acheminé via le connecteur, la configuration de l' accès direct sur celles-ci entraîne une erreur d'accès à l'application.

Vérifiez la configuration conflictuelle entre la table du domaine de routage et la configuration de l' application.

- 1. Accédez à l'application dans le portail de gestion.
- 2. Modifiez l'application et vérifiez si l'accès direct est activé.
- 3. Vérifiez le nom de domaine complet de l'application dans la table des domaines de routage s'il a été marqué comme interne.

# **L'utilisateur n'est pas autorisé à accéder à l'application Web/SaaS pour DirectAccess**

# **Code d'info :** 0x1800BD

La configuration de l'application désactive l'accès direct au trafic provenant des clients basés sur un navigateur.

Assurez‑vous que l'utilisateur est abonné aux applications.

- 1. Accédez à l'application dans le portail de gestion.
- 2. Modifiez l'application et vérifiez la configuration de l'accès sans agent.

# **Stratégies de sécurité améliorées ‑ Mauvaise configuration de Secure Browser Service**

# **Code d'information :** 0x1800C3

Comportement incorrect vu par rapport à ce qui était prévu par les règles de stratégie. Vérifiez les stratégies d'accès contextuelles.

- 1. Accédez à l'onglet **Stratégies** .
- 2. Vérifiez les stratégies associées à l'application.
- 3. Vérifiez les règles de ces stratégies.

# **Stratégies de sécurité améliorées ‑ mauvaise configuration des stratégies**

Comportement incorrect vu par rapport à ce qui était prévu par les règles de stratégie. Vérifiez les paramètres de sécurité améliorés.

- 1. Accédez à l'application.
- 2. Cliquez sur l'onglet **Stratégies d'accès** .
- 3. Vérifiez les paramètres dans la section **Restrictions de sécurité disponibles :** .

# **Le lancement de la session de l'agent Citrix Secure Access a échoué lors de la récupération de la configuration de l'application**

## **Code d'information :** 0x1800D0

L'application Citrix Secure Access ne parvient pas à établir un tunnel complet vers Citrix Cloud.

- 1. Vérifiez la configuration du domaine de routage pour les applications TCP/UDP.
- 2. Assurez‑vous que le nombre maximum d'entrées est bien en deçà de la limite de 16 000.

# **Applications TCP/UDP ‑ Demandes clients mal formées**

#### **Code d'information :** 0x1800CD, 0x1800CE, 0x1800D6, 0x1800EA

Soit le tunnel VPN n'est pas établi, soit certains noms de domaine complets peuvent ne pas être tunnelés.

- 1. Assurez-vous que les requêtes ne sont pas fabriquées ou reconstruites par des proxys intermédiaires.
- 2. Attaques présumées de type « man‑in‑middle ».

# **Applications TCP/UDP ‑ Mauvaise configuration de la redirection du service Secure Browser**

## **Code d'information :** 0x1800DD

Les redirections du service Remote Browser Isolation ne peuvent être appliquées qu'aux applications Web et non aux applications TCP/UDP. Vérifiez la configuration de l'application dans l'interface graphique du service Secure Private Access.

**Remarque :**

Le service Citrix Remote Browser Isolation était auparavant connu sous le nom de service Secure Browser.

# **Le lancement de l'application de l'agent Citrix Secure Access a échoué lors de l'évaluation de la stratégie**

## **Code d'information :** 0x1800DE

Assurez‑vous que tous les FQDN internes qui doivent être tunnelés par le client Citrix Secure Access possèdent une entrée correspondante dans la table des domaines de routage.

# **Le lancement de l'application de l'agent Citrix Secure Access a échoué car IPv6 n'est pas pris en charge**

## **Code d'info :** 0x1800EB

Passez en revue les entrées du domaine de routage. Assurez-vous qu'il n'y a pas d'entrées IPV6 dans le tableau.

# **Le lancement de l'application de l'agent Citrix Secure Access a échoué en raison d'une adresse IP non valide**

## **Code d'information :**0x1800EC, 0x1800ED

Passez en revue les entrées du domaine de routage. Assurez‑vous que les adresses IP sont valides et pointent vers le bon serveur principal.

# **Problème d'accessibilité de la connectivité réseau avec le client Citrix Secure Access**

**Code d'information :** 0x10000001, 0x10000002, 0x10000003, 0x10000004

- 1. Vérifiez si le réseau de la machine cliente est accessible. Si le réseau est accessible, contactez le support Citrix avec les journaux de débogage du client.
- 2. Vérifiez si le proxy ou le pare‑feu bloque le réseau.

Pour collecter les journaux de débogage des clients, consultez Comment collecter les journaux des clients.

## **[Le serv](https://docs.citrix.com/fr-fr/citrix-secure-private-access/service/secure-private-access-troubleshooting.html#how-to-collect-client-logs)eur proxy interfère entre la connectivité du client et [le service](https://docs.citrix.com/fr-fr/citrix-secure-private-access/service/secure-private-access-troubleshooting.html#how-to-collect-client-logs)**

## **Code d'information :** 0x10000006

- 1. Vérifiez si le réseau de la machine cliente est accessible.
- 2. Vérifiez si le proxy est correctement configuré dans le client.
- 3. S'il n'y a aucun problème avec les deux, contactez le support Citrix avec les journaux de débogage du client.

Pour collecter les journaux de débogage des clients, consultez Comment collecter les journaux des clients.

# **[Un pro](https://docs.citrix.com/fr-fr/citrix-secure-private-access/service/secure-private-access-troubleshooting.html#how-to-collect-client-logs)blème de certificat de serveur non fiable est observé**

## **Code d'information :** 0x10000007

Contactez le support Citrix pour vérifier si le certificat de serveur est correctement généré par une autorité de certification valide.

## **Un problème de certificat de serveur non valide est observé**

## **Code d'information :** 0x10000008

Contactez le support Citrix pour vérifier si le certificat de serveur est autosigné, a expiré ou provient d'une source non fiable.

# **La connexion a échoué car la configuration est vide pour l'utilisateur**

## **Code d'information :** 0x1000000A

- 1. Assurez‑vous qu'au moins une application TCP/UDP/HTTP est configurée. Pour en savoir plus, consultez la section Ajouter et gérer des applications.
- 2. Assurez‑vous que le tableau Domaine d'application (**Secure Private Access > Paramètres > Domaine d'application**) n'est pas vide ou que toutes les entrées ne sont pas désactivées. Les destinations configurées dans l'[application TCP/UDP](https://docs.citrix.com/fr-fr/citrix-secure-private-access/service/admin-guided-workflow-for-easy-onboarding-and-setup.html#step-2-add-and-manage-applications)/HTTP sont automatiquement ajoutées à ce tableau.

Il est recommandé de ne pas supprimer ni désactiver les destinations ou l'URL d'une application TCP/UDP/HTTP active.

# **Connexion interrompue par le réseau et/ou l'utilisateur final**

## **Code d'information :** 0x1000000B

Vérifiez si le réseau est interrompu ou si l'utilisateur final a annulé la connexion pendant la connexion de session ZTNA.

# **Le téléchargement de la configuration a échoué car la session a expiré**

## **Code d'information :** 0x10000010

La session VPN a peut-être expiré lors de la demande de téléchargement de la configuration de la session ZTNA. Essayez de vous reconnecter au client Citrix Secure Access.

# **Le client Citrix Secure Access n'a pas réussi à se connecter**

## **Code d'information :** 0x10000013

Le client Citrix Secure Access n'a pas pu se connecter car la taille de la configuration dépasse la limite de configuration maximale.

- 1. Vérifiez la configuration du domaine de routage pour les applications TCP/UDP dans **Secure Private Access > Paramètres > Domaine de l'application**
- 2. Assurez-vous que le nombre d'entrées n'est pas énorme. Si la liste d'entrées est longue, désactivez ou supprimez les destinations inutilisées.

Si la liste de destination est censée être supérieure à 1 000 secondes, essayez d'augmenter la taille maximale de téléchargement de la configuration en mettant à jour la clé de registre Con‑ figSize. Pour plus de détails, consultez la section Clés de registre du client VPN Citrix Gateway.

# **L'établissement du canal de contrôle a échoué à l'expiration de la session**

# **Code d'information :** 0x11000003

Le canal de contrôle pour l'établissement de la demande DNS a échoué car la session a expiré.

La session ZTNA a peut-être expiré lors de la configuration du canal de contrôle.

Essayez de vous reconnecter au client Citrix Secure Access.

# **L'établissement du canal de contrôle a échoué**

## **Code d'information :** 0x11000004

Le canal de contrôle pour l'établissement des requêtes DNS a échoué.

# • **Maintenir l'emplacement des ressources en bon état :**

- 1. Connectez‑vous à Citrix Cloud.
- 2. Cliquez sur **Emplacement de la ressource** dans le menu hamburger.
- 3. Exécutez un contrôle de santé des appliances de connecteur sur l'emplacement de ressources correspondant.
- 4. Si cela ne résout pas le problème, essayez de redémarrer la machine virtuelle du connecteur.
- **Maintenir l'appliance HA Connector :**
- 1. Connectez‑vous à Citrix Cloud.
- 2. Cliquez sur **Emplacement de la ressource** dans le menu hamburger.
- 3. Assurez‑vous que l'emplacement des ressources attendu comporte au moins deux appliances Connector.

Vérifiez les points suivants.

- Le réseau local de localisation des ressources est en état de fonctionnement.
- Aucun pare‑feu ou proxy ne se trouve au milieu et ne bloque Connector Appliance vers le service ou les serveurs principaux.
- Le réseau client est sain.
- Les serveurs privés principaux sont opérationnels.
- Les serveurs DNS sont opérationnels.
- Les FQDN peuvent être résolus.

Si vous respectez les recommandations précédentes, procédez comme suit.

- 1. Récupérez l'ID de transaction dans le journal de diagnostic de cette erreur.
- 2. Filtrez tous les événements correspondant à l'ID de transaction dans le tableau de bord Secure Private Access.
- 3. Vérifiez si une erreur s'est produite dans les journaux de diagnostic du client, de Connector Appliance ou du service, correspondant à l'ID de transaction. Prenez ensuite les mesures ap‑ propriées en conséquence.
- 4. Vérifiez si l'emplacement des ressources est correctement choisi pour la destination dans le tableau des domaines de l'application (**Secure Private Access > Paramètres > Domaine de l' application**).
- 5. Vérifiez si l'application est configurée avec le port, les plages d'adresses IP et les domaines ap‑ propriés. Pour en savoir plus, consultez la section Ajouter et gérer des applications.

Si vous ne parvenez toujours pas à résoudre le problème, contactez le support Citrix en indiquant le code d'erreur correspondant à l'ID de transaction et au[x journaux clients.](https://docs.citrix.com/fr-fr/citrix-secure-private-access/service/admin-guided-workflow-for-easy-onboarding-and-setup.html#step-2-add-and-manage-applications)

Pour collecter les journaux de débogage des clients, consultez Comment collecter les journaux des clients.

# **L'[étab](https://docs.citrix.com/fr-fr/citrix-secure-private-access/service/secure-private-access-troubleshooting.html#how-to-collect-client-logs)lissement du canal de contrôle a échoué**

# **Code d'information :** 0x11000005

L'établissement du canal de contrôle (pour les demandes DNS) a échoué.

- 1. Vérifiez le droit à la licence du service Secure Private Access.
- 2. Si vous n'y êtes pas autorisé, contactez le support Citrix pour vérifier la licence.

Pour plus de détails, consultez https://www.citrix.com/buy/licensing/product.html.

# **L'établissement du canal de [contrôle a échoué en raison d](https://www.citrix.com/buy/licensing/product.html)'un problème de réseau**

## **Code d'information :** 0x11000006

L'établissement du canal de contrôle (pour les demandes DNS) a échoué en raison d'un problème réseau.

- 1. Vérifiez si Secure Private Access Service est accessible.
- 2. Si vous n'êtes pas joignable, contactez le support Citrix avec le code d'erreur et les journaux du client.

Pour collecter les journaux de débogage des clients, consultez Comment collecter les journaux des clients.

# **L'établissement du canal de contrôle a échoué en raison d'un nombre insuffisant d'IPs**

#### **Code d'information :** 0x11000007

L'établissement du canal de contrôle (pour les demandes DNS) a échoué en raison d'un nombre insuffisant d'IPs.

Contactez le support Citrix avec le code d'erreur et les journaux du client.

Pour collecter les journaux de débogage des clients, consultez Comment collecter les journaux des clients.

## **[Imposs](https://docs.citrix.com/fr-fr/citrix-secure-private-access/service/secure-private-access-troubleshooting.html#how-to-collect-client-logs)ible de fermer la session car la session est terminée**

Ce problème est peut‑être dû au fait que l'ordinateur client (clavier ou souris) est resté inactif plus longtemps que le délai d'expiration configuré.

## **Code d'information :** 0x12000001

Essayez de vous reconnecter au client Citrix Secure Access.

## **La session est terminée de force**

La session est interrompue de force lorsque le délai d'expiration de force configuré est atteint.

#### **Code d'information :** 0x12000002

Essayez de vous reconnecter au client Citrix Secure Access.

## **Le lancement de l'application a échoué car la session a expiré**

#### **Code d'information :** 0x13000001

- 1. La session ZTNA a expiré lors du lancement de l'application.
- 2. Essayez de vous reconnecter au client Citrix Secure Access.

## **Le lancement de l'application a échoué en raison d'un problème de licence**

## **Code d'information :** 0x13000002

- 1. Vérifiez si la licence du service Secure Private Access est autorisée.
- 2. Si vous n'y êtes pas autorisé, contactez le support Citrix pour vérifier la licence.

Pour plus de détails, consultez https://www.citrix.com/buy/licensing/product.html.

# **Le lancement de l'application a échoué car l'accès est refusé par le service**

## **Code d'information :** 0x13000003, 0x13000008, 0x001800DF

Le lancement de l'application est refusé conformément à la configuration de la stratégie pour l'utilisateur et l'application.

Assurez‑vous de ce qui suit.

- Les mêmes destinations ne sont pas utilisées dans plusieurs applications (HTTP, HTTPS, TCP, UDP)
- Aucune destination ne se chevauche sur plusieurs applications.
- Les stratégies d'accès sont liées aux applications.

Vérifiez également les conditions et les actions des stratégies configurées pour l'application refusée. Passez ensuite en revue les conditions et les actions de la stratégie.

Pour plus de détails, voir Stratégies d'accès.

# **Le lancement de l'appli[cation a échoué ca](https://docs.netscaler.com/en-us/citrix-secure-private-access/service/admin-guided-workflow-for-easy-onboarding-and-setup.html#step-3-create-access-policies)r le client ne parvient pas à accéder au service**

# **Code d'information :** 0x13000004, 0x13000005

- 1. Vérifiez si Secure Private Access Service est accessible.
- 2. Lancez à nouveau l'application.
- 3. Si l'application n'est pas accessible pendant une longue période, contactez le support Citrix avec le code d'erreur et les journaux clients.

Pour collecter les journaux de débogage des clients, consultez Comment collecter les journaux des clients.

# **Le lancement de l'application a échoué car l'évaluation des [stratégies et la validation de la](https://docs.citrix.com/fr-fr/citrix-secure-private-access/service/secure-private-access-troubleshooting.html#how-to-collect-client-logs) [configu](https://docs.citrix.com/fr-fr/citrix-secure-private-access/service/secure-private-access-troubleshooting.html#how-to-collect-client-logs)ration ont échoué**

## **Code d'information :** 0x13000007

Le lancement de l'application a échoué car l'évaluation des stratégies et la validation de la configuration ont échoué par le service Secure Private Access.

Impossible de trouver l'application correspondant à la destination consultée.

Lelancement de l'application a échoué car l'accès est refusé par le service.

# **Le lancement de l'application a échoué en raison de problèmes dans la table des domaines de l'application**

# **Code d'information :** 0x13000009

Le lancement de l'application a échoué car la table des domaines d'application ne contient aucune entrée pour la destination consultée.

Vérifiez que l'entrée de route est correctement configurée pour l'application dans **Secure Private Access > Paramètres > Domaine de l'application**.

# **Le client a fermé la connexion avec le service Secure Private Access**

# **Code d'information :** 0x1300000B

- 1. Vérifiez si l'utilisateur final a fermé la connexion manuellement.
- 2. Si ce n'est pas le cas, contactez le support Citrix avec le code d'erreur et les journaux clients.

Pour collecter les journaux de débogage des clients, consultez Comment collecter les journaux des clients.

# **[Imposs](https://docs.citrix.com/fr-fr/citrix-secure-private-access/service/secure-private-access-troubleshooting.html#how-to-collect-client-logs)ible de résoudre le nom de domaine complet par le s[erveur DNS](https://docs.citrix.com/fr-fr/citrix-secure-private-access/service/secure-private-access-troubleshooting.html#how-to-collect-client-logs)**

## **Code d'information :** 0x1300000C

Ce problème se produit lorsque l'Appliance Connector ne parvient pas à résoudre le DNS pour les FQDN.

- 1. Vérifiez l'entrée DNS du nom de domaine complet de l'application correspondante sur le serveur DNS.
- 2. Assurez‑vous qu'un serveur DNS approprié est configuré dans les appliances Connector. Pour plus de détails, consultez la section Configuration des paramètres réseau sur la page d'administration de l'Connector Appliance.

## **Impo[ssible de localiser l](https://docs.citrix.com/fr-fr/citrix-cloud/citrix-cloud-resource-locations/connector-appliance.html#configuring-network-settings-on-the-connector-appliance-administration-page)'appli[cation](https://docs.citrix.com/fr-fr/citrix-cloud/citrix-cloud-resource-locations/connector-appliance.html#configuring-network-settings-on-the-connector-appliance-administration-page)**

## **Code d'information :** 0x001800DE

Il se peut que vous ne puissiez pas localiser l'application correspondant à la destination à laquelle l' utilisateur a accédé. Cela peut se produire si le mappage entre la destination et l'emplacement des ressources est absent du tableau du domaine de l'application.

• Assurez-vous que l'application TCP/UDP ou HTTP est configurée pour la destination consultée.

- Assurez‑vous que l'utilisateur est abonné à l'application pour la destination consultée.
- 1. Accédez à l'application dans le portail de gestion.
- 2. Modifiez l'application et accédez à l'onglet **Abonnement** .
- 3. Assurez‑vous que l'utilisateur ciblé dispose d'une entrée dans la liste des abonnements.
- 4. Assurez‑vous que la table des **domaines d'application** contient la destination et l'emplace‑ ment des ressources appropriés.

## **Impossible de récupérer la liste des destinations des applications configurées**

## **Code d'information :** 0x001800D3

- Assurez-vous qu'au moins une application TCP/UDP/HTTP est configurée. Pour en savoir plus, consultez la section Ajouter et gérer des applications.
- Assurez‑vous que le tableau du domaine de l'application (**Secure Private Access > Paramètres > Domaine de l'application**) n'est pas vide ou que toutes les entrées ne sont pas désactivées. Les destinationsc[onfigurées dans l](https://docs.citrix.com/fr-fr/citrix-secure-private-access/service/admin-guided-workflow-for-easy-onboarding-and-setup.html#step-2-add-and-manage-applications)'application TCP/UDP/HTTP sont automatiquement ajoutées à ce tableau. Il est recommandé de ne pas supprimer ou désactiver les destinations ou les URL de l'application TCP/UDP/HTTP active dans le tableau Domaine de l'application.

## **Problème de configuration de l'application**

La configuration de l'application contient un caractère spécial ou présente un problème de configuration de stratégie.

## **Code d'information :** 0x001800D9, 0x001800DA

Vérifiez les points suivants.

- La configuration de l'application ne contient pas de caractères non pris en charge.
- L'adresse IP de destination ou la plage d'adresses IP ou l'adresse CIDR IP sont valides.
- La destination de l'application est activée dans le tableau des domaines de l'application (**Se‑ cure Private Access > Paramètres > Domaine de l'application**).
- Les stratégies sont configurées et liées à l'application correspondante.
- La configuration des stratégies d'accès est correcte.

## **Problème lié à l'emplacement des ressources**

## **Code d'information :** 0x001800dB

- Assurez‑vous qu'un emplacement de ressources est configuré.
	- 1. Dans le menu hamburger de Citrix Cloud, sélectionnez **Emplacement des ressources**.
- 2. Assurez-vous que l'emplacement des ressources attendu est configuré et que l'emplacement des ressources est en état actif.
- Assurez‑vous qu'un emplacement de ressources correct est sélectionné pour la destination dans le tableau des domaines de l'application (**Secure Private Access > Paramètres > Domaine de l'application**).

Les destinations configurées dans l'application TCP/UDP/HTTP sont automatiquement ajoutées à ce tableau. Il est recommandé de ne pas supprimer ou désactiver les destinations ou les URL de l'application TCP/UDP/HTTP active dans le tableau Domaine d'application.

# **La stratégie de sécurité renforcée est liée à l'application HTTP**

# **Code d'information :** 0x001800DC, 0x001800DD, 0x13000006

L'application HTTP associée à une stratégie de sécurité renforcée est accessible via le client Citrix Secure Access.

- Assurez‑vous que la même destination n'est pas utilisée à la fois pour les applications TCP/UDP et HTTP.
- Si la stratégie de sécurité renforcée est activée pour l'application HTTP/HTTPS, il est recommandé d'accéder à l'application uniquement via l'application Citrix Workspace ou le service Citrix Remote Browser Isolation.
- Désactivez le contrôle de sécurité renforcé pour que les applications HTTP/HTTPS puissent ac‑ céder à l'application via le client Citrix Secure Access.
	- **–** Accédez au portail d'administration de Secure Private Access.
	- **–** Cliquez sur l'onglet **Applications** et recherchez le nom de la stratégie pour l'application HTTP/HTTPS de destination à laquelle vous accédez.
	- **–** Cliquez sur l'onglet **Stratégies d'accès** et recherchez le nom de la stratégie identifié précédemment.
	- **–** Sélectionnez la stratégie et cliquez sur **Modifier**.
	- **–** Changez l'action de **Autoriser l'accès avec restriction** à **Autoriser l'accès.**

Pour plus de détails sur la configuration, consultez la section Ajouter et gérer des applications.

## **Remarque :**

Le service Citrix Remote Browser Isolation était auparavan[t connu sous le nom de service Se](https://docs.citrix.com/fr-fr/citrix-secure-private-access/service/admin-guided-workflow-for-easy-onboarding-and-setup.html#step-2-add-and-manage-applications)cure Browser.

# **La longueur du nom d'hôte dépasse 256 caractères**

## **Code d'information :** 0x001800EA

Le nom d'hôte reçu dans la demande de lancement de l'application dépasse 256 caractères.

Il est recommandé que le nombre de caractères FDQN ne dépasse pas 256 caractères.

# **Adresse IP non valide**

#### **Code d'information :** 0x001800ED

L'adresse IP reçue dans la demande de lancement de l'application n'est pas valide.

Il est recommandé d'accéder uniquement à une adresse IP privée valide auprès des clients.

## **Impossible d'établir une connexion de bout en bout**

#### **Code d'information :** 0x001800EF

Impossible d'établir une connexion de bout en bout entre le client et le serveur configuré dans l'emplacement des ressources.

- Assurez‑vous que l'emplacement des ressources est en état actif.
	- **–** Dans le menu hamburger de Citrix Cloud, sélectionnez **Emplacement des ressources**.
	- **–** Effectuez un bilan de santé des appliances Connector sur l'emplacement des ressources correspondant.
	- **–** Si cela ne résout pas le problème, redémarrez la machine virtuelle du connecteur.
- Maintien d'un Connector Appliance à haute disponibilité
	- **–** Dans le menu hamburger de Citrix Cloud, sélectionnez **Emplacement des ressources**.
	- **–** Assurez‑vous que l'emplacement des ressources comporte au moins deux appliances Con‑ nector.
- Vérifiez les points suivants.
	- **–** Le réseau local de localisation des ressources est en état de fonctionnement.
	- **–** Aucun pare‑feu ou proxy intermédiaire ne bloque Connector Appliance vers le service ou les serveurs principaux.
	- **–** Le réseau client est en bonne santé.
	- **–** Les serveurs privés principaux sont sains.
	- **–** Les serveurs DNS sont sains.
	- **–** Les FQDN peuvent être résolus.

Si cela ne pose aucun problème, procédez comme suit :

- 1. Récupérez l'ID de transaction dans les journaux de diagnostic pour cette erreur.
- 2. Filtrez tous les événements correspondant à l'ID de transaction dans le tableau de bord du service Secure Private Access.
- 3. Consultez les journaux de diagnostic correspondant à l'ID de transaction depuis le tableau de bord du service Secure Private Access, puis prenez les mesures appropriées en conséquence.
- 4. Vérifiez qu'un emplacement de ressources correct est sélectionné comme destination dans le tableau des domaines de l'application (**Secure Private Access > Paramètres > Domaine de l' application**).
- 5. Vérifiez si l'application est configurée (**Secure Private Access > Applications**) avec l'adresse IP, le port et le nom de domaine complet corrects.

Si aucune de ces étapes ne permet de résoudre le problème, contactez le support Citrix en indiquant le code d'erreur correspondant à l'ID de transaction et collectez les journaux du client.

Pour collecter les journaux de débogage des clients, consultez Comment collecter les journaux des clients.

# **[IPv6 re](https://docs.citrix.com/fr-fr/citrix-secure-private-access/service/secure-private-access-troubleshooting.html#how-to-collect-client-logs)çu dans la demande d'application**

## **Code d'information :** 0x001800F5

Un IPv6 est reçu dans la demande d'application qui n'est pas pris en charge. Actuellement, seul le protocole IPv4 est pris en charge.

Modifiez l'application pour résoudre le problème d'adresse IP de l'application.

- 1. Accédez au portail d'administration de Secure Private Access.
- 2. Cliquez sur l'onglet **Applications**.
- 3. Recherchez l'application et cliquez sur **Modifier**.

Pour en savoir plus, consultez la section Ajouter et gérer des applications.

# **Le trafic UDP n'a pas pu être livré**

## **Code d'information :** 0x001800F9

Le trafic UDP n'a pas pu être transmis car la connexion client est perdue

- 1. Vérifiez si la session client est active.
- 2. Déconnectez-vous, puis reconnectez-vous.

# **Échec de la livraison du trafic de données UDP**

#### **Code d'information :** 0x001800FF

- Recherchez le code d'erreur dans l'ID de transaction et filtrez tous les événements correspondant à l'ID de transaction dans le tableau de bord du service Secure Private Access.
- Vérifiez si une erreur s'est produite dans l'autre composant correspondant à l'ID de transaction. Si un problème est détecté dans d'autres composants, prenez les mesures appropriées en conséquence.
- Si cela ne résout pas le problème, contactez le support Citrix en indiquant le code d'erreur ainsi que l'ID de transaction correspondant.

# **Le lancement de l'application a échoué en raison de problèmes de connectivité réseau**

## **Code d'information :** 0x10000401

Échec du lancement de l'application en raison de problèmes de connectivité réseau entre Connector Appliance et Secure Private Access Service

- 1. Vérifiez la connectivité Internet publique de l'Connector Appliance.
- 2. Vérifiez si des règles de proxy ou de pare‑feu bloquent la connexion.
- 3. Si un proxy est à l'origine du problème, contournez-le et réessayez de lancer l'application.
- 4. Vérifiez l'état de santé de l'Connector Appliance (**Citrix Cloud > Emplacement des ressources**).

Pour plus de détails sur les paramètres réseau, consultez la section Paramètres réseau de votre Appliance Connector.

## **L'[Appliance Co](https://docs.citrix.com/fr-fr/citrix-cloud/citrix-cloud-resource-locations/connector-appliance.html#network-settings-for-your-connector-appliance)nnector n'a pas pu s'enregistrer auprès du servi[ce Secure Private Access](https://docs.citrix.com/fr-fr/citrix-cloud/citrix-cloud-resource-locations/connector-appliance.html#network-settings-for-your-connector-appliance)**

## **Code d'information :** 0x10000402, 0x1000040C

- 1. Accédez à la page d'administration des appliances Connector et consultez le résumé du connecteur.
- 2. Si l'état du connecteur n'est pas bon, accédez à l'emplacement des ressources dans le portail de gestion.
- 3. Effectuez un bilan de santé des appliances Connector sur l'emplacement des ressources corre‑ spondant.
- 4. Si le bilan de santé échoue, redémarrez la machine virtuelle du connecteur.
- 5. Consultez le résumé du connecteur et réexécutez le contrôle de santé.

Pour plus de détails sur les paramètres réseau, consultez la section Paramètres réseau de votre Appliance Connector.

# **Problème de connectivité avec Connector Appliance**

**Code d'information :** 0x10000403, 0x10000404, 0x10000407, 0x1000040A, 0x1000040B, 0x1000040F, 0x10000410

- Recherchez le code d'erreur dans l'ID de transaction.
- Filtrez tous les événements correspondant à l'ID de transaction dans le tableau de bord Secure Private Access.
- Vérifiez si une erreur s'est produite dans l'autre composant correspondant à l'ID de transaction. Si vous en trouvez une, utilisez la solution correspondante correspondant à ce code d'erreur.
- Si aucune erreur n'est détectée dans les autres composants, procédez comme suit :
	- **–** Accédez à la page d'administration des appliances Connector.
	- **–** Téléchargez le rapport de diagnostic. Pour plus de détails, consultez la section Génération d'un rapport de diagnostic.
	- **–** Capturez la trace du paquet. Pour plus de détails, consultez la section Vérifier votre con‑ nexion réseau.
- Cont[actez le support Citrix avec](https://docs.citrix.com/fr-fr/citrix-cloud/citrix-cloud-resource-locations/connector-appliance.html#generating-a-diagnostic-report) ce rapport de diagnostic et ce suivi des pa[quets, ainsi que le](https://docs.citrix.com/fr-fr/citrix-cloud/citrix-cloud-resource-locations/connector-appliance.html#verify-your-network-connection) code d'[erreur et l](https://docs.citrix.com/fr-fr/citrix-cloud/citrix-cloud-resource-locations/connector-appliance.html#verify-your-network-connection)'ID de transaction.

# **Problèmes de connectivité avec Connector Appliance et les serveurs TCP/UDP privés principaux**

# **Code d'information :** 0x10000405, 0x10000408, 0x10000409, 0x1000040D, 0x1000040E, 0x10000412

Connector Appliance présente un problème de connectivité avec les serveurs TCP/UDP privés princi‑ paux.

- Vérifiez si le serveur principal auquel l'utilisateur final essaie de se connecter est opérationnel et capable de recevoir les demandes.
- Vérifiez l'accessibilité des serveurs principaux depuis le réseau de l'entreprise.
- Vérifiez les paramètres du proxy pour voir si le connecteur ne peut pas atteindre le serveur prin‑ cipal.
- S'il s'agit d'une demande d'application basée sur un FQDN, vérifiez l'entrée DNS de l'applica‑ tion correspondante sur le serveur DNS.

# **L'Appliance Connector ne parvient pas à résoudre le DNS pour les FQDN**

## **Code d'information :** 0x10000406

- Vérifiez l'entrée DNS du nom de domaine complet de l'application correspondante sur le serveur DNS.
- Assurez‑vous qu'un serveur DNS approprié est configuré dans les appliances Connector. Pour plus de détails, consultez la section Configuration des paramètres réseau sur la page d'administration de l'Connector Appliance.

# **Conn[exion au serveur privé interrompue](https://docs.citrix.com/fr-fr/citrix-cloud/citrix-cloud-resource-locations/connector-appliance.html#configuring-network-settings-on-the-connector-appliance-administration-page)**

## **Code d'information :** 0x10000411

La connexion au serveur privé est interrompue par le client ou Secure Private Access Service.

- 1. Vérifiez si l'utilisateur final a fermé l'application.
- 2. Vérifiez les autres journaux de diagnostic correspondant à l'ID de transaction de ce journal et prenez les mesures appropriées en conséquence.
- 3. Lancez à nouveau l'application.
- 4. Si cela ne permet pas de résoudre le problème, contactez le support Citrix en indiquant le code d'erreur et l'ID de transaction.

# **Impossible de se connecter ou d'envoyer des données à l'adresse IP ou au FQDN du service privé**

## **Code d'information :** 0x10000413

- Connexion au serveur privé interrompue
- [Problèmes de connectivité avec l'Appliance Connector et les serveurs TCP/UDP privés principaux] (/en-us/citrix-secure-private-access/service/secure-private-access-troubleshooting. html#connectivity-issues-with-connector-appliance-and-backend-private-tcpudp-servers). Passez en revue les entrées du domaine de routage. Assurez‑vous que les adresses IP sont valides et pointent vers le bon back‑end.

# **Aucune condition de stratégie correspondante**

## **Code d'information :** 0x100508

Le contexte utilisateur ne correspond pas aux conditions des règles d'accès définies dans les stratégies attribuées à l'application.

Mettez à jour la configuration de la stratégie en fonction du contexte de l'utilisateur.

# **Aucune stratégie d'accès associée à l'application**

#### **Code d'information :** 0x100509

- 1. Dans l'interface graphique du service Citrix Secure Private Access, cliquez sur **Stratégies d'ac‑ cès** dans le menu de navigation de gauche.
- 2. Assurez‑vous qu'une stratégie d'accès est associée à l'application concernée.
- 3. Si aucune stratégie d'accès n'est associée à l'application, créez‑en une pour l'application. Pour plus de détails, consultez la section Création de stratégies d'accès.
- 4. Si cela ne permet pas de résoudre le problème, contactez le support Citrix.

# **Aucune configuration d'application tro[uvée pour le FQDN ou l](https://docs.citrix.com/fr-fr/citrix-secure-private-access/service/admin-guided-workflow-for-easy-onboarding-and-setup.html#step-3-create-access-policies)'adresse IP**

## **Code d'info :** 0x10050A

Aucune application correspondante n'a été trouvée pour le FQDN entrant ou la demande d'adresse IP. Par conséquent, l'application est classée comme une application non publiée. Si cela n'est pas prévu, procédez comme suit.

- 1. Accédez au portail d'administration du service Secure Private Access.
- 2. Cliquez sur **Applications dans** la barre de navigation de gauche.
- 3. Recherchez l'application, puis cliquez sur **Modifier**.
- 4. Ajoutez un FQDN ou l'adresse IP à l'application. Vous pouvez ajouter le domaine exact, l' adresse IP ou un domaine générique.

**Remarque :** L'ajout d'un nom de domaine complet ou d'une adresse IP dans **Secure Private Access > Paramètres > Domaine d'application** ne résout pas ce problème. Il doit être ajouté dans le cadre de la configuration de l'application.

## **Informations sur l'énumération des applications**

## **Code d'information :** 0x10050C

Ce code capture les résultats de l'évaluation des stratégies de plusieurs applications auxquelles l'util‑ isateur peut avoir droit. L'accès à l'application peut être refusé pour les raisons suivantes :

- Le contexte utilisateur ne correspond pas aux conditions des règles d'accès définies dans les stratégies attribuées à l'application. Pour plus de détails, voir Aucune condition de stratégie correspondante.
- Aucune stratégie d'accès n'est associée à l'application —Pour plus de détails, voir Aucune stratégie d'accès associée à l'application.
- Une stratégie associée à l'application est configurée pour refuser l'accès. Dans ce cas, aucune action n'est requise comme prévu.
- Erreur interne inattendue lors de l'application de la stratégie d'accès. Pour plus de détails, con‑ tactez le support Citrix.

# **Le lancement de l'application TCP/UDP a échoué car une entrée de routage est manquante dans la table du domaine de l'application**

# **Code d'information :** 0x00180101

Ce problème peut se produire si la configuration de l'application est présente mais que l'entrée de routage est manquante ou a été supprimée précédemment.

Ajoutez une entrée de routage (**Secure Private Access > Paramètres > Domaine de l'application**) pour la destination à laquelle vous accédez.

# **Le lancement de l'application TCP/UDP a échoué car les connecteurs ne sont pas en bon état**

# **Code d'information :** 0x00180102

Ce problème peut se produire si aucun des connecteurs n'est activé/ne répond à la nouvelle connexion.

Effectuez un bilan de santé des appliances Connector sur l'emplacement des ressources correspondant.

# **La requête UDP/DNS a échoué car le connecteur est inaccessible**

# **Code d'information :** 0x00180103

Ce problème peut se produire si le trafic UDP/DNS ne parvient pas à atteindre le connecteur.

Effectuez un bilan de santé des appliances Connector sur l'emplacement des ressources correspondant.

# **Impossible de charger la page car le cookie NGS a expiré**

## **Code d'information :** 0x20580001

- 1. Redémarrez le navigateur et réessayez d'ouvrir l'application.
- 2. Si cela ne permet pas de résoudre le problème, contactez le support Citrix.

# **La récupération de la stratégie d'accès a échoué en raison d'une défaillance du réseau**

## **Code d'information :** 0x20580002

- 1. Vérifiez l'URL et la connexion réseau.
- 2. Redémarrez le navigateur et réessayez d'ouvrir l'application.
- 3. Si cela ne permet pas de résoudre le problème, contactez le support Citrix.

# **La récupération de la stratégie d'accès a échoué lors de l'analyse du jeton Web JSON**

# **Code d'information :**0x20580003

- 1. Redémarrez le navigateur et réessayez d'ouvrir l'application.
- 2. Si cela ne permet pas de résoudre le problème, contactez le support Citrix.

# **Le réseau n'a pas pu récupérer les détails de la stratégie d'accès**

## **Code d'information :**0x20580004

- 1. Vérifiez si la stratégie d'accès est activée.
- 2. Redémarrez le navigateur et réessayez d'ouvrir l'application.
- 3. Si cela ne permet pas de résoudre le problème, contactez le support Citrix.

# **La récupération de la stratégie a échoué lors de la récupération du certificat public**

## **Code d'information :** 0x20580005

- 1. Redémarrez le navigateur et réessayez d'ouvrir l'application.
- 2. Si cela ne permet pas de résoudre le problème, contactez le support Citrix.

# **La récupération de la stratégie a échoué lors de la validation de la signature du jeton Web JSON**

## **Code d'information :** 0x20580007

- 1. Vérifiez si l'heure du réseau et celle de l'appareil utilisateur sont synchronisées.
- 2. Redémarrez le navigateur et réessayez d'ouvrir l'application.
- 3. Si cela ne permet pas de résoudre le problème, contactez le support Citrix.

# **La récupération de la stratégie a échoué lors de la validation du certificat public**

## **Code d'information :** 0x20580008

- 1. Redémarrez le navigateur et réessayez d'ouvrir l'application.
- 2. Si cela ne permet pas de résoudre le problème, contactez le support Citrix.

# **Impossible de déterminer l'environnement du magasin pour former une URL de stratégie**

## **Code d'information :** 0x2058000A

- 1. Redémarrez le navigateur et réessayez d'ouvrir l'application.
- 2. Si cela ne permet pas de résoudre le problème, contactez le support Citrix.

# **Impossible d'obtenir une réponse à la demande de récupération de la stratégie d'accès**

## **Code d'information :** 0x2058000B

- 1. Redémarrez le navigateur et réessayez d'ouvrir l'application.
- 2. Si cela ne permet pas de résoudre le problème, contactez le support Citrix.

# **La récupération de la stratégie d'accès a échoué en raison de l'expiration d'un jeton d' authentification DS secondaire**

## **Code d'information :** 0x2058000C

- 1. Redémarrez le navigateur et réessayez d'ouvrir l'application.
- 2. Si cela ne permet pas de résoudre le problème, contactez le support Citrix.

# **Connector Appliance n'est pas enregistré**

## **Code d'information :** 0x10200002

Vérifiez l'enregistrement de l'Appliance Connector.

Pour plus d'informations, consultez la section Enregistrer votre Connector Appliance auprès de Citrix Cloud.

## **Impossible de se connecter à l'Appliance Connector**

## **Code d'information :** 0x10200003

L'Appliance Connector ne parvient pas à communiquer entre Citrix Cloud et les emplacements de ressources.

Vérifiez l'enregistrement du connecteur.

Pour plus d'informations, consultez la section Enregistrer votre Connector Appliance auprès de Citrix Cloud.

## **[La con](https://docs.citrix.com/fr-fr/citrix-cloud/citrix-cloud-resource-locations/connector-appliance.html#register-your-connector-appliance-with-citrix-cloud)nexion au service Citrix Secure Priva[te Access a échoué](https://docs.citrix.com/fr-fr/citrix-cloud/citrix-cloud-resource-locations/connector-appliance.html#register-your-connector-appliance-with-citrix-cloud)**

#### **Code d'information :** 0x10000301

Vérifiez les paramètres réseau de l'Appliance Connector. Pour plus de détails, consultez la section Paramètres réseau de votre Appliance Connector.

#### **[Le serveur proxy n](https://docs.citrix.com/fr-fr/citrix-cloud/citrix-cloud-resource-locations/connector-appliance.html#network-settings-for-your-connector-appliance)'est pas joignable**

#### **Code d'information :** 0x10000303, 0x10000304

Vérifiez les paramètres du serveur proxy et assurez‑vous qu'il est accessible à Connector Appliance. Pour plus d'informations, consultez la section Enregistrer votre Connector Appliance auprès de Citrix Cloud.

## **L'[auth](https://docs.citrix.com/fr-fr/citrix-cloud/citrix-cloud-resource-locations/connector-appliance.html#register-your-connector-appliance-with-citrix-cloud)entification du serveur proxy a écho[ué](https://docs.citrix.com/fr-fr/citrix-cloud/citrix-cloud-resource-locations/connector-appliance.html#register-your-connector-appliance-with-citrix-cloud)**

#### **Code d'information :** 0x10000305

Vérifiez les informations d'identification du serveur proxy et assurez‑vous qu'elles sont correctement configurées dans Connector Appliance. Pour plus de détails, voir Après avoir enregistré votre Appliance Connector.

## **[Les serveurs pr](https://docs.citrix.com/fr-fr/citrix-cloud/citrix-cloud-resource-locations/connector-appliance.html#after-registering-your-connector-appliance)oxy configurés ne sont pas accessibles**

#### **Code d'information :** 0x10000306

Vérifiez les paramètres réseau, les paramètres du pare‑feu ou les paramètres du serveur proxy de l' Appliance Connector. Pour plus de détails, consultez les rubriques suivantes :

- Paramètres réseau de votre Connector Appliance
- Enregistrer votre Connector Appliance avec Citrix Cloud
- Communication de Connector Appliance

# **Réponse d'erreur reçue du serveur principal**

# **Code d'information :** 0x10000307

Vérifiez le code d'état HTTP du serveur Web principal, s'il ne s'agit pas d'un code attendu.

# **Impossible d'envoyer la demande à l'URL cible**

# **Code d'information :** 0x10000005

Vérifiez l'URL cible ou vérifiez les paramètres réseau de l'Appliance Connector. Pour plus de détails, consultez la section Paramètres réseau de votre Appliance Connector.

# **Impossible de trait[er le SSO](https://docs.citrix.com/fr-fr/citrix-cloud/citrix-cloud-resource-locations/connector-appliance.html#network-settings-for-your-connector-appliance)**

# **Code d'information :** 0x10000107

Impossible de récupérer les données de configuration de l'application depuis Citrix Cloud.

Vérifiez les paramètres réseau de l'Appliance Connector et assurez-vous que le serveur NTP est configuré et qu'il n'y a aucun problème de chronométrage. Pour plus de détails, consultez la section Paramètres réseau de votre Appliance Connector.

# **[La connexion au service Citrix Secure Private A](https://docs.citrix.com/fr-fr/citrix-cloud/citrix-cloud-resource-locations/connector-appliance.html#network-settings-for-your-connector-appliance)ccess a échoué**

## **Code d'information :** 0x10000108, 0x1000010B

Vérifiez les paramètres réseau de l'Appliance Connector. Pour plus de détails, consultez la section Paramètres réseau de votre Appliance Connector.

# **[Impossible de traiter le SSO, impossible de dét](https://docs.citrix.com/fr-fr/citrix-cloud/citrix-cloud-resource-locations/connector-appliance.html#network-settings-for-your-connector-appliance)erminer les paramètres SSO**

## **Code d'info :** 0x1000010A

Vérifiez la configuration SSO et assurez‑vous que le serveur est accessible à Connector Appliance.

# **Échec de l'authentification unique de FormFill, configuration incorrecte de l'application de formulaire**

## **Code d'information :** 0x10000101, 0x10000102, 0x10000103, 0x10000104

Vérifiez la configuration de l'application du formulaire SSO et assurez-vous que les champs nom d'utilisateur, mot de passe, action et URL de connexion sont correctement configurés dans les paramètres de l'application.

# **Échec du SSO Kerberos**

## **Code d'information :** 0x10000202

Vérifiez les paramètres SSO Kerberos sur le serveur principal et le contrôleur de domaine. Vérifiez également les paramètres d'authentification NTLM de secours.

Pour les paramètres SSO Kerberos, voir Validationde votre configuration Kerberos.

# **Impossible de traiter le SSO pour le t[ype d](https://docs.citrix.com/fr-fr/citrix-secure-private-access/service/add-and-manage-apps/connector-appliance-for-secure-private-access.html#validating-your-kerberos-configuration)'authentification**

## **Code d'information :** 0x10000203

Vérifiez les paramètres SSO dans le service Secure Private Access et sur le serveur principal. Pour le service Secure Private Access, voir Définir la méthode de connexion préférée.

# **Le SSO Kerberos a échoué mais [est revenu à NTLM](https://docs.citrix.com/fr-fr/citrix-secure-private-access/service/add-and-manage-apps/support-web-apps#set-the-preferred-sign-on-method)**

## **Code d'information :** 0x10000204

La récupération du ticket Kerberos depuis le contrôleur de domaine a échoué. En tant qu'authentification secondaire, Connector Appliance a essayé l'authentification NTLM de secours.

Pour activer une authentification Kerberos réussie, vérifiez les paramètres SSO Kerberos sur le serveur principal et le contrôleur de domaine.

Pour plus de détails, consultez la section Validation de votre configuration Kerberos.

# **Plusieurs comptes autorisés ZTNA configurés dans l'[application Citrix Workspa](https://docs.citrix.com/fr-fr/citrix-secure-private-access/service/add-and-manage-apps/connector-appliance-for-secure-private-access.html#validating-your-kerberos-configuration)ce**

## **Code d'information** : 0x14000001

Configurez un seul compte ZTNA autorisé dans l'application Citrix Workspace.

# **Comment collecter les journaux des clients**

## • **Client Windows :**

- 1. Ouvrez l'application et assurez‑vous que la journalisation est activée.
- 2. Connectez‑vous maintenant au service Secure Private Access et reproduisez le problème auquel vous êtes confronté.
- 3. Dans l'application, accédez à **Journalisation** et cliquez sur **Collecter les fichiers jour‑ naux**. Cela génère le fichier journal.
- 4. Enregistrez le fichier journal sur le bureau de l'ordinateur client.

# • **Client Mac :**

- 1. Ouvrez l'application et accédez à **Logs > Verbose**.
- 2. Effacez les journaux et continuez à reproduire le problème.
- 3. Revenez à **Journaux > Exporter les journaux**. Cela crée un fichier zip contenant des fichiers journaux.

# **Réponses aux FAQ**

# **Que sont les journaux de diagnostic de Secure Private Access ?**

Les journaux de diagnostic de Secure Private Access capturent tous les événements qui se produisent lorsqu'un utilisateur accède à une application (Web/Saas/TCP/UDP). Ces journaux capturent la posture de l'appareil, l'authentification des applications, l'énumération des applications et les journaux d'accès aux applications.

# **Où puis‑je trouver les journaux Secure Private Access ?**

- 1. Connectez‑vous à Citrix Cloud.
- 2. Dans la vignette du service Secure Private Access, cliquez sur **Gérer**.
- 3. Cliquez sur **Tableau de bord** dans la barre de navigation de gauche de l'interface utilisateur d' administration.
- 4. Dans le graphique **des journaux de diagnostic**, cliquez sur le lien **En savoir plus** .

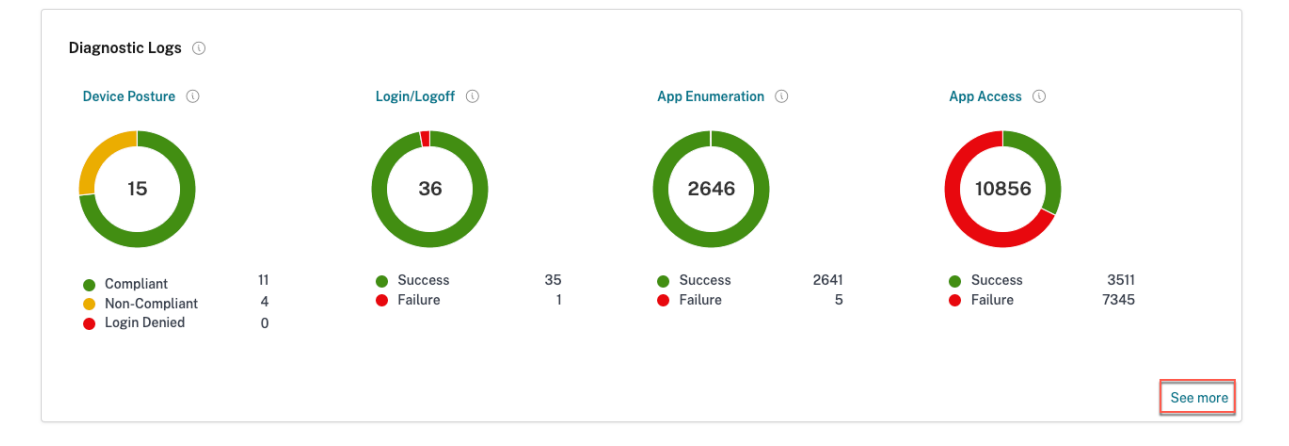

# **Quels détails puis‑je trouver dans les journaux de diagnostic de Secure Private Access ?**

Le tableau de bord des journaux des utilisateurs de Secure Private Access fournit les informations suivantes, par défaut.

• **Horodatage** : heure de l'événement en UTC.

- **Nom d'utilisateur** : nom d'utilisateur de l'utilisateur final accédant à l'application.
- **Nom de l'application** : nom de l'application ou des applications auxquelles vous avez accédé.
- **Informations sur la stratégie** : affiche le nom de la ou des stratégies d'accès qui ont été dé‑ clenchées lors de l'événement.
- **État** : affiche l'état de l'événement, de sa réussite ou de son échec.
- **Code d'information** ‑ Voir plus d'informations sur le code d'information.
- Description : affiche la raison de l'échec ou des informations supplémentaires sur l'événement.
- **Nom de domaine complet de l'application** [: nom de domaine complet](https://docs.citrix.com/fr-fr/citrix-secure-private-access/service/secure-private-access-troubleshooting.html#what-is-an-info-code-where-do-i-find-them) de l'application con‑ sultée
- **Type d'événement** : affiche le type d'événement associé à l'opération effectuée.
- **Type d'opération** : affiche l'opération pour laquelle le journal est généré.
- **Catégorie** : trois catégories sont disponibles en fonction du type d'événement. Il s'agit de l' authentification, de l'énumération des applications ou de l'accès aux applications. Ces options sont également disponibles en tant qu'options de filtre. Vous pouvez utiliser ces options pour filtrer les journaux en fonction du type de problème auquel vous êtes confronté.
- **ID de transaction** : découvrez comment utiliser un identifiant de transaction Les informations suivantes peuvent être récupérées en cliquant sur le bouton + situé à l'extrême droite du tableau de bord :
- **Emplacement PoP de SPA** : affiche le nom/l'[identifiant de la localisation PoP d](https://docs.citrix.com/fr-fr/citrix-secure-private-access/service/secure-private-access-troubleshooting.html#what-is-a-transaction-id-how-do-i-use-it)e Secure Private Access Service qui a été utilisée lors de l'accès à l'application. Voir les emplacements PoP de Secure Private Access

# **Quel[s événements sont en](https://docs.citrix.com/fr-fr/citrix-secure-private-access/service/secure-private-access-troubleshooting.html#which-are-the-secure-private-access-pop-locations)registrés dans les journaux de diagnostic de S[ecure Private Access ?](https://docs.citrix.com/fr-fr/citrix-secure-private-access/service/secure-private-access-troubleshooting.html#which-are-the-secure-private-access-pop-locations)**

Les journaux de diagnostic de Secure Private Access enregistrent les événements suivants :

- **État de sécurité de l'appareil :** état de l'appareil de l'utilisateur final. Ces journaux capturent des informations sur les résultats de posture de l'appareil. Si l'appareil a été jugé conforme, non conforme ou si l'accès lui a été refusé en fonction de la stratégie de posture de votre appareil.
- **Connexion/Fermeture de session : événements concernant l'état de connexion ou de fer‑ meture**de session de l'utilisateur final au client Citrix Secure Access et l'authentification auprès de l'espace de travail (fournisseurs internes ou externes).
- **Énumération des applications** : dans le service Secure Private Access, les stratégies d'accès configurées par les administrateurs déterminent quel utilisateur peut accéder à quelle applica‑ tion. Les applications refusées ne sont pas visibles (elles ne sont pas énumérées) pour les util‑ isateurs finaux dans l'application Citrix Workspace. Ces événements vous permettent de savoir quelles applications ont été autorisées ou refusées à un utilisateur en fonction des stratégies d' accès configurées dans le service Secure Private Access.

• **Accès aux applications** : événements relatifs à l'accès à l'application/au terminal de l'utilisa‑ teur final, à l'état d'autorisation/de refus, à l'état de l'authentification unique et à l'état de connectivité conformément aux stratégies d'accès configurées pour l'intervalle de temps sélec‑ tionné.

# **Comment utiliser la rubrique de résolution des problèmes liés à Secure Private Access pour résoudre une panne que j'ai rencontrée ?**

- 1. Récupérez le code d'information correspondant à l'échec que vous essayez de résoudre.
- 2. Trouvez le code d'information dans le tableau de recherche des erreurs.
- 3. Suivez les étapes de résolution fournies pour ce code d'information.

# **Qu'est‑ce qu'un code d'information ? Où [puis‑je les trouver ?](https://docs.citrix.com/fr-fr/citrix-secure-private-access/service/secure-private-access-troubleshooting.html#secure-private-access-error-lookup-table)**

Certains événements du journal, tels que les échecs, sont associés à un code d'information. Recherchez ce code d'information dans le tableau de recherche des erreurs pour trouver les étapes de résolution ou plus d'informations sur cet événement.

# **Qu'est‑ce qu'un numéro de transaction [? Comment l](https://docs.citrix.com/fr-fr/citrix-secure-private-access/service/secure-private-access-troubleshooting.html#secure-private-access-error-lookup-table)'utiliser ?**

L'ID de transaction met en corrélation tous les journaux de Secure Private Access pour une demande d'accès. Plusieurs journaux peuvent être générés pour une demande d'accès à une application, en commençant par l'authentification, puis l'énumération des applications dans l'application Workspace, puis l'accès à l'application elle‑même. Tous ces événements génèrent leurs propres journaux. L'ID de transaction est utilisé pour corréler tous ces journaux. Vous pouvez filtrer les journaux de diagnostic à l'aide de l'ID de transaction pour rechercher tous les journaux liés à une demande d'accès à une application particulière.

## **Quels sont tous les emplacements PoP à Secure Private Access ?**

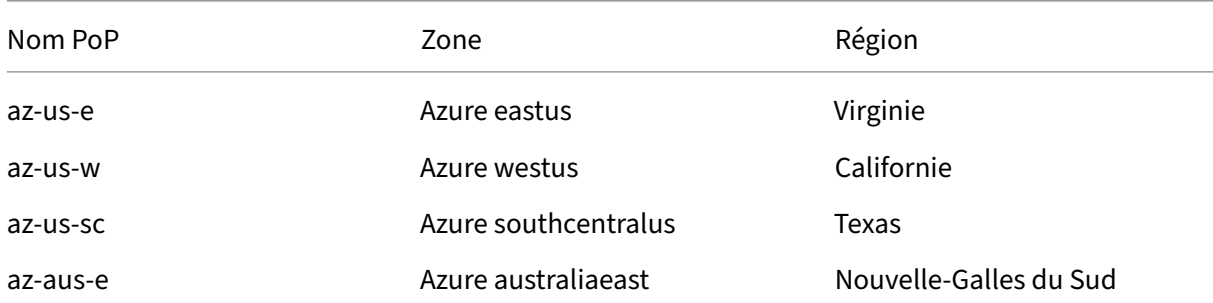

Voici la liste des emplacements PoP de Secure Private Access.

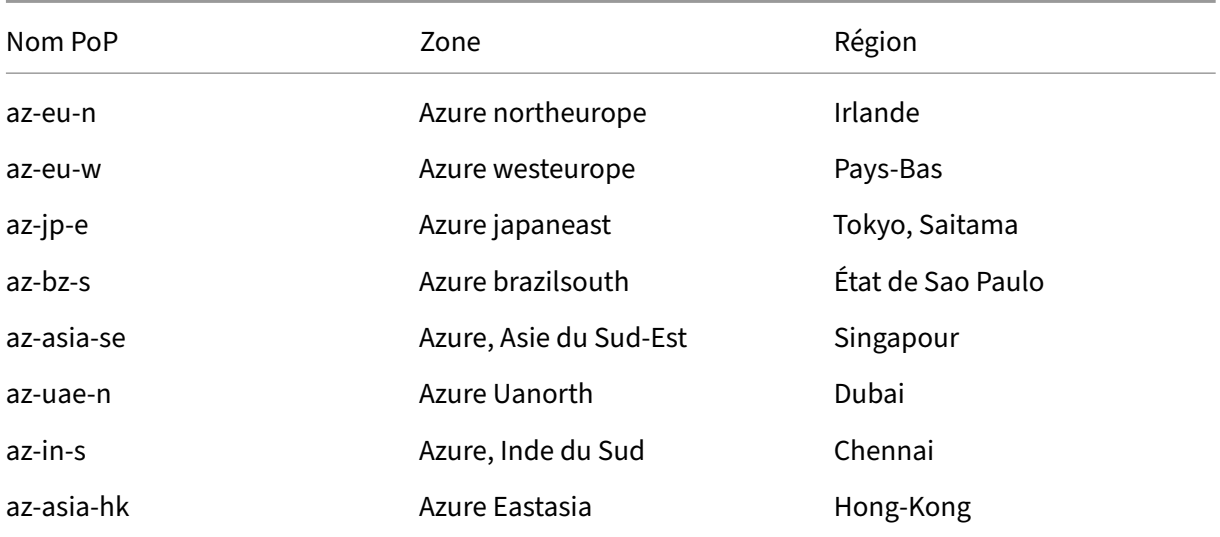

# **Que dois‑je faire si je ne parviens pas à résoudre mon problème à l'aide du code d'information et de la table de recherche d'erreurs ?**

Contactez l'assistance Citrix.

# **Références**

## • **Ajouter une application Web**

- **–** Prise en charge des applications Web d'entreprise
- **–** Configuration de l'accès direct aux applications Web

## • **Ajou[ter une application SaaS](https://docs.citrix.com/fr-fr/citrix-secure-private-access/service/add-and-manage-apps/support-web-apps.html)**

- **–** Prise en charge de l'[application Software as a Service](https://docs.citrix.com/fr-fr/citrix-secure-private-access/service/add-and-manage-apps/swa-direct-access-to-enterprise-web-apps.html)
- **–** Configuration spécifique au serveur d'applications SaaS

# • **Conf[iguration des applications client‑serveur](https://docs.citrix.com/fr-fr/citrix-secure-private-access/service/add-and-manage-apps/support-saas-apps.html)**

- **–** [Prise en charge des applications client‑serveur](https://docs.citrix.com/fr-fr/citrix-secure-private-access/service/add-and-manage-apps/app-server-specific-configuration.html)
- **Création de stratégies d'accès**
	- **–** [Création de stratégies d](https://docs.citrix.com/fr-fr/citrix-secure-private-access/service/add-and-manage-apps/support-for-client-server-apps.html)'accès
- **Tables de routage**
	- **–** [Tables de routage](https://docs.citrix.com/fr-fr/citrix-secure-private-access/service/admin-guided-workflow-for-easy-onboarding-and-setup.html#step-3-create-access-policies)

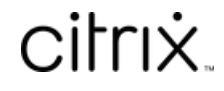

© 2024 Cloud Software Group, Inc. All rights reserved. Cloud Software Group, the Cloud Software Group logo, and other marks appearing herein are property of Cloud Software Group, Inc. and/or one or more of its subsidiaries, and may be registered with the U.S. Patent and Trademark Office and in other countries. All other marks are the property of their respective owner(s).

© 1999–2024 Cloud Software Group, Inc. All rights reserved. 244